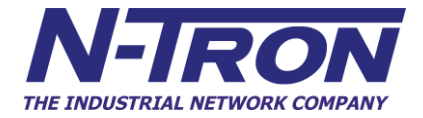

# **9000 Series Industrial Gigabit Ethernet Switch**

# **User Manual & Installation Guide**

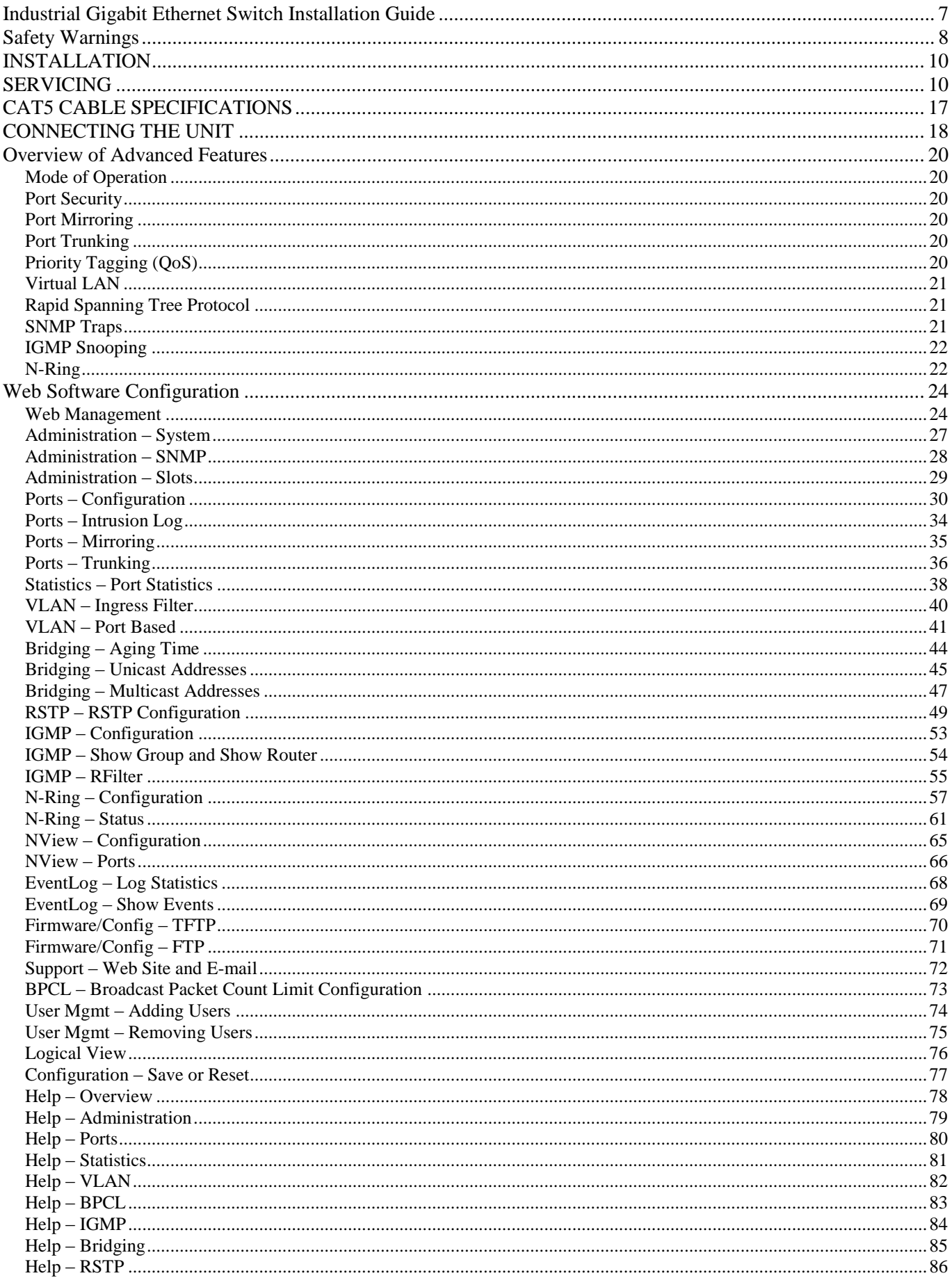

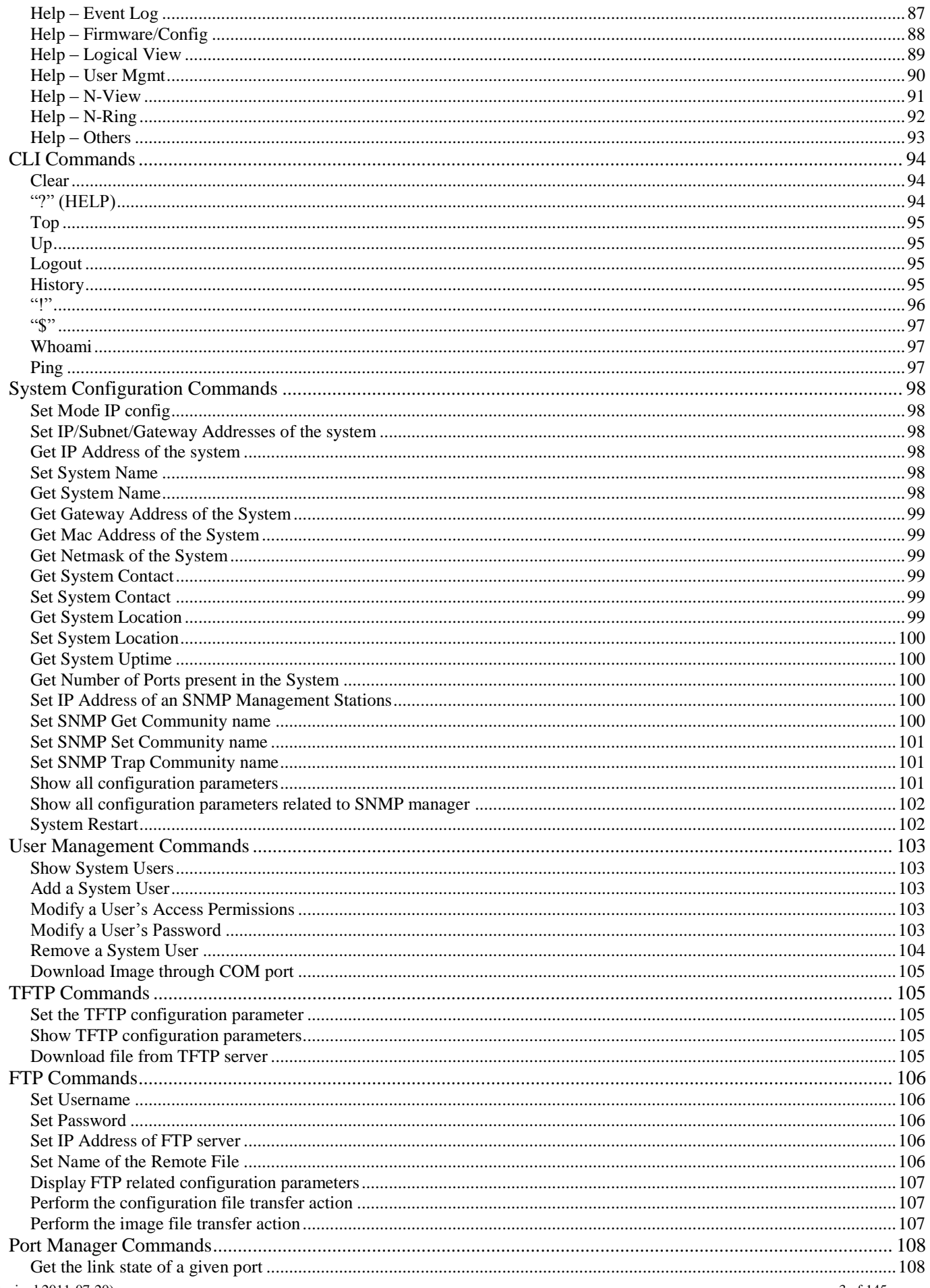

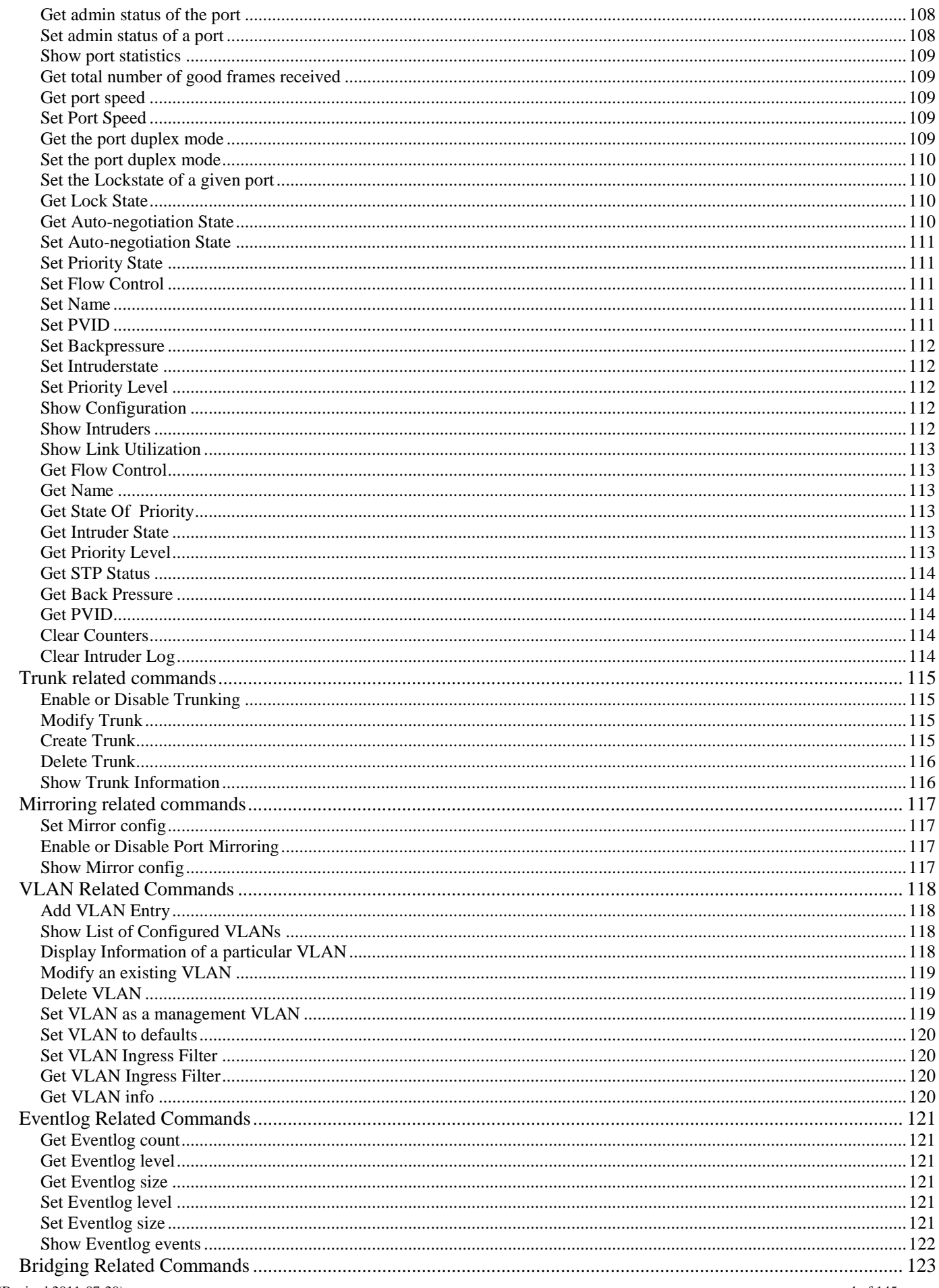

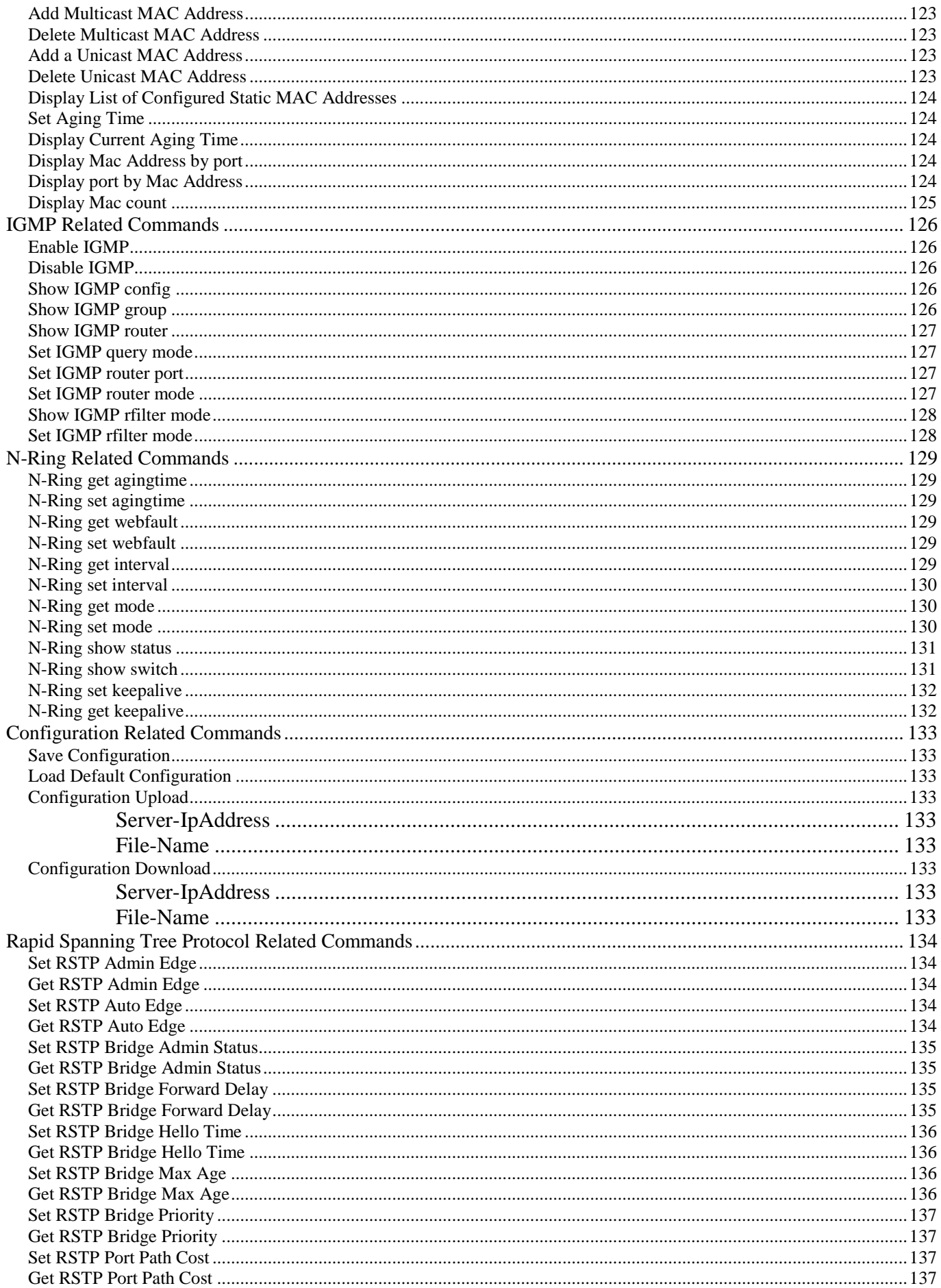

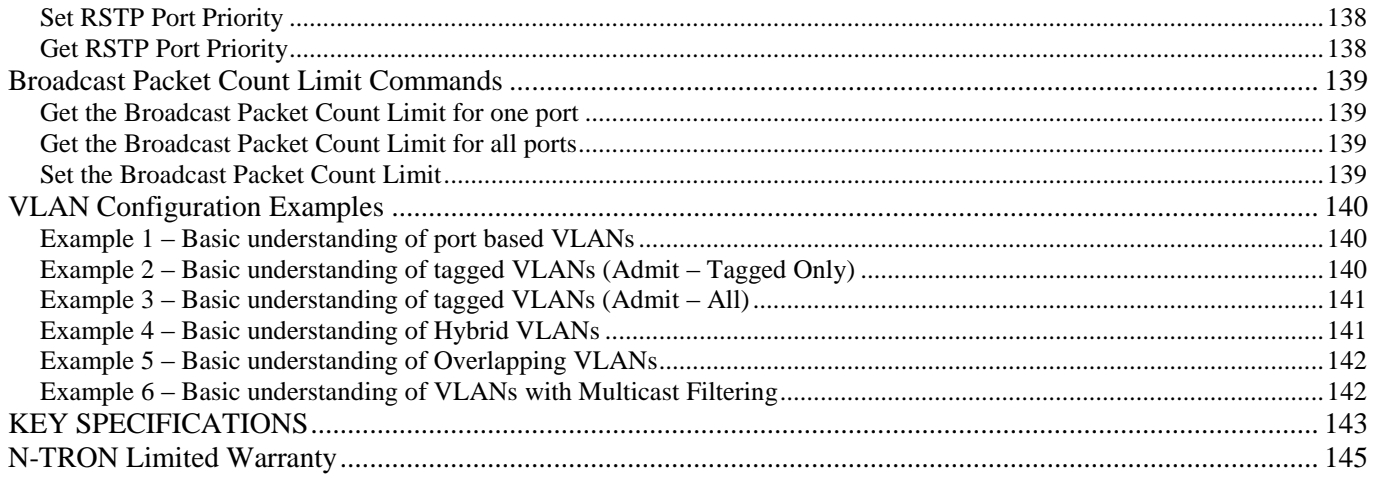

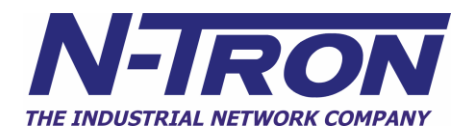

#### **Industrial Gigabit Ethernet Switch Installation Guide**

#### **9000 Series**

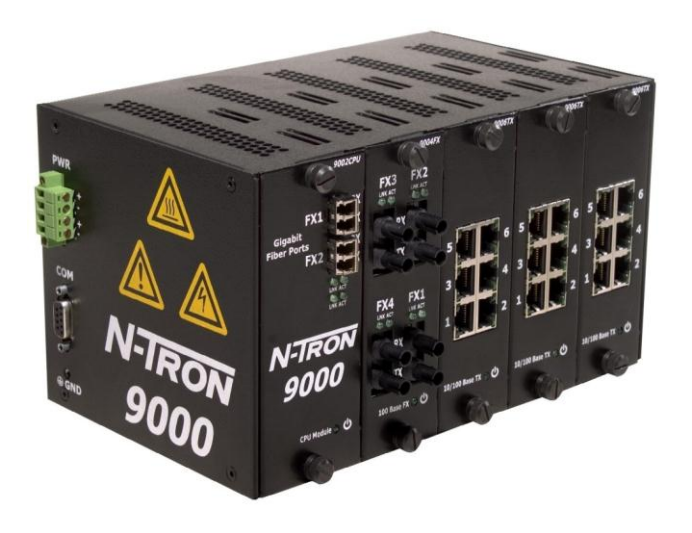

The N-TRON 9000 Series Gigabit Ethernet Capable Industrial Ethernet Switch offers outstanding performance and ease of use. It is ideally suited for connecting Ethernet enabled industrial and or security equipment and is a fully managed switch.

#### **PRODUCT FEATURES**

- Full IEEE 802.3 Compliance
- Full IEEE 1613 Compliance (Electric Power Stations)
- NEMA TS1/TS2 Compliance (Traffic Control systems)
- ABS Type Approval (Maritime and Offshore Applications)
- Scaleable Switch with 4 I/O Slots
- Up to Twenty-four 10/100 BaseTX RJ-45 Ports
- Two Optional 1000BaseSX Ports, LC style
- Extended Environmental Specifications
- Autosensing 10/100BaseTX, Duplex, and MDIX
- Offers Rapid Spanning Tree Protocol
- Trunk with other N-Tron trunking capable switches
- Store & Forward Technology
- Plug and Play IGMP Support
- Rugged Din-Rail Enclosure
- Redundant Power Inputs (10-30 VDC)
- Full SNMP
- Web Browsing and N-View Switch Monitoring

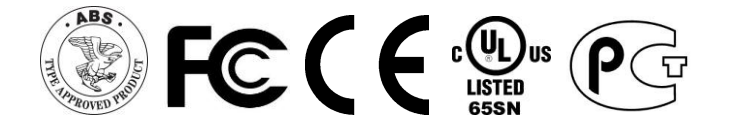

#### **MODULE / SLOT OPTIONS**

- 9000 CPU Module Standard CPU Module
- 9002 CPU Module CPU Module with 2 Gigabit Fiber Ports
- 9006 TX 6 Port 10/100 Base-TX Copper Module
- 9004 FX 4 Port 100 Base-FX Fiber Module
- 9002 FX 2 Port 100 Base-FX Fiber Module

#### **MANAGEMENT FEATURES**

- IGMP Snooping
- VLAN
- $\cdot$  OoS
- Trunking
- Mirroring
- 802.1D-2004 Rapid Spanning Tree

Copyright, © N-Tron Corp., 2008-2010 820 S. University Blvd., Suite 4E Mobile, AL 36609 USA

All rights reserved. Reproduction, adaptation, or translation without prior written permission from N-Tron Corp. is prohibited, except as allowed under copyright laws.

Ethernet is a registered trademark of Xerox Corporation. All other product names, company names, logos or other designations mentioned herein are trademarks of their respective owners.

The information contained in this document is subject to change without notice. N-Tron Corp. makes no warranty of any kind with regard to this material, including, but not limited to, the implied warranties of merchantability or fitness for a particular purpose. In no event shall N-Tron Corp. be liable for any incidental, special, indirect, or consequential damages whatsoever included but not limited to lost profits arising out of errors or omissions in this manual or the information contained herein.

#### Warning

Do not perform any services on the unit unless qualified to do so. Do not substitute unauthorized parts or make unauthorized modifications to the unit.

Do not operate the unit with the top cover removed, as this could create a shock or fire hazard.

Do not block the air vents on the sides or the top of the unit.

Do not operate the equipment in the presence of flammable gasses or fumes. Operating electrical equipment in such an environment constitutes a definite safety hazard.

Do not operate the equipment in a manner not specified by this manual.

#### **Safety Warnings**

#### **GENERAL SAFETY**

**WARNING:** If the equipment is used in the manner not specified by N-Tron Corp., the protection provided by the equipment may be impaired.

**LASER SAFETY** (FXE Models -40, -80 and 9002CPU-LX -40, -80)

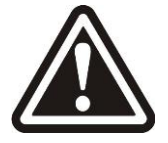

**CAUTION:** CLASS 1 LASER PRODUCT. Do not stare into the laser!

**Contact Information** N-Tron Corp. 820 South University Blvd. Suite 4E Mobile, AL 36609 TEL: (251) 342-2164 FAX: (251) 342-6353 Website: [www.n-tron.com](http://www.n-tron.com/) Email: [N-TRON\\_Support@n-tron.com](mailto:N-TRON_Support@n-tron.com)

#### **ENVIRONMENTAL SAFETY**

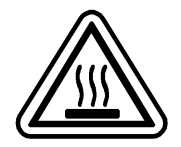

**WARNING:** Disconnect the power and allow to cool 5 minutes before touching.

#### **ELECTRICAL SAFETY**

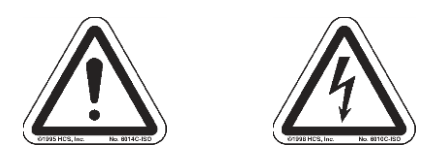

**WARNING:** Disconnect the power cable before removing any modules, or any enclosure panel.

**WARNING:** Do not operate the unit with the any cover removed.

WARNING: Properly ground the unit before connecting anything else to the unit. Units not properly grounded may result in a safety risk and could be hazardous and may void the warranty. See the grounding technique section of this user manual for proper ways to ground the unit.

**WARNING:** Do not work on equipment or cables during periods of lightning activity.

**WARNING:** Do not perform any services on the unit unless qualified to do so.

**WARNING:** Do not block the air vents.

**WARNING:** Observe proper DC Voltage polarity when installing power input cables. Reversing voltage polarity can cause permanent damage to the unit and void the warranty.

#### **9000 Series Hazardous Location Installation Requirements**

- 1. **WARNING:** Explosion hazard, do not disconnect while circuit is live, unless area is known to be non-hazardous.
- 2. **WARNING:** Install only in accordance with Local & National Codes of Authorities Having Jurisdiction.
- 3. **WARNING:** This equipment is suitable for use in Class I, Div. 2, Groups A, B, C, D or Non-Hazardous Locations Only.
- 4. **WARNING:** Explosion Hazard Substitution of Components May Impair Suitability For Class I, Div. 2.
- 5. Power must be supplied by an isolating source, and a 5.0 A max rated UL recognized fuse must be installed immediately before the unit.
- 6. Class I, Div 2 installations require that all devices connected to this product must be UL listed for the area in which it is installed.
- 7. Only UL listed wiring with temperature ratings greater than 90°C permitted for Class I, Div 2 installations operating at temperatures up to 70°C ambient.
- 8. Limited Operating Voltage: 12-30V for Class I, Div 2 installations.
- 9. Maximum operating voltage of power source shall not exceed 60 VDC including battery charging float voltage.

#### **PACKAGE CONTENTS**

Please make sure the 9000 Series Gigabit Ethernet Switch package contains the following items:

- 1. 9000 Series Gigabit Ethernet Switch with modules or filler panels
- 2. Product CD

Contact your carrier if any items are damaged.

#### **INSTALLATION**

Read the following warning before beginning the installation:

#### **WARNING**

Never install or work on electrical equipment or cabling during periods of lightning activity. Never connect or disconnect power when hazardous gasses are present.

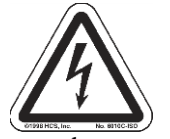

Disconnect the power cable before removing any enclosure panel. Do not operate the unit with any covers removed

#### **UNPACKING**

Remove all the equipment from the packaging, and store the packaging in a safe place. File any damage claims with the carrier.

#### **CLEANING**

Clean only with a damp cloth.

#### **SERVICING**

The 9000 Series is a modular based Gigabit Ethernet Switch with up to 4 slots for ports and one slot for the CPU module. Please follow the steps below for adding, removing, or swapping modules in the 9000 series switch. Technicians performing the following steps should wear proper anti-static equipment to protect the circuit boards. **WARNING: The 9000 series switch is NOT hot swappable. Removing or adding modules while the power is still on can damage the equipment.**

#### **Adding or Replacing a Module:**

- 1. Remove power from the switch.
- 2. Unscrew the two thumb screws for the filler panel or module that you are replacing.
- 3. Using both hands pull on both thumb screws to slide the filler panel or module you are replacing off the 9000BP.
- 4. Align the new module such that it slides on the rails and firmly push it into the unit.
- 5. Screw both thumb screws down till they are finger tight.
- 6. Reapply the power and configure the slots on the 9000 either through the web management interface or the serial management interface.
- 7. In order to verify the settings have been configured and saved correctly, you may want to view the Logical View page in the found in the web browser interface. The dynamic illustration displayed on the Logical View page must match the physical switch configuration respectively in order for the switch to function correctly. If not, please repeat the steps listed above.
	- 8. Validation of the configuration and each physical cable segment may be obtained by using

9. N-ViewOPC Server software. The software is freely distributed on the ProductCD and our web site [\(http://www.ntron.com/pdf/setup\\_nviewopc.zip\)](http://www.n-tron.com/pdf/setup_nviewopc.zip). Once N-ViewOPC is installed, you should view the Ports Counter page view each connected port. You may find it helpful to copy [Alt]+[PrintScreen] the Port Counter information for each port and paste [Control]+[V] into a Windows document for further review. Please consult your N-View OPC Server manual for additional information.

NOTE: Modules should be installed in slot order (from left to right). So in a 2 slot configuration Slots A and B are populated. Empty slots must be covered with a 9000-FP to meet emission standards.

#### **Replacing a CPU Module:**

- 1. Remove power from the switch.
- 2. Unscrew the two thumb screws for the CPU module that you are replacing.
- 3. Using both hands pull on both thumb screws to slide the CPU module out of the 9000BP.
- 4. Align the new CPU Module such that it slides on the rails and firmly push it into the unit.
- 5. Screw both thumb screws down till they are finger tight.
- 6. Reapply the power to the switch.

NOTE: All configuration settings are saved to the NVRAM which is stored locally on the CPU Module. If you replace the CPU Module all settings will move with the CPU Module. You can save and download a custom configuration to a TFTP or an FTP server. The switch"s MAC Address and IP Address will also move with the CPU Module.

#### **DIN-Rail Mounting**

Install the unit on a standard 35mm Din-Rail. Recess the unit to allow at least 5" of horizontal clearance for fiber cable bend radius.

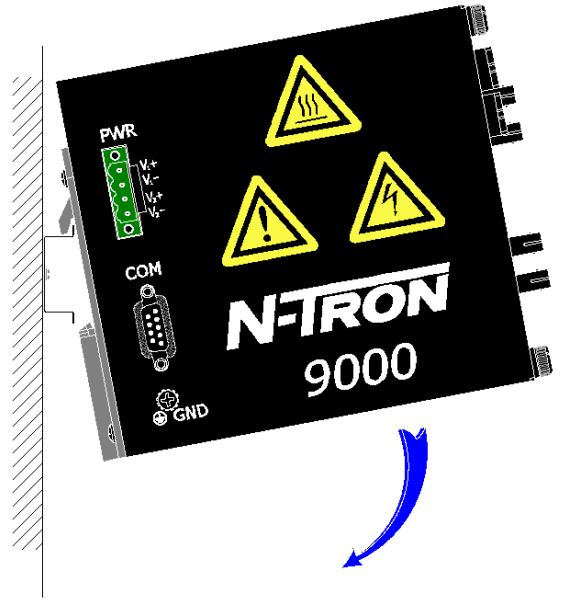

 To mount the unit to the 35mm din-rail, place top edge of the bracket on the back of the unit against the din-rail at a 45° upward angle. Lower the bottom of the unit until it snaps into place.

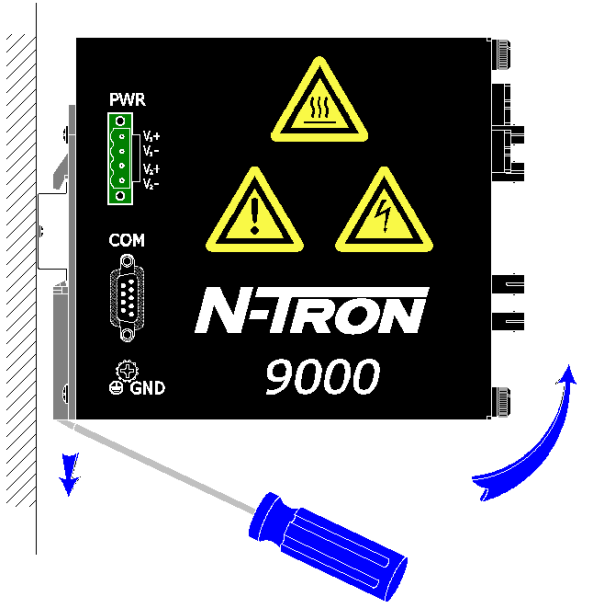

 To remove the unit from the 35mm din-rail, place a flat head screwdriver into the release clip at the bottom of the unit, and push down on the clip until it disengages from the bottom of the unit from the din-rail. Lift the bottom of the unit up at an approximate 45° upward angle to completely remove the unit.

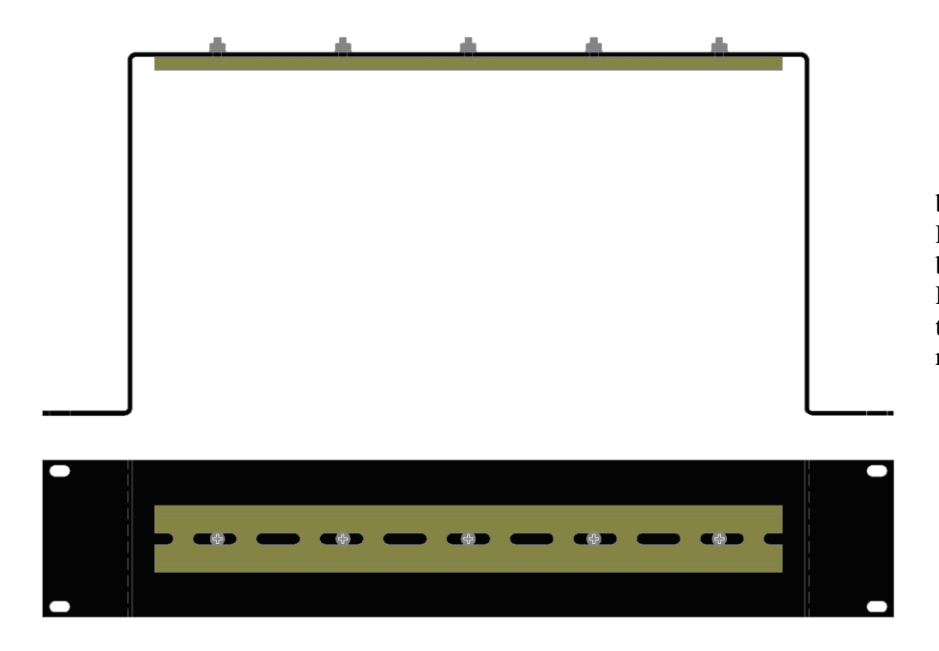

 Most N-Tron™ products are designed to be mounted on industry standard 35mm DIN-Rail. However, DIN-Rail mounting may not be suitable for all applications. Our Universal Rack Mount Kit (P/N: URMK) may be used to mount the 9000 Series to standard 19" racks as an option.

#### **Panel Mount Mounting**

Install the unit directly on a wall or sturdy panel such as a bulkhead. Recess the unit to allow at least 5" of horizontal clearance for fiber cable bend radius.

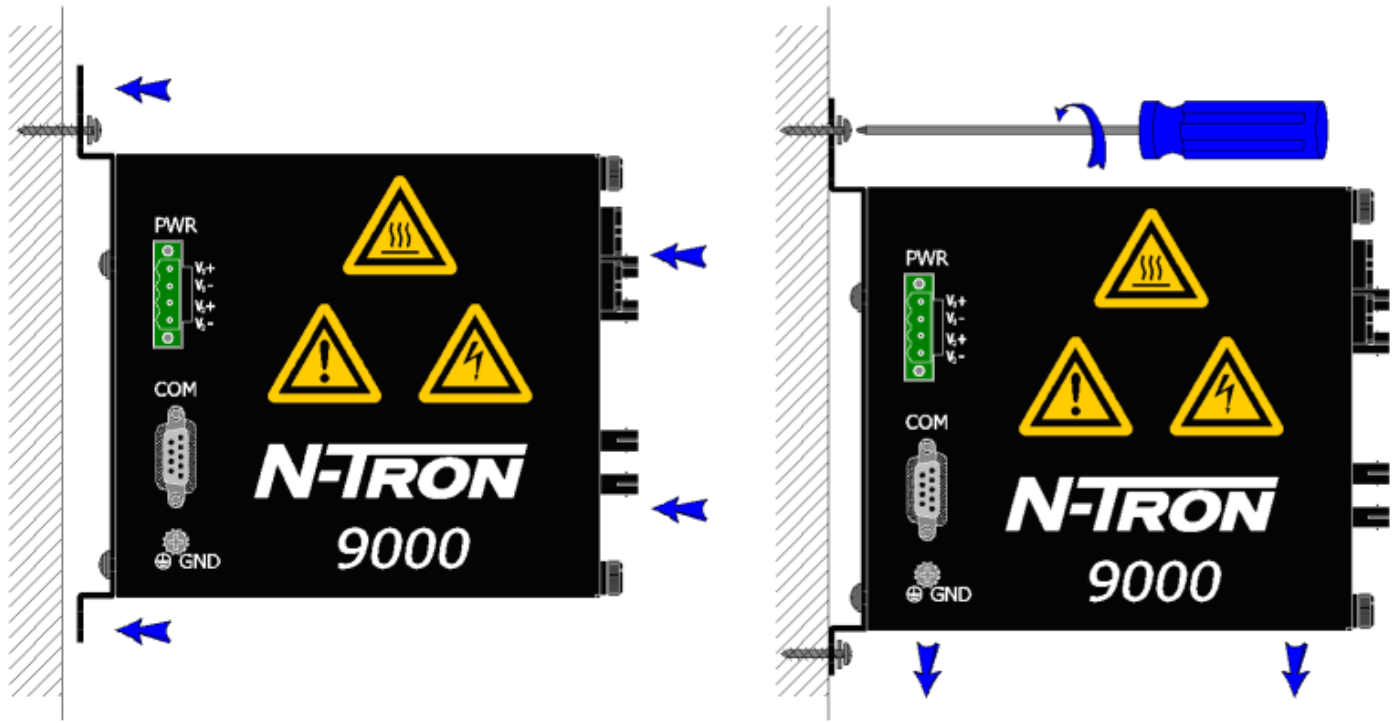

 To bulkhead mount the unit, place top edge of the bracket on the back of the unit against two screws at a 45° upward angle. Lower the bottom of the unit until it is flush with the wall, and secure the bottom of the unit with two more screws.

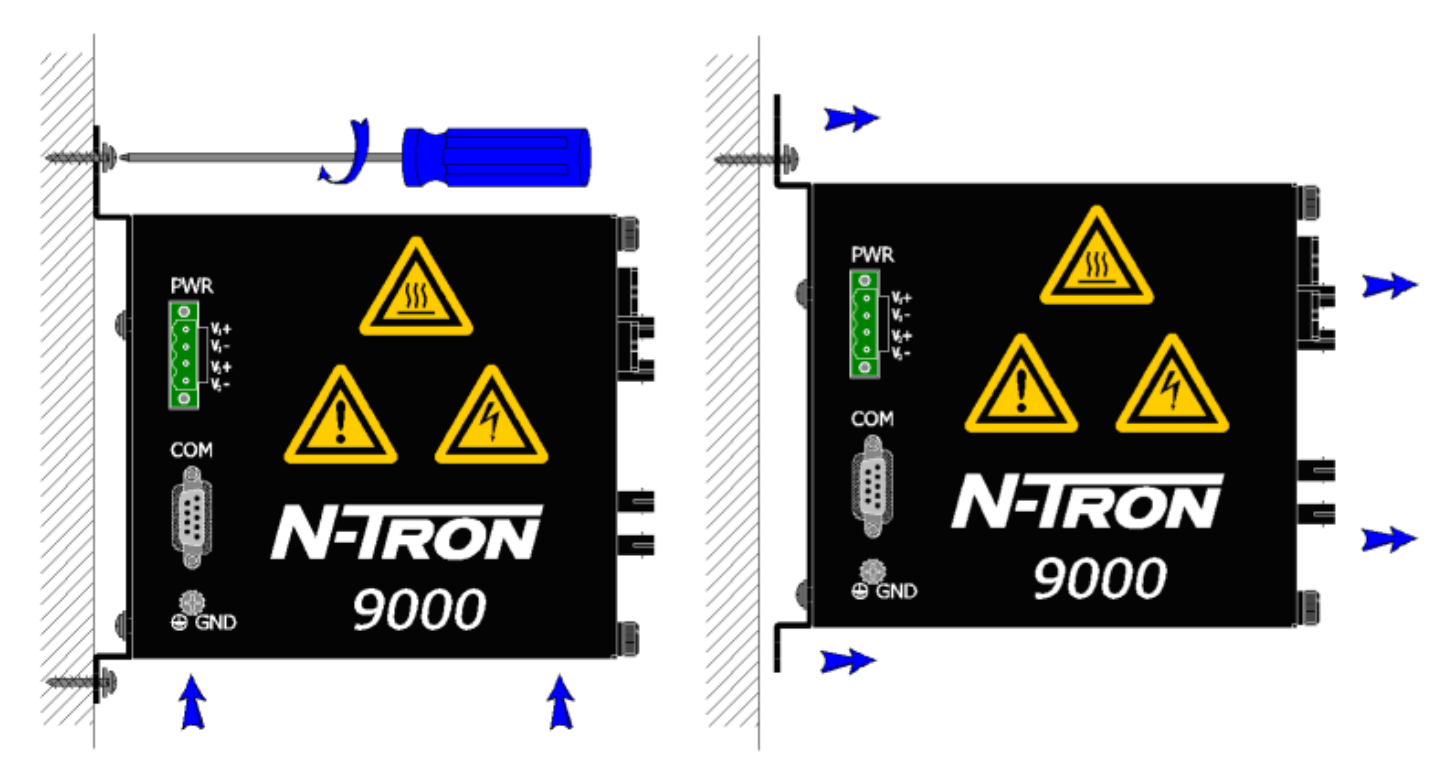

 To remove the unit from a wall, remove the bottom two screws that secure it to the wall and slide the unit up until the top two screws will fit through the larger holes on the unit. The switch should then freely come away from the wall.

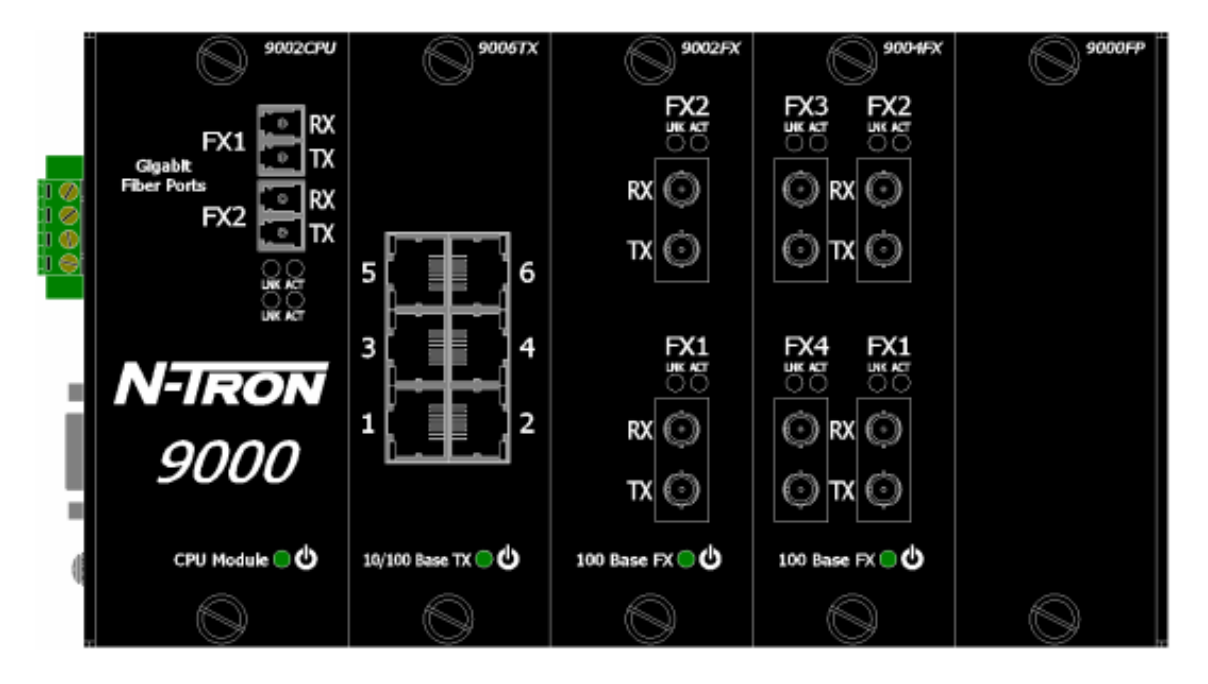

**From Top to Bottom:**

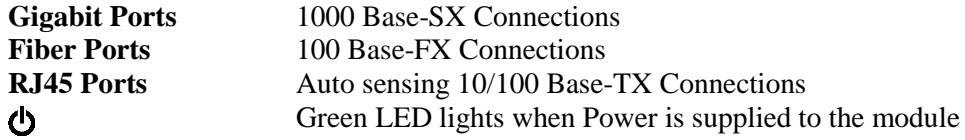

NOTE: The RJ45 data port has two LED"s located at the side of the connector. The bottom LED indicates LINK status, and the top LED indicates ACTIVITY.

LED's: The table below describes the operating modes:

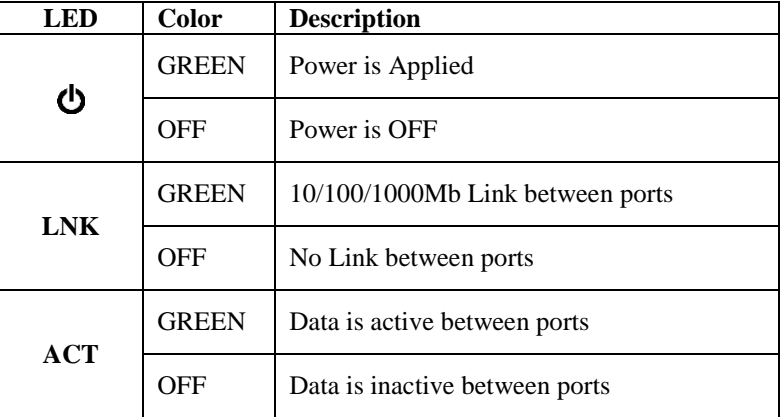

#### **APPLYING POWER (Side View)**

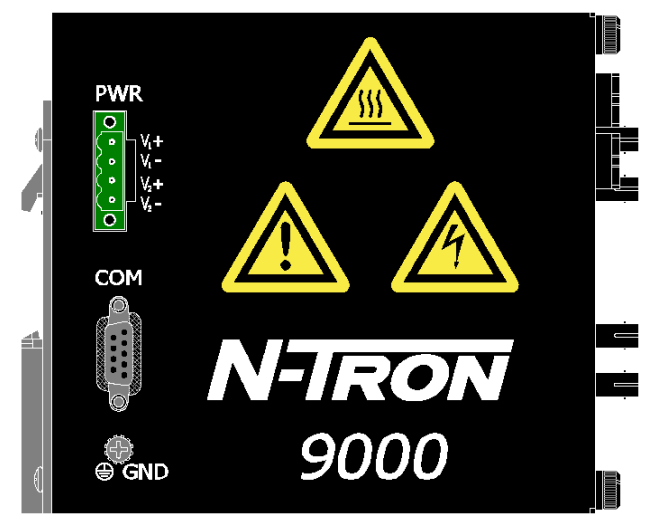

- Unscrew & Remove the DC Voltage Input Plug from the Power Input Header
- Install the DC Power Cables into the Plug (observing polarity).
- Plug the Voltage Input Plug back into the Power Input Header.
- Tightening torque for the terminal block power plug is **0.5 Nm/0.368 Pound Foot.**
- Verify the Power LED stays ON (GREEN).

**Note:** Only 1 power supply must be connected to power for minimal operation. For redundant power operation,  $V_1$  and  $V_2$  inputs must be connected to separate DC Voltage sources. This device will draw current from both sources simultaneously. Use 16-28 gauge wire when connecting to the power supply.

Recommended 24V DC Power Supplies, similar to: N-Tron"s P/N **NTPS-24-5** 

- Input AC  $100V...240V$
- $\bullet$  Output DC 24V...28V
- Output Current 5A
- Peak Current 7.5A for 4 sec.
- Power 120W
- Peak Power 180W (max 4 sec.)
- 35 mm DIN-Rail Mountable
- $\bullet$  Dimensions: 1.57"W x 4.88"H x 4.61"D

#### **N-TRON SWITCH GROUNDING TECHNIQUES**

The grounding philosophy of any control system is an integral part of the design. N-Tron switches are designed to be grounded, but the user has been given the flexibility to float the switch when required. The best noise immunity and emissions (i.e. CE) are obtained when the N-Tron switch chassis is connected to earth ground via a drain wire. Some N-Tron switches have metal din-rail brackets that can ground the switch if the din-rail is grounded. In some cases, N-Tron switches with metal brackets can be supplied with optional plastic brackets if isolation is required.

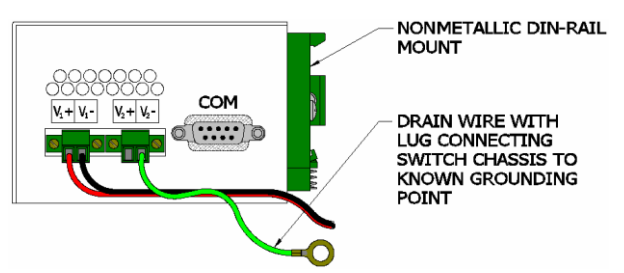

Both V- legs of the power input connector are connected to chassis internally on the PCB. Connecting a drain wire to earth ground from one of the V- terminal plugs as shown here will ground the switch and the chassis. The power leads from the power source should be limited to 3 meters or less in length.

As an alternate, users can run a drain wire & lug from any of the Din-Rail screws or empty PEM nuts on the enclosure. When using an unused PEM nut to connect a ground lug via a machine screw, care should be taken to limit the penetration of the outer skin by less than 1/4 in. Failure to do so may cause irreversible damage to the internal components of the switch.

Note: Before applying power to the grounded switch, you must use a volt meter to verify there is no voltage difference between the power supply"s negative output terminal and the switch chassis grounding point.

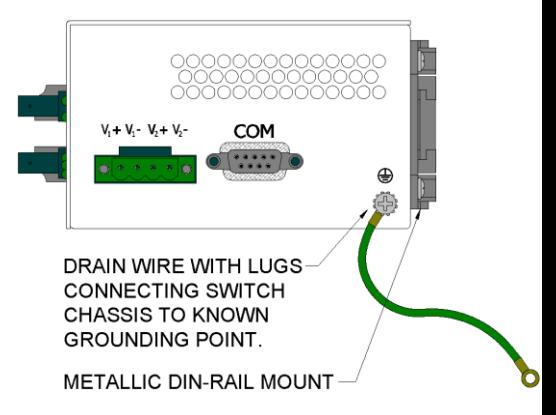

If the use of shielded cables is required, it is generally recommended to only connect the shield at one end to prevent ground loops and interfere with low level signals (i.e. thermocouples, RTD, etc.). Cat5e cables manufactured to EIA-568A or 568B specifications are required for use with N-Tron Switches.

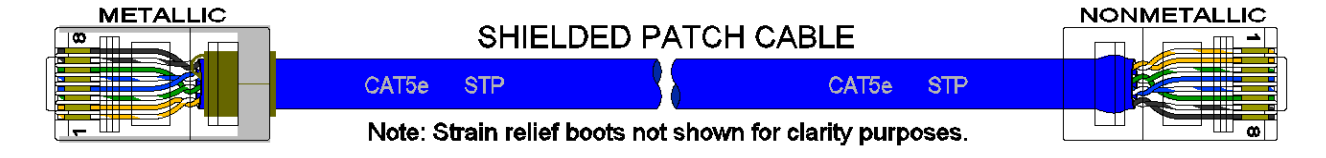

In the event all Cat5e patch cable distances are small (i.e. All Ethernet devices are located the same local cabinet and/or referenced to the same earth ground), it is permissible to use fully shielded cables terminated to chassis ground at both ends in systems void of low level analog signals.

#### **CAT5 CABLE SPECIFICATIONS**

Please reference the illustration below for your Cat5 cable specifications:

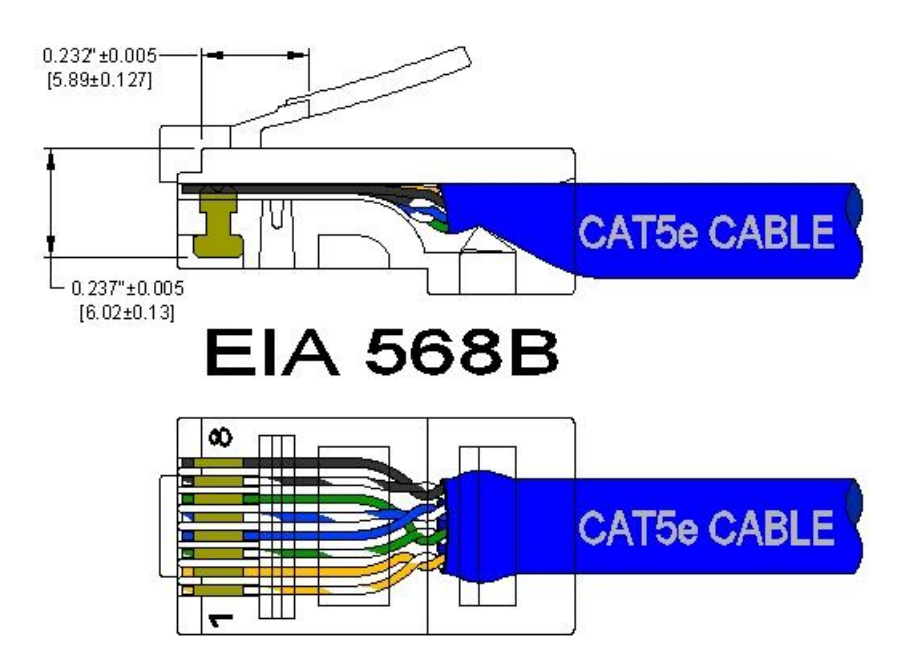

#### **CONNECTING THE UNIT**

For FX/FXE units, remove the dust cap from the fiber optic connectors and connect the fiber optic cables. The TX port on the FX/FXE models should be connected to the RX port of the far end station. The RX port on the FX/FXE versions should be connected to the TX port of the far end station.

For 10/100 Base-TX ports, plug a Category 5E twisted pair cable into the RJ45 connector. Connect the other end to the far end station. Verify that the LNK LED"s are ON once the connection has been completed. To connect any other port to another Switch or Repeater, use a standard Category 5 straight through or crossover cable.

N-Tron recommends the use of pre-manufactured Cat5E cables to ensure the best performance. If this is not an option and users must terminate their own ends on the Cat5E cables; one of the two color coded standards shown to the right should be utilized. If a user does not follow one of these two color code standards then the performance and maximum cable distance will be reduced significantly, and may prevent the switch from establishing a link.

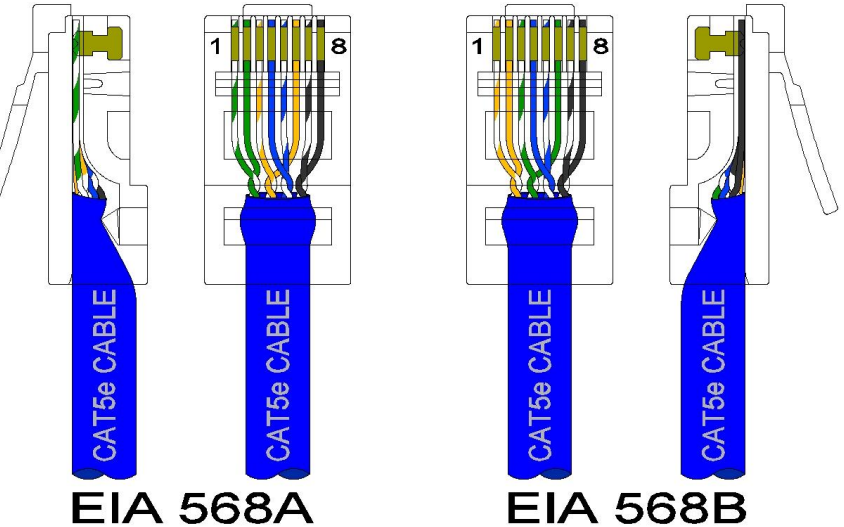

**Warning:** In absence of RSTP or Proprietary Ring control on the specific ports connected, creating a port to port connection on the same switch (i.e. loop) is an illegal operation and will created a broadcast storm which will crash the network!

#### **SERIAL INTERFACE**

The 9000 series switches provide an EIA-232 interface accessed via a 9 pin female connector (labeled "COM" on the unit). This is used to access the Command Line Interpreter (CLI). The pin-outs are shown below:

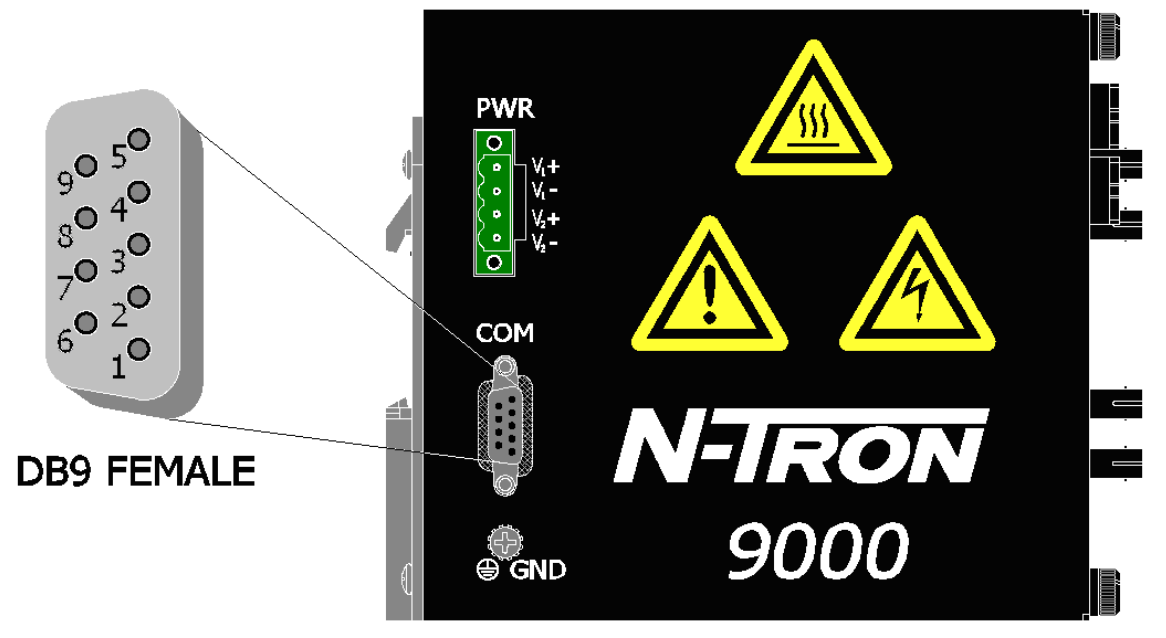

#### **Serial Cable**

Connect the serial COM port of your PC and the 9000 Series Switch using a standard straight through cable. You will require a cable with a 9-pin or 25-pin sub-D female connector for the PC end, and a 9-pin male sub-D connector for the 9000 Series end.

The following table shows the pin-out and the connections for both types of cable:

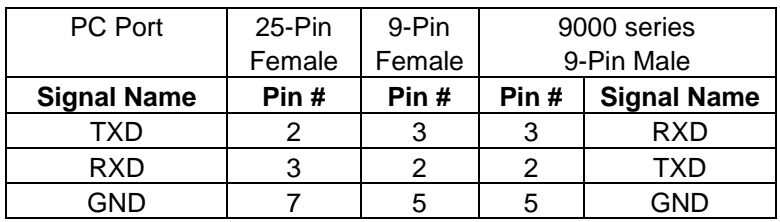

Shielded cables and null modems are readily available from Radio Shack or a variety of computer stores.

#### **HyperTerminal**

The following configuration should be used in HyperTerminal:

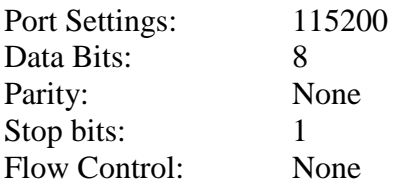

#### **Overview of Advanced Features**

#### **Mode of Operation**

Each port on the switch can be configured into different modes of operation as shown below:

Copper Ports: 100Base Fiber Ports: 1000Base Fiber Ports:

- Full Duplex

- 
- Half Duplex Full Duplex Full Duplex Full Duplex
- Auto Negotiation

#### **Half Duplex**

In half duplex mode, the CSMA/CD media access method is the means by which two or more stations share a common transmission medium. To transmit, a station waits (defers) for a quiet period on the medium (that is, no other station is transmitting) and then sends the intended message in bit-serial form. If, after initiating a transmission, the message collides with that of another station, then each transmitting station intentionally transmits for an additional predefined period to ensure propagation of the collision throughout the system. The station remains silent for a random amount of time (backoff) before attempting to transmit again.

#### **Full Duplex**

Full duplex operation allows simultaneous communication between a pair of stations using point-topoint media (dedicated channel). Full duplex operation does not require that transmitters defer, nor do they monitor or react to receive activity, as there is no contention for a shared medium in this mode.

#### **Auto Negotiation**

In Auto Negotiation mode the port / hardware detects the mode of operation of the station that is connected to this port and sets its mode to match the mode that of the station.

#### **Port Security**

Port Security provides a mechanism to detect any intruder in the network. When security is enabled on the port, the port stops learning new MAC addresses on that port and if it receives any packet with a source MAC address that is not in the address table, the packet will be discarded.

#### **Port Mirroring**

A Mirroring Port is a dedicated port that is configured to receive the copies of Ethernet frames that are being transmitted out and also being received in from any other port that is being monitored.

#### **Port Trunking**

Port Trunking is the ability to group one or more network ports to increase the bandwidth between two machines (switch or any work station). This feature allows grouping of high-speed connectivity and provides redundant connection between switches, so that trunk can act as a single link between the switches.

#### **Priority Tagging (QoS)**

IEEE 802.1p priority tagging is supported for two classes of services along with bandwidth support per priority level. Transparent mode is supported through configuration wherein if the field is set, the tag bits are ignored. The User can configure up to 8 different priority levels per port. Also priority overriding (overriding the tagged filed) can be enabled or disabled by the user.

#### **Virtual LAN**

The switch provides support for setting up both tagged Virtual LANs and port based Virtual LANs. A port may belong to any number of Virtual LANs. The VLAN membership of a station is determined by the VLAN(s) that have been defined for the port to which the station is connected. If a station should move from one port to another, it loses its current VLAN membership and inherits that of the new port it is connected to.

A Default Virtual LAN exists to which a port, which is not a member of any other Virtual LAN, will belong. This allows the switch to operate as a "normal" Bridge when it is used in a network. A port is automatically removed from the Default VLAN when it is reconfigured to belong to another Virtual LAN.

Using Tagged VLANs the switch has the ability to take non-tagged packets in some ports, add a VLAN tag to the packet and send it out tagged ports on the switch. The VLANs can also be configured to accept tagged packets in tagged ports, strip the tags off the packets, and send the packets back out other untagged ports. This allows a network administrator to set up the switch so he can support devices on the network that do not support VLAN Tagged packets. The administrator can also set up the ports to discard any packets that are tagged or to discard any packets that are untagged based on a hybrid VLAN of both tagged and untagged ports, and using the VLAN Ingress Filter on the switch.

The 9000 Series switch also has the ability to allow overlapping VLANs. Overlapping VLANs gives the user the ability to have one or more ports share two or more VLAN groups. For more information and examples on how this could be implemented please see our website's technical documents.

#### **Rapid Spanning Tree Protocol**

The rapid spanning tree protocol as specified in IEEE 802.1D-2004 is supported. One Spanning Tree per a unit is supported. Besides a Spanning Tree per VLAN is also supported.

The Rapid Spanning Tree Protocol (RSTP) supersedes the Spanning Tree Protocol (STP) which was described in IEEE 802.1D-1998. The RSTP is used to configure a simply connected active network topology from the arbitrarily connected bridges of a bridged network. Bridges effectively connect just the LANs to which their forwarding ports are attached. Ports that are in a blocking state do not forward frames. The bridges in the network exchange sufficient information to automatically derive a spanning tree.

RSTP allows for much quicker learning of network topology changes than the older STP. RSTP supports new and improved features such as rapid transition to forwarding state. RSTP also sends out new BPDUs every hello time instead of just relaying them. RSTP interoperates with older STP switches by falling back to the older STP when the older BPDUs are detected on bridge ports. The user can also manually configure bridge ports to use the older STP when desired.

#### **SNMP Traps**

The 9000 Series switch supports up to 5 SNMP Trap Stations to which SNMP Traps will be sent. The switch supports three standard traps; Link Up, Link Down, and Cold Start. SNMP Traps will be sent to all the stations configured on the switch if a port Link goes up or down, and when the switch first powers up.

#### **IGMP Snooping**

IGMP Snooping is enabled by default, and the switch is *Plug and Play* for IGMP. IGMP snooping provides intelligent network support for multicast applications. In particular, unneeded traffic is reduced. IGMP Snooping is configured via the console and if enabled, then operates dynamically upon each power up. Also, there can be manual only or manual and dynamic operation. Note that "static multicast group address" can be used whether IGMP Snooping is enabled or not.

IGMP Snooping will function dynamically without user intervention. If some of the devices in the LAN do not understand IGMP, then manual settings are provided to accommodate them. The Internet Group Management Protocol (IGMP) is a protocol that provides a way for a computer to report its multicast group membership to adjacent "routers". In this case N-Tron 9000 series switches provide *router-like functionality*. Multicasting allows one computer to send content to multiple other computers that have identified themselves as interested in receiving the originating computer's content. Multicasting can be used to transmit only to an audience that has joined (and not left) a multicast group membership. IGMP version 2 is formally described in the Internet Engineering Task Force (IETF) Request for Comments (RFC) 2236. IGMP version 1 is formally described in the Internet Engineering Task Force (IETF) Request for Comments (RFC) 1112. The 9000 series supports v1 and v2.

#### **N-Ring**

N-Ring is enabled by default, and the switch is *Plug and Play* for N-Ring except that initially one must enable an N-Ring enabled device to be the N-Ring Manager for a given N-Ring. Subsequently, N-Ring operates dynamically upon each power up. Using N-Tron's proprietary N-Ring technology offers expanded ring size capacity, detailed fault diagnostics, and a standard healing time of 30ms. The N-Ring Manager periodically checks the health of the N-Ring via health check packets. If the N-Ring Manager stops receiving the health check packets, it times out and converts the N-Ring to a backbone within 30ms. When using all N-Ring enabled switches in the ring, a detailed ring map and fault location chart is also provided on the N-Ring Manager"s web browser. N-Ring status is also sent from the N-Ring Manager to the N-View OPC Server to identify the health status of the ring. Up to 250 N-Ring enabled switches can participate in one N-Ring topology. Switches that do not have N-Ring capability may be used in an N-Ring, however the ring map and fault location chart cannot be as detailed at these locations.

#### **TROUBLESHOOTING**

- 1. Make sure the  $\Phi$  (Power LED) is ON.
- 2. Make sure you are supplying sufficient current for the version chosen. Note: The Inrush current will exceed the steady state current by  $\sim 2X$ .
- 3. Verify that Link LED"s are ON for connected ports.
- 4. Verify cabling used between stations.
- 5. Verify that cabling is Category 5E or greater for 100Mbit Operation.

#### **SUPPORT**

Contact N-Tron Corp. at: TEL: 251-342-2164 FAX: 251-342-6353 www.n-tron.com

#### **FCC STATEMENT**

This product complies with Part 15 of the FCC-A Rules.

Operation is subject to the following conditions:

- (1) This device may not cause harmful interference
- (2) This device must accept any interference received, including interference that may cause undesired operation.

## **Web Software Configuration**

## **Web Management**

Enter the switch"s IP address in any web browser and login to the web management feature of the 9000 Series.

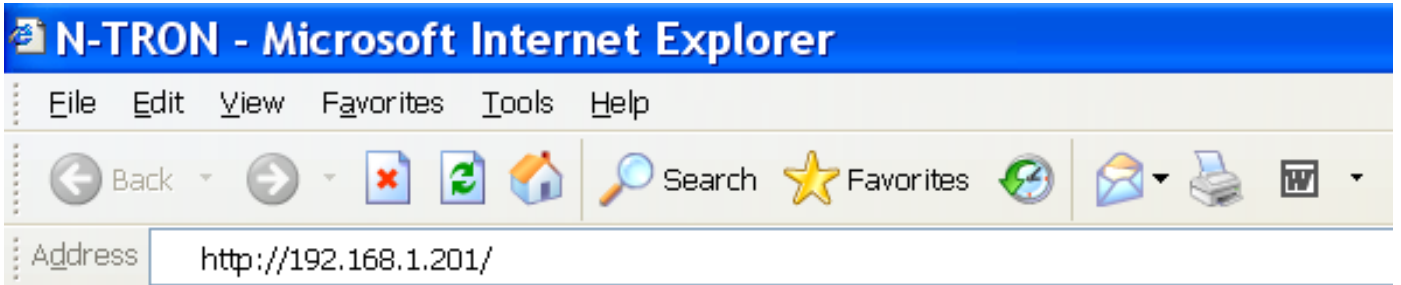

## **Default:**

User Name: *admin* Password: *admin*

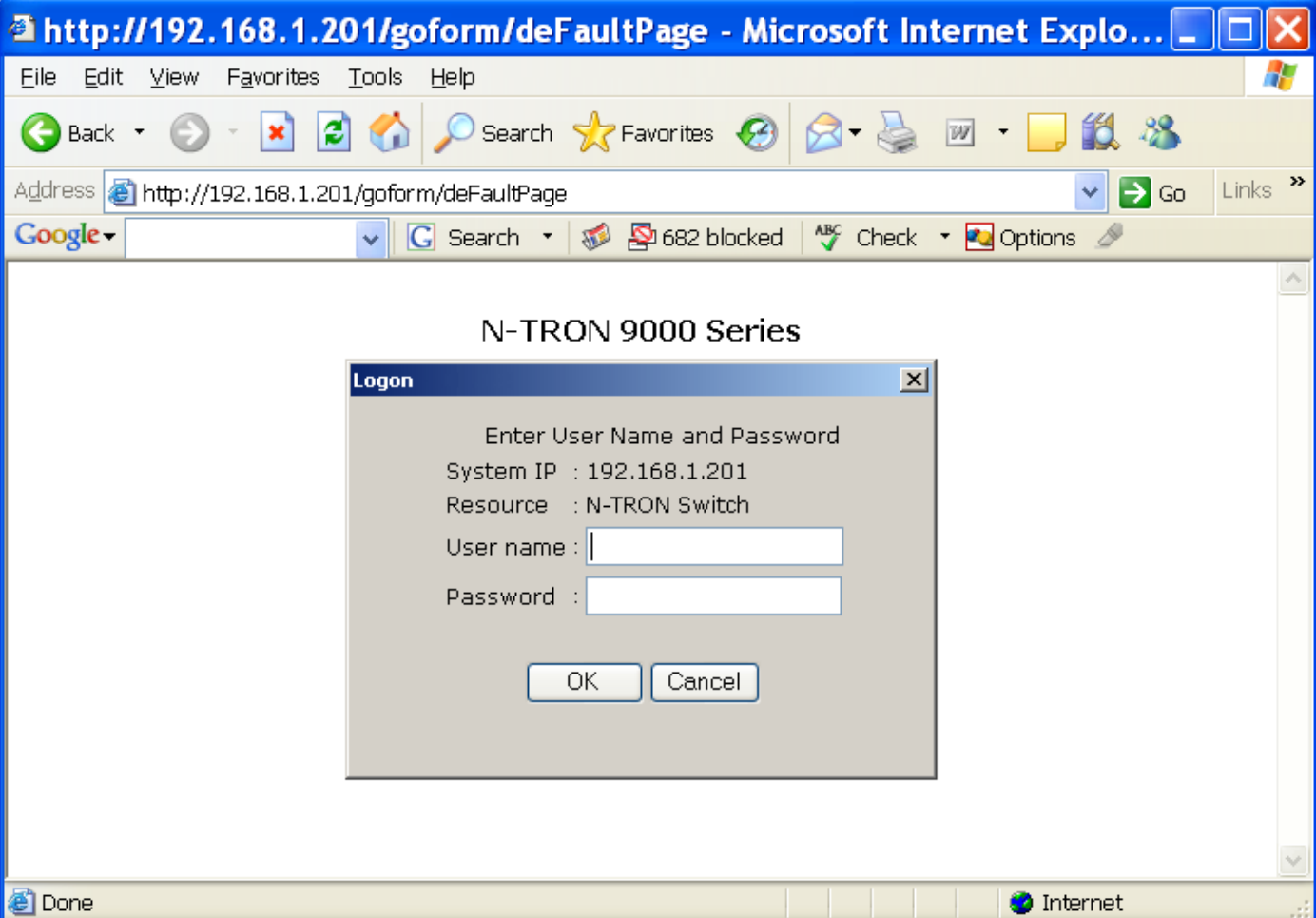

## **Web Management - Home**

When the administrator first logs onto a 9000 Series switch the default home page will be displayed. On the left hand side of the screen there is a list of configurable settings that the 9000 Series switch will support. This section of the manual will go through each and every choice listed on the left hand side of the screen and explain how to configure those settings. In the center of the main home page the administrator can see some basic information like what firmware revision the switch is running. The firmware can be upgraded at a later time in the field using TFTP or FTP.

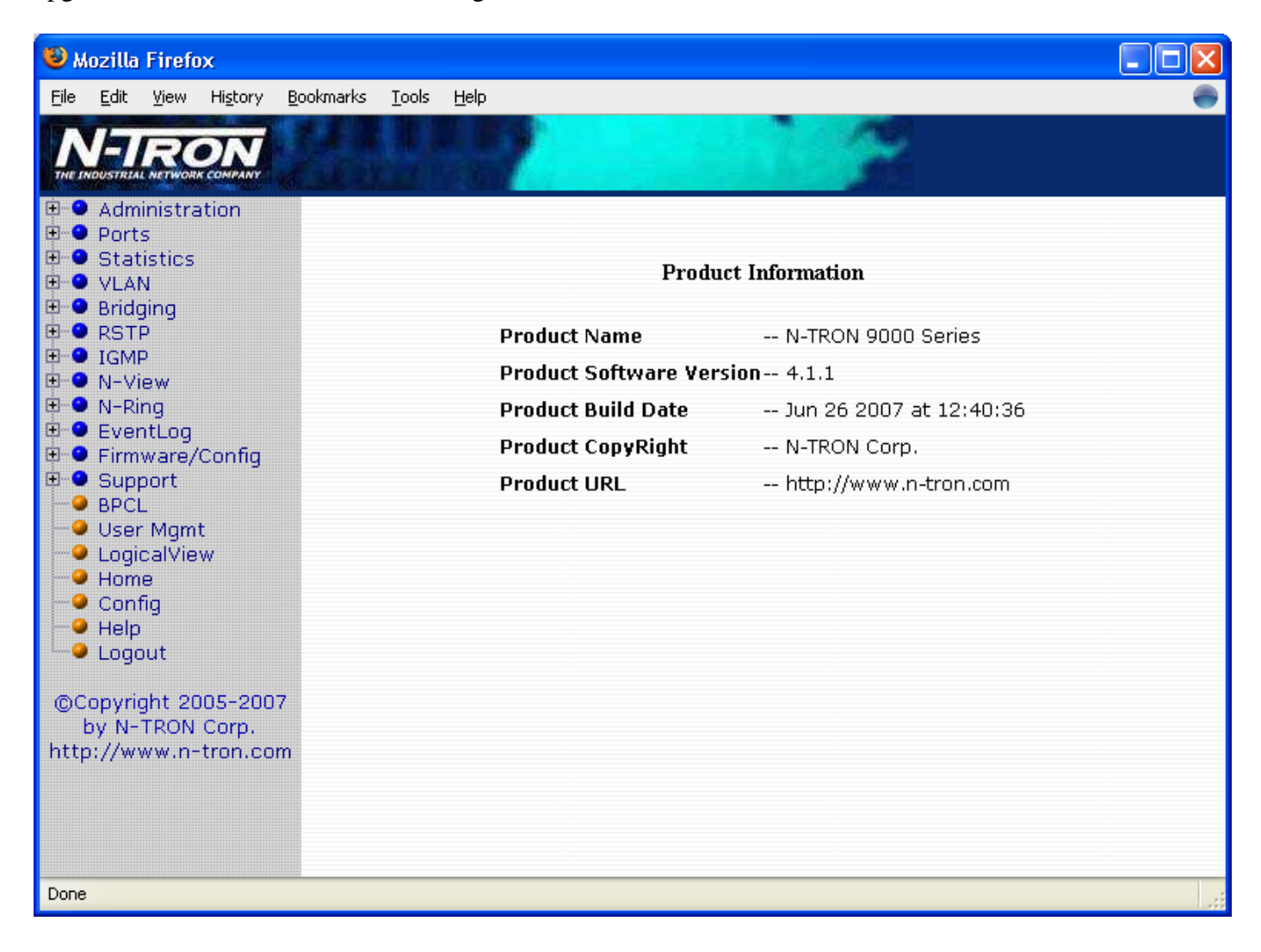

## **Web Management – Menu Structure**

To the left, there is a menu which is shown fully opened below. The pages opened by each of the individual selections are described in the rest of this section. The use of each of these pages is also described in this section. In most of the descriptions, only the right side of the page is shown.

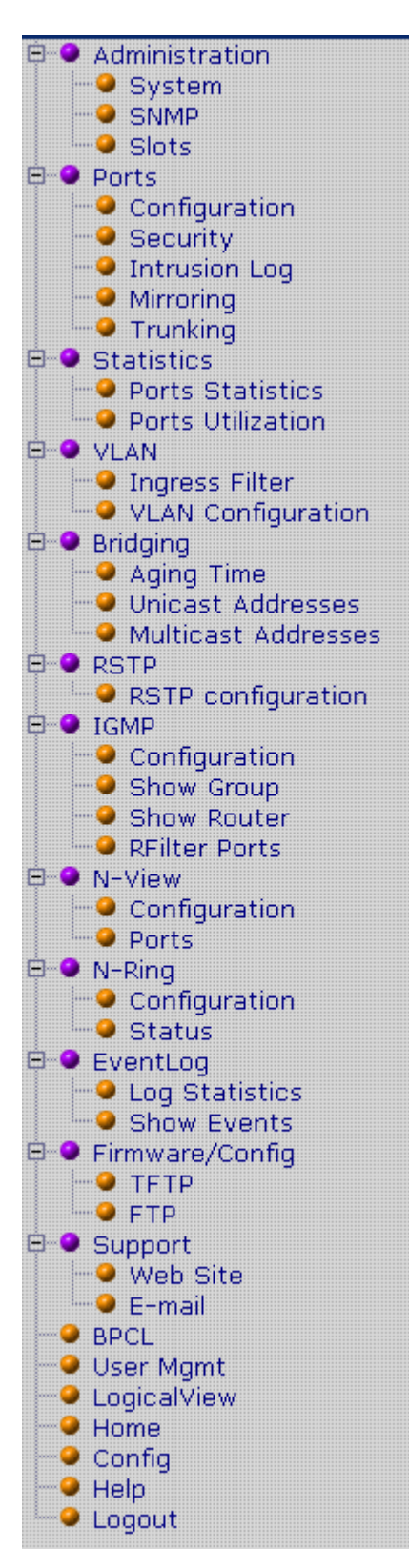

## **Administration – System**

The System tab under the Administration category lists the following information about the switch:

IP Address Subnet Mask Default Gateway MAC Address System Up Time Name Contact Information Location

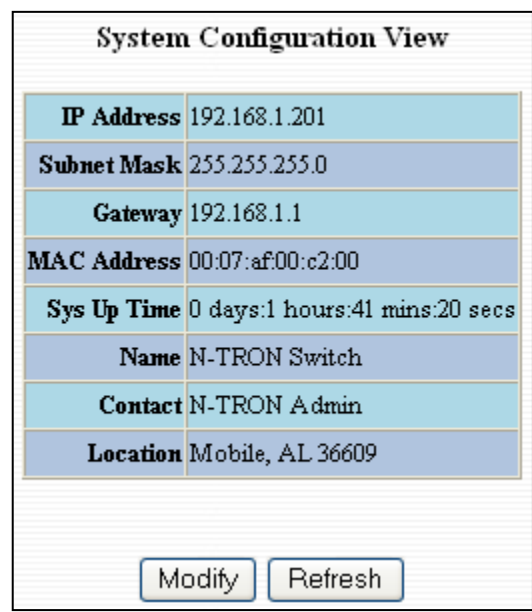

By selecting the modify button you will be able to change the switch's IP Address, Subnet Mask, Default Gateway, Name, Contact information, and the Location of the switch through the web management features. It is recommended to change the TCP/IP information through the Command Line Interface (CLI) initially, but it defaults to the following:

IP Address – 192.168.1.201 Subnet Mask – 255.255.255.0 Default Gateway – 192.168.1.1

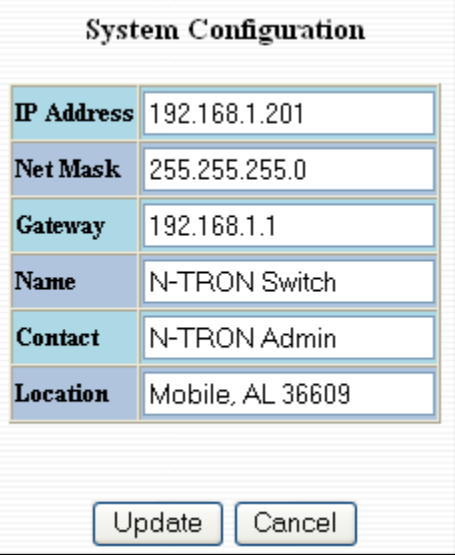

#### **NOTE:**

The Gateway must belong to the network as described by the IP Address and the Subnet Mask.

## **Administration – SNMP**

The SNMP tab under the administration category shows a list of IP Addresses that act as SNMP Traps. The Get, Set, and Trap Community Names are also shown here.

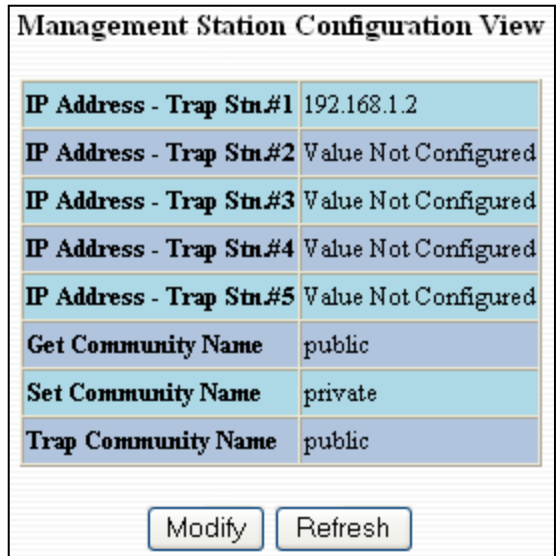

By selecting the modify button you will be able to change any of the fields listed. This allows the user to set an IP address for an SNMP Trap or change the Community Names. Systems that are listed as an SNMP Trap will be sent basic networking changes made to the switch such as ports going down or being linked. To restore a Trap to "Value Not Configured", enter "0.0.0.0".

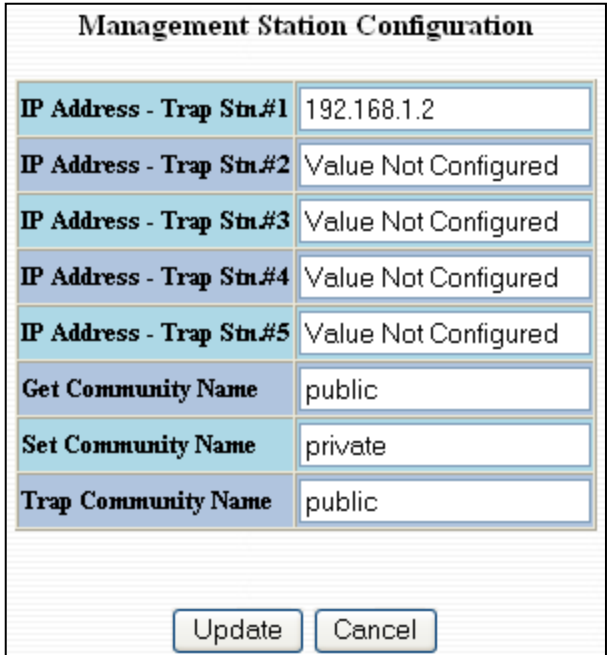

## **Administration – Slots**

The Slots tab under the administration category allows users to change the configuration of the slots that are populated in the 9000 Back Plane. The switch may not operate correctly if the slots are not configured properly. You must click Update if you wish to keep the changes.

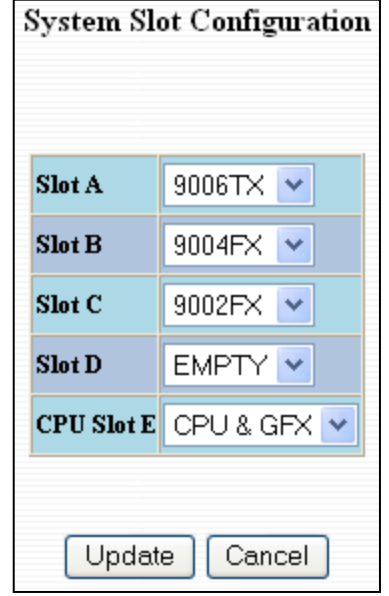

Following the Update button, the user may be prompted to Save and Restart the switch in order for changes to take effect. The switch will save the running configuration into the NVRAM and then cycle power automatically. Once the switch comes back online the settings will be updated.

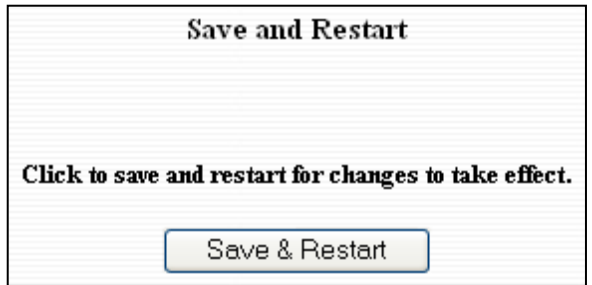

## **Ports – Configuration**

The Configuration tab under the Ports category will show a detailed overview of all the active ports on the switch. The overview will display the following information:

Port Number Port Name Admin Status Link Status Auto Negotiation State Port Speed Duplex Mode Flow Control State Back Pressure State Priority State Priority Level RSTP State PVID

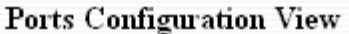

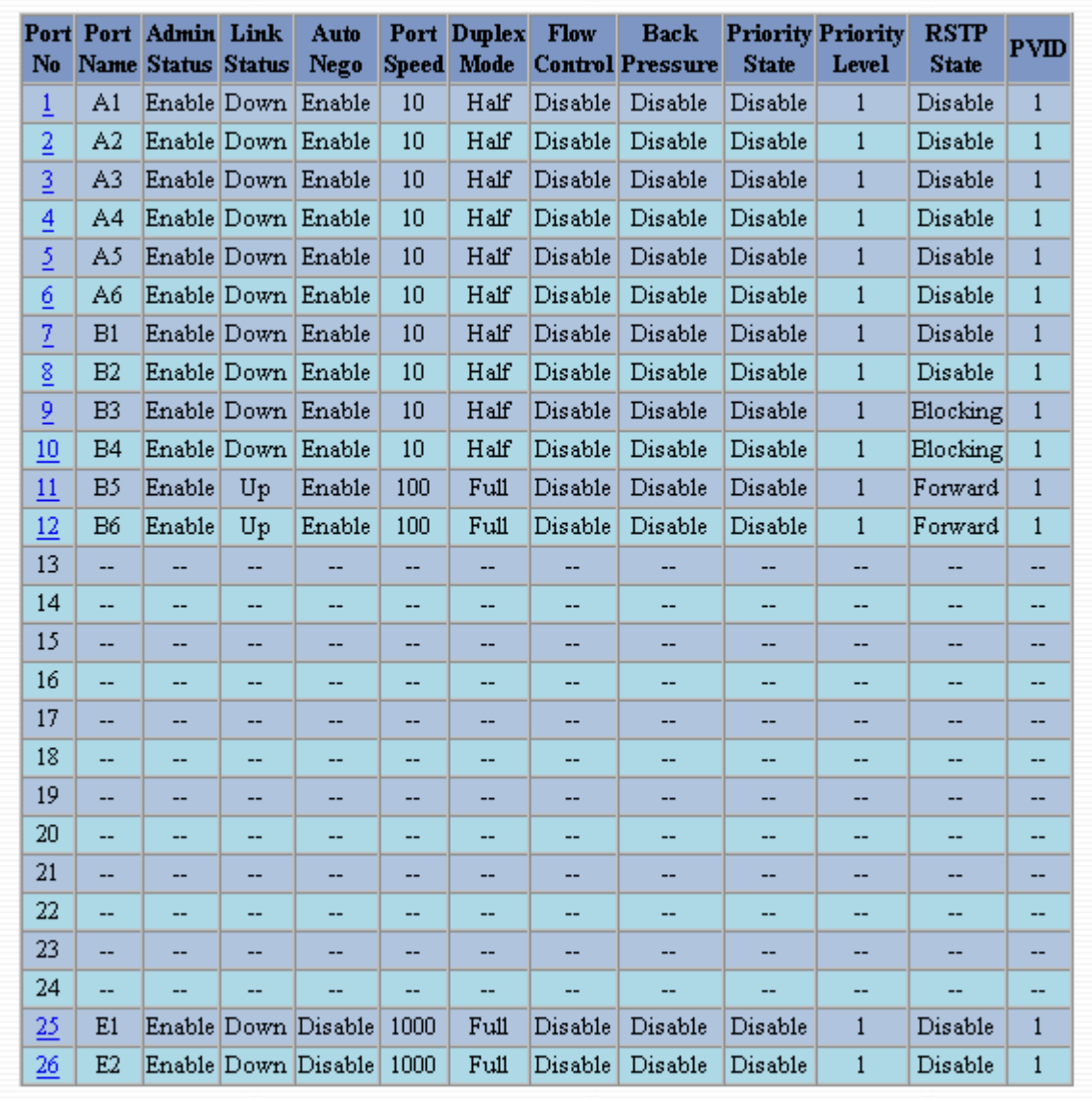

Refresh

## **Ports – Configuration, Continued…**

The User can click on the Port Number to configure each port individually. This will allow the user to change the port's settings for the following fields:

Admin Status Speed and Duplex Flow Control Back Pressure State of Priority Priority Level PVID

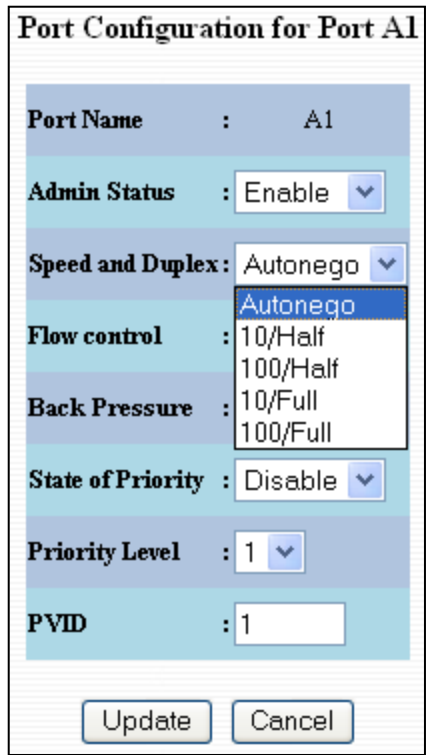

## **Ports – Security**

The Security tab under the Ports category will show a list of all the active ports and the security Lock State for each port.

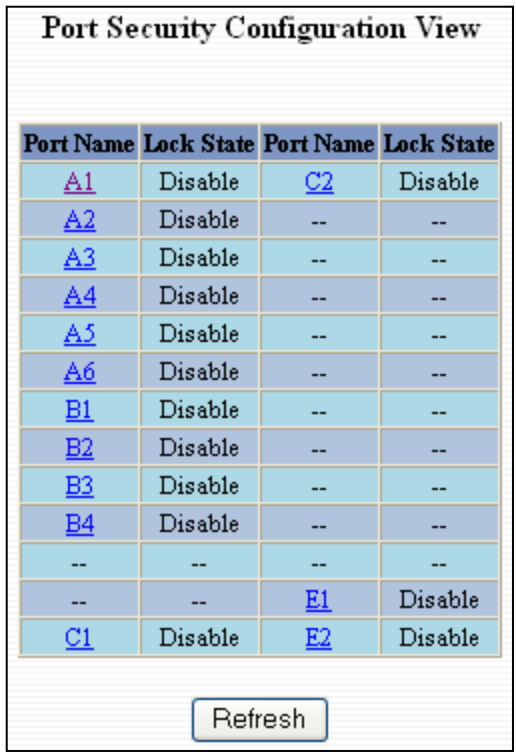

Administrators can change the Port Security by a per port basis. If the Port is enabled through this the port will be locked and will only allow known MAC addresses to communicate through the port. Unknown MAC addresses will be logged in the Intrusion Log.

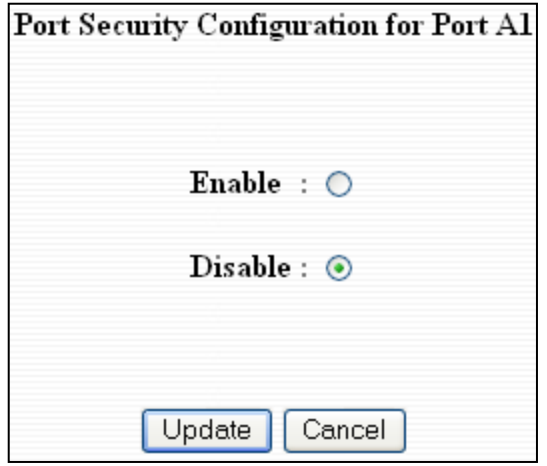

## **Ports – Intrusion Log**

The Intrusion Log tab under the Ports category will show a list of intruders along with their MAC addresses. The log will show what Port the intruder attempted to access your network on and log the system time when it occurred. The log can be easily cleared.

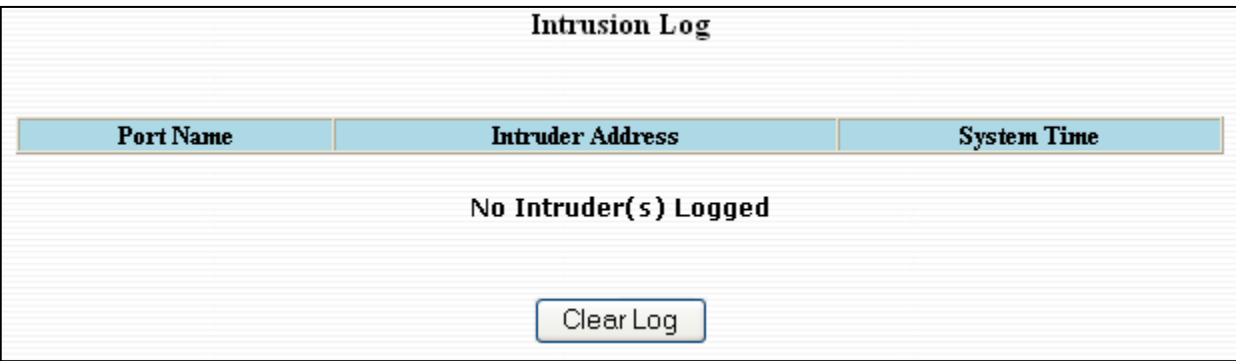

## **Ports – Mirroring**

A mirroring port is a dedicated port that is configured to receive the copies of Ethernet frames that are being transmitted out and also being received in from any other port that is being monitored.

The Mirroring tab under the Ports category displays the status including the list of Source Ports and the Destination Port that the Sources are being mirrored to.

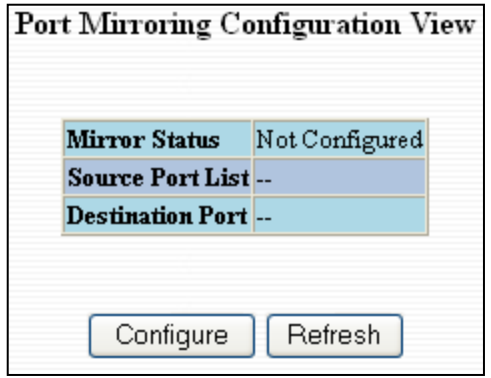

Following the Configure button, you can enable the status of port mirroring and select source ports and the destination port that the source ports will be mirrored to.

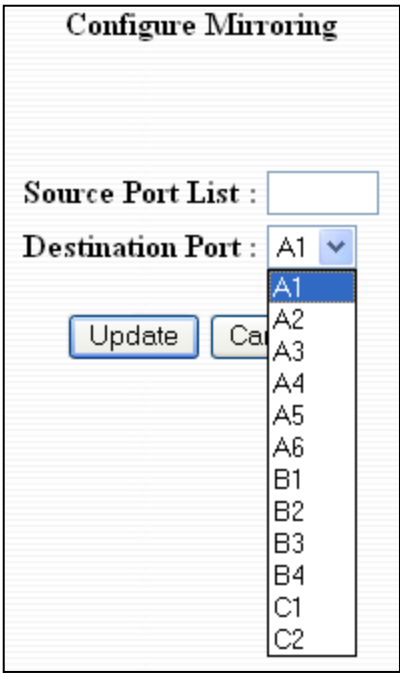

**NOTE: Since the gigabit ports cannot be destination ports, they are not available on the pulldown menu.**

## **Ports – Trunking**

The Trunking tab under the Ports category displays a list of trunks configured on the switch and the following details regarding each trunk:

Trunk ID Trunk Name Trunk Ports Trunk State

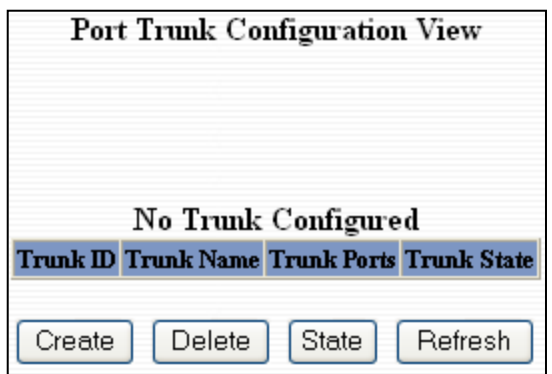

By selecting the Create button, you can add a trunk group.

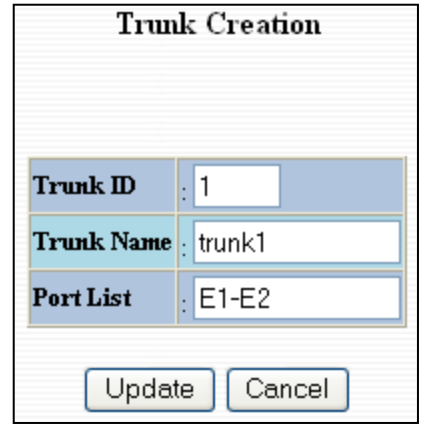

**NOTE:** *RSTP must be disabled in order to use the Trunking Feature. N-Ring Managers cannot have trunking enabled. A maximum of 4 ports of the same speed can constitute a valid trunk. Only 1 Trunk per switch can be created.*

*All trunk ports must be at the same speed and duplex mode. If a port is not linked, there could be difficulty as to similar speed and duplex mode. It is best to hard code speed and duplex mode for each trunking link, at both ends.*
#### **Ports – Trunking, Continued…**

Once the Trunk Group is created you will see detailed information for that trunk group, but it should have a disabled state by default.

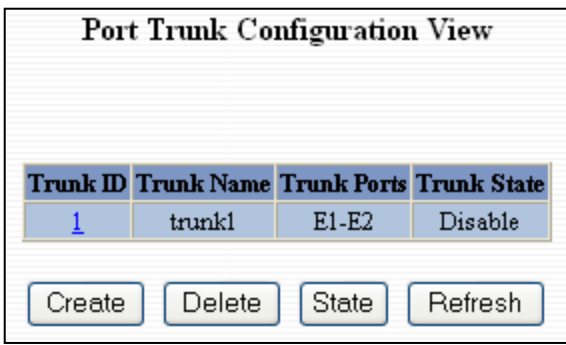

In order to enable the Trunk Group you need to click on the State Button above. The following page should load asking for the Trunk ID and what the Trunk State is.

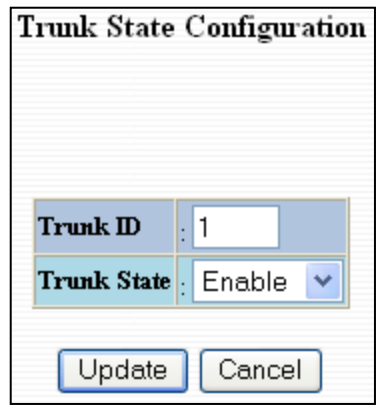

**NOTE:** *RSTP must be disabled in order to use the Trunking Feature. N-Ring Managers cannot have trunking enabled.*

> *A maximum of 4 ports of the same speed can constitute a valid trunk. Only 1 Trunk per switch can be created.*

*All trunk ports must be at the same speed and duplex mode. If a port is not linked, there could be difficulty as to similar speed and duplex mode. It is best to hard code speed and duplex mode for each trunking link, at both ends.*

## **Statistics – Port Statistics**

The Ports Statistics tab under the Statistics category displays a list of MIB Parameters. Each port has a separate counter for each parameter. This gives users the ability to see what kind of packets are going over which ports. At the bottom of each page for each port there are two buttons. Refresh will update the statistics for that port number and Clear will reset all the counters for that port number.

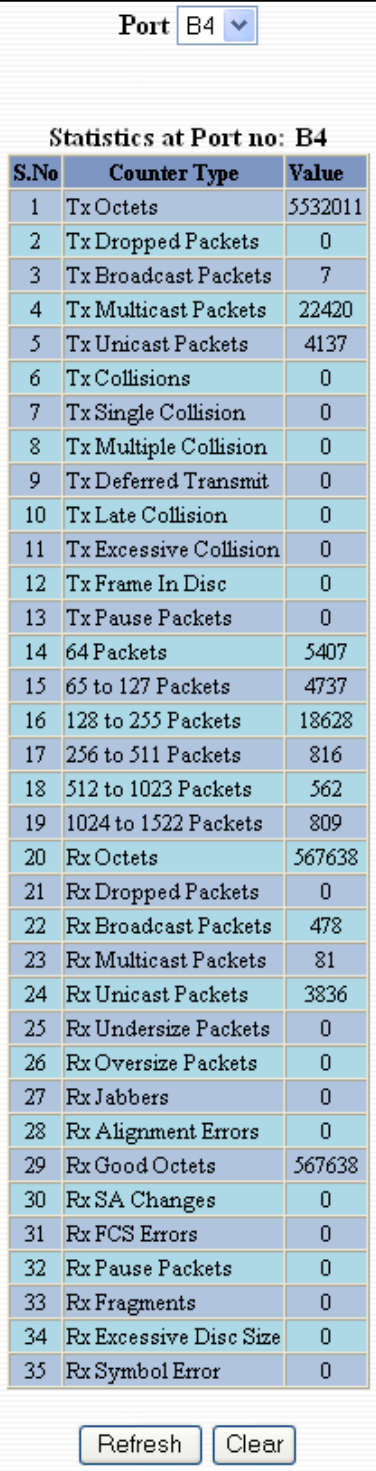

#### Statistics – Ports Utilization

The Ports Utilization tab under the Statistics category shows all the ports on the switch and will display a bar graph showing the percentage of bandwidth being used. These figures and bars are for a general feeling of what the bandwidth usage is. N-Tron recommends the use of N-View in order to get a precise bandwidth usage figure.

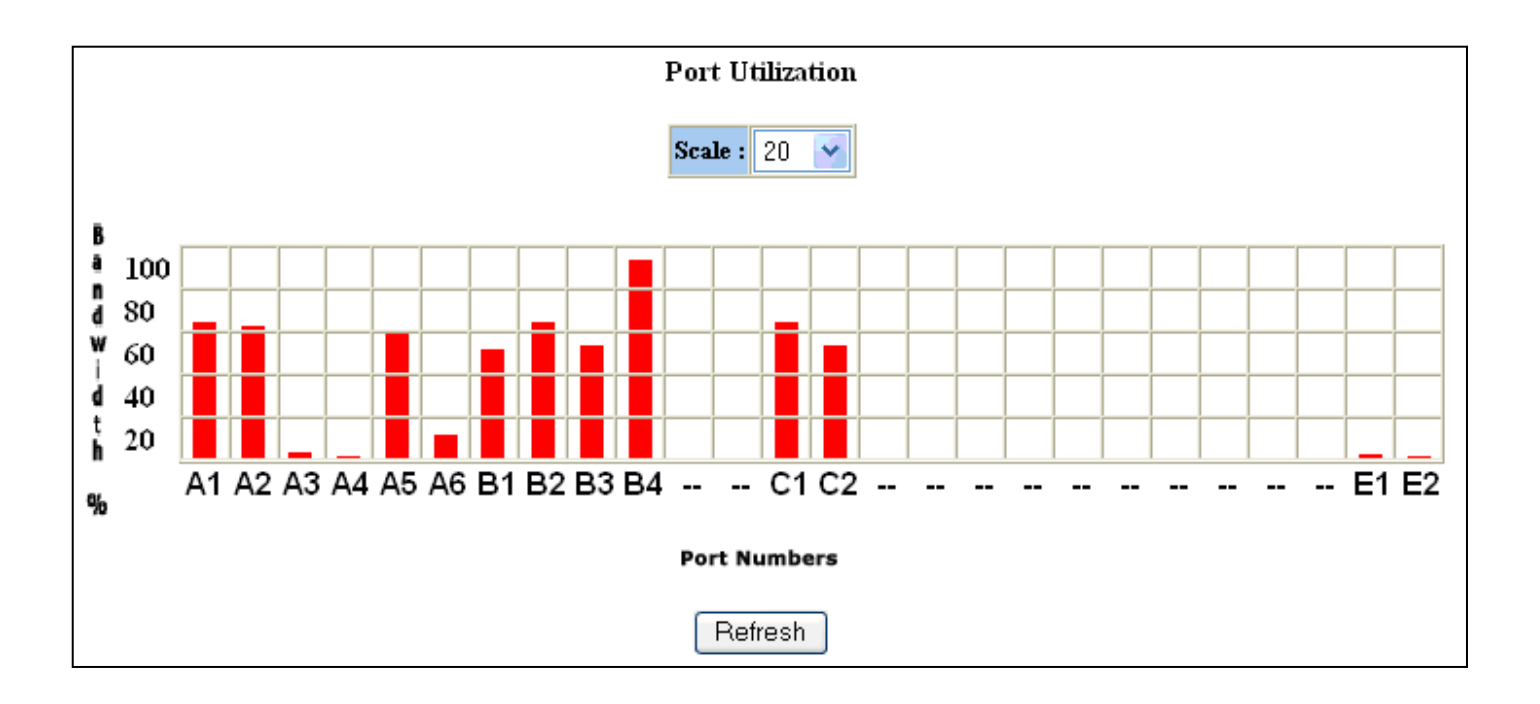

## **VLAN – Ingress Filter**

The Ingress Filter tab under the VLAN category shows all the ports on the switch and if the Ingress Filter Rule is enabled or disabled for each port.

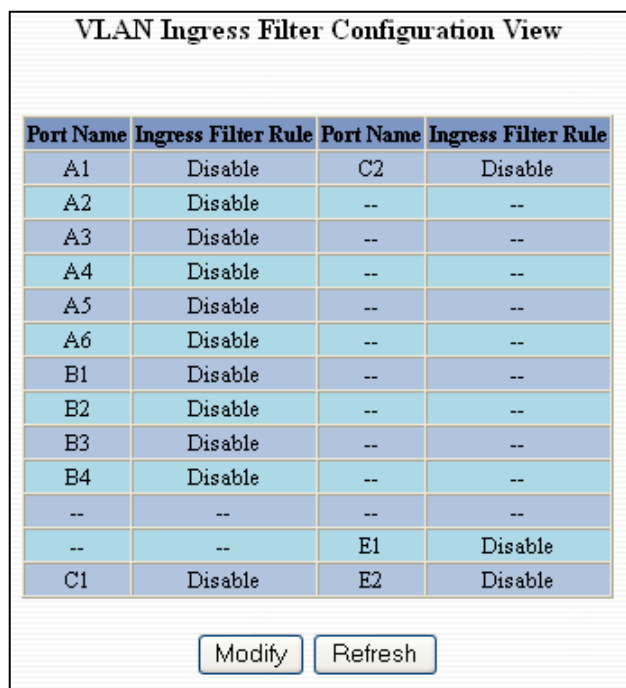

To change the Ingress Filter Rule simply click on the Modify button on the page above, select the port number from the pull-down menu that you wish to modify and then choose to either enable or disable the Ingress Filter Rule.

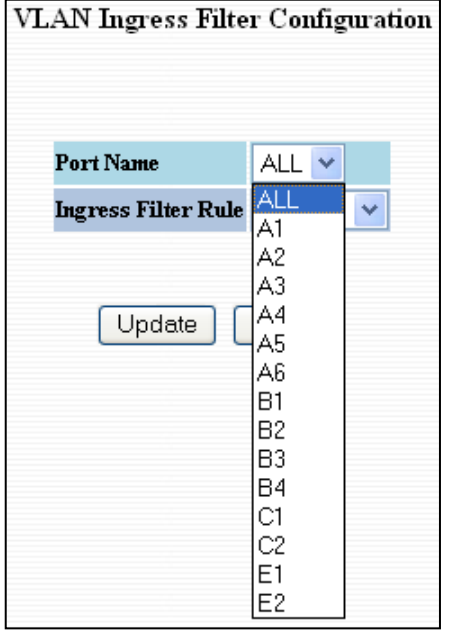

**NOTE:** *The Ingress Filter will automatically be turned on for respective ports when tagged VLANs are created, but may not automatically turn off if you change a tagged VLAN to a port based VLAN.*

#### **VLAN – Port Based**

The Port Based tab under the VLAN category shows all the VLANs that are configured on the switch and details about the VLANs such as port numbers and tagged VLAN settings.

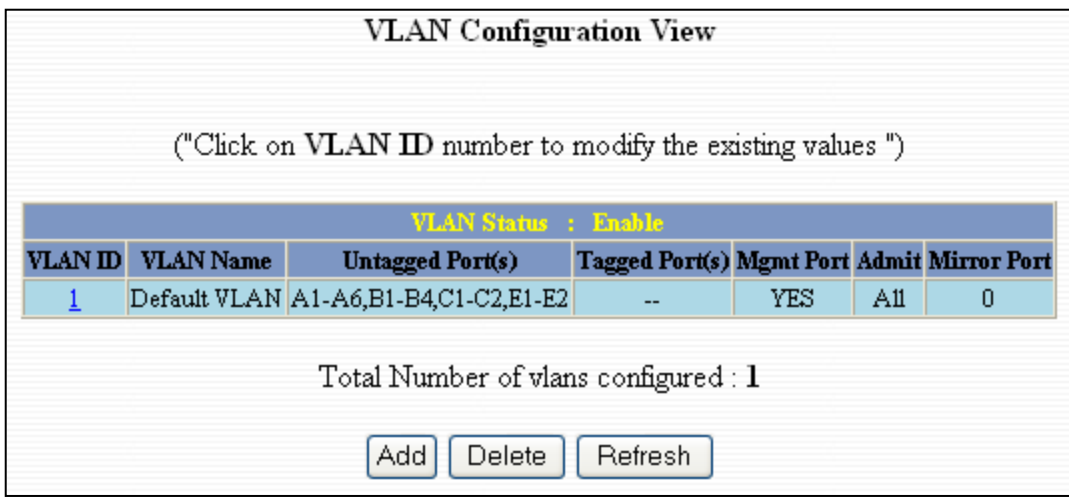

To add a VLAN simply click on the Add button on the page above and fill in the desired fields. The example below would set up a basic port based VLAN for ports A1-A6.

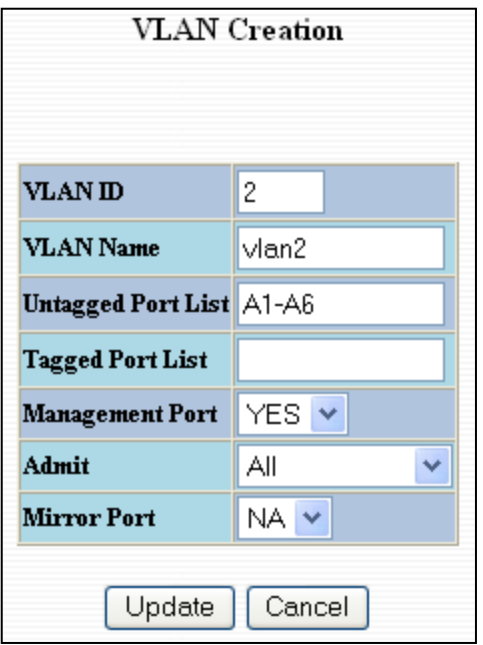

**(See VLAN Configuration Examples on Page 140)**

**Note:** *When implementing overlapping VLANs, RSTP can only be enabled on one of the VLANs that is overlapping others. RSTP can not be implemented on a VLAN that contains other VLANs within that one. Changing anything on a VLAN will turn on RSTP on all VLANs as a precautionary measure.*

#### **VLAN – Port Based, Continued…**

Now the page will display the new VLAN and moved ports A1-A6 from the default VLAN down to vlan2 that was just created.

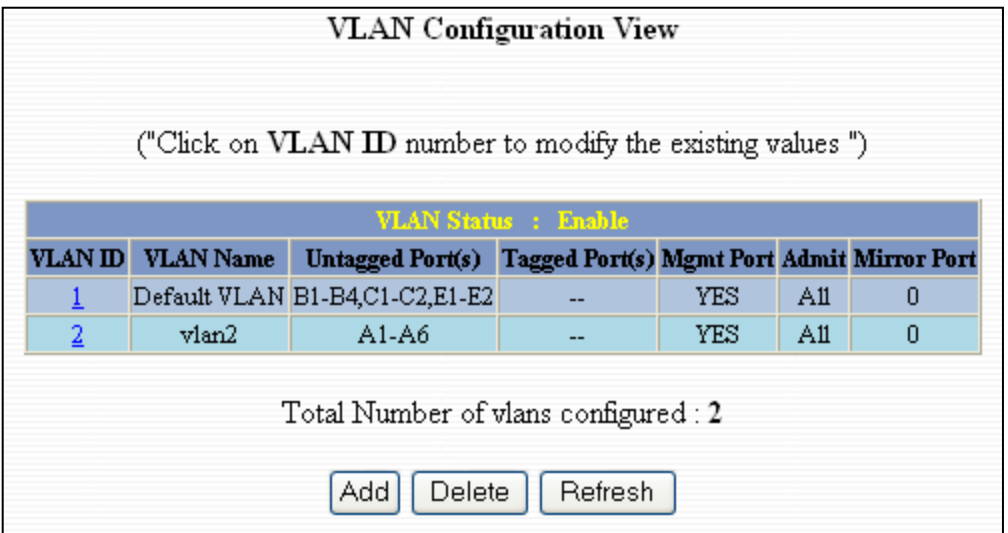

To delete or remove VLANs that are no longer wanted simply click on the Delete button on the main Port Based VLAN page. That button will load the page where the user can enter the VLAN ID that he or she wishes to delete.

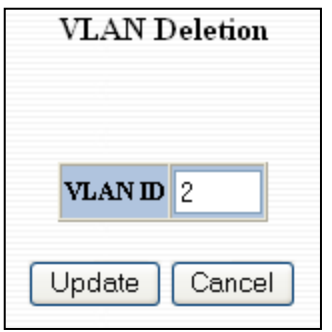

**(See VLAN Configuration Examples on Page 140)**

**Note:** *When implementing overlapping VLANs, RSTP can only be enabled on one of the VLANs that is overlapping others. RSTP can not be implemented on a VLAN that contains other VLANs within that one. Changing anything on a VLAN will turn on RSTP on all VLANs as a precautionary measure.*

#### **VLAN – Port Based, Continued…**

Once the VLAN is deleted it will no longer appear on the main page and all the ports are now back under the default VLAN. When a port based VLAN is created the PVID (Port VLAN ID) will change automatically to be members of the new VLAN they are a part of. If you delete this VLAN the PVIDs will not automatically return to the default VLAN. Users should keep this in mind when removing VLANs, and may need to manual change the PVIDs for any affected ports.

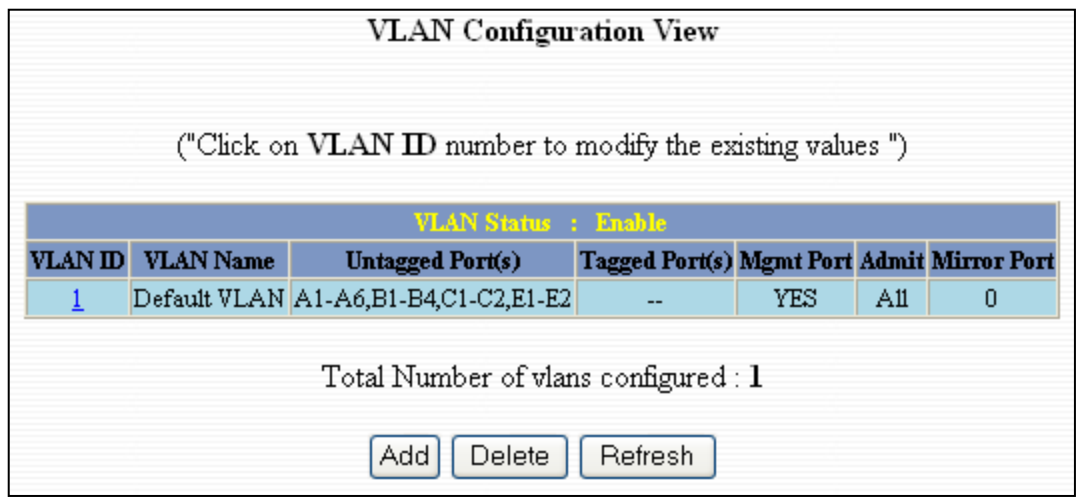

**(See VLAN Configuration Examples on Page 140)**

**Note:** *When implementing overlapping VLANs, RSTP can only be enabled on one of the VLANs that is overlapping others. RSTP can not be implemented on a VLAN that contains other VLANs within that one. Changing anything on a VLAN will turn on RSTP on all VLANs as a precautionary measure.*

# **Bridging – Aging Time**

The Aging Time tab under the Bridging category will display the currently configured Aging Time. This page allows users to modify this variable to meet their needs.

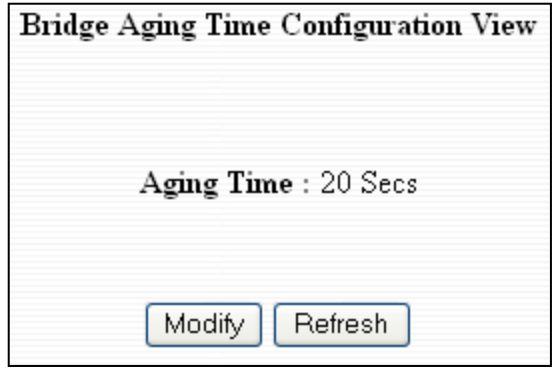

After selecting the Modify button the user will be presented with a page that allows the number to be entered into and updated. The default aging time is 20 seconds.

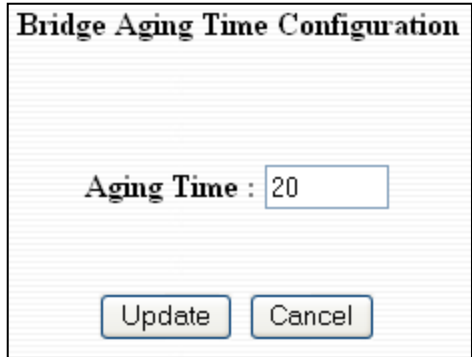

#### **Bridging – Unicast Addresses**

The Unicast Addresses tab under the Bridging category will display a list of MAC addresses that are associated with each respective port number. This can be used to statically assign a MAC address access to a single port on the switch.

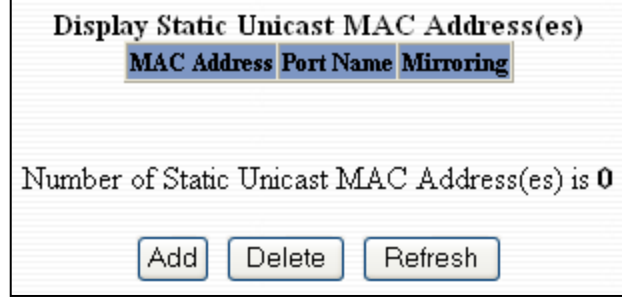

Following the Add button on the page above, the administrator must enter a valid MAC address and associate it with a port number on the switch. Once the administrator hits the Update button the changes will take effect instantly.

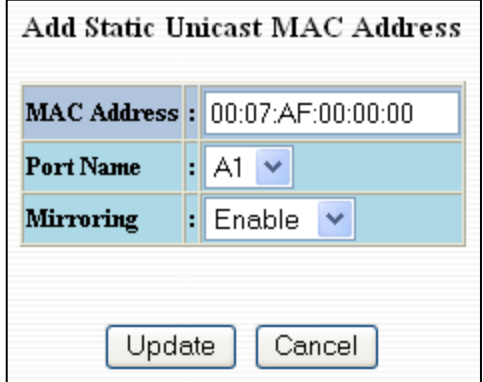

Once a static MAC address has been added, it will be displayed in a list on the main page under Unicast MACs tab.

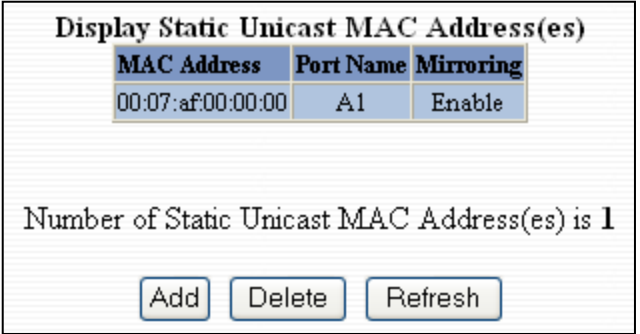

#### **Bridging – Unicast Addresses, Continued…**

Following the Delete button on the page above, an administrator can select a static MAC address from the list using a pull-down menu. After selecting the MAC address the administrator needs to press the Delete button on this page to remove the entry

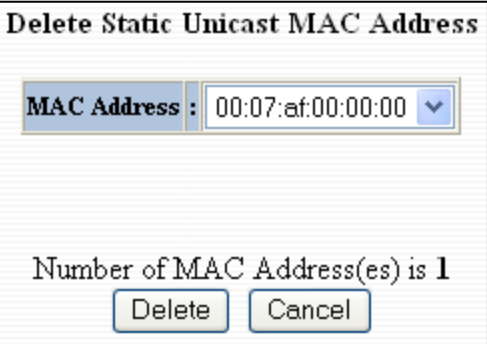

.

#### **Bridging – Multicast Addresses**

The Multicast Addresses tab under the Bridging category will display a list of Multicast Group Addresses that are associated with respective port numbers. This may be used to statically assign a Multicast Group Address access to a group of ports on the switch. These are egress filters.

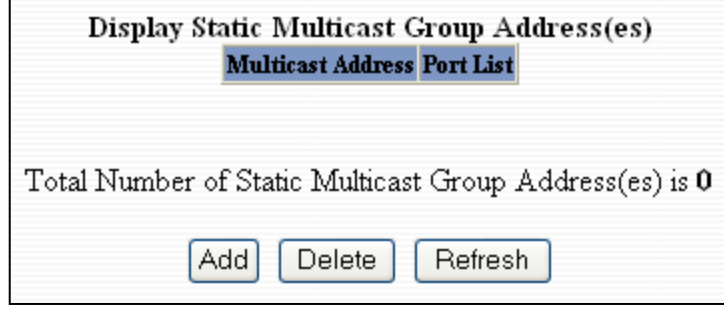

Following the Add button on the page above, the administrator must enter a valid Multicast Group Address and associate it with a port number or list on the switch. Once the administrator clicks on the Update button, the changes will take effect instantly.

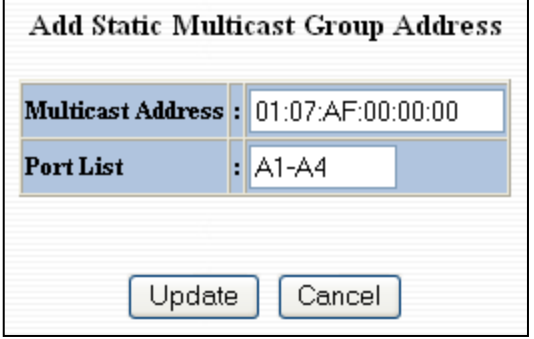

**Note:** *If there are multiple ports on different VLANs, the 9000 will apply the static multicast address to the lowest VLAN-ID that is associated with one of the ports assigned to the static multicast address. So if the lowest VLAN-ID contains all the ports assigned to the static multicast address (an umbrella VLAN), it will function for all those ports with no problems. This can be achieved with overlapping VLANs.*

#### **Bridging – Multicast Addresses, Continued…**

After adding a Multicast Group Address it will appear on the main list and will show the associated ports that go along with that address.

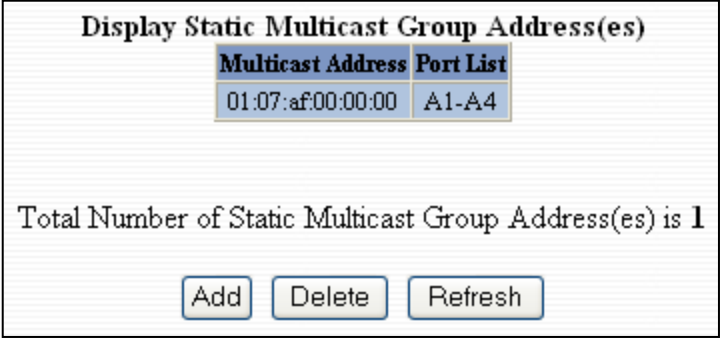

Following the Delete button on the page above, the administrator will be presented with a list of Multicast Group Addresses that are configured on the switch. Using the pull-down menu the administrator should select the desired port to be removed. Then click on the Delete button at the bottom of the page.

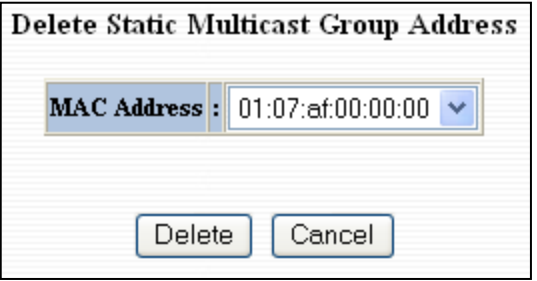

**Note:** *If there are multiple ports on different VLANs, the 9000 will apply the static multicast address to the lowest VLAN-ID that is associated with one of the ports assigned to the static multicast address. So if the lowest VLAN-ID contains all the ports assigned to the static multicast address (an umbrella VLAN), it will function for all those ports with no problems. This can be achieved with overlapping VLANs.*

#### **RSTP – RSTP Configuration**

The RSTP Configuration tab under the RSTP category will display the RSTP information for the first VLAN. Using the pull-down menu at the top of the page an administrator can choose which VLAN to configure RSTP on. Once the VLAN is selected the administrator may configure the bridge by clicking on the Configuration button in the middle of the page.

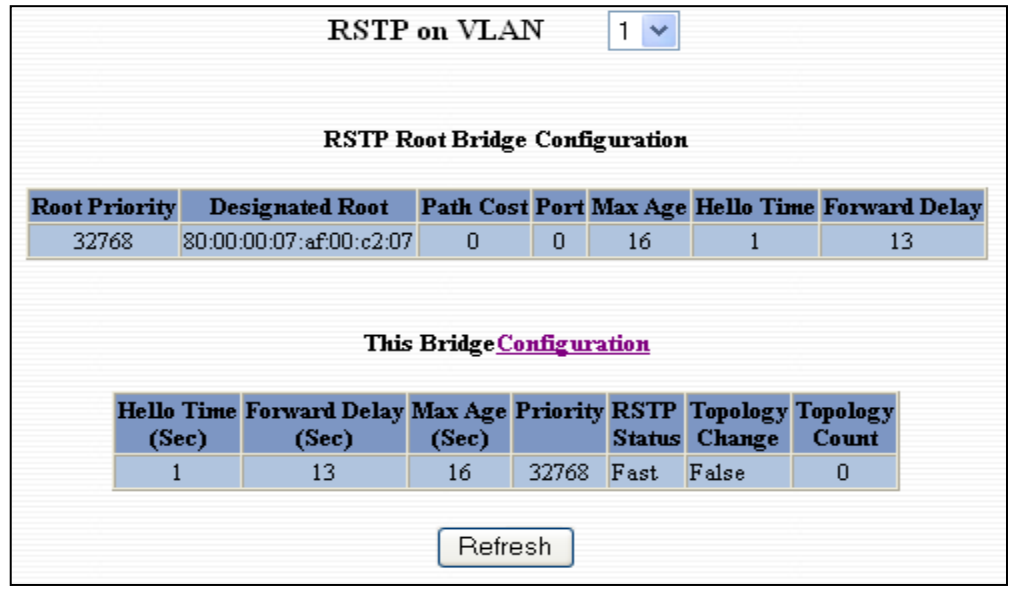

The configuration screen for the VLAN that was previously selected will look like the example below. Here the administrator can make changes such as the Hello Time, the Forward Delay, the Max Age, the priority, and the Status of RSTP on that VLAN. Following the link for the view RSTP Port Configuration at VLAN# the administrator or user can see the current RSTP status of the ports on that VLAN.

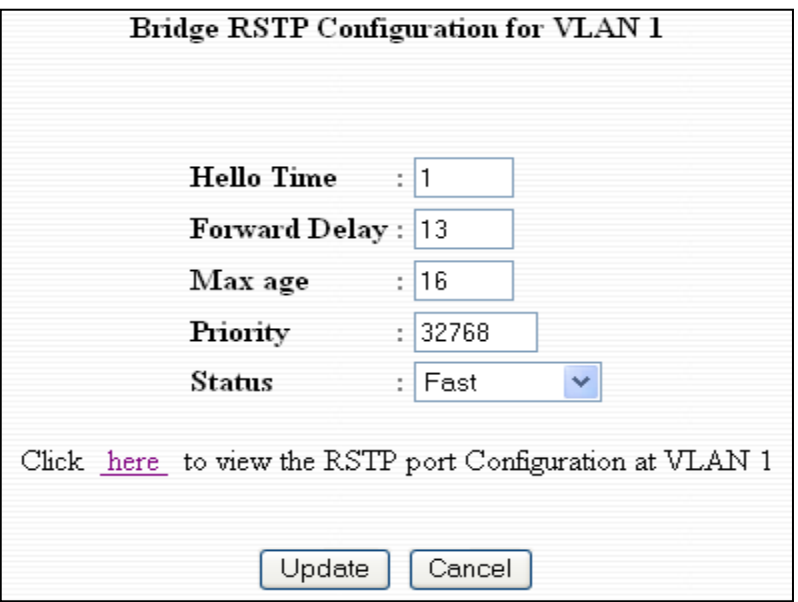

**NOTES:** 

- *1. Trunking must be disabled in order to use RSTP.*
- *2. N-Ring Manager cannot have RSTP enabled.*
- *3. RSTP & N-Ring are different modes and cannot have redundant links along those lines. See the examples on the following sheet.*

#### **RSTP – RSTP Configuration, Continued…**

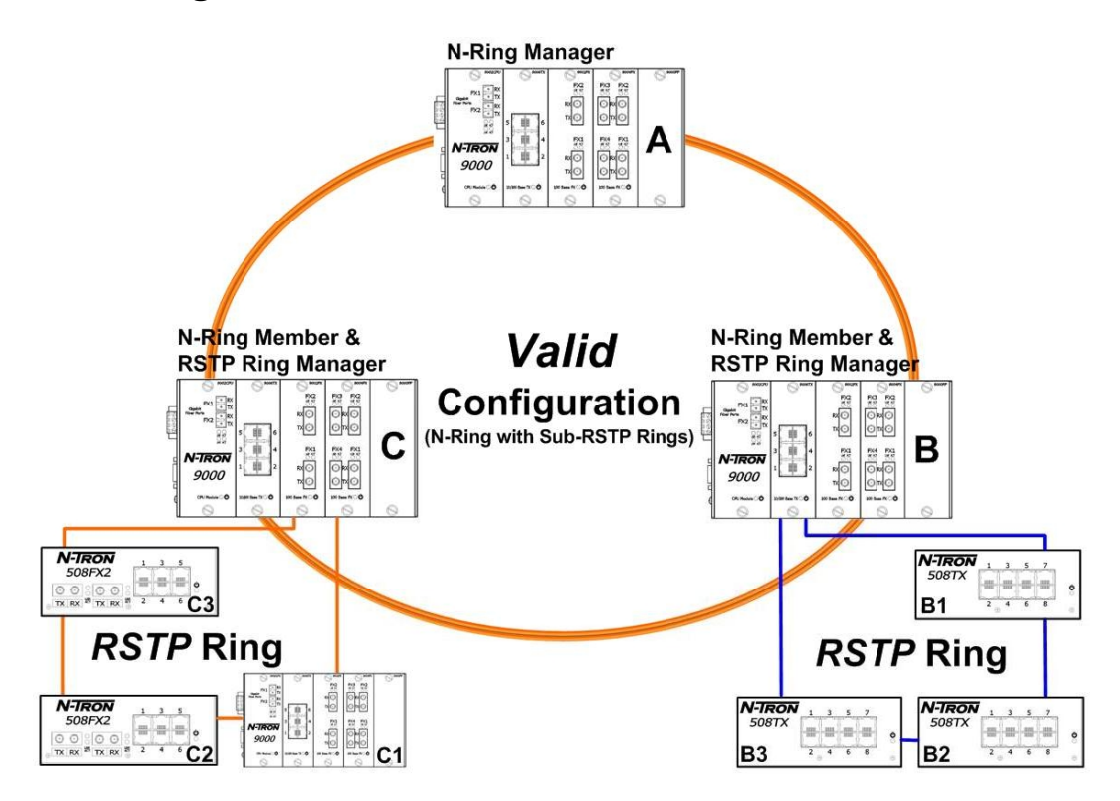

It is valid to have RSTP rings linked to non-N-Ring ports of active N-Ring Members, as above.

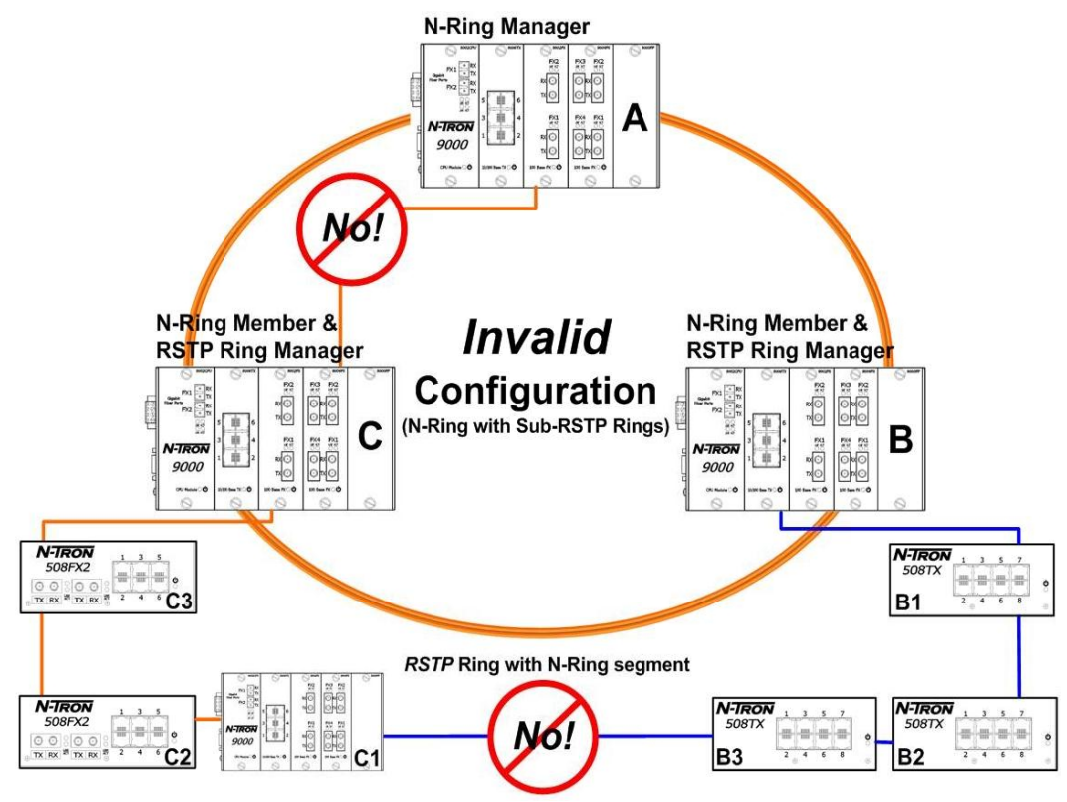

As marked above, it is not valid to expect RSTP to block redundant N-Ring links nor for N-Ring to block redundant RSTP links.

#### **RSTP – RSTP Configuration, Continued…**

Following the link for the view RSTP Port Configuration at VLAN# the administrator or user can see the current RSTP status of the ports on that VLAN. This will show information such as the Path Cost and the Port State. If the switch sees a redundant path it will put the port with the highest Path Cost into Blocking mode where it will discard packets coming in on that port. In the below example, B1 is a redundant port with port A2, therefore A2 is forwarding and B1 is discarding.

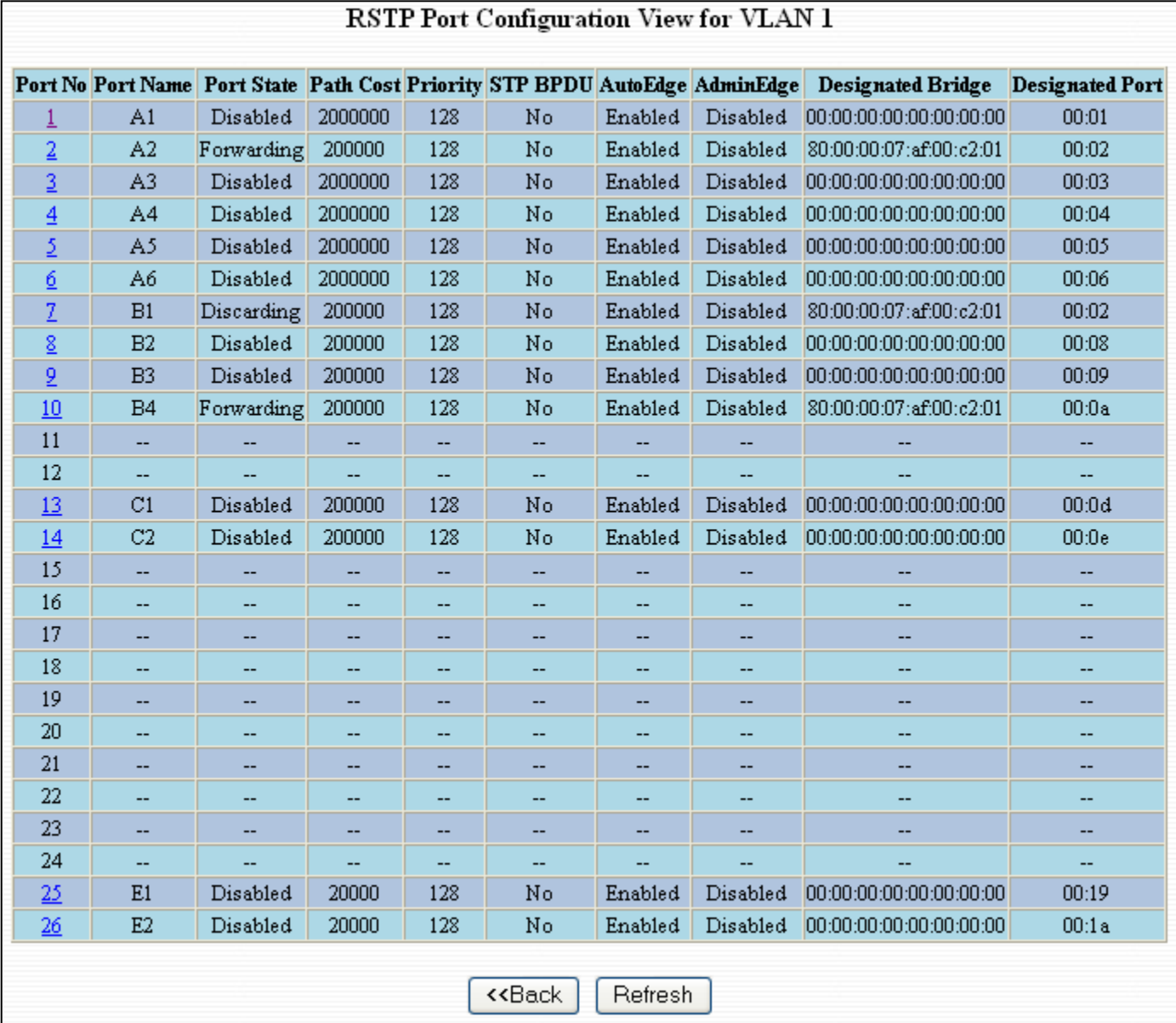

## **RSTP – RSTP Configuration, Continued…**

If the administrator selects one of the ports on the previous screen he or she can change the Port"s Path Cost, Port's Priority and the status of Admin Edge and Auto Edge.

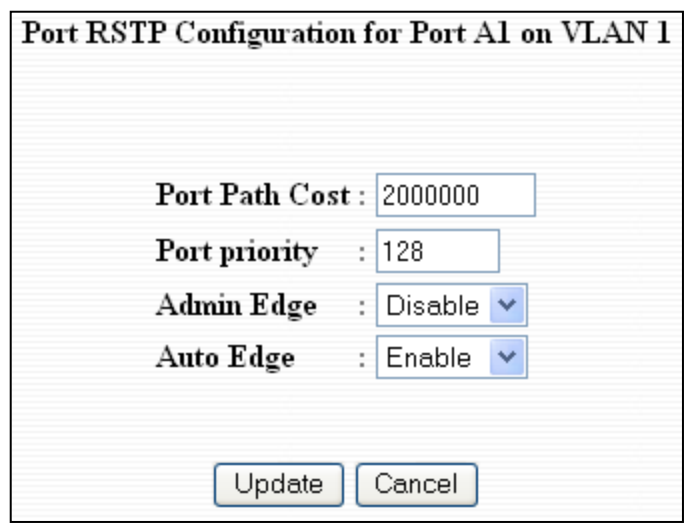

## **IGMP – Configuration**

The Configuration tab under the IGMP category will display the IGMP basic configuration settings. By default IGMP is enabled.

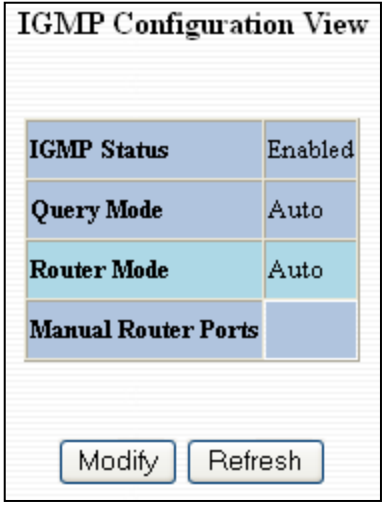

Following the Modify button on the previous page, the administrator will see a list of configurable fields for the IGMP configuration. Once these fields are filled in to meet the needs of the administrator's network the changes may be saved by clicking the Update button at the bottom of the page.

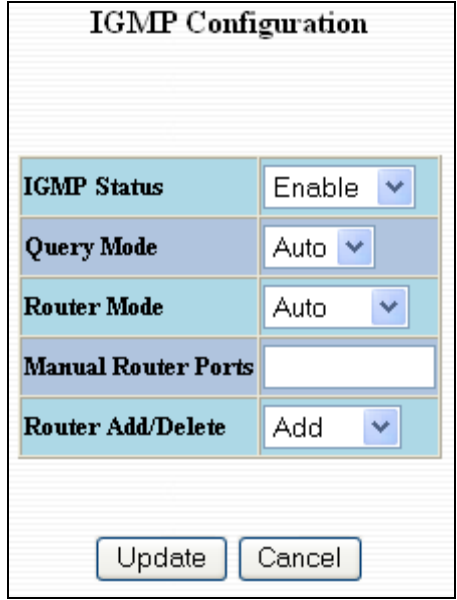

# **IGMP – Show Group and Show Router**

The Show Group tab under the IGMP category will display a list of IGMP groups based on the Group IP and the port number that it is associated with.

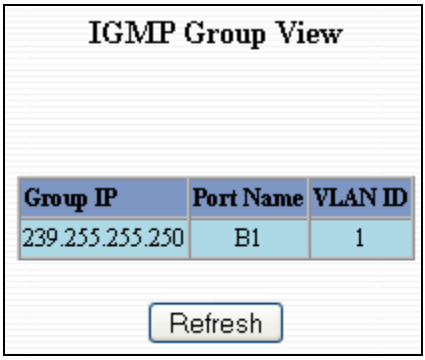

The Show Router tab under the IGMP category will display a list of Auto-detected Router IPs and the port numbers that they are associated with.

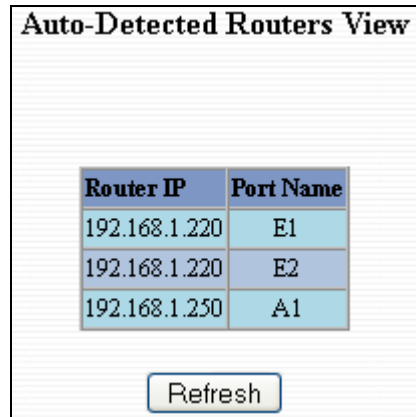

## **IGMP – RFilter**

The "rfilter" (**Router Multicast Data Filter**) function allows you to choose whether or not DATA frames with KNOWN group multicast addresses are sent to the 'router' ports (links to other switches). Control packets (Join, Leave) will be sent to the router(s) regardless of this setting. "KNOWN" is known from dynamic IGMP Snooping operations.

The factory default is that the Router Multicast Data Filter is enabled for all ports, so any router ports do NOT get DATA frames with KNOWN multicast destination addresses unless a join to a specific multicast address has been received on that port. **Joins override an rfilter.**

If rfilter is disabled router ports do get DATA frames with KNOWN multicast destination addresses

Rfilter can be set for individual ports: any, all, or none. For each port, rfilter will have an impact only if that port is manually or dynamically chosen as a router port.

Default configuration:

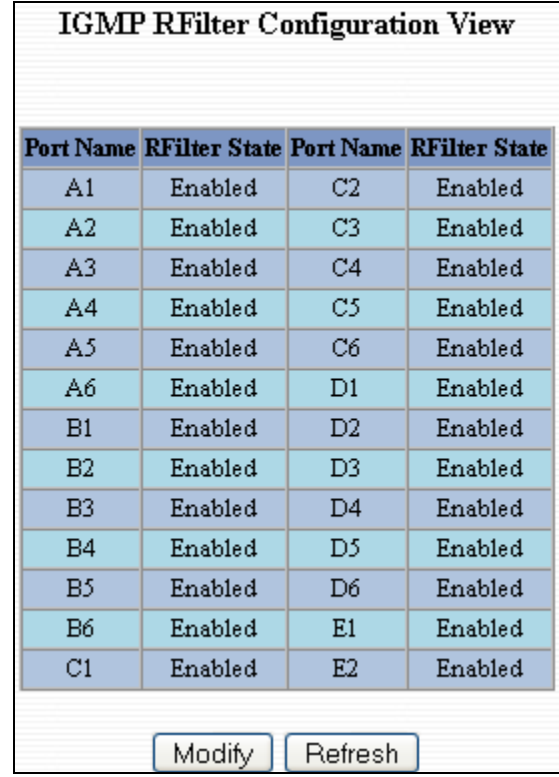

Modifying rfilter port settings:

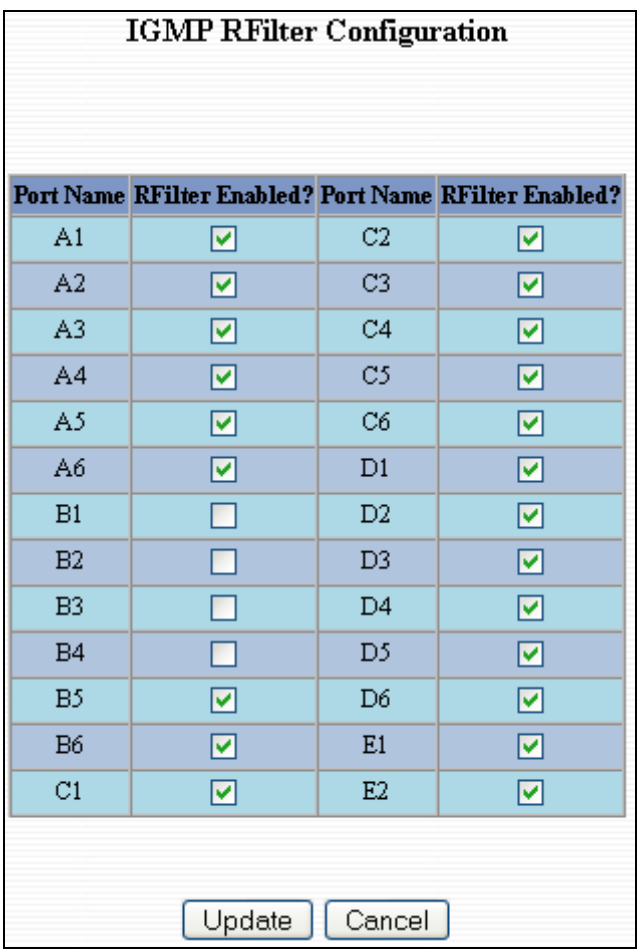

#### **N-Ring – Configuration**

The Configuration tab under the N-Ring category will display the N-Ring basic configuration settings. By default N-Ring is in AutoMember mode and the N-Ring Agingtime is 20 seconds.

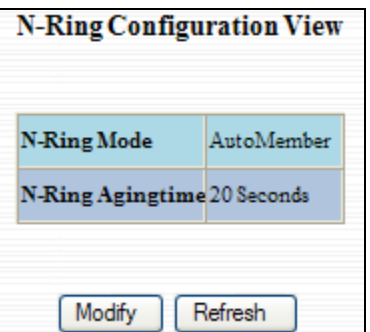

Following the Modify button, the administrator will see a list of configurable fields for the N-Ring configuration, as below.

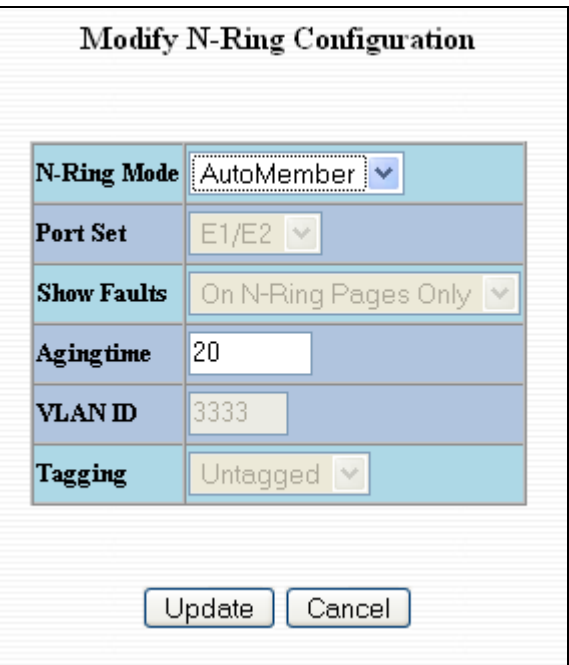

The N-Ring Agingtime has a default of 20 seconds and is separate from the Bridging Aging Time. N-Ring Aging time is used for the whole switch if the switch is an N-Ring Manager or becomes an active N-Ring Member, and in either case N-Ring status includes for example:

*"Switch is currently using N-Ring Aging Time = 20 Seconds"*

Once these fields are filled in to meet the needs of the administrator's network the changes may be saved by clicking the Update button at the bottom of the page.

#### **NOTES:**

- **1.** *N-Ring Manager cannot have RSTP or Trunking enabled.*
- *2. RSTP & N-Ring are different modes and cannot have redundant links along those lines. See the examples in the RSTP configuration section.*
- *3. Do not use Trunking on a switch that is directly in an active N-Ring.*
- *4. Any one 9000 can only participate in one N-Ring.*
- (Revised 2011-07-20) page 57 of 145 *5. N-Ring copper ports must be run at 100Mb full duplex, including the default 'autonegotiate' as long as all switches in the ring support 100Mb full duplex.*

## **N-Ring Configuration (continued)**

The "N-Ring Mode" is one of three, as below:

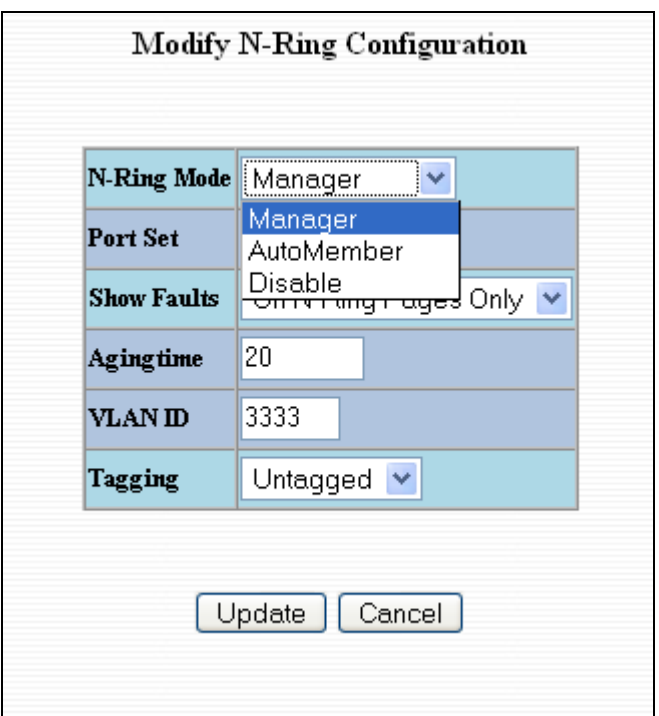

If N-Ring Mode is "Manager", then a pull-down allows selection as available of ports A1 and A2, or E1 and E2 as N-Ring ports.

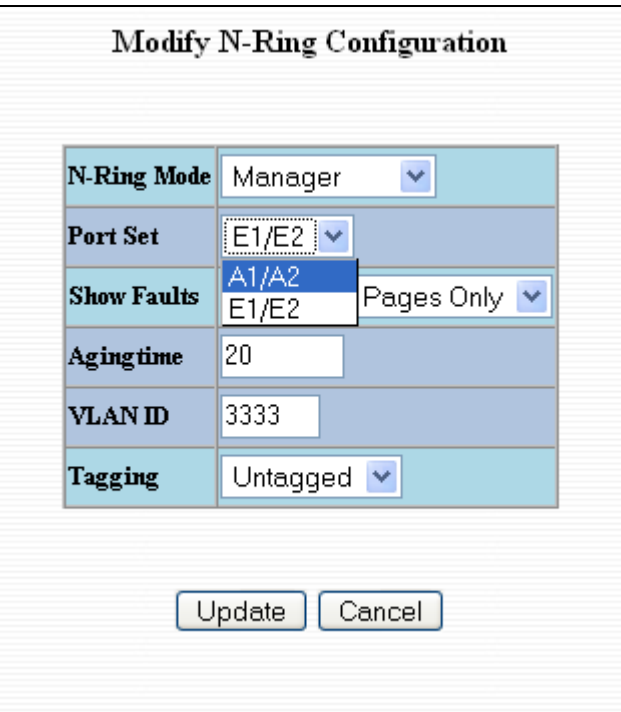

## **N-Ring Configuration (continued)**

If N-Ring Mode is "Manager", then a pull-down allows selection of displaying N-Ring Summary Status on all web pages or on N-Ring pages only:

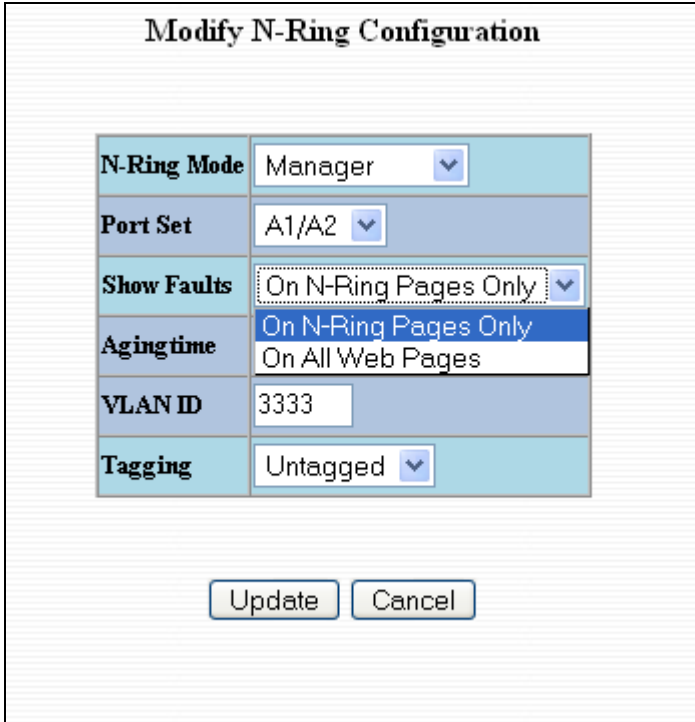

#### **N-Ring Configuration (continued)**

If N-Ring Mode is "Manager", then VLAN ID can be set to a unique vlan id  $(1 \sim 4094)$ . Default is 3333.

If N-Ring Mode is "Manager", then a pull-down allows selection as to whether the N-Ring ports are members of the VLANs Tagged or Untagged ports. Default is Tagged.

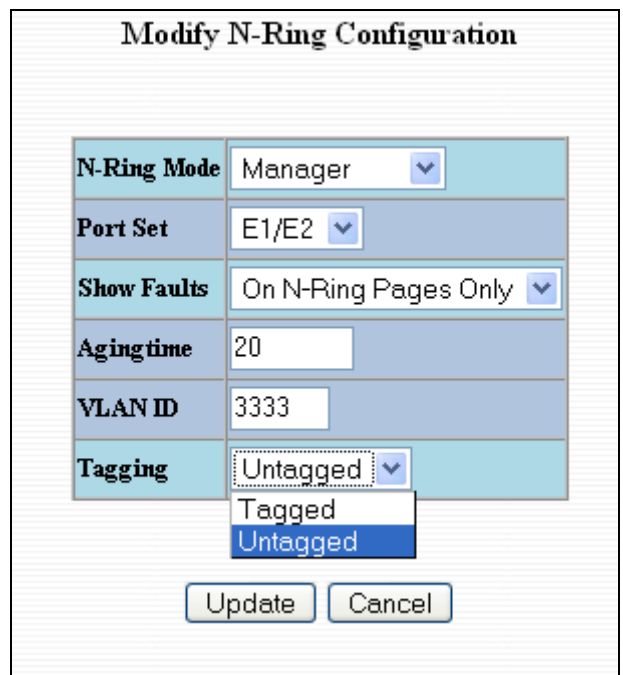

Once these fields are filled in to meet the needs of the administrator's network the changes may be saved by clicking the Update button at the bottom of the page.

#### **NOTES:**

- *1. Since VLANs are implemented for security reasons as well as traffic flow, N-Ring only makes minimal changes. It is up to the administrator to ensure that VLANs are configured correctly on the N-Ring manager and all N-Ring members.*
- **1.2.** *When the N-Ring manager and all N-Ring Members are in defaults, changing the N-Ring manager to use a Tagged VLAN requires no user interaction to allow non-ring traffic to pass through the ring. This works because changing to a Tagged VLAN does not remove the ring ports from the default VLAN.*
- *2.3. When the N-Ring manager and all N-Ring Members are in defaults, changing the N-Ring manager to use an Untagged VLAN other than VID 1, requires the administrator to add non-ring ports to the N-Ring VLAN to allow non-ring traffic to pass through the ring. This occurs because the N-Ring ports must be removed from VID 1 because an untagged port may only be a member of one VLAN.*

## **N-Ring – Status**

The Status tab under the N-Ring category will display the N-Ring status.

Below is an example of N-Ring Status from a switch in defaults (N-Ring Auto Member) that is not an N-Ring Manager and has not become an "Active" N-Ring Member:

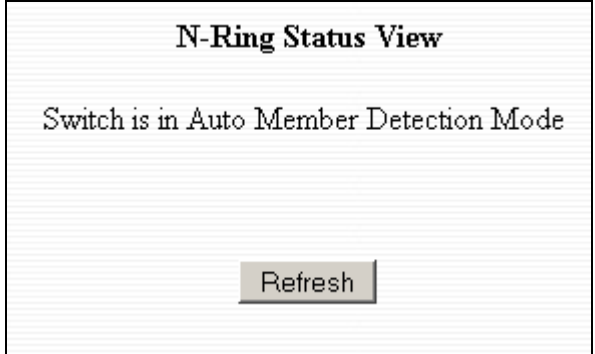

Below is an example of N-Ring Status from an "Active" N-Ring Member:

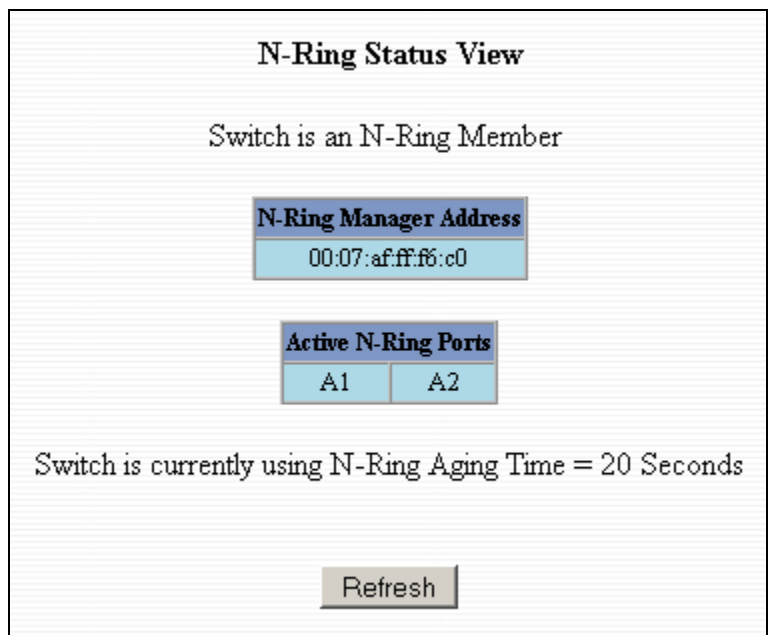

Below is an example of N-Ring Status from an N-Ring Manager with a healthy N-Ring:

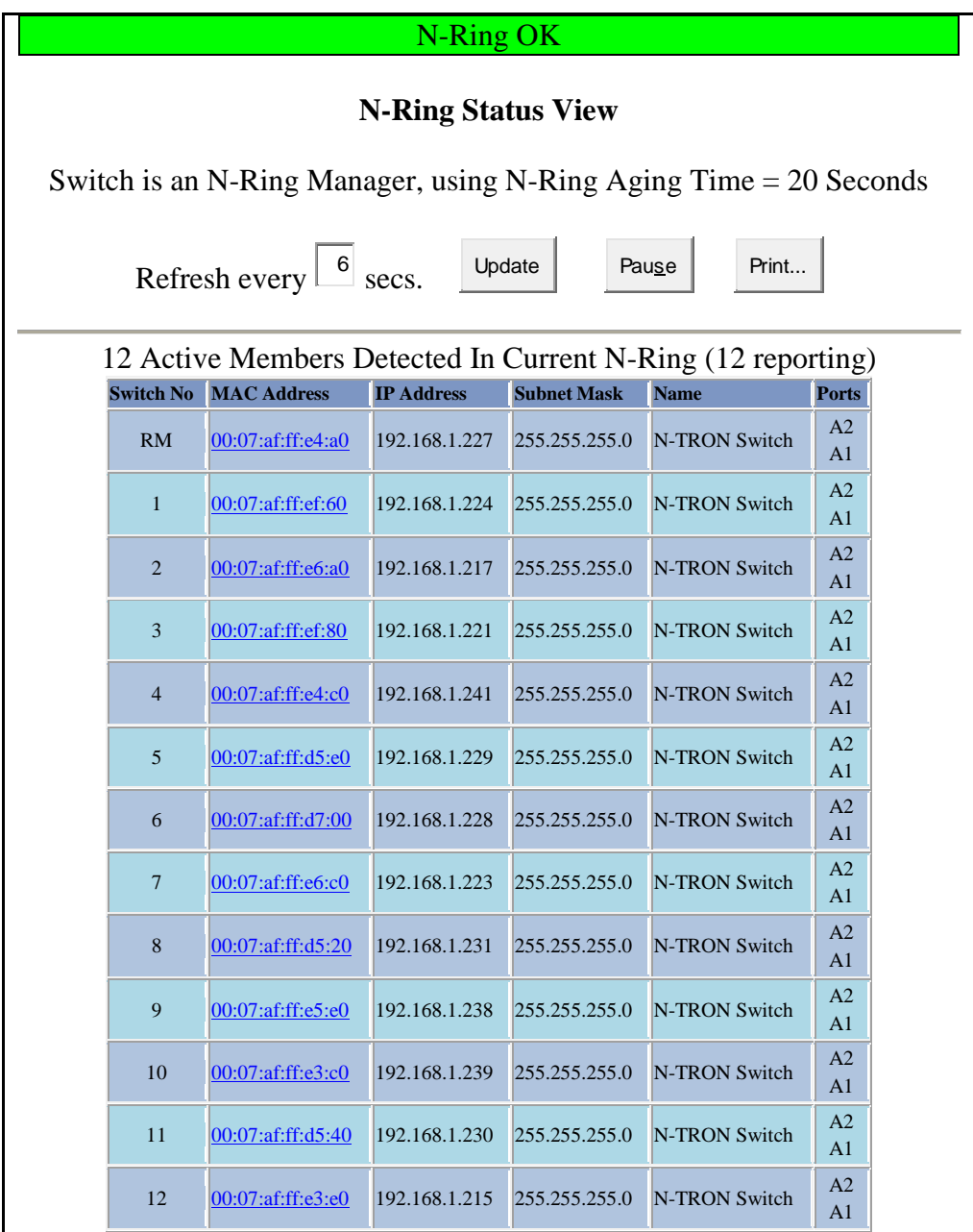

Below is an example of N-Ring Status from an N-Ring Manager with a faulted N-Ring. The red fields on the N-Ring Map show problems. Ports that are red indicate that the port is not linked. MAC addresses that are red indicate that there is no communication to that switch. The red "Ring Broken" line shows where the N-Ring is broken.

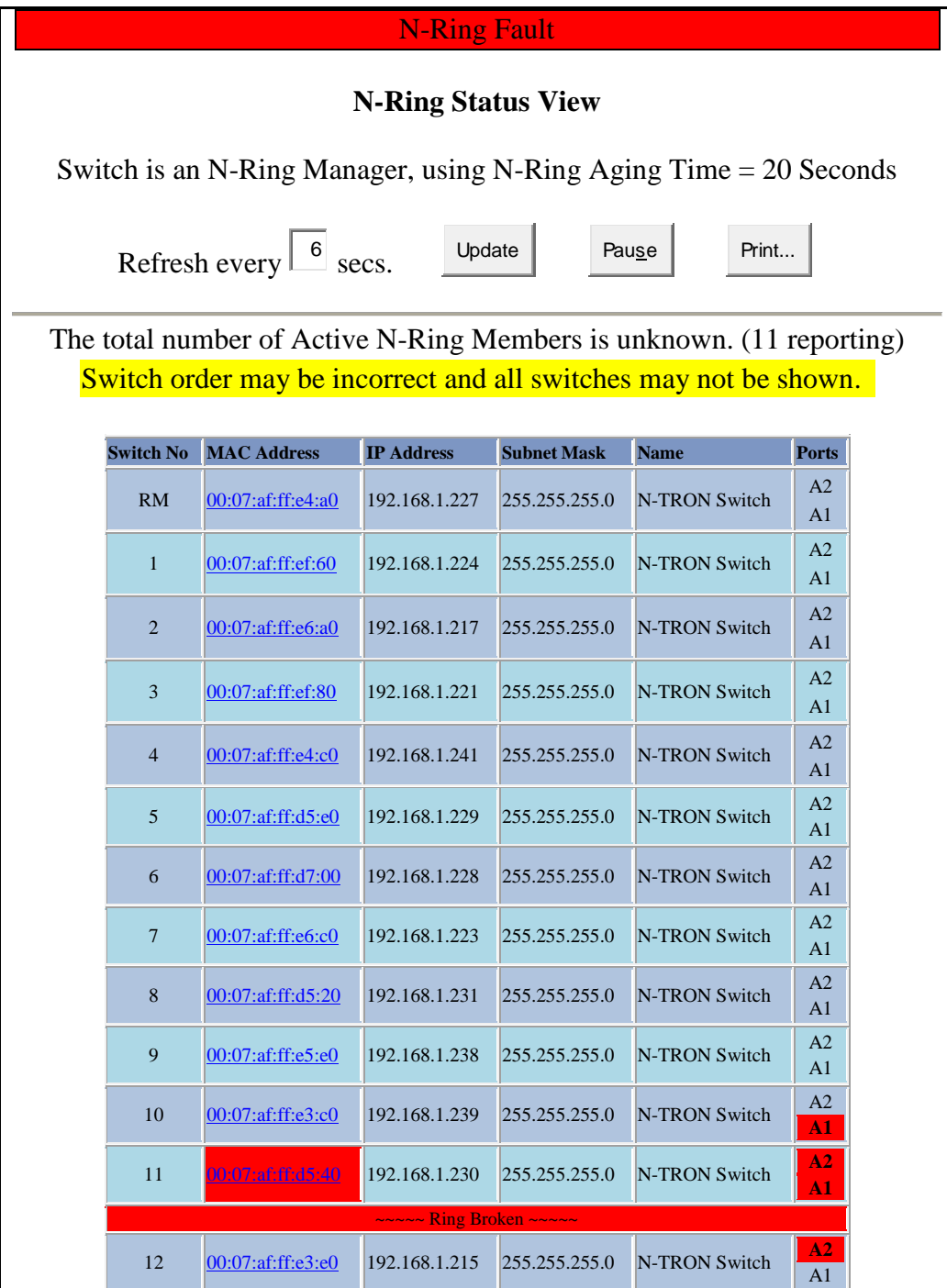

In rare cases an N-Ring can have a "Partial Fault". An example of this is to have a break in just one fiber in a duplex channel fiber pair. The screenshot below shows N-Ring Manager Status when a "Higher" N-Ring Port (A2 or E2) is not receiving self health frames all the way around the N-Ring, though the other (low A1/E1) N-Ring port is:

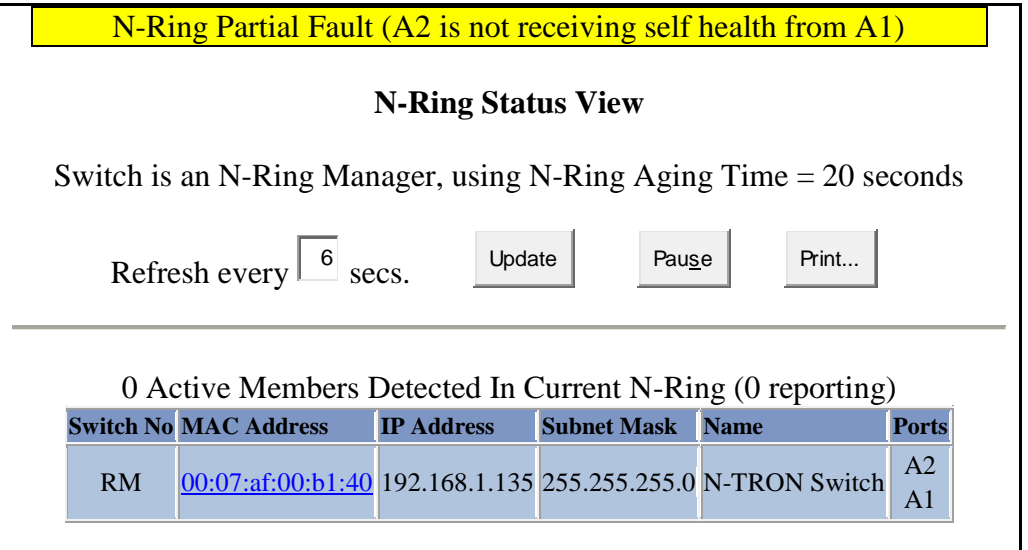

The screenshot below shows N-Ring Manager Status when a "Lower" N-Ring Port (A1 or E1) is not receiving self health frames all the way around the N-Ring, though the other (high A2/E2) N-Ring port is:

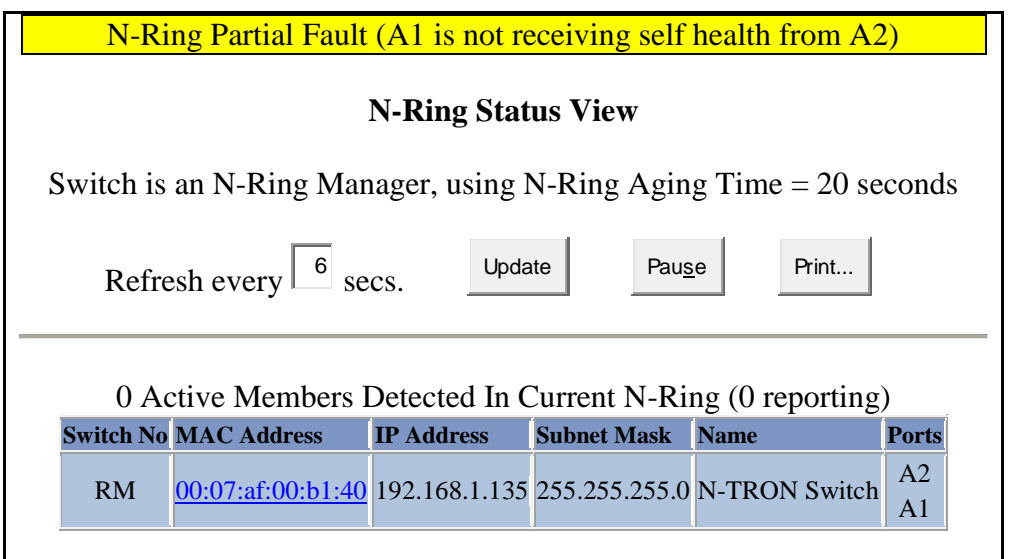

#### **NView – Configuration**

The Configuration tab under the NView category will display two basic variables for NView, the status and the interval between packets.

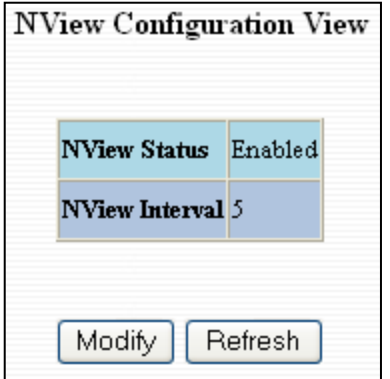

Following the Modify button on the above example, the administrator can modify the variable to change the frequency with which NView reports information. Increasing the interval will slow the update rate. Decreasing the interval will allow NView to report more frequently. Additionally, you may Disable or Enable NView altogether.

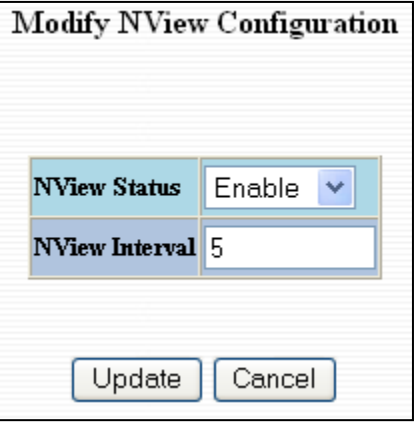

# **NView – Ports**

The Ports tab under the NView category will display a list of all the configured ports on the 9000 unit along with the ports transmitting multicast packets and MIB stats respectively.

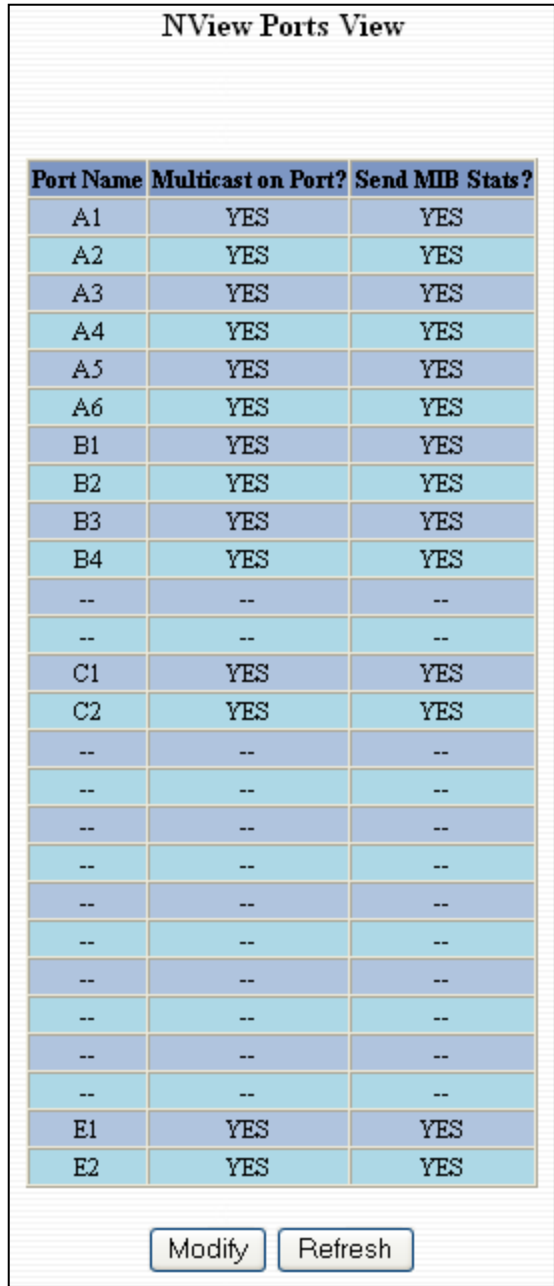

# **NView – Ports, Continued…**

Following the Modify button on the previous example, the administrator can modify these two variables to enable or disable multicast out of the port and if MIB stats are sent out for those ports.

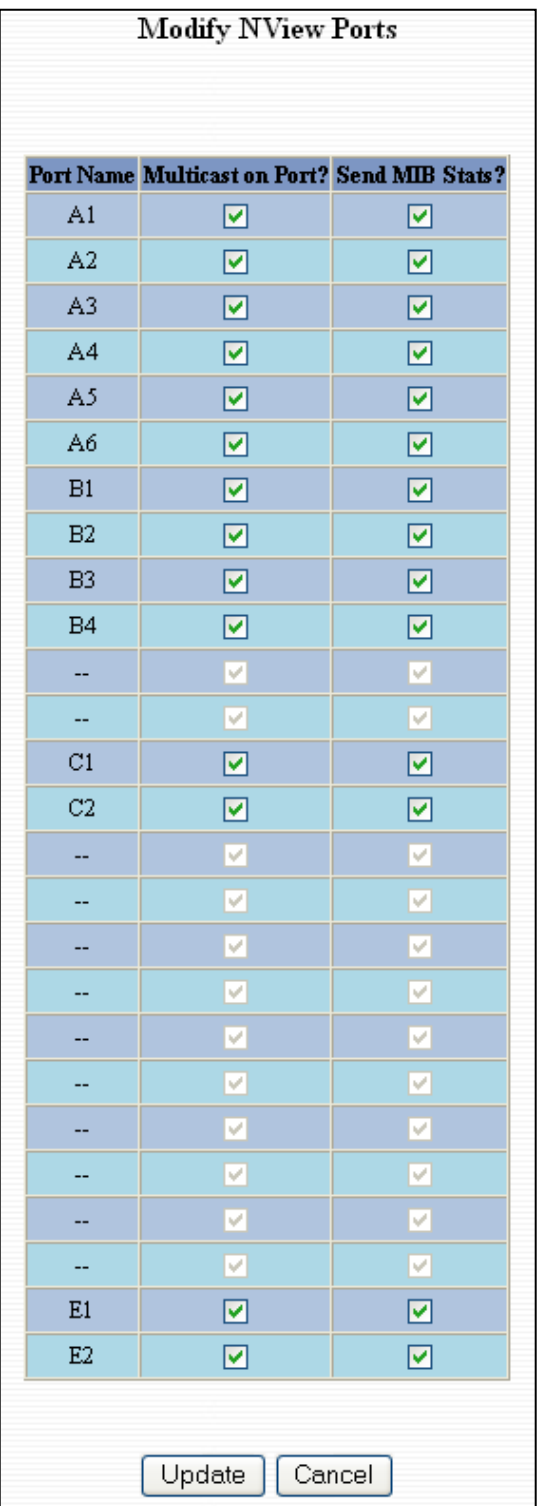

## **EventLog – Log Statistics**

The Log Statistics tab under the EventLog category will show a list of how many times a type of event took place. On the bottom of the page it should also list the maximum log size which can be modified. There are 5 types of events that the 9000 will categorize messages in. If the log level is set to 1, the 9000 will log all 5 types of events. If the log level is set to 5 it will only record the Critical types (the  $5<sup>th</sup>$ level).

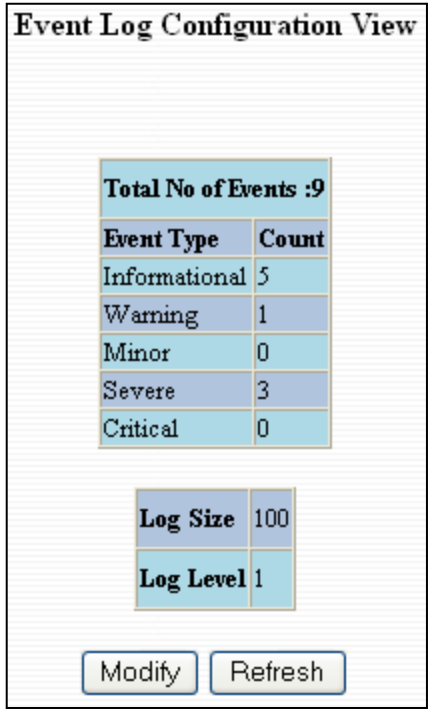

Following the Modify button on the previous example, the administrator can modify these two variables to adjust for how large he or she wants the log file to be and the log level.

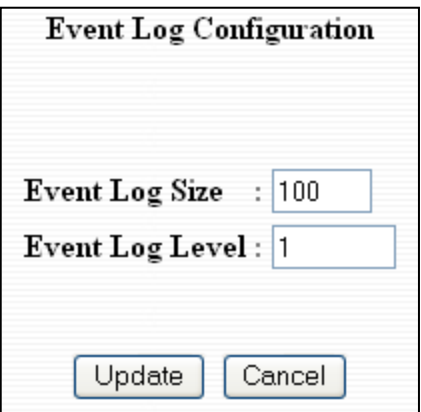

# **EventLog – Show Events**

The Show Events tab under the EventLog category will show a list of events that have occurred in the order in which they occurred. There is a time stamp for each event and they are categorized by the severity of the event.

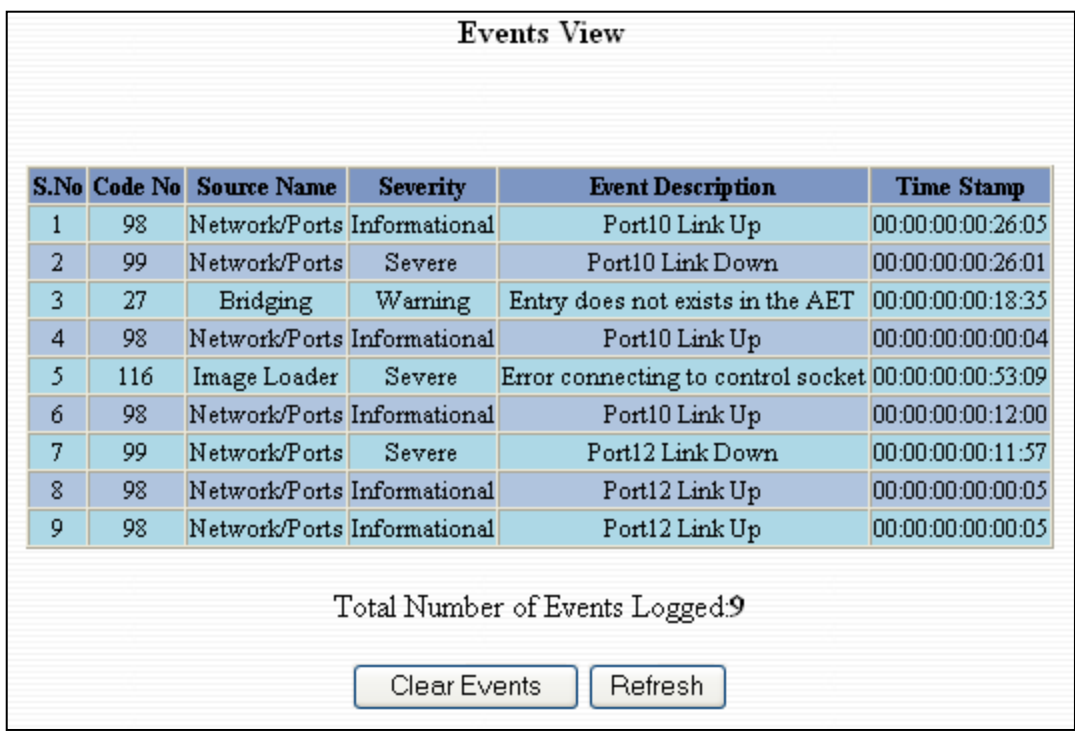

## **Firmware/Config – TFTP**

The TFTP tab under the Firmware/Config category gives the administrator the ability to upload or download a config file for a 9000 Series switch. This gives administrators the ability to backup their configurations to a server offsite in case they need to reload their custom configurations at a later time. Administrators are also given the ability to flash the switch in the field allowing them to update the firmware in the field without losing their current configurations and without having to send the unit back in to N-Tron for updates in the future. It is important not to cycle power on the switch or interrupt the data connection between the TFTP server and the switch while you are flashing or uploading or downloading a config file. The switch will not stop working if this does occur, but the administrator will have to retransfer the file.

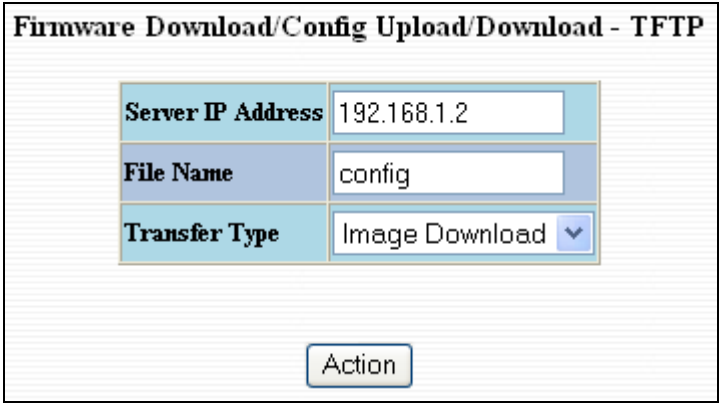

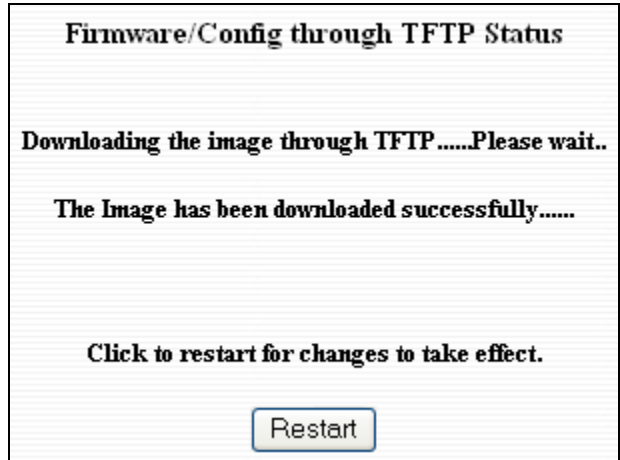

#### **Firmware/Config – FTP**

The FTP tab under the Firmware/Config category gives the administrator the ability to upload or download a config file for a 9000 Series switch. This gives administrators the ability to backup their configurations to a server offsite in case they need to reload their custom configurations at a later time. Administrators are also given the ability to flash the switch in the field allowing them to update the firmware in the field without losing their current configurations and without having to send the unit back in to N-Tron for updates in the future. It is important not to cycle power on the switch or interrupt the data connection between the FTP server and the switch while you are flashing or uploading or downloading a config file. The switch will not stop working if this does occur, but the administrator will have to retransfer the file.

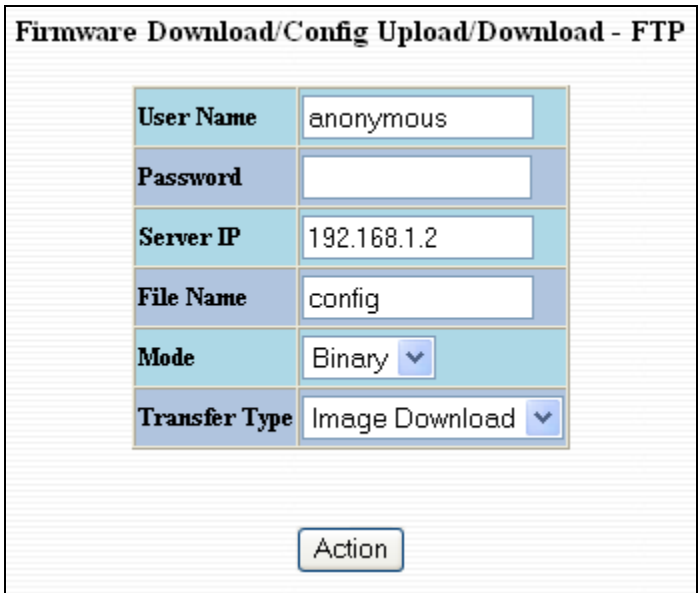

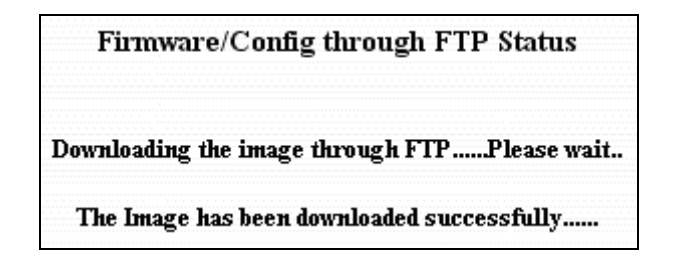

## **Support – Web Site and E-mail**

If at any point in time you get confused or would like additional support directly from N-Tron, you may visit N-Tron"s web site, or e-mail N-Tron directory with the links provided for more information.

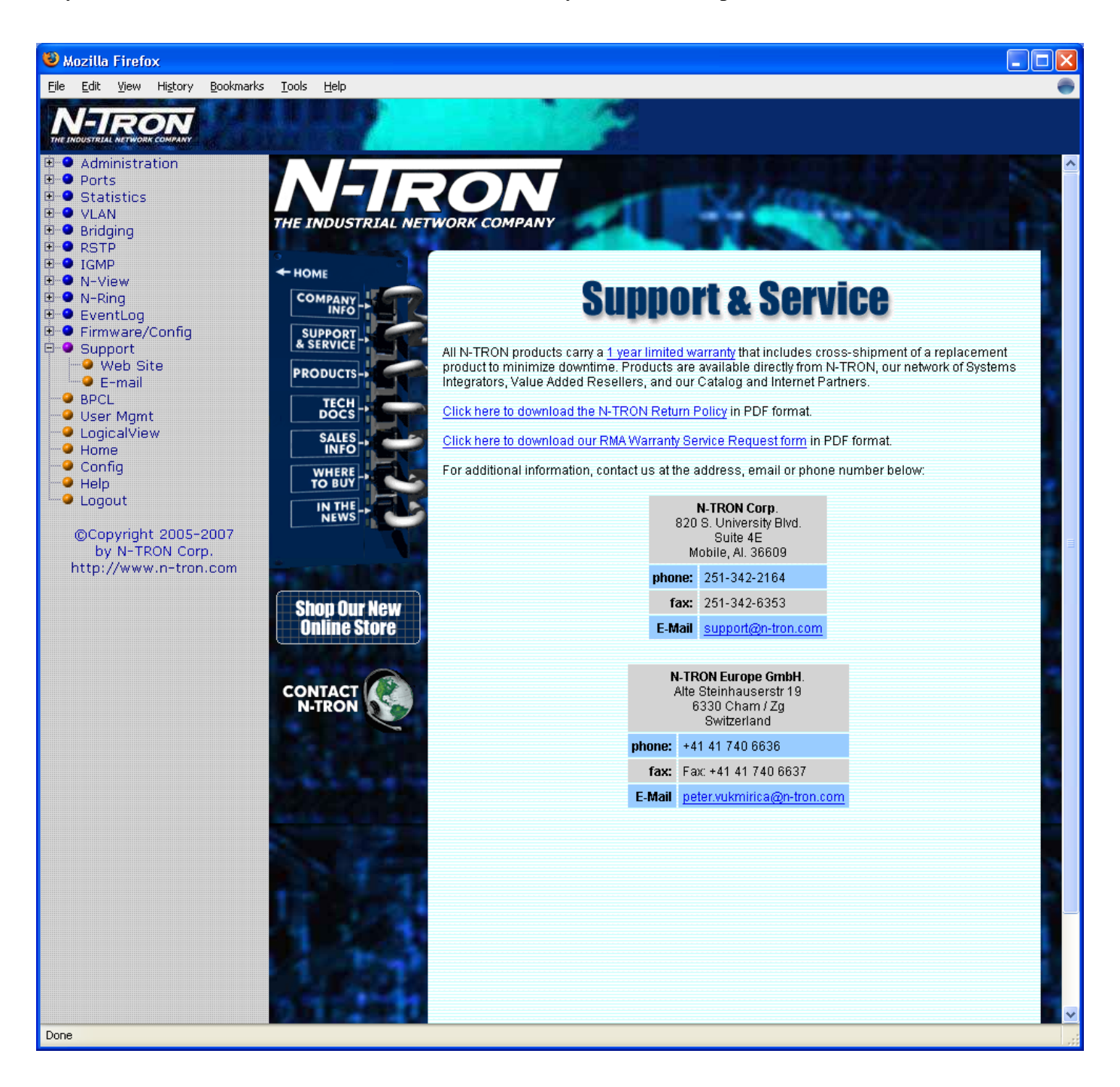
## **BPCL – Broadcast Packet Count Limit Configuration**

The BPCL link will display all the ports that are installed in the 9000 Series unit and will list the BPCL Percentage for each port. These are egress filters. A modify button is provided to change these fields.

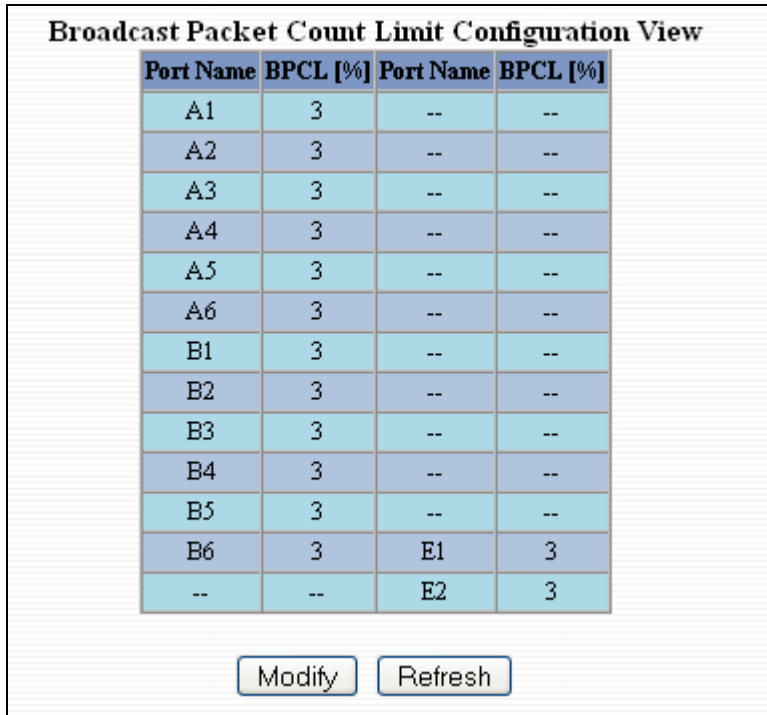

Following the Modify button on the previous example, the administrator can modify the BPCL Percentage for each port. The default BPCL is 3% for all ports.

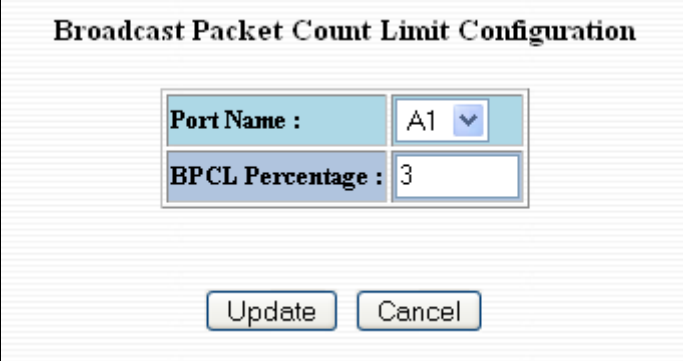

### **User Mgmt – Adding Users**

The User Management link will display a list of all the users who have access to the management features of the switch and their access permissions.

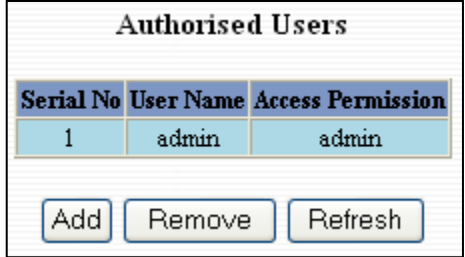

Following the Add button on the previous example, the administrator can add another user and assign the user a username, a password, and the user"s permissions (user/administrator).

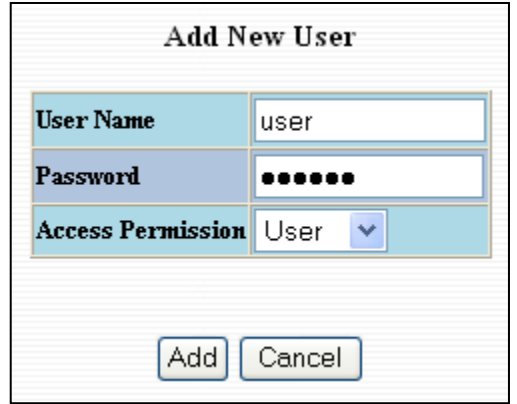

A page should display after the administrator clicks the Add button stating that the user was successfully added.

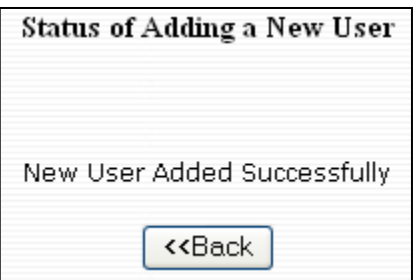

**NOTE:** *There is a maximum number of 5 users per switch. User permissions have the right to view switch configurations and to view current port settings, but cannot make any changes to these settings. Admin permissions have the right to change and view any switch configuration and to change and view any current port settings.*

## **User Mgmt – Removing Users**

In order to remove a user, simply click on the Remove button at the bottom of the page.

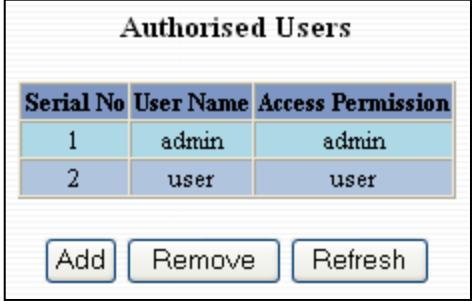

Following the Remove button on the last page, the administrator can remove a user by entering in the user"s name and clicking the Remove button.

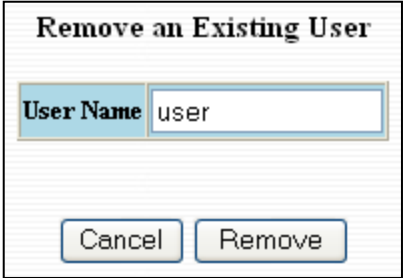

A page should follow stating that the user was successfully removed from the list.

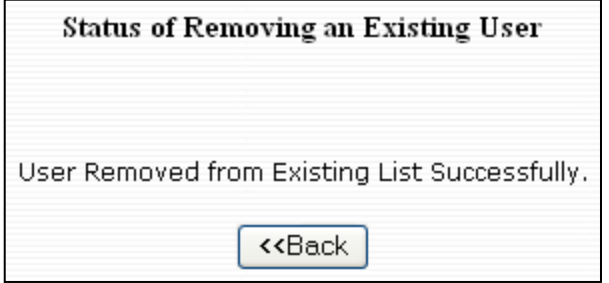

### **Logical View**

The 9000 Web Management offers a logical view of the switch. Here a user or administrator can see a graphical depiction of the 9000 switch with the installed modules that have been configured in it. Ports that are linked will turn green, while ports that are not linked will show up as black. The example below shows only port 4 on the 9006TX module is linked. The other ports are currently in the down state (not being used).

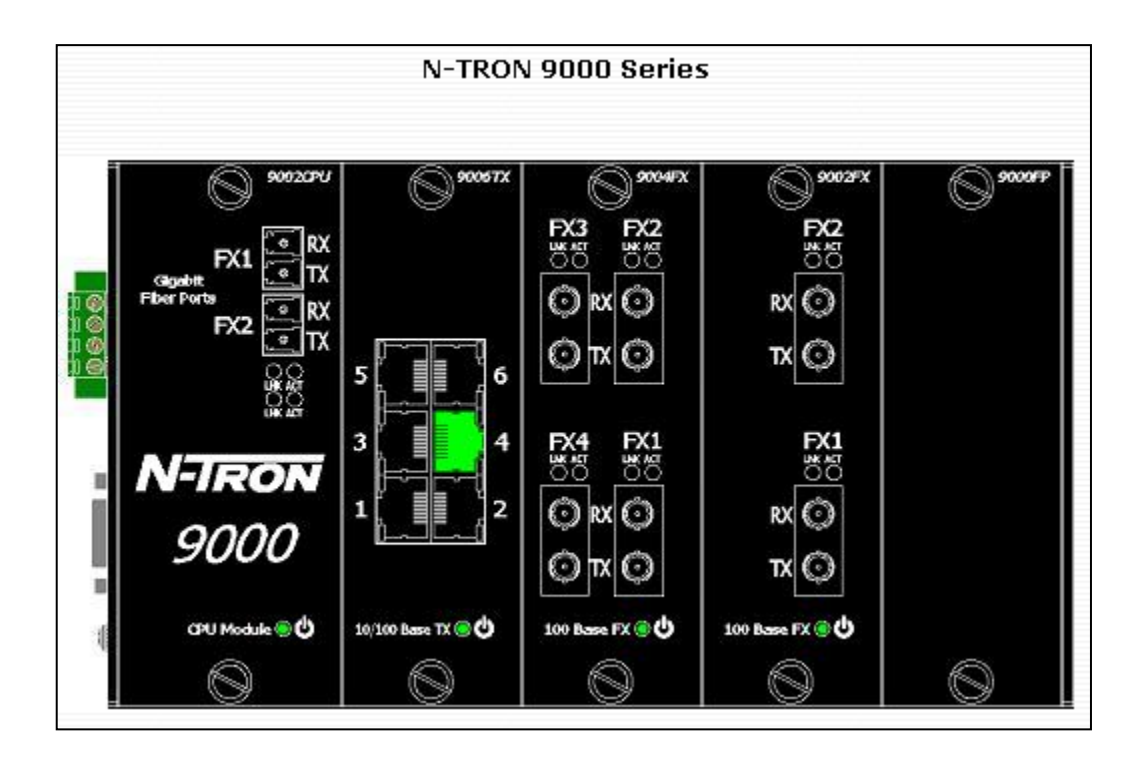

### **Configuration – Save or Reset**

The Configuration section of the web management gives an administrator the ability to save a running configuration into the NVRAM. This step is needed in order for the switch to remember any changes after a power cycle.

The Reset Configuration button will reload N-Tron's factory default configuration settings. Doing so will re-configure the 9000 Series switch to factory defaults.

In many cases it is desirable to restore factory defaults but retain the IP, Slot Configuration, Subnet Mask, and Gateway Address settings. A choice is provided to this end.

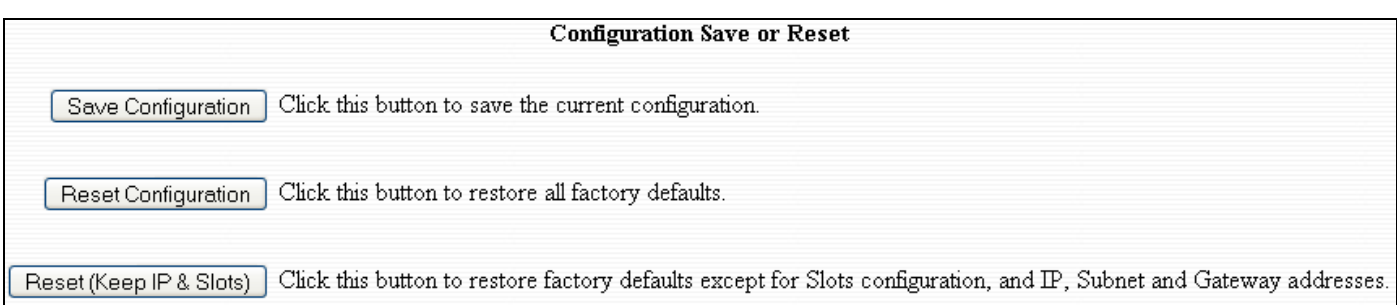

## **Help – Overview**

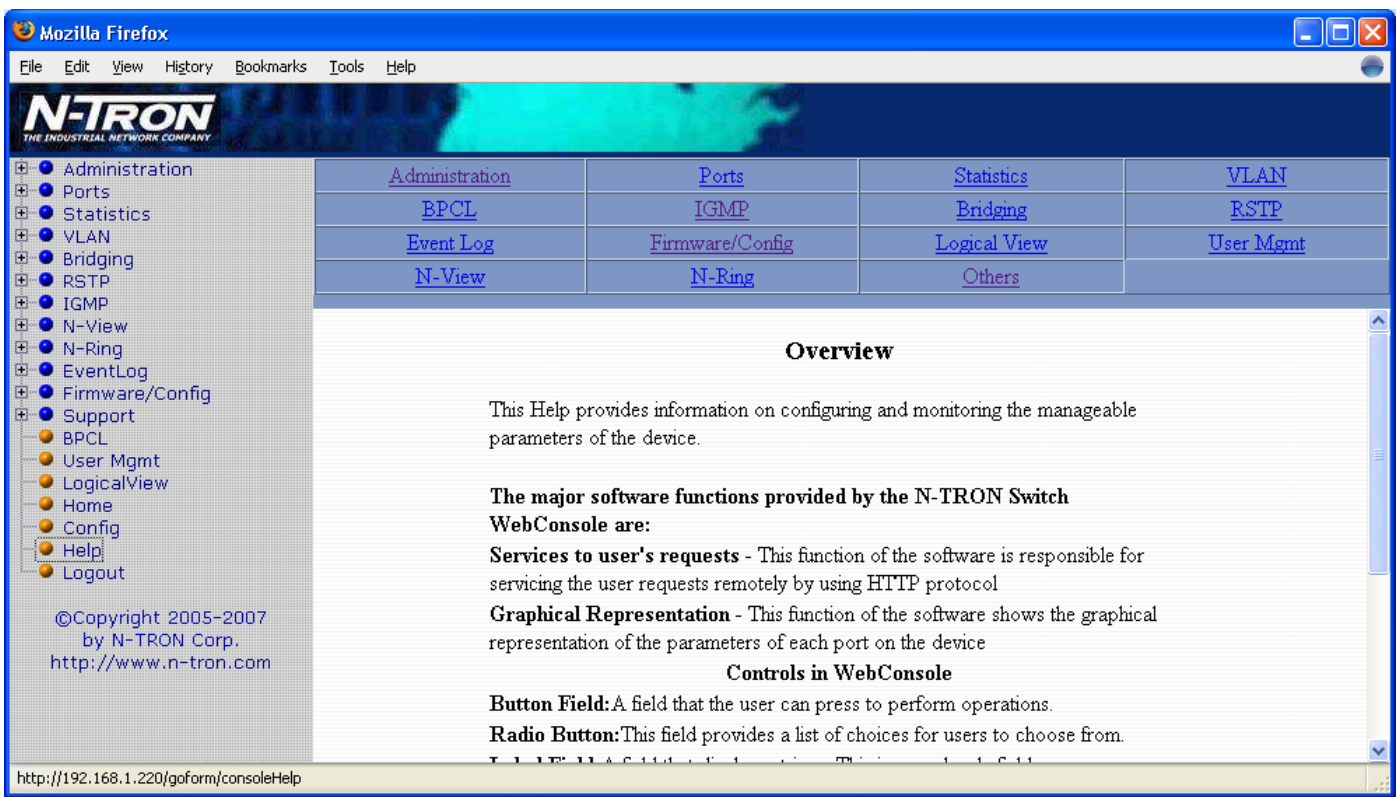

When the Help link is clicked on, you will see the Overview page that will have some basic definitions and more specific choices at the top of the screen. Although this page is not as detailed as the manual is, it gives you a basic feel for different features the 9000 offers.

## **Help – Administration**

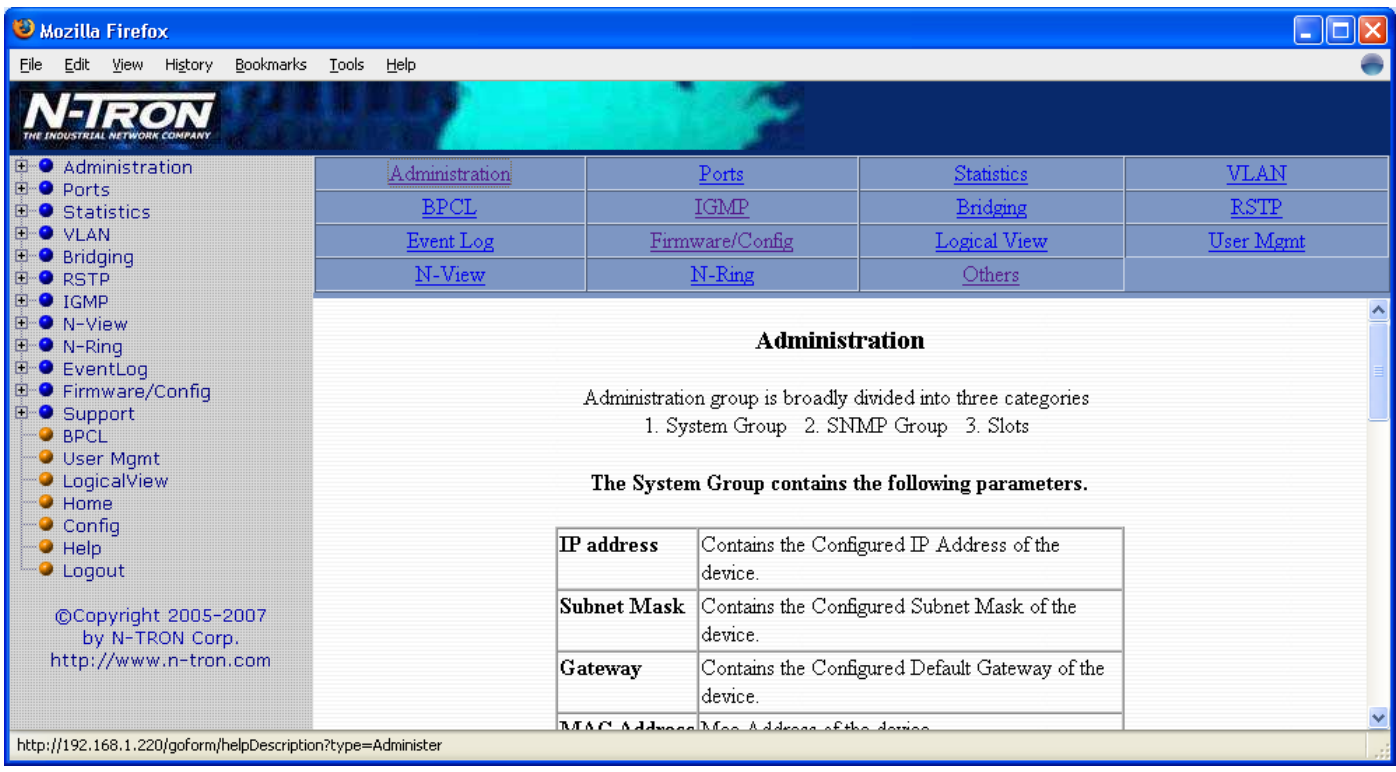

Selecting the Administration link on the help page, the administrator or user can see some information regarding the configuration options in the Administration category on the left side of the web management.

### **Help – Ports**

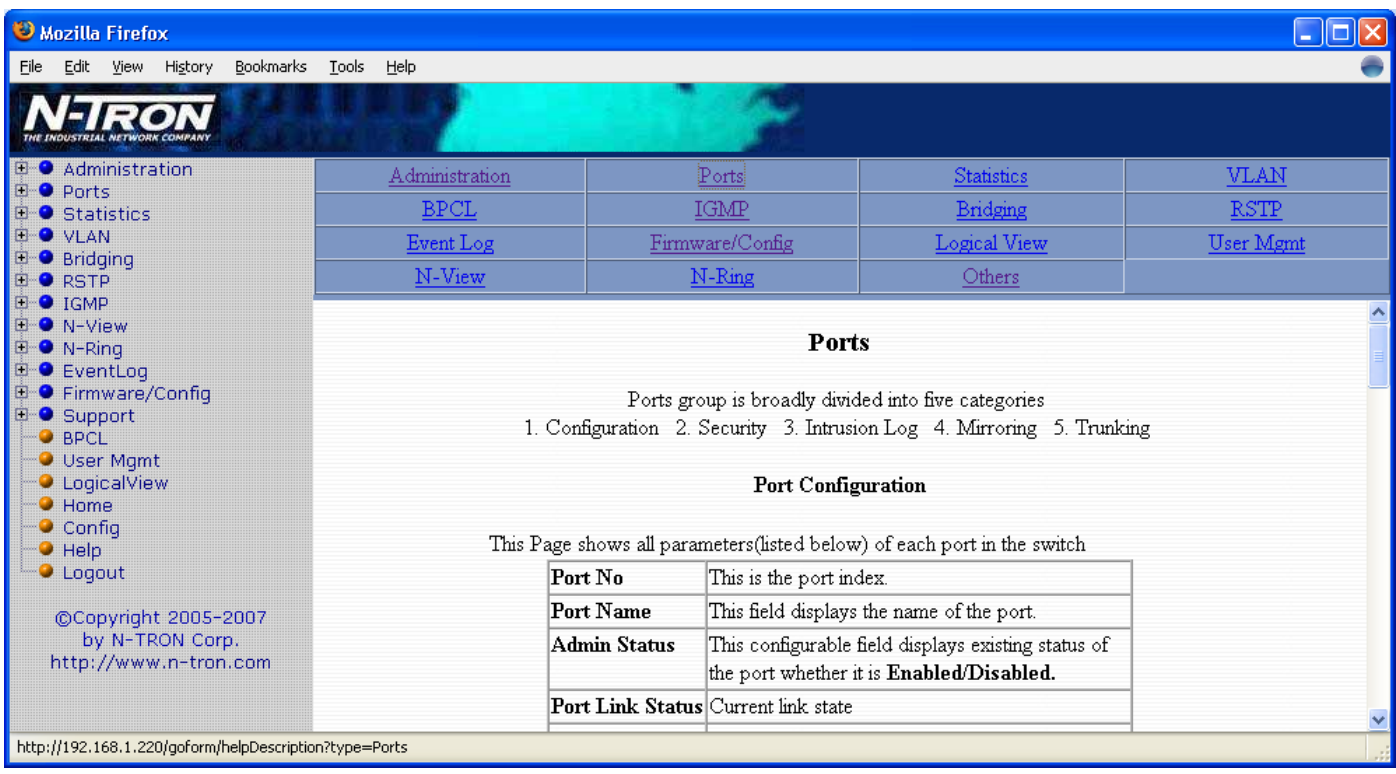

Following the Ports link on the help page, the administrator or user can see some information regarding the configuration options in the Ports category on the left side of the web management.

## **Help – Statistics**

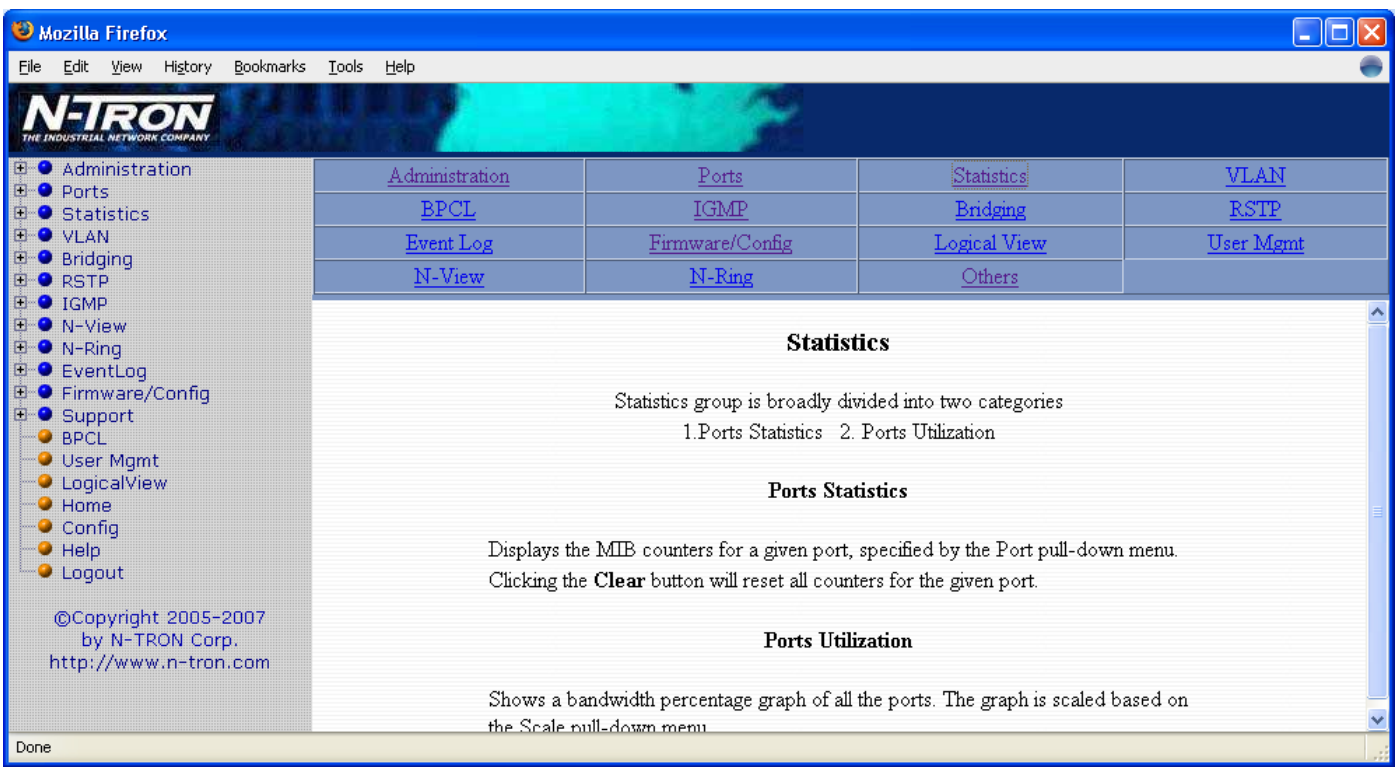

Following the Statistics link on the help page, the administrator or user can see some information regarding the configuration options in the Statistics category on the left side of the web management.

## **Help – VLAN**

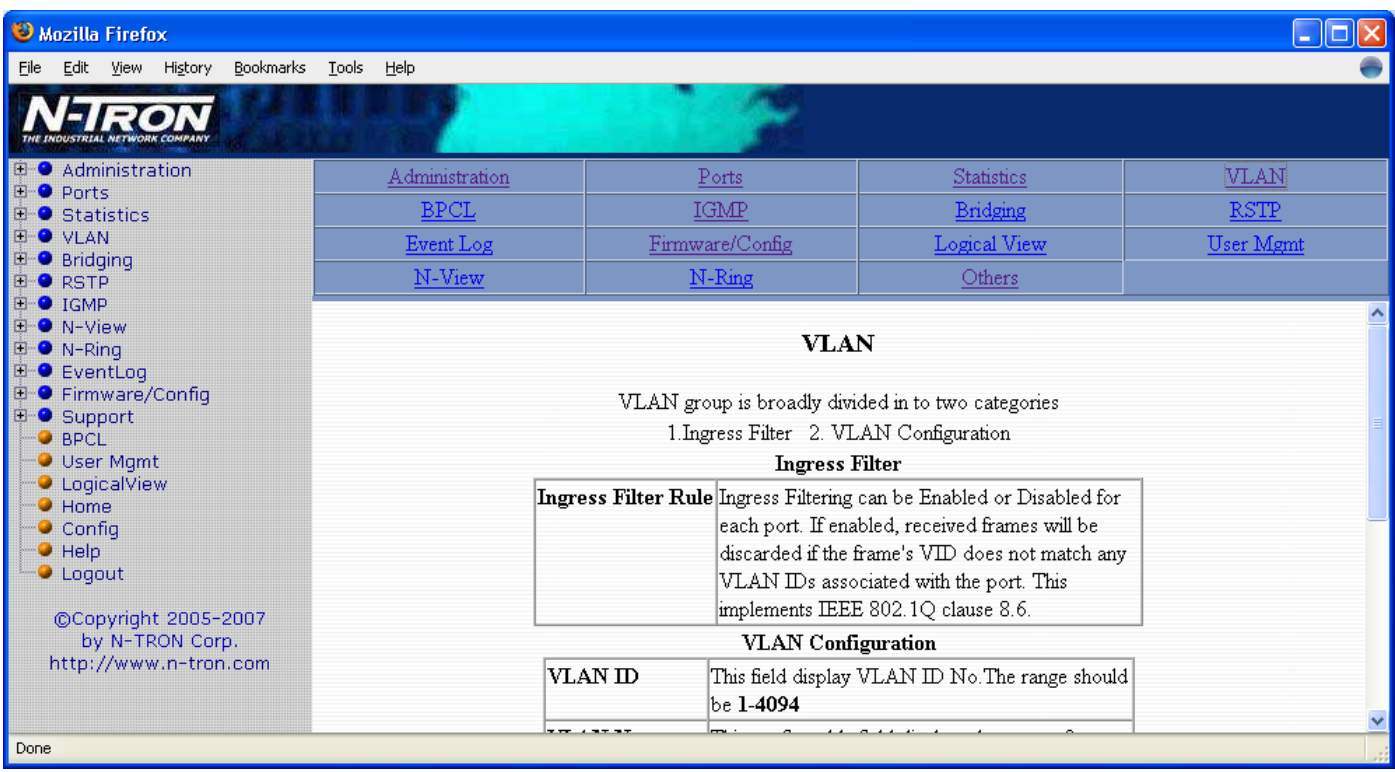

Using the VLAN link on the help page, the administrator or user can see some information regarding the configuration options in the VLAN category on the left side of the web management.

## **Help – BPCL**

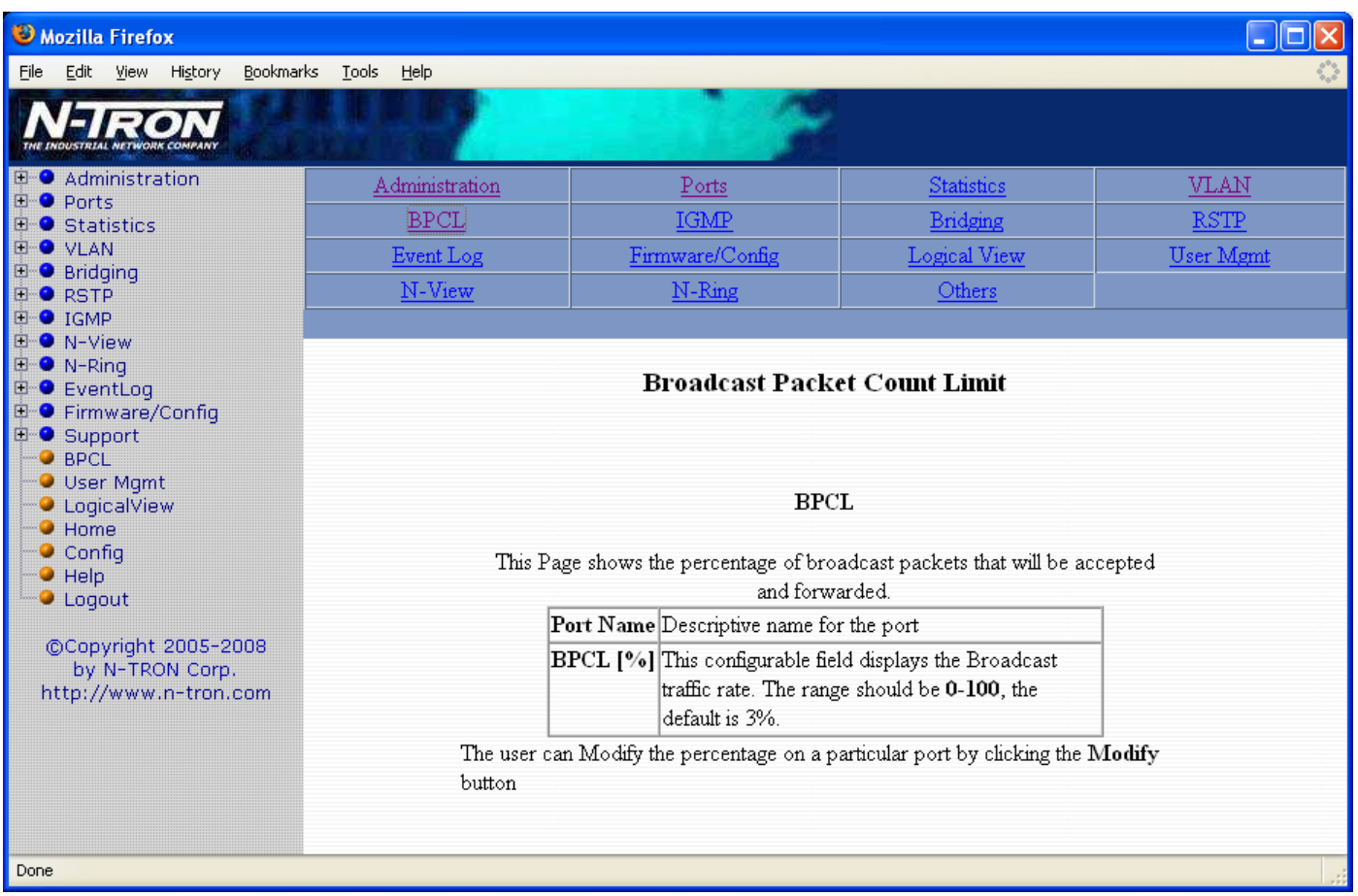

Using the BPCL the link on the help page, the administrator or user can see some information regarding the configuration options in the BPCL category on the left side of the web management.

## **Help – IGMP**

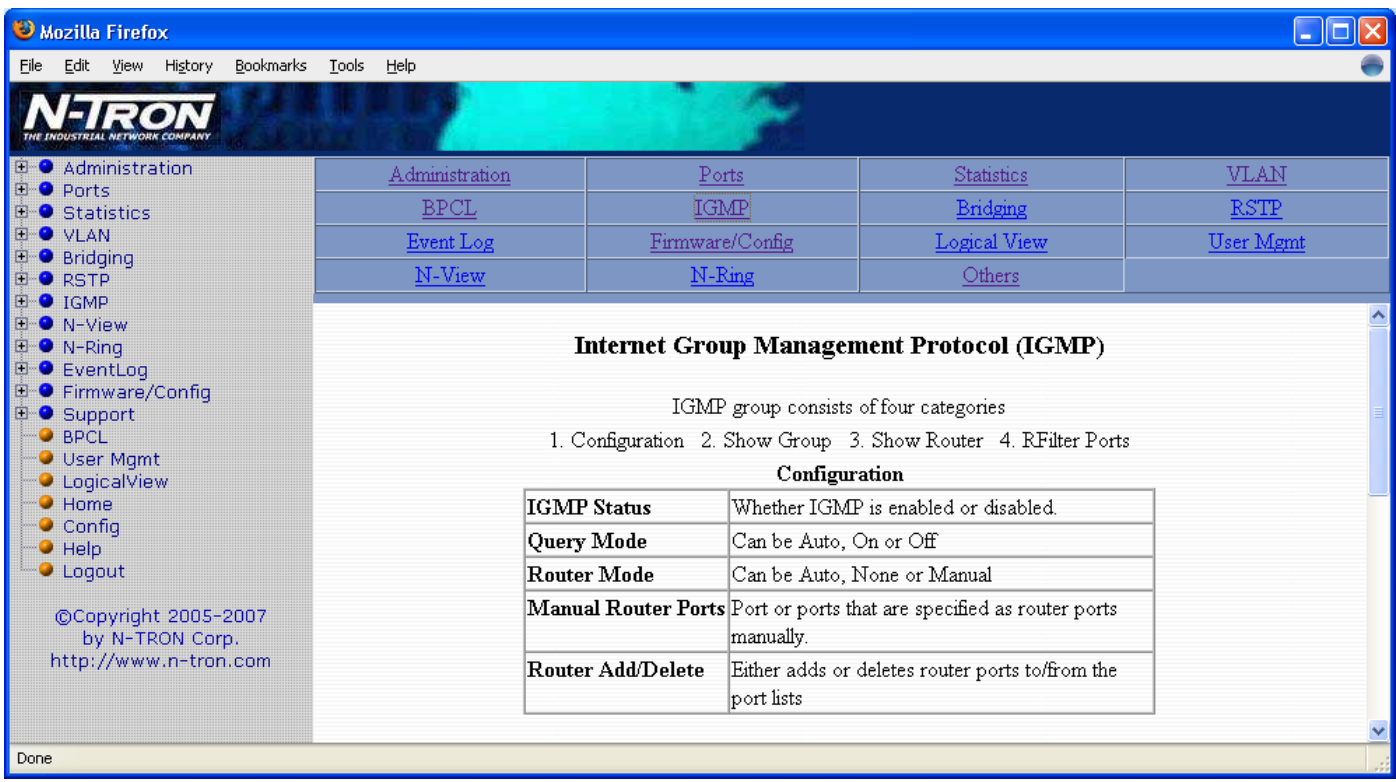

Following the IGMP link on the help page, the administrator or user can see some information regarding the configuration options in the IGMP category on the left side of the web management.

## **Help – Bridging**

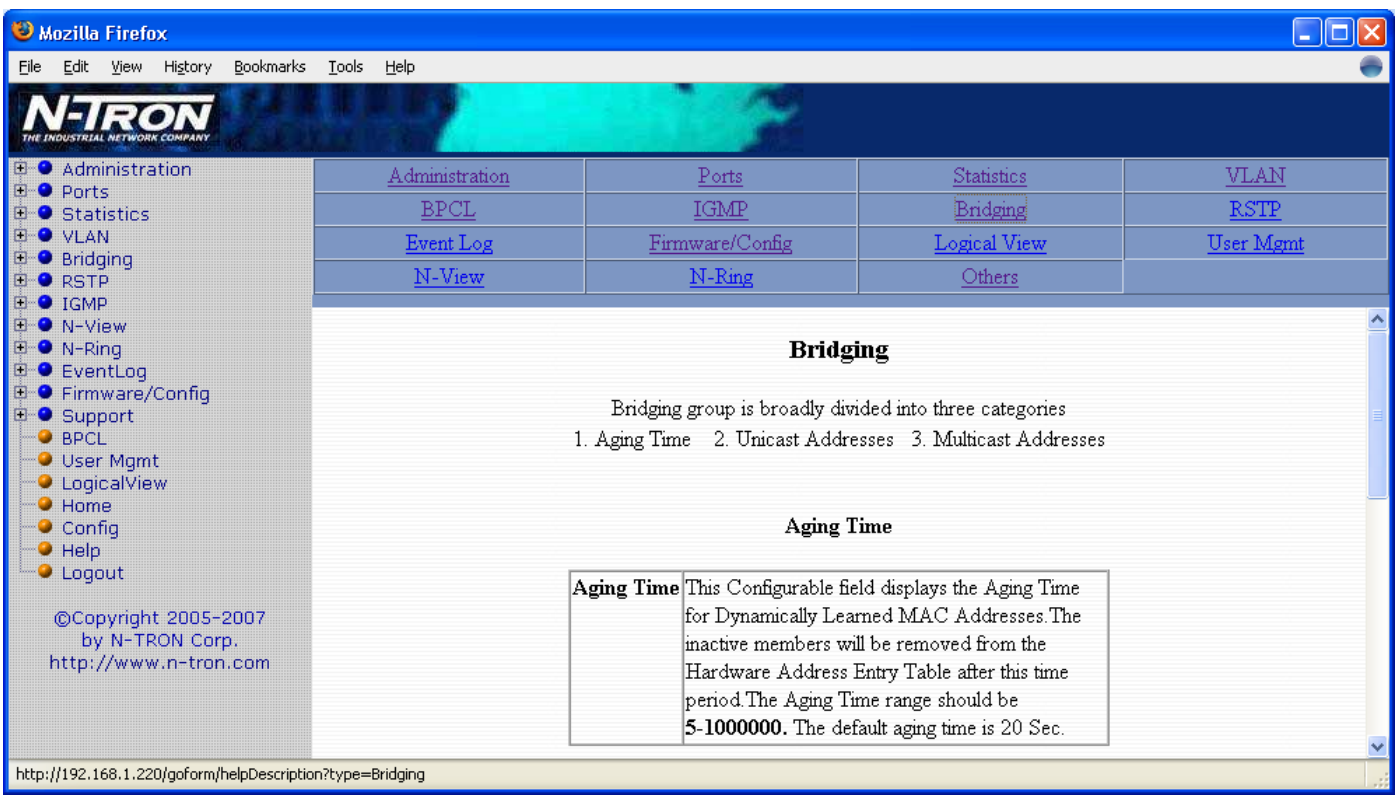

Using the Bridging link on the help page, the administrator or user can see some information regarding the configuration options in the Bridging category on the left side of the web management.

## **Help – RSTP**

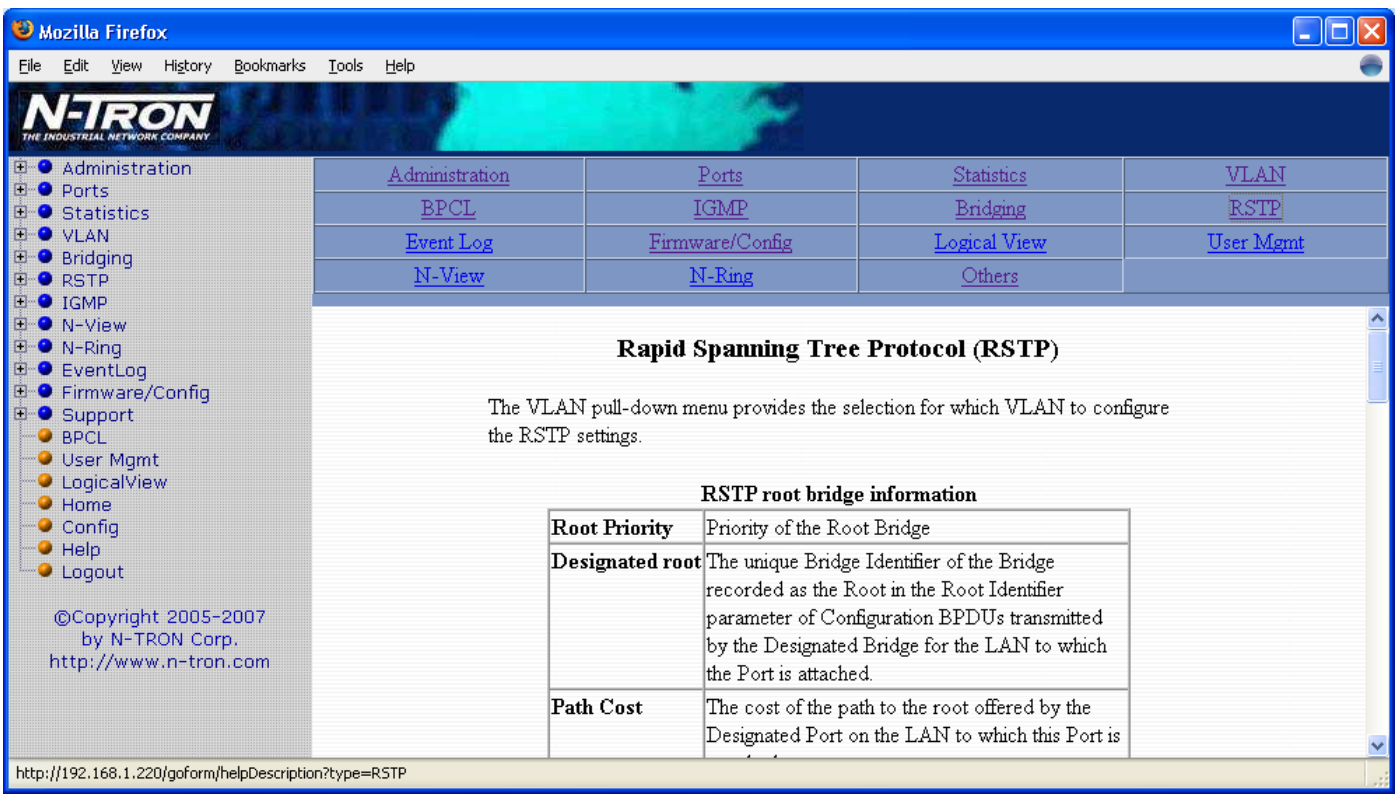

Using the RSTP link on the help page, the administrator or user can see some information regarding the configuration options in the RSTP category on the left side of the web management.

## **Help – Event Log**

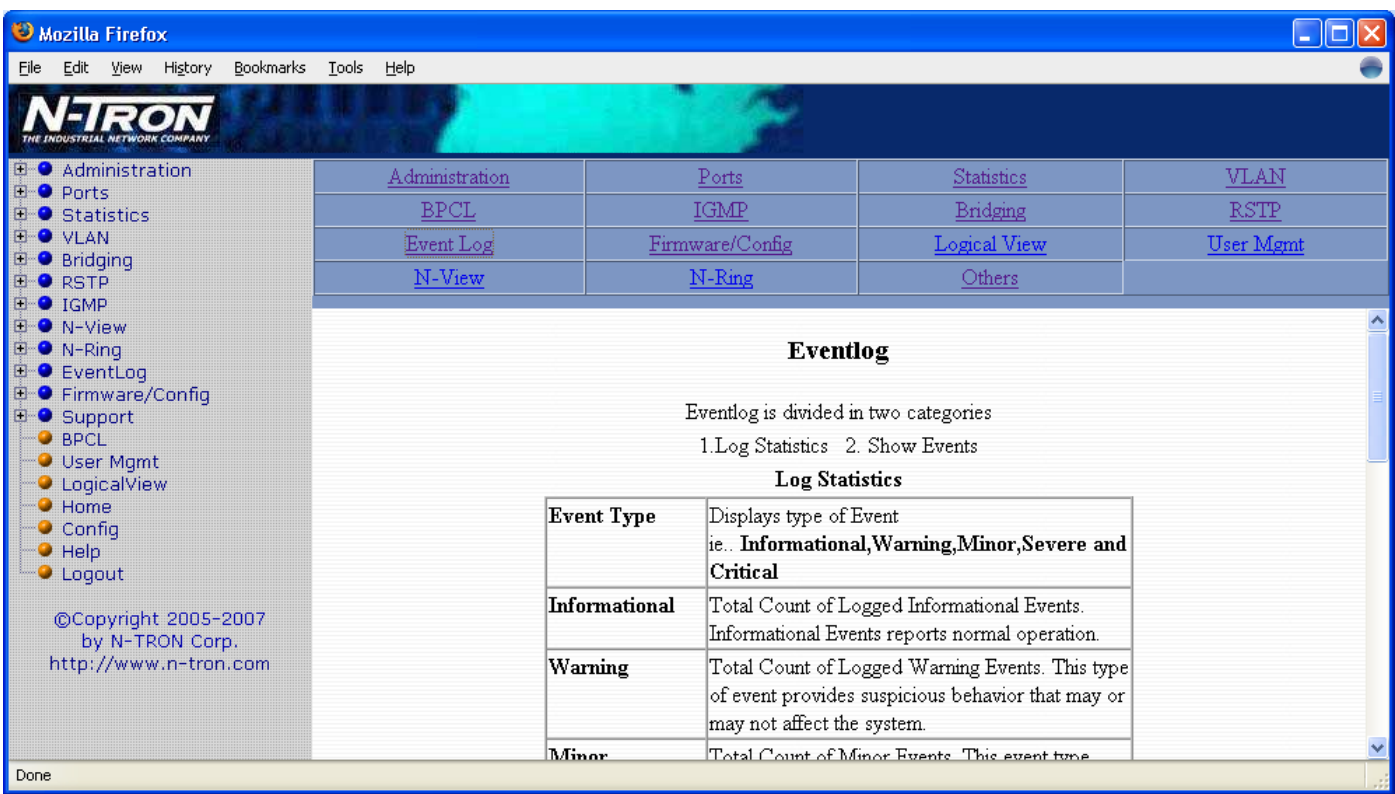

Using the Event Log link on the help page, the administrator or user can see some information regarding the configuration options in the Event Log category on the left side of the web management.

## **Help – Firmware/Config**

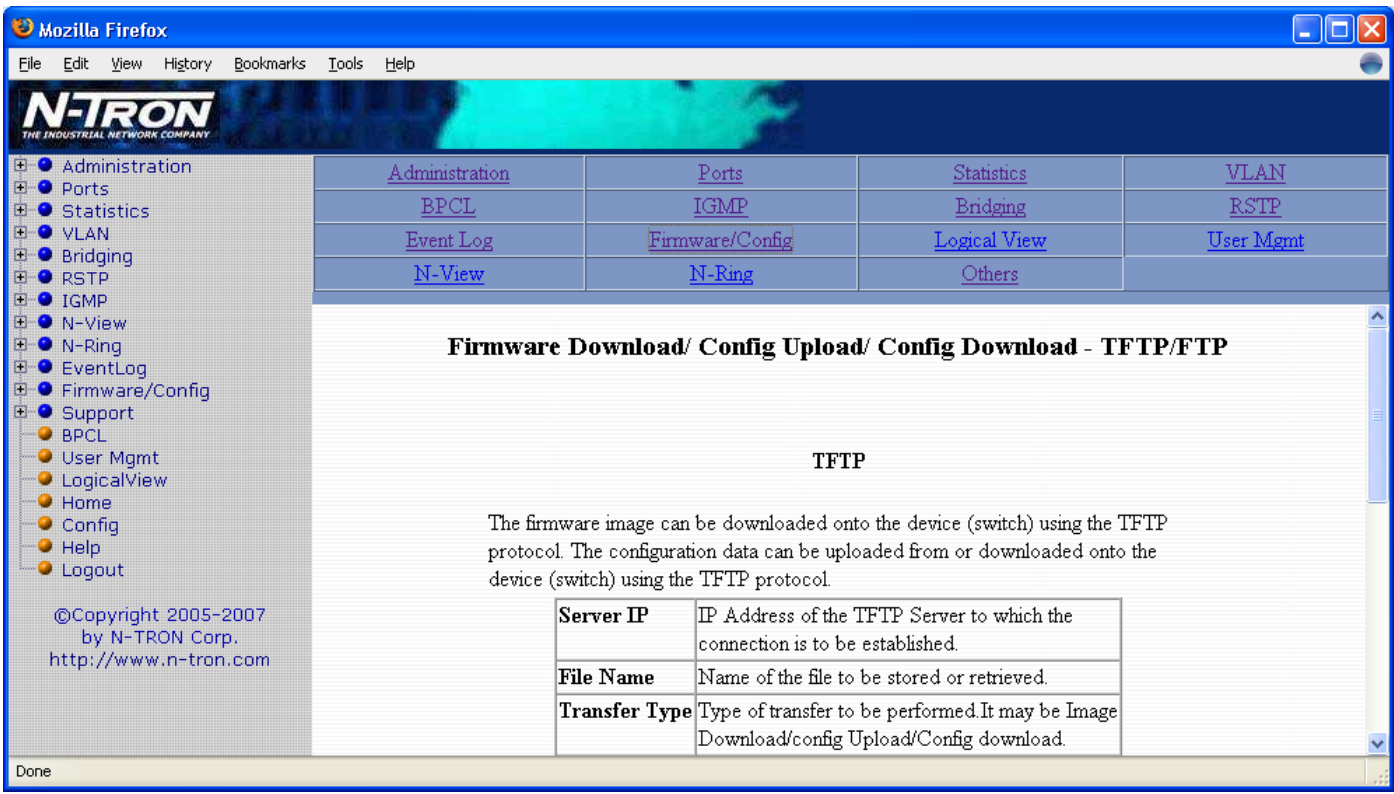

Using the Firmware/Config link on the help page, the administrator or user can see some information regarding the configuration options in the Firmware/Config category on the left side of the web management.

## **Help – Logical View**

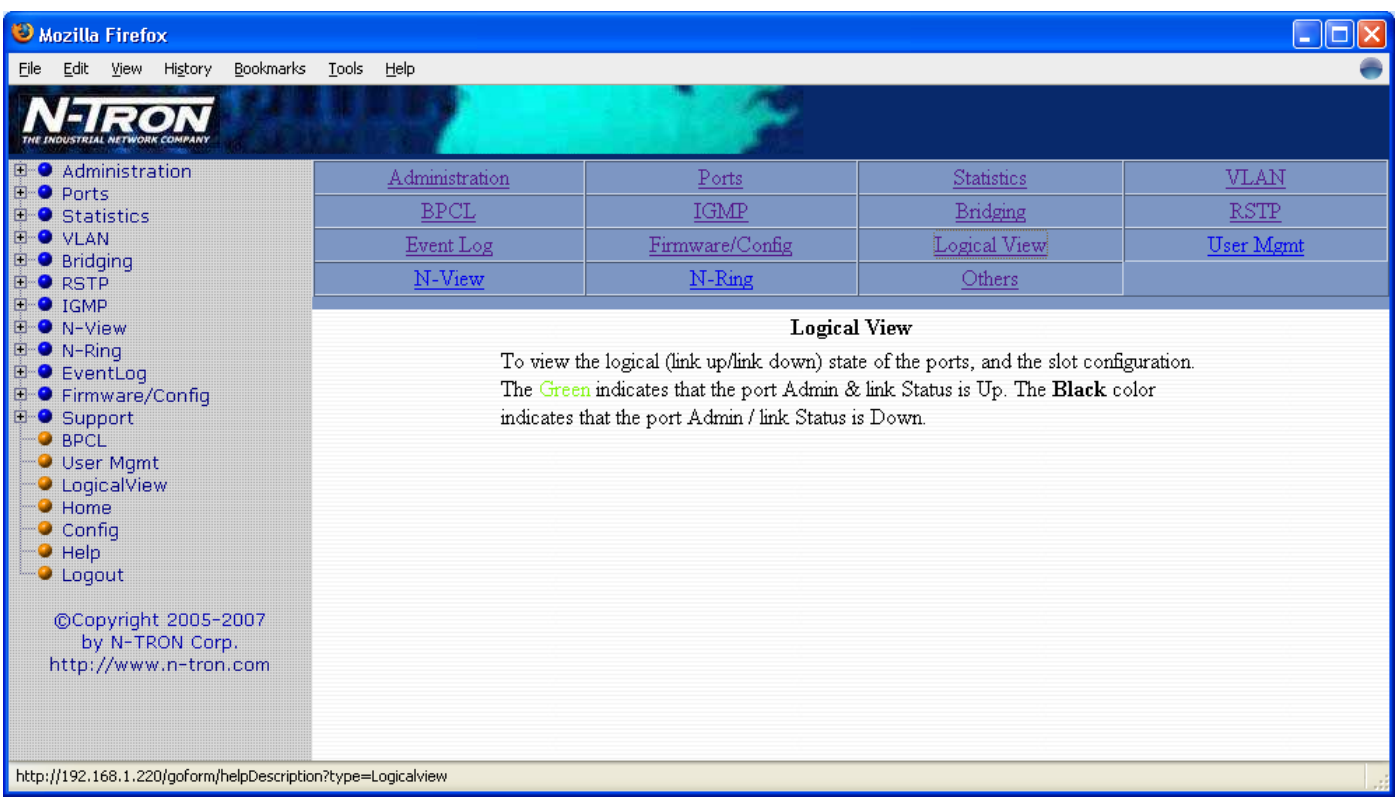

Using the Logical View link on the help page, the administrator or user can see some information regarding the configuration options in the Logical View category on the left side of the web management.

## **Help – User Mgmt**

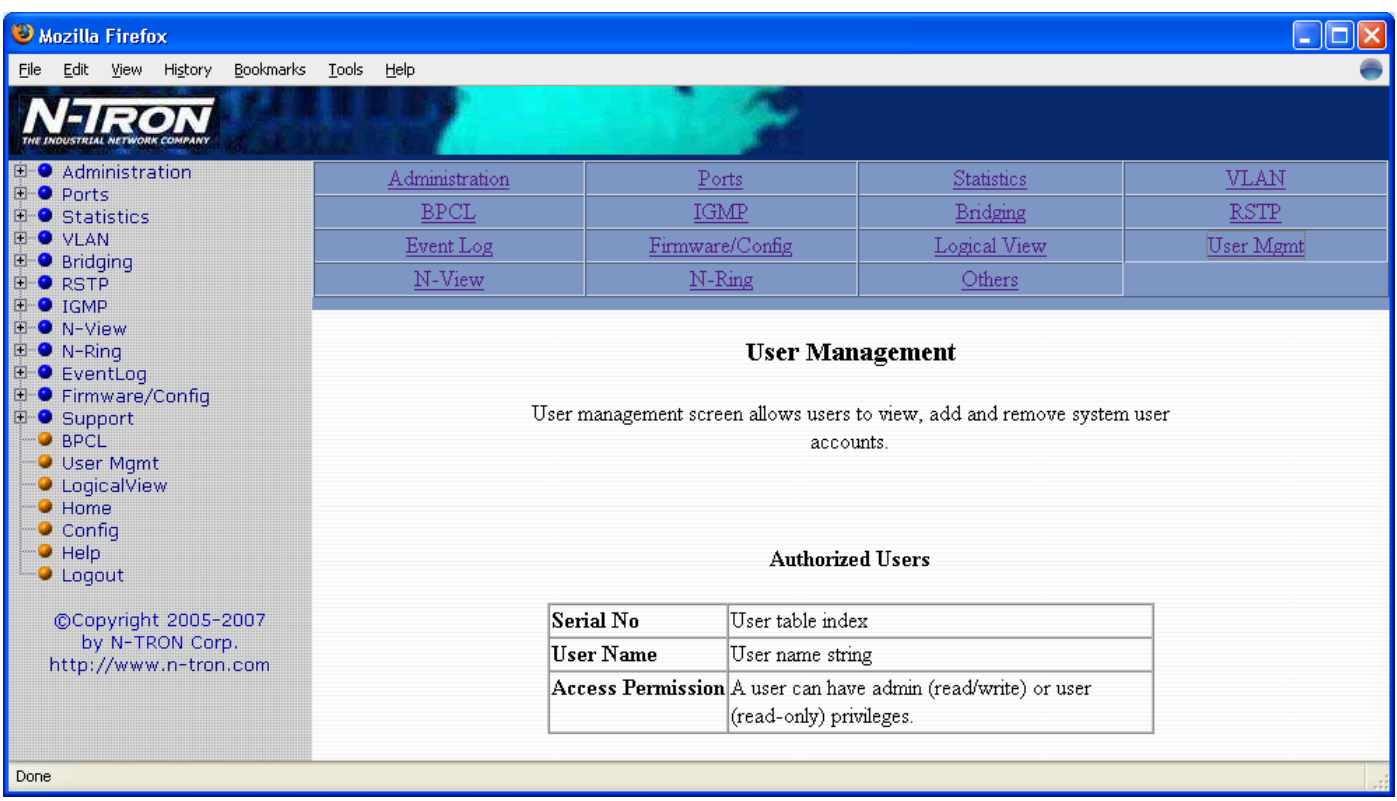

Using the User Mgmt link on the help page, the administrator or user can see some information regarding the configuration options in the User Mgmt category on the left side of the web management.

### **Help – N-View**

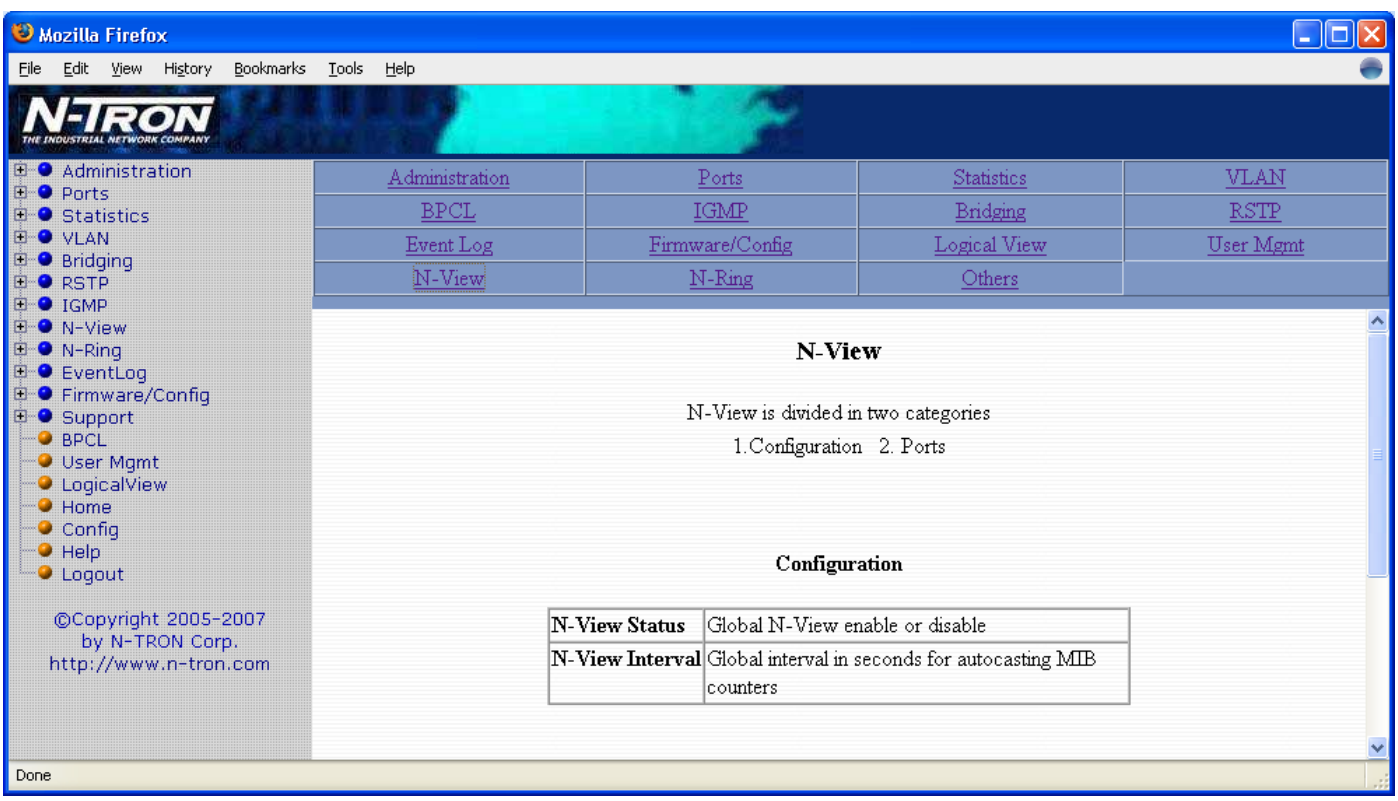

Using the N-View link on the help page, the administrator or user can see some information regarding the configuration options in the NView category on the left side of the web management.

## **Help – N-Ring**

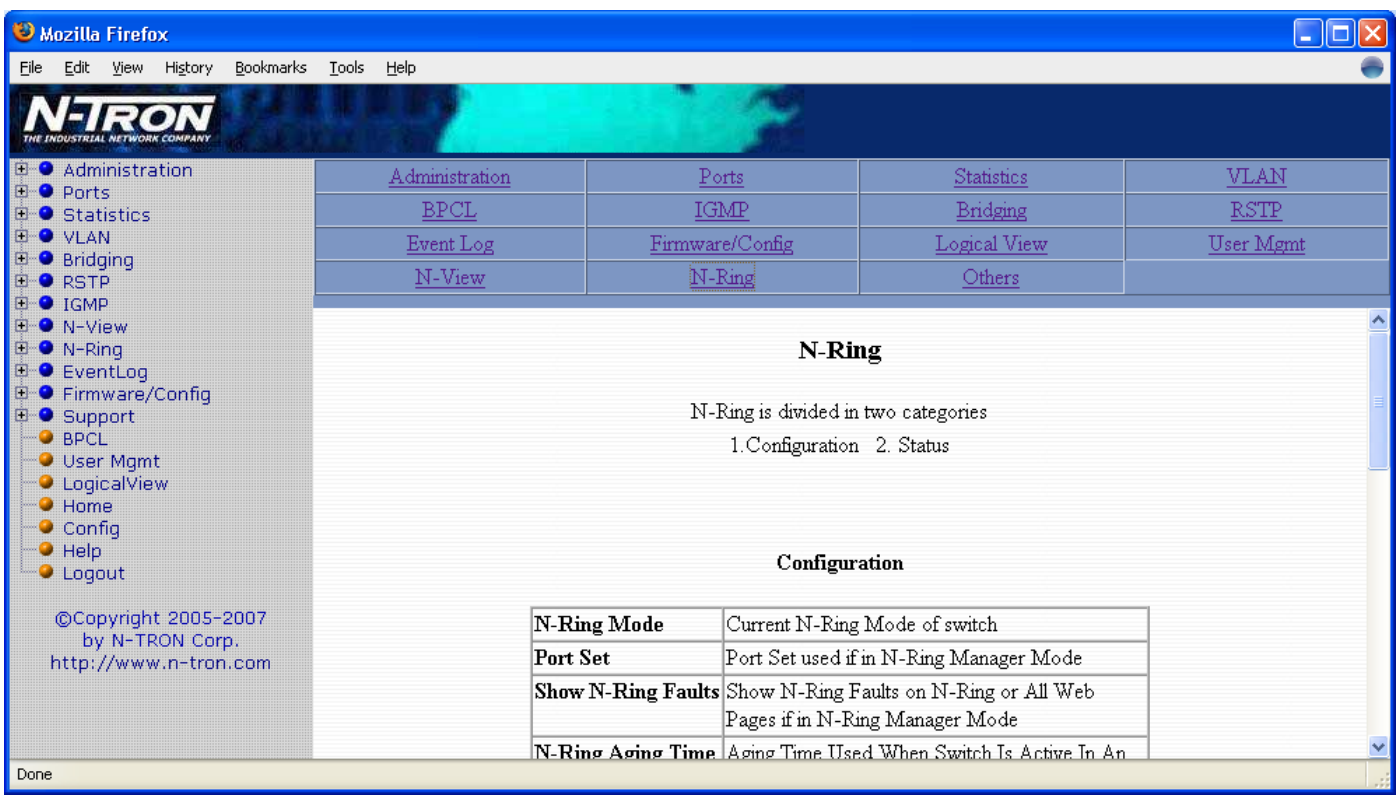

Using the N-Ring link on the help page, the administrator or user can see some information regarding the configuration options in the N-Ring category on the left side of the web management.

### **Help – Others**

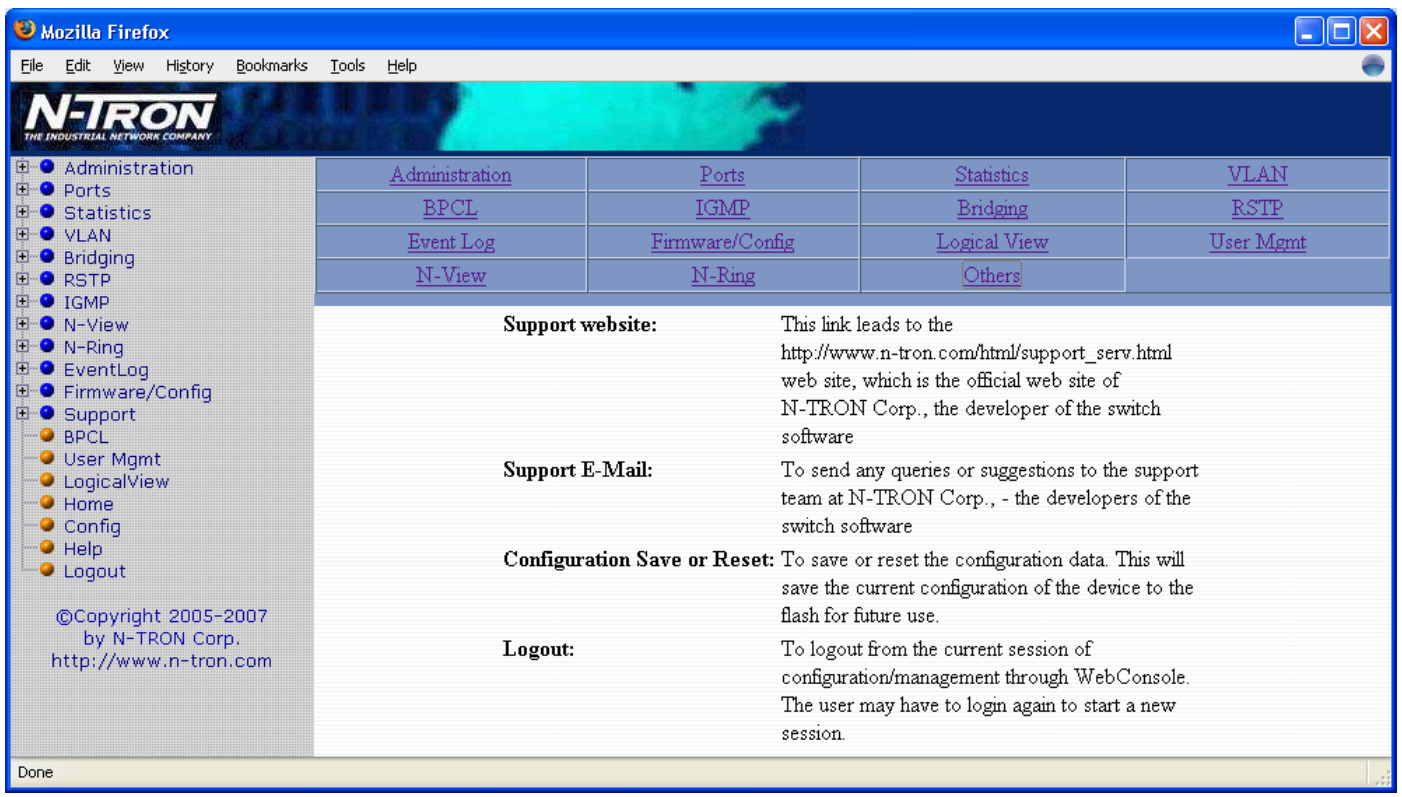

Following the Others link on the help page, the administrator or user can see some information regarding other links or categories on the left hand side of the web manager, as above.

## **CLI Commands**

**Clear**

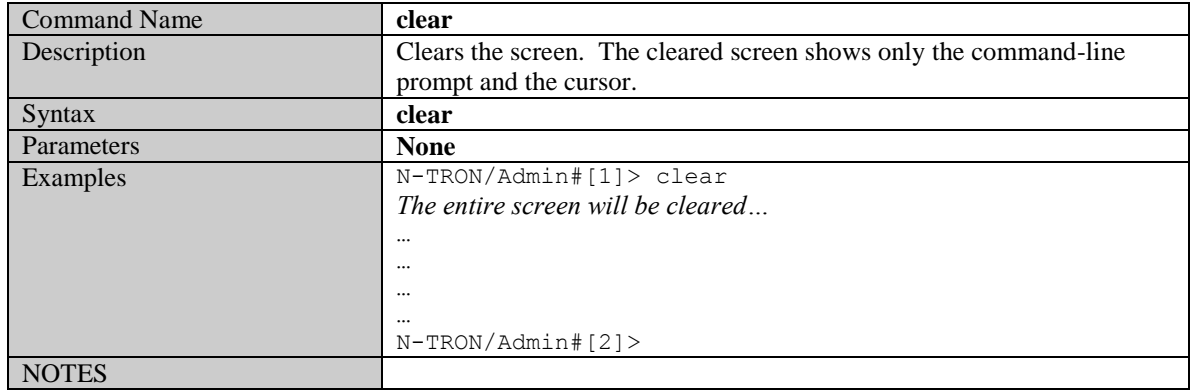

### **"?" (HELP)**

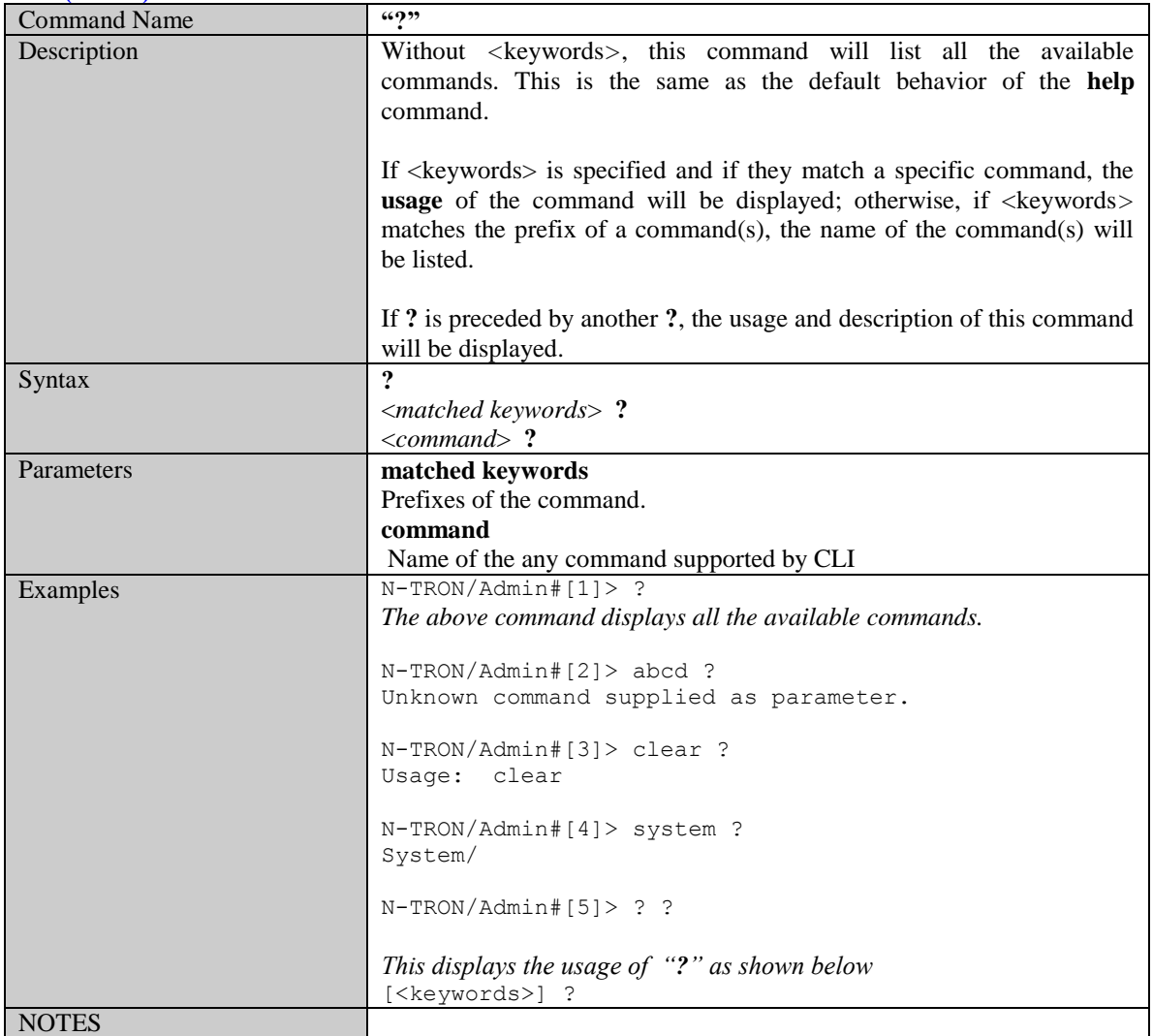

#### **Top**

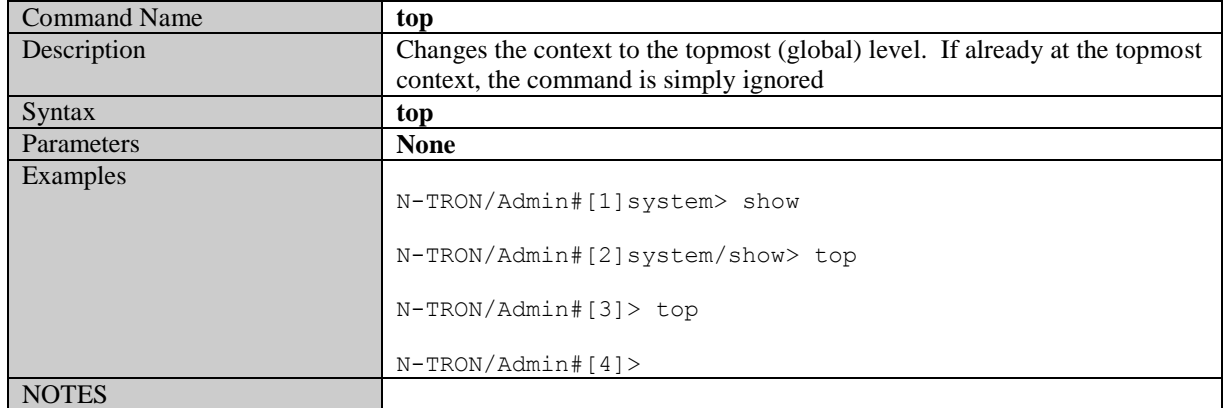

#### **Up**

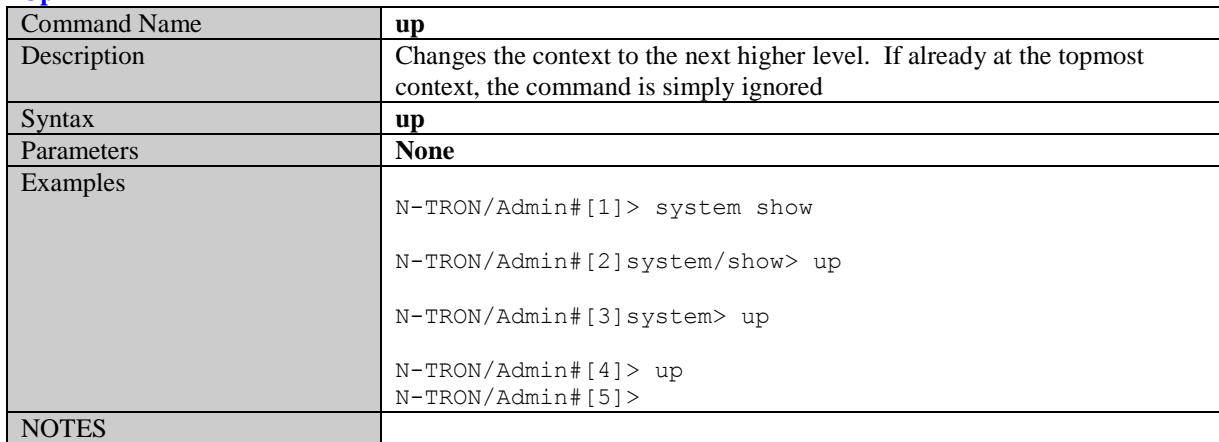

#### **Logout**

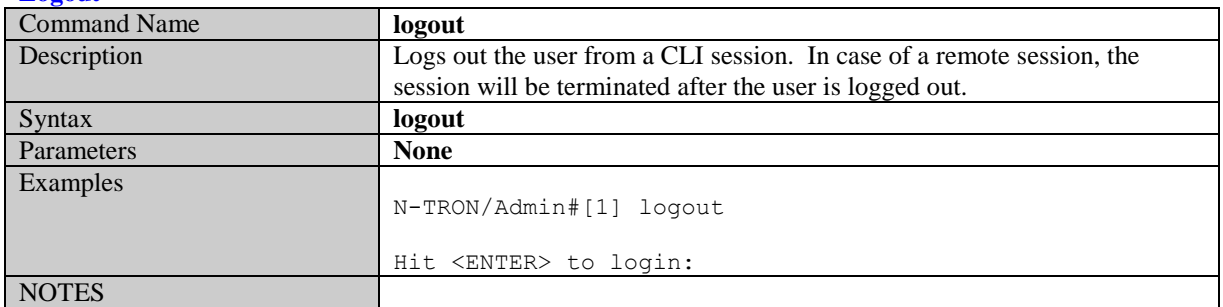

#### **History**

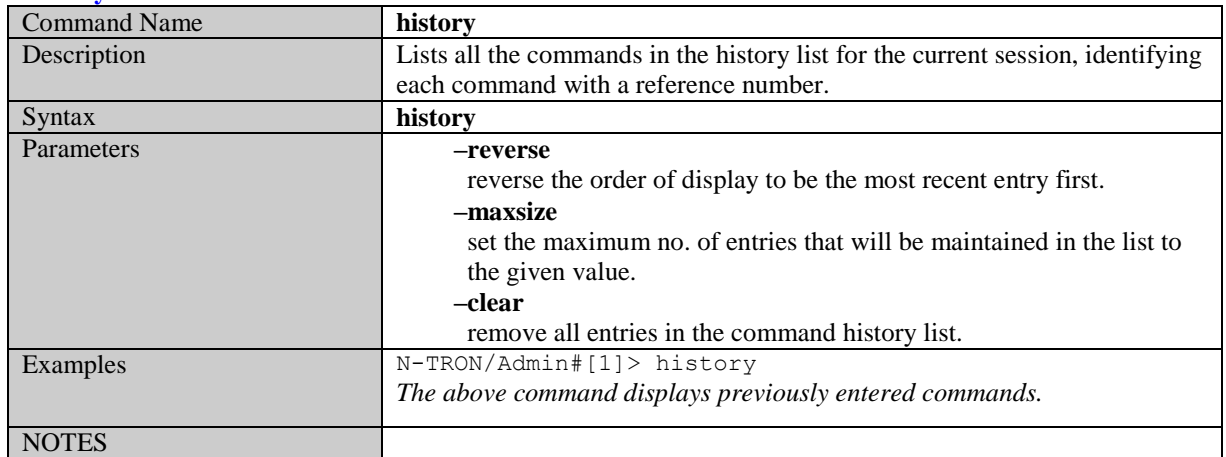

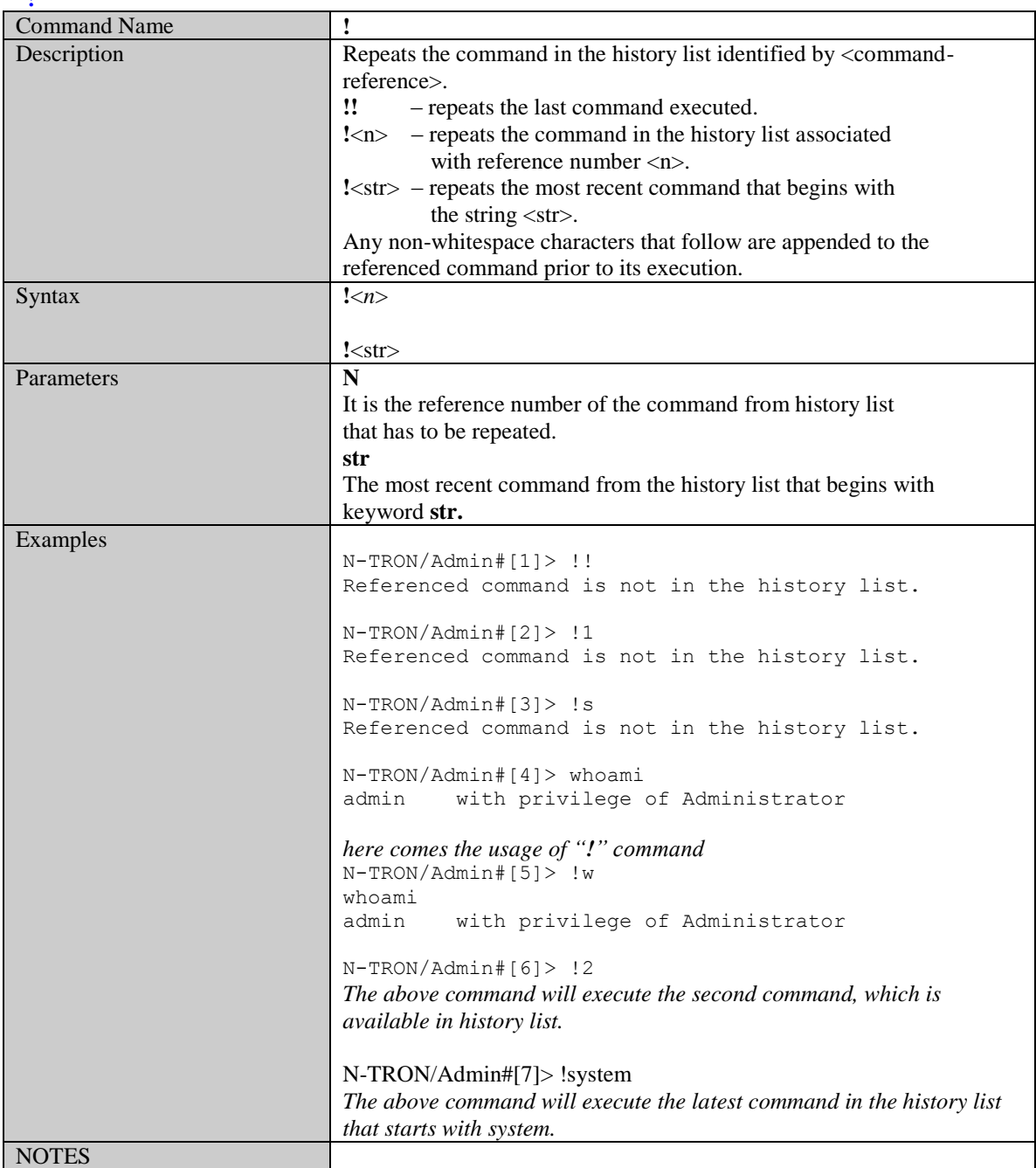

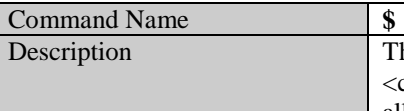

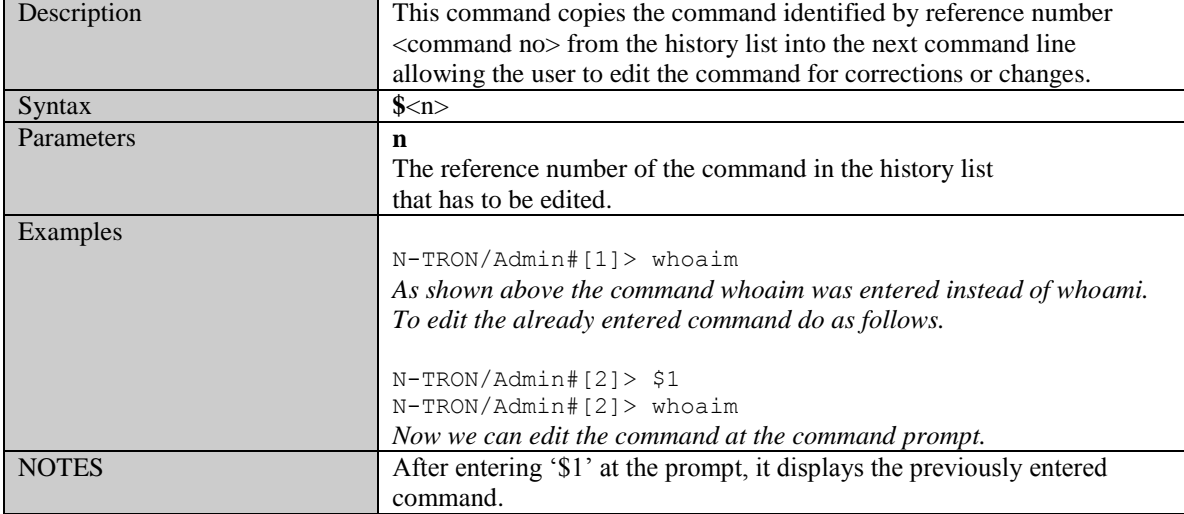

#### **Whoami**

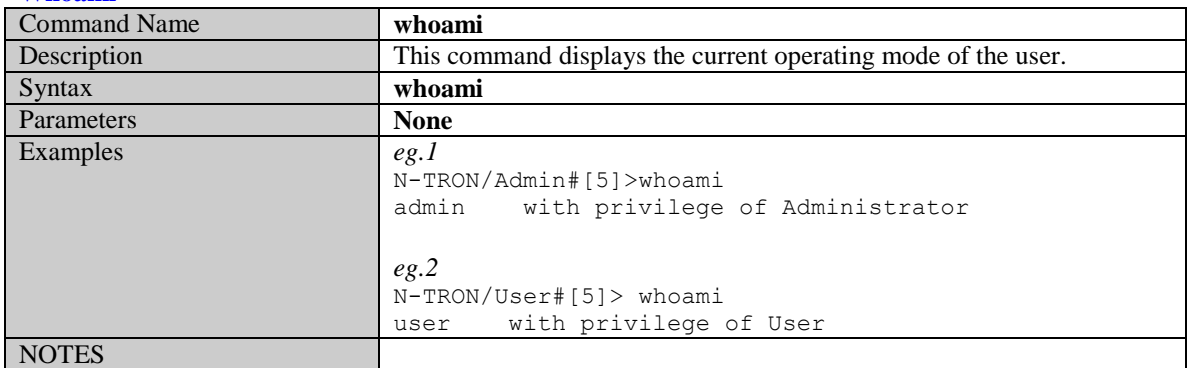

#### **Ping**

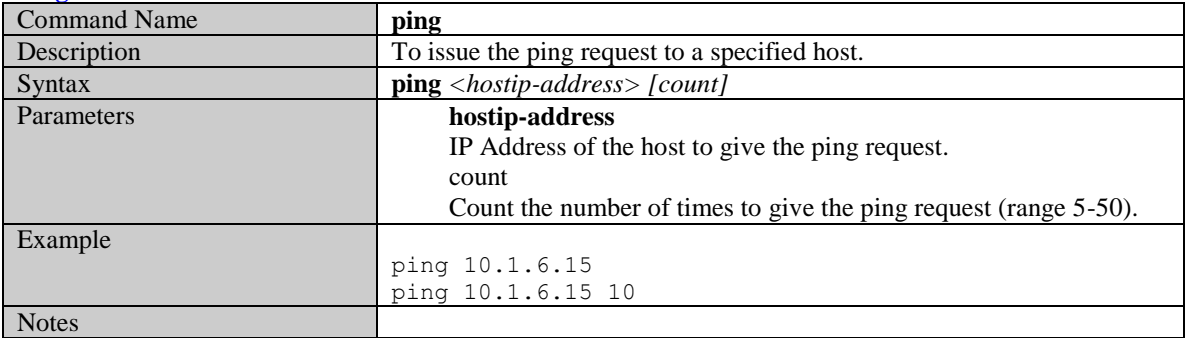

## **System Configuration Commands**

### **Set Mode IP config**

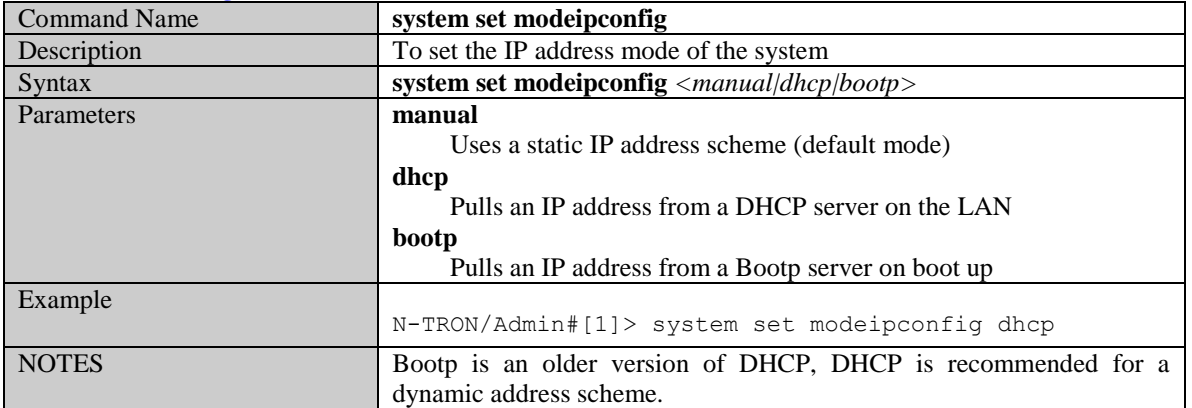

### **Set IP/Subnet/Gateway Addresses of the system**

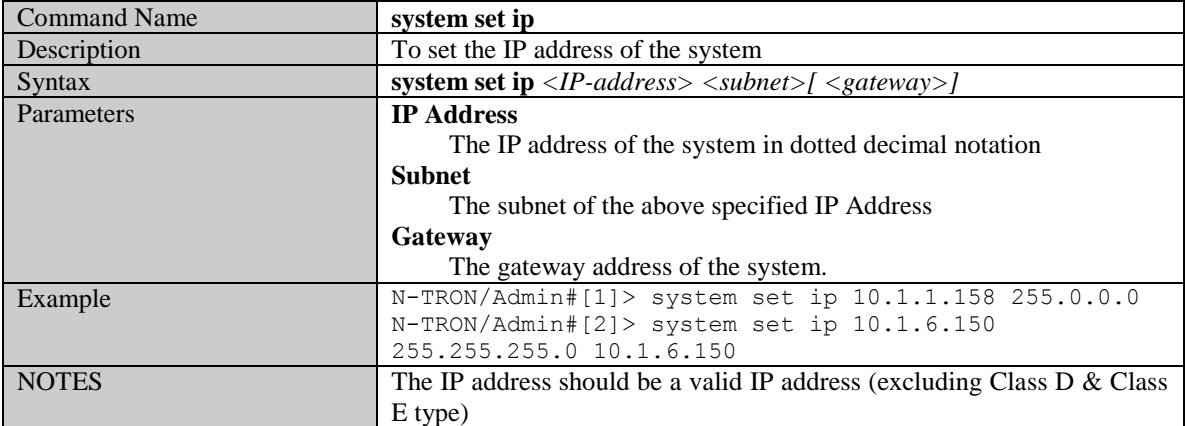

#### **Get IP Address of the system**

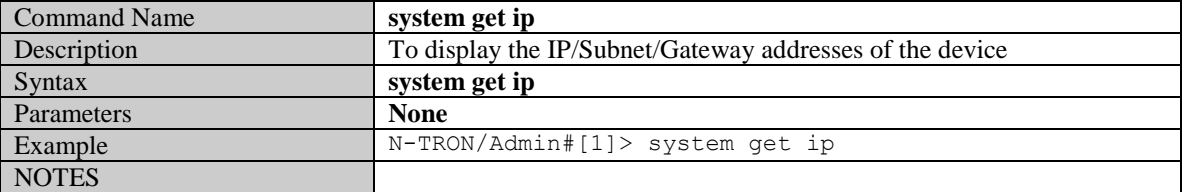

#### **Set System Name**

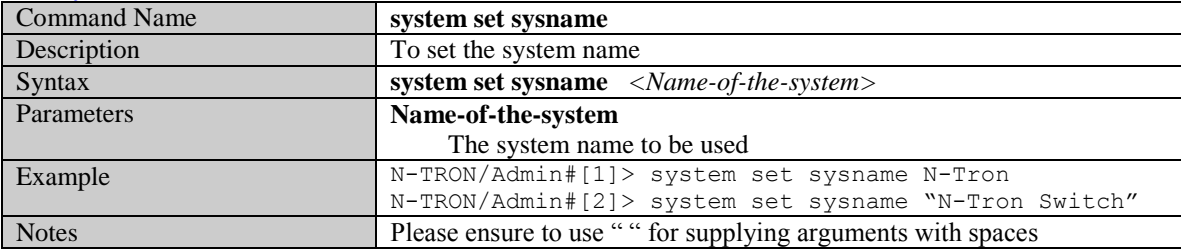

### **Get System Name**

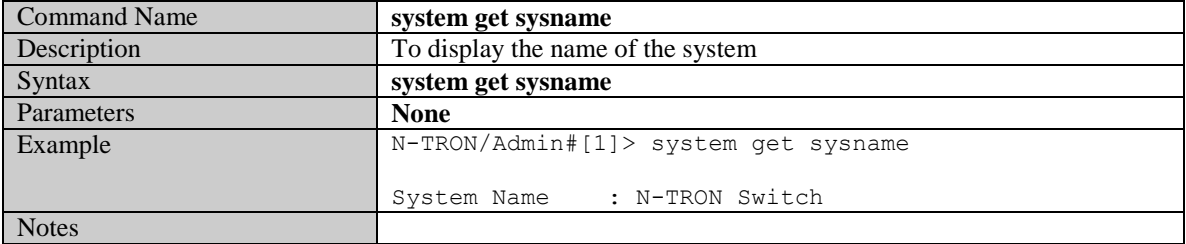

### **Get Gateway Address of the System**

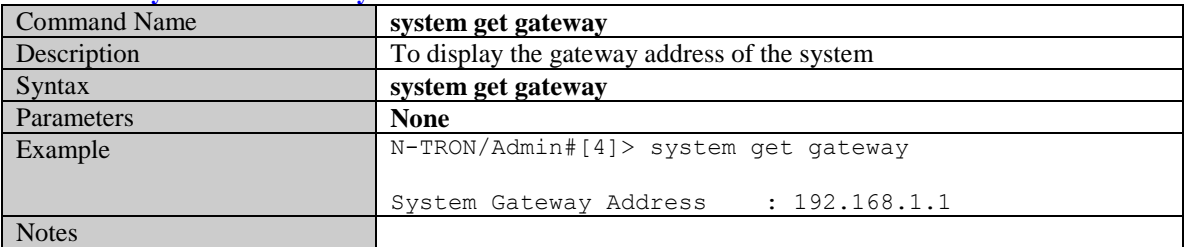

#### **Get Mac Address of the System**

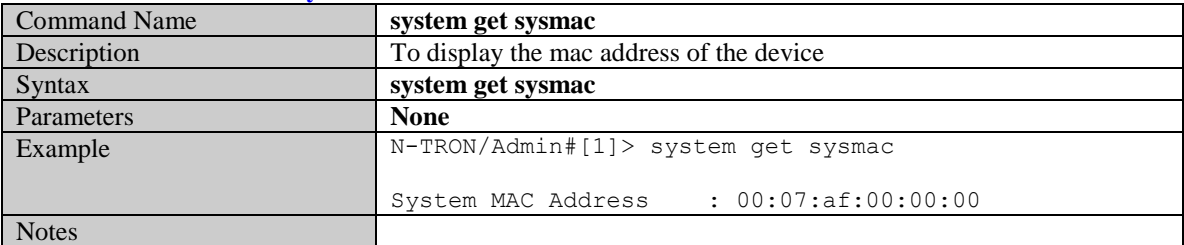

#### **Get Netmask of the System**

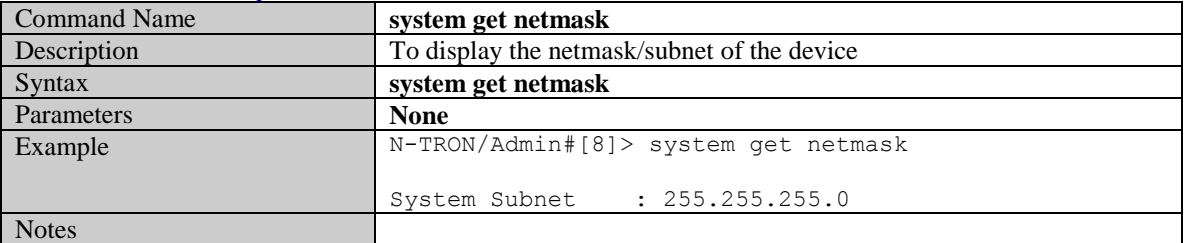

### **Get System Contact**

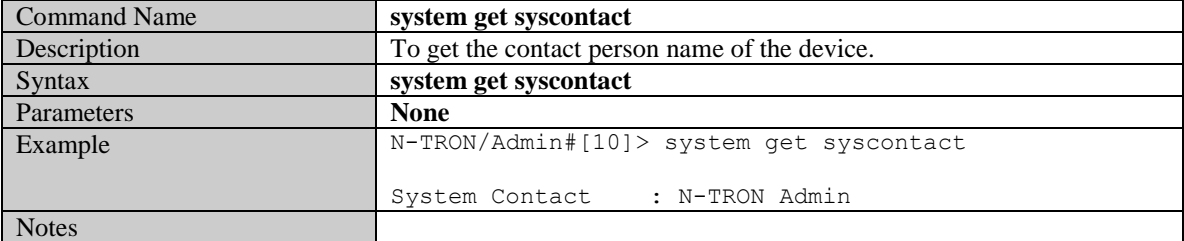

#### **Set System Contact**

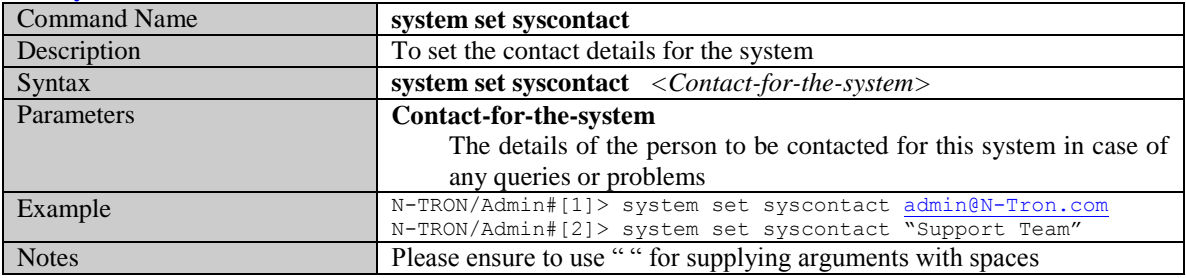

#### **Get System Location**

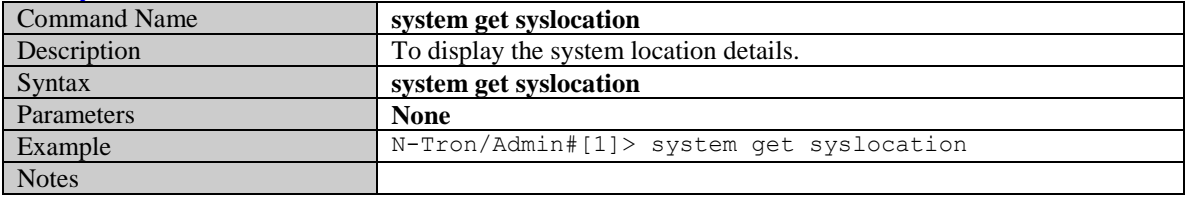

#### **Set System Location**

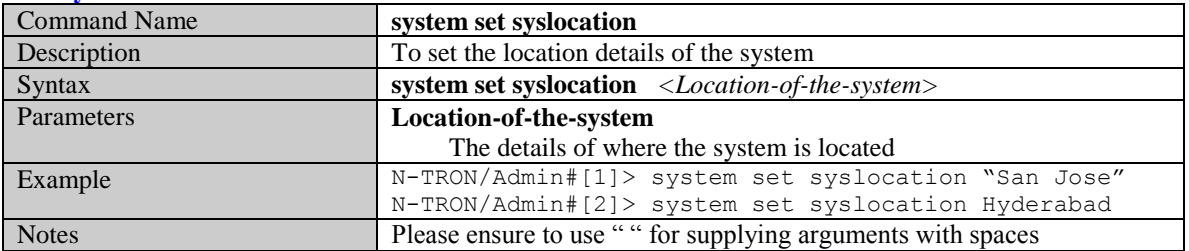

#### **Get System Uptime**

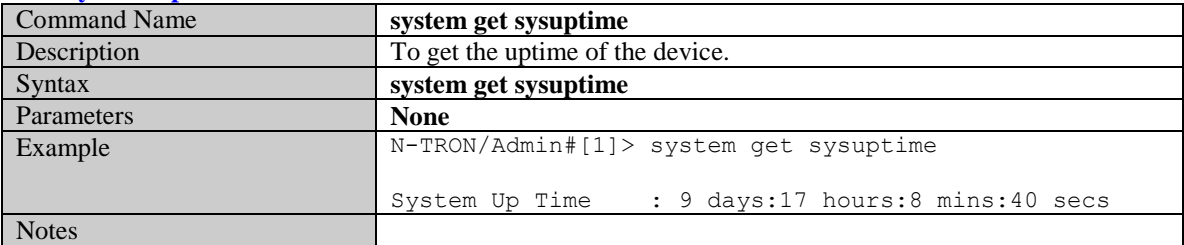

#### **Get Number of Ports present in the System**

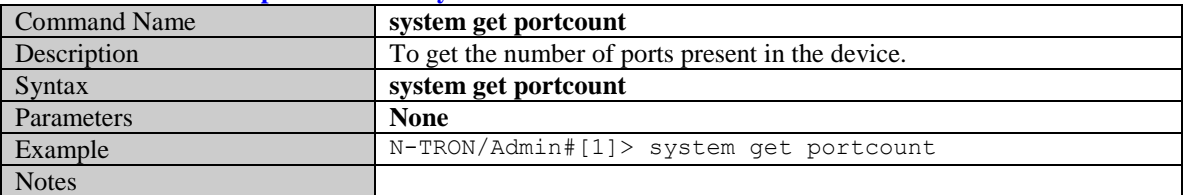

### **Set IP Address of an SNMP Management Stations**

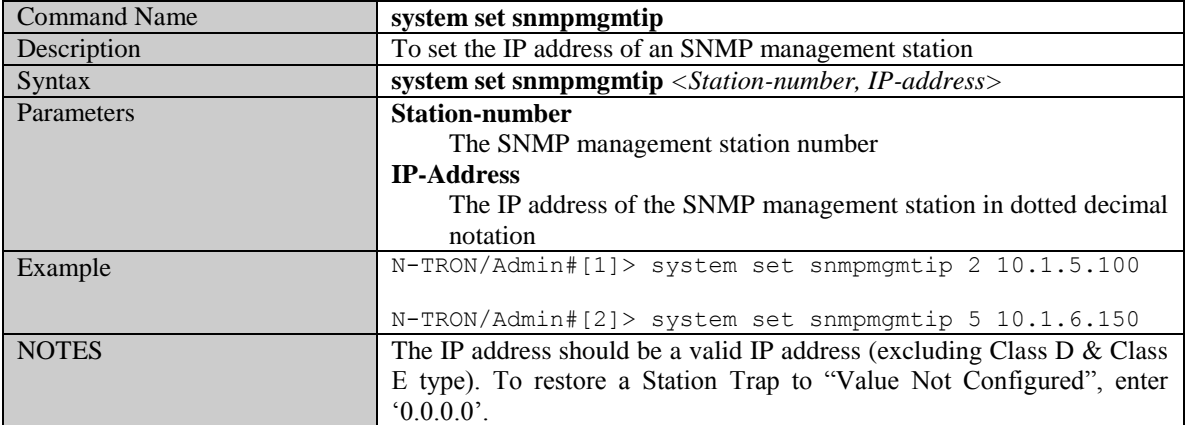

#### **Set SNMP Get Community name**

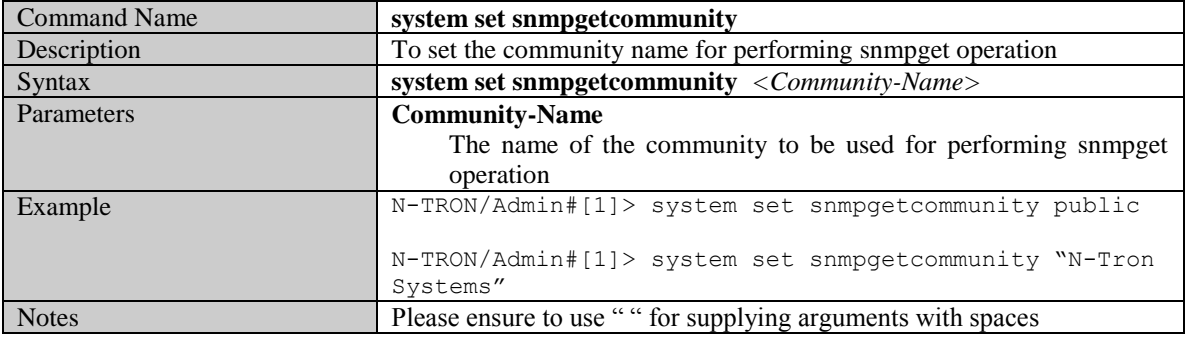

### **Set SNMP Set Community name**

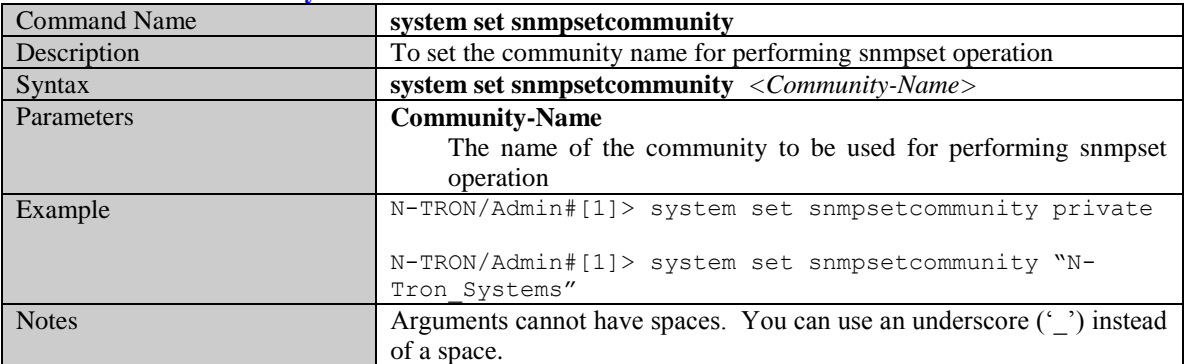

### **Set SNMP Trap Community name**

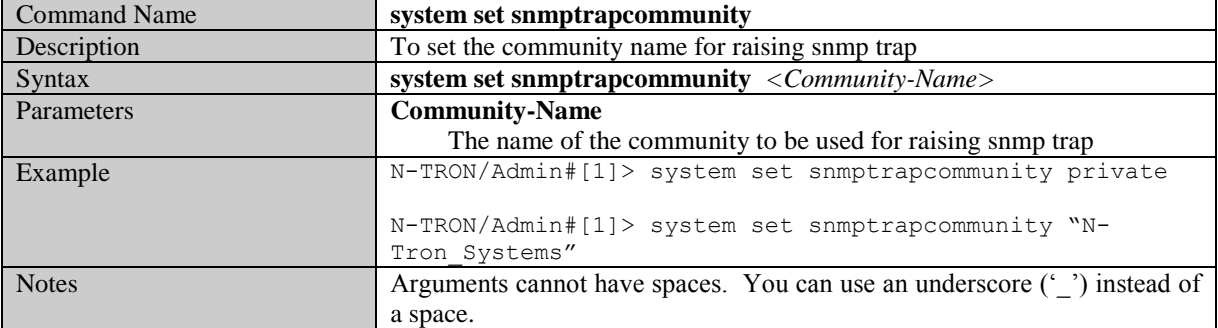

#### **Show all configuration parameters**

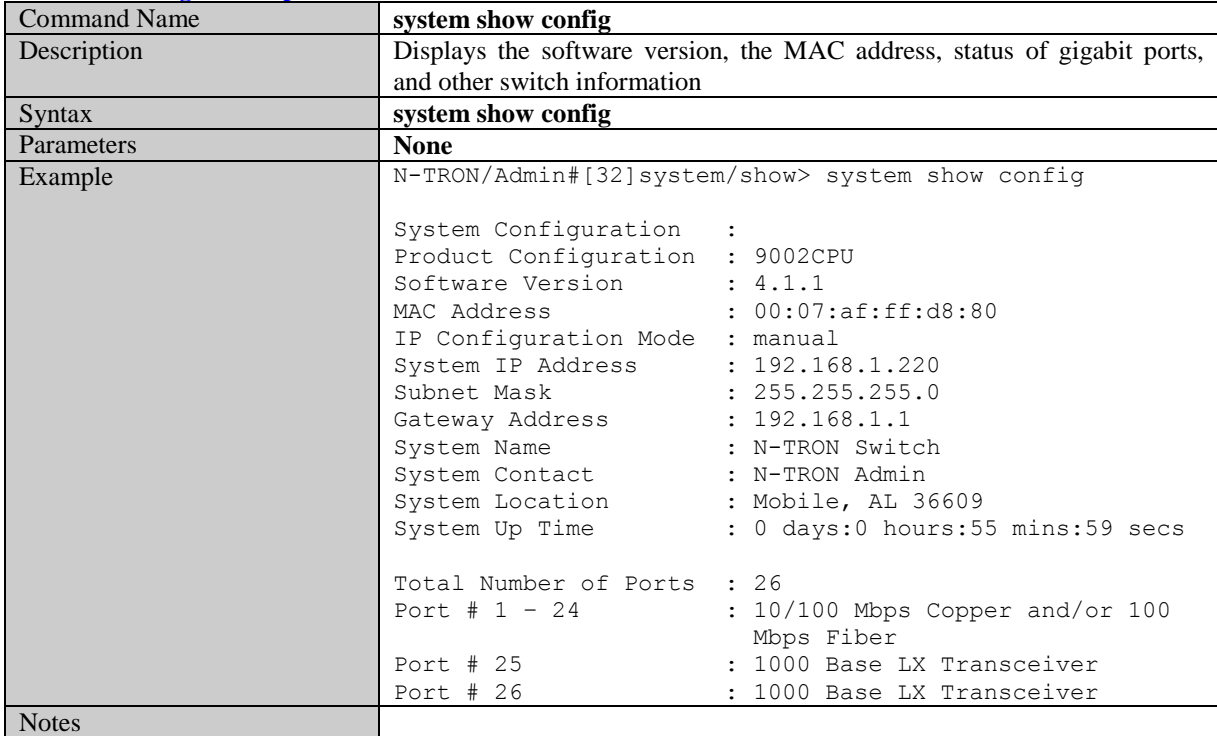

### **Show all configuration parameters related to SNMP manager**

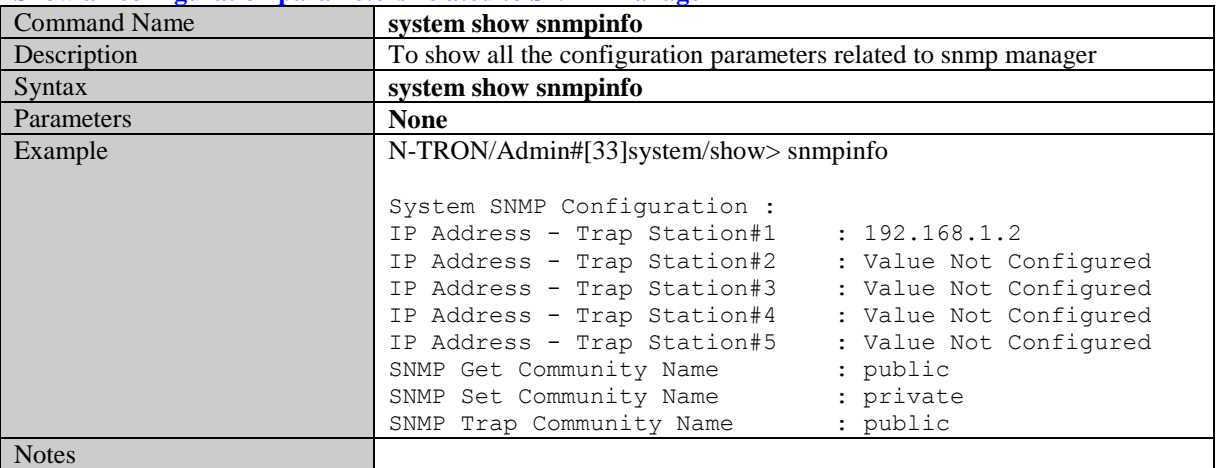

#### **System Restart**

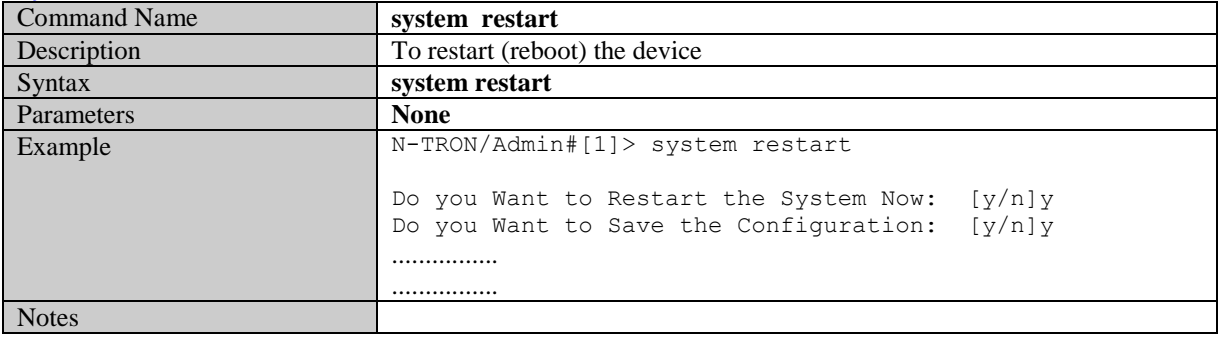

## **User Management Commands**

#### **Show System Users**

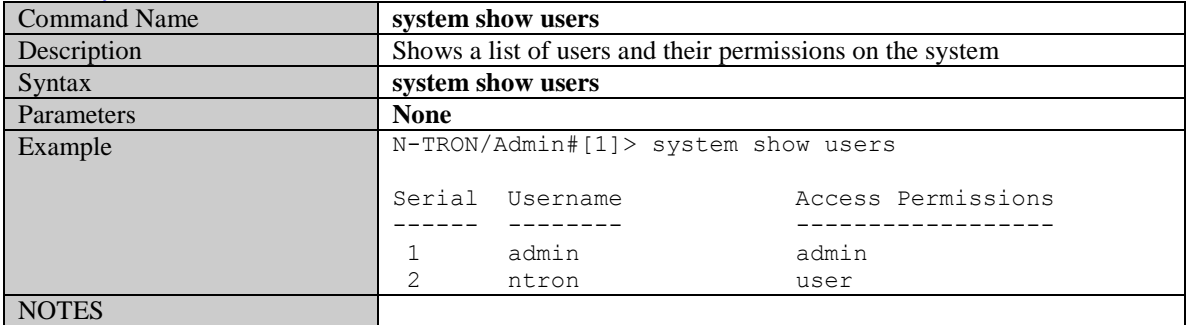

#### **Add a System User**

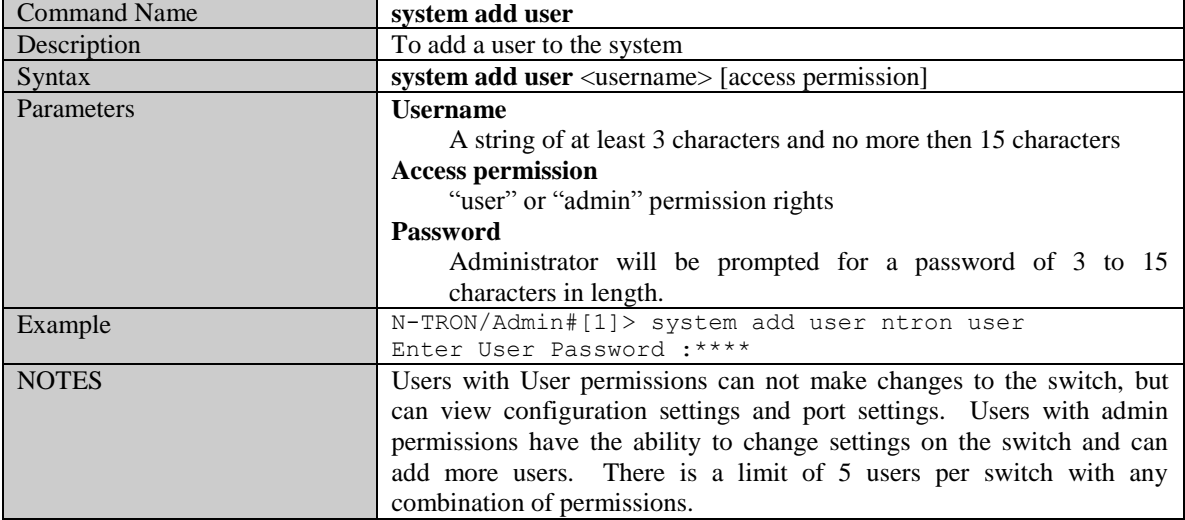

#### **Modify a User's Access Permissions**

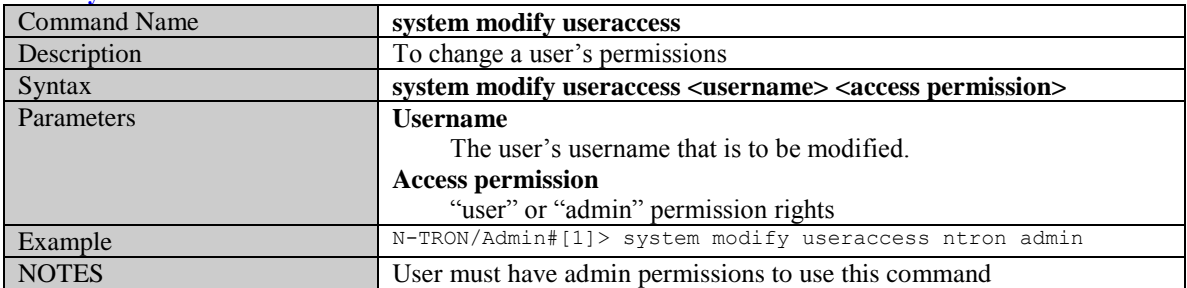

#### **Modify a User's Password**

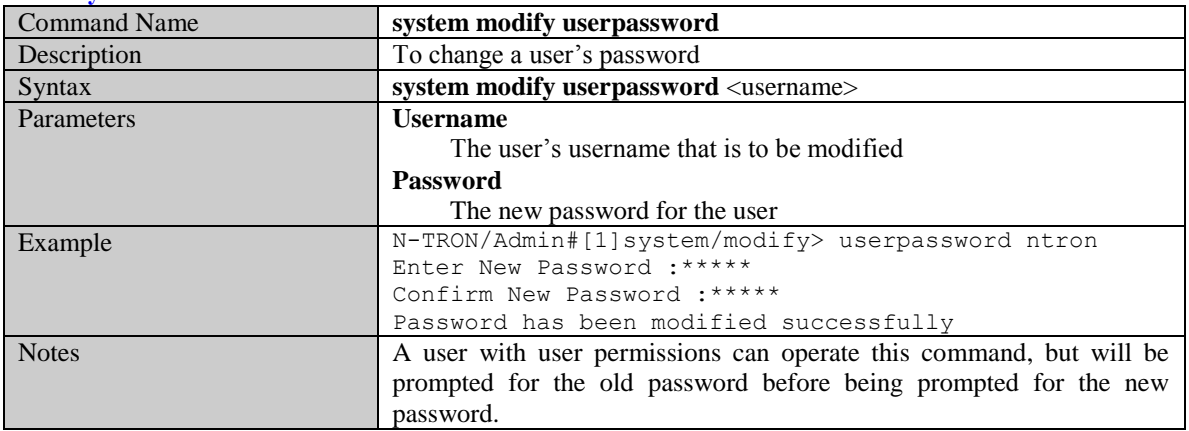

#### **Remove a System User Command Name system remove user**<br>**Description To remove a user from** To remove a user from the users list Syntax **system remove user <username>**<br>Parameters **username** username The user's username that is to be removed Example N-TRON/Admin#[1]> system remove user ntron Do you really want to delete the above user: [y/n]y User successfully deleted Notes **Only users with admin permissions can operate this command.**

## **Image Loader Commands**

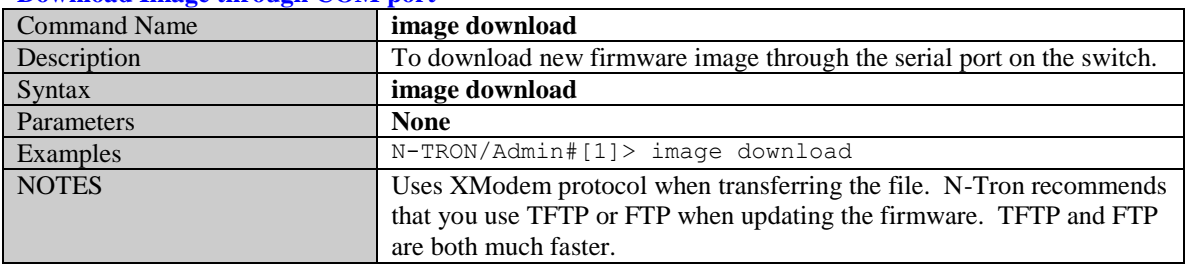

### **Download Image through COM port**

### **TFTP Commands**

### **Set the TFTP configuration parameter**

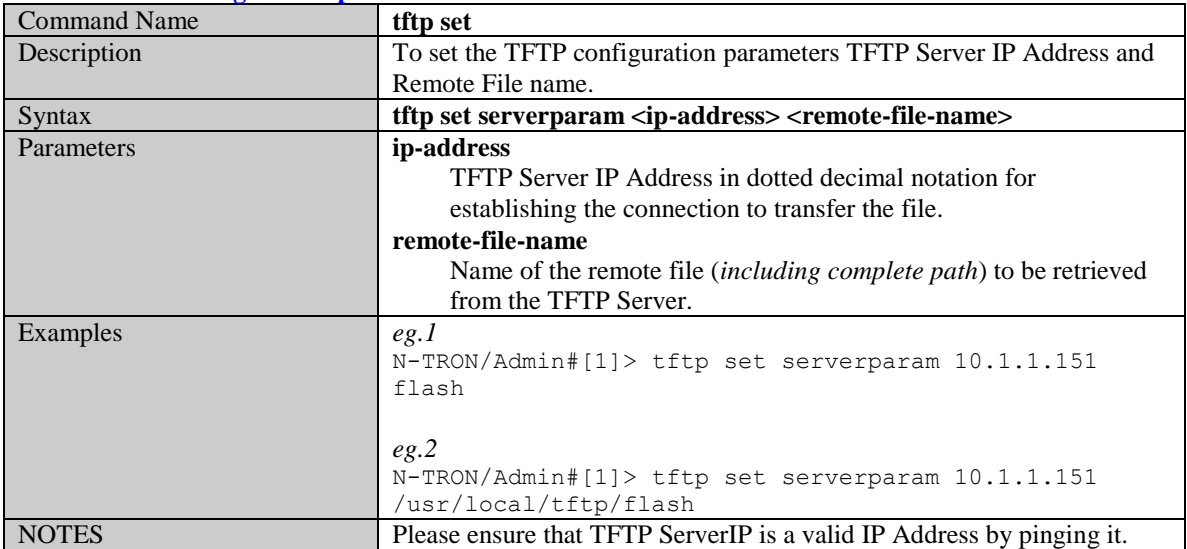

#### **Show TFTP configuration parameters**

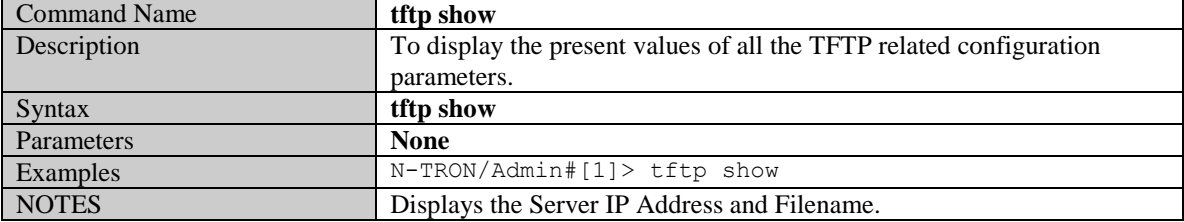

#### **Download file from TFTP server**

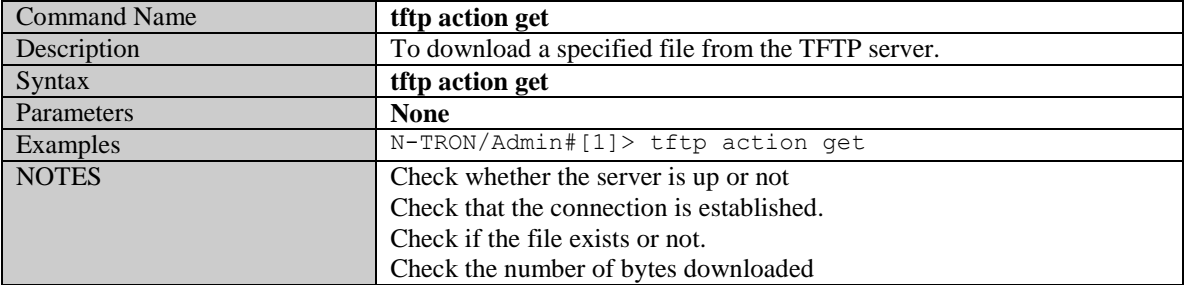

### **FTP Commands**

#### **Set Username**

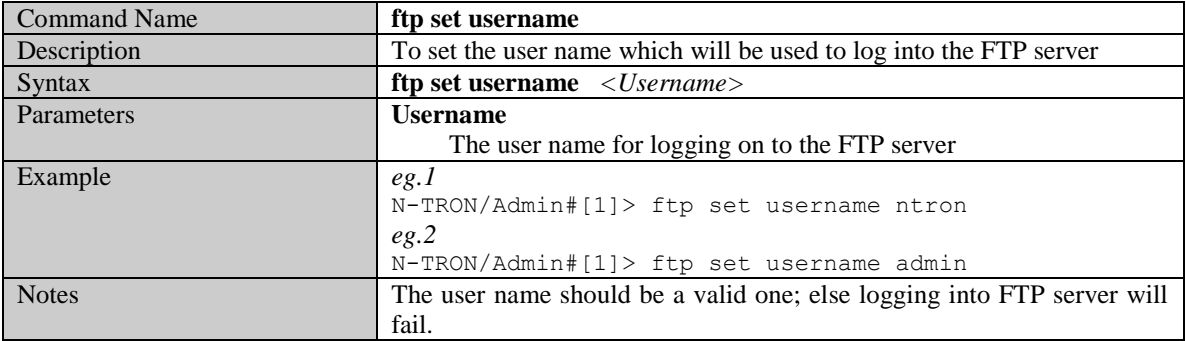

#### **Set Password**

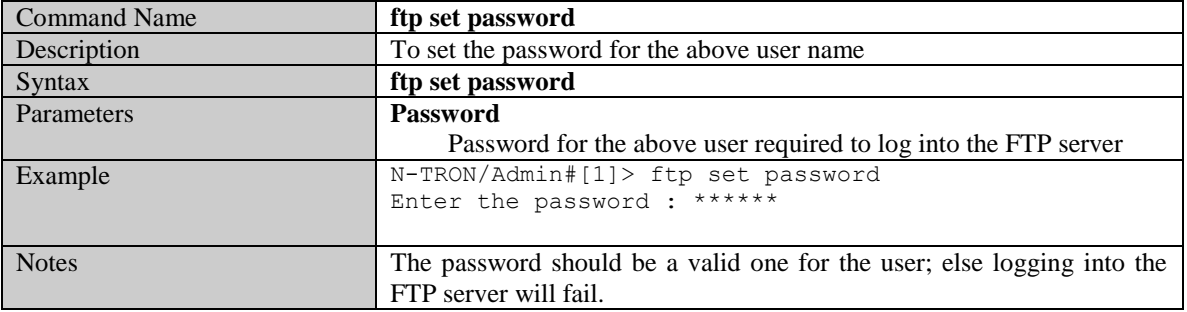

#### **Set IP Address of FTP server**

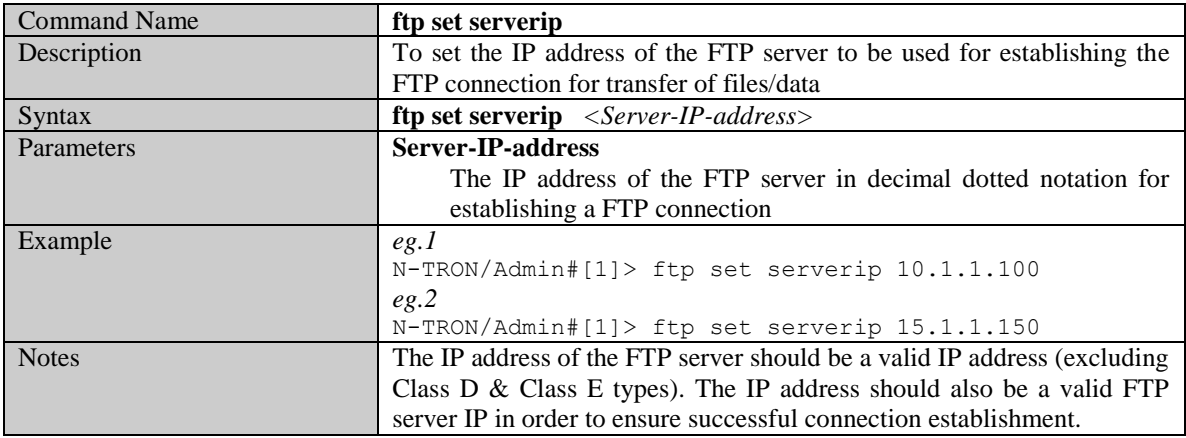

### **Set Name of the Remote File**

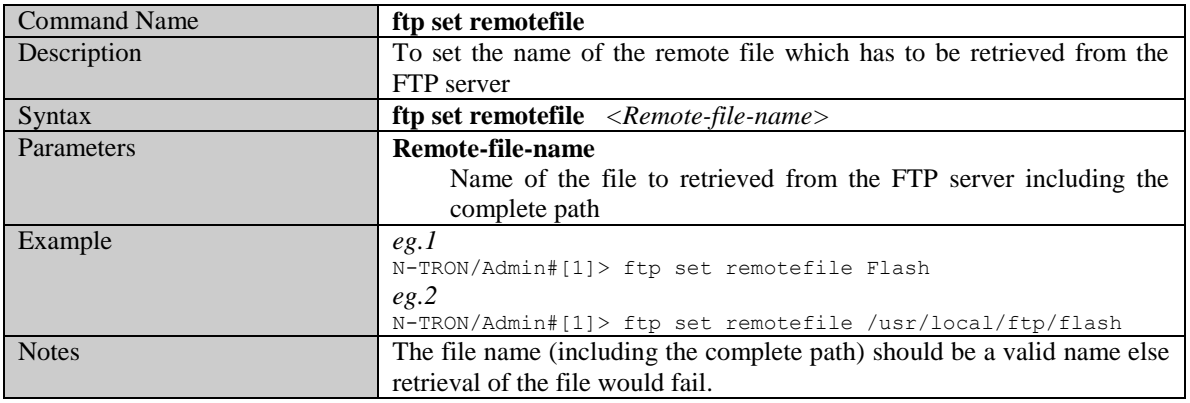

### **Display FTP related configuration parameters**

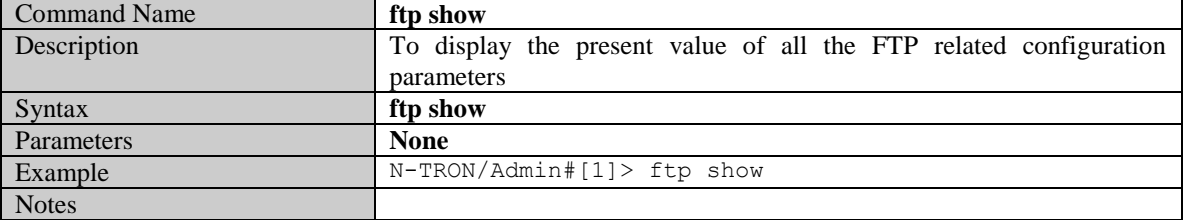

### **Perform the configuration file transfer action**

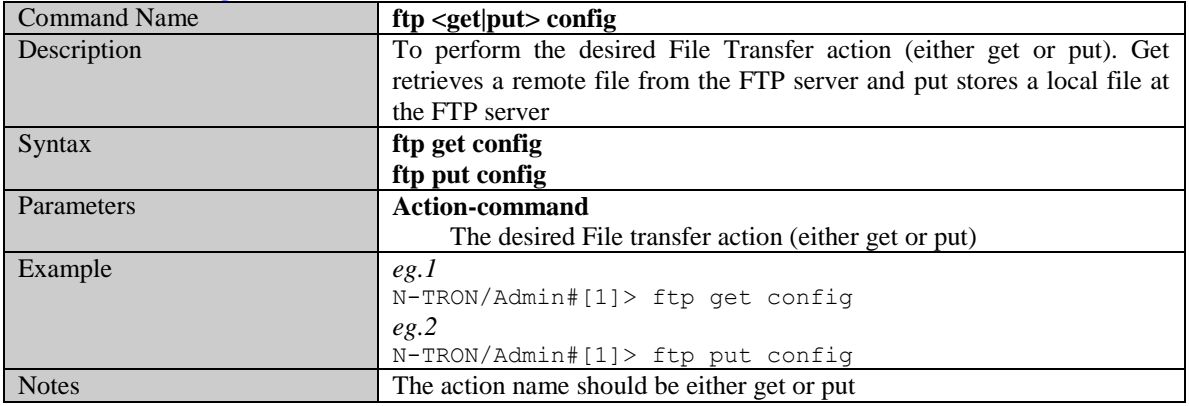

### **Perform the image file transfer action**

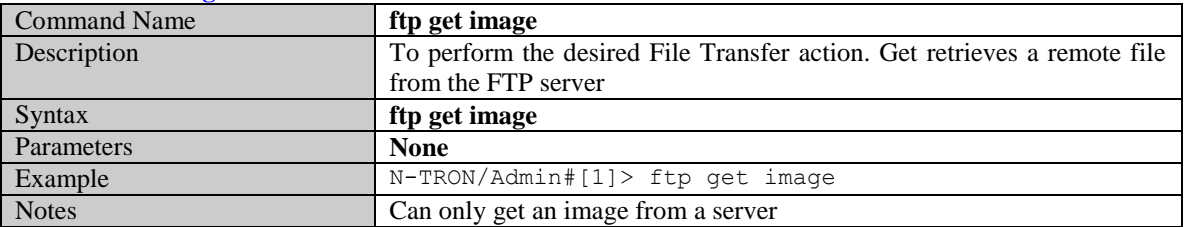

# **Port Manager Commands**

### **Get the link state of a given port**

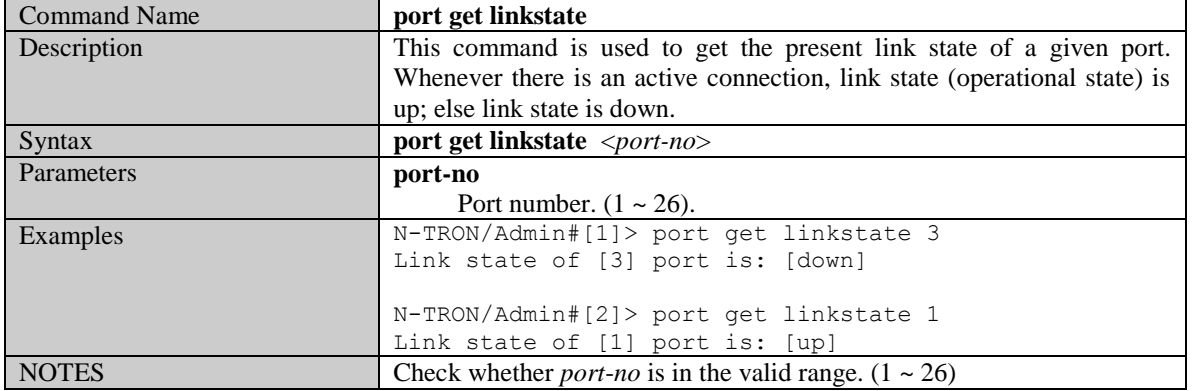

#### **Get admin status of the port**

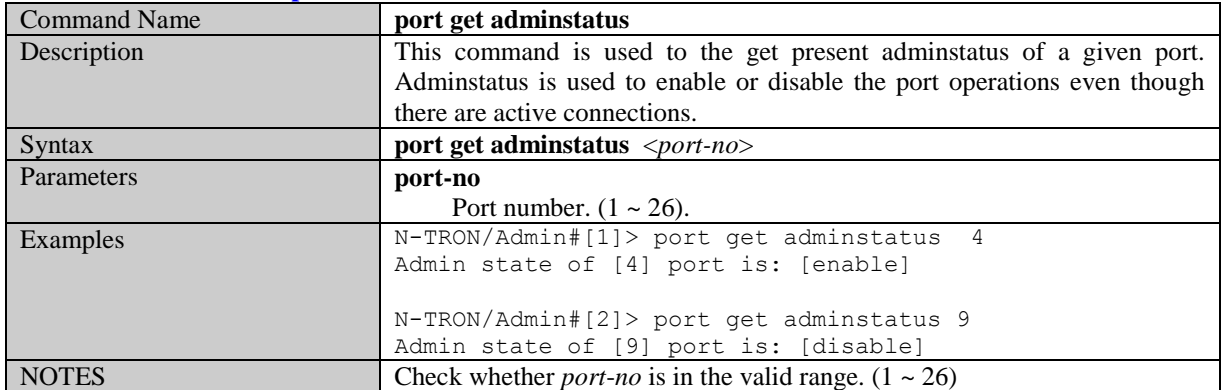

#### **Set admin status of a port**

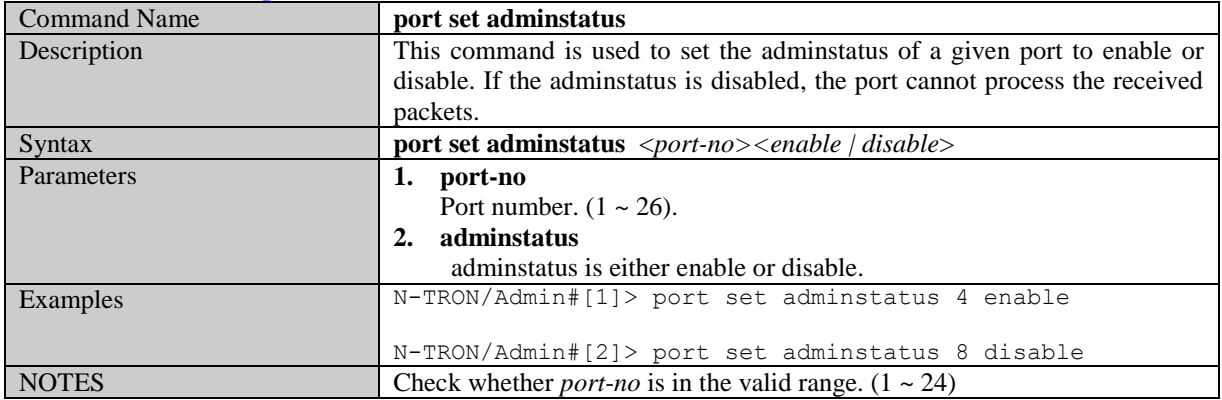
#### **Show port statistics**

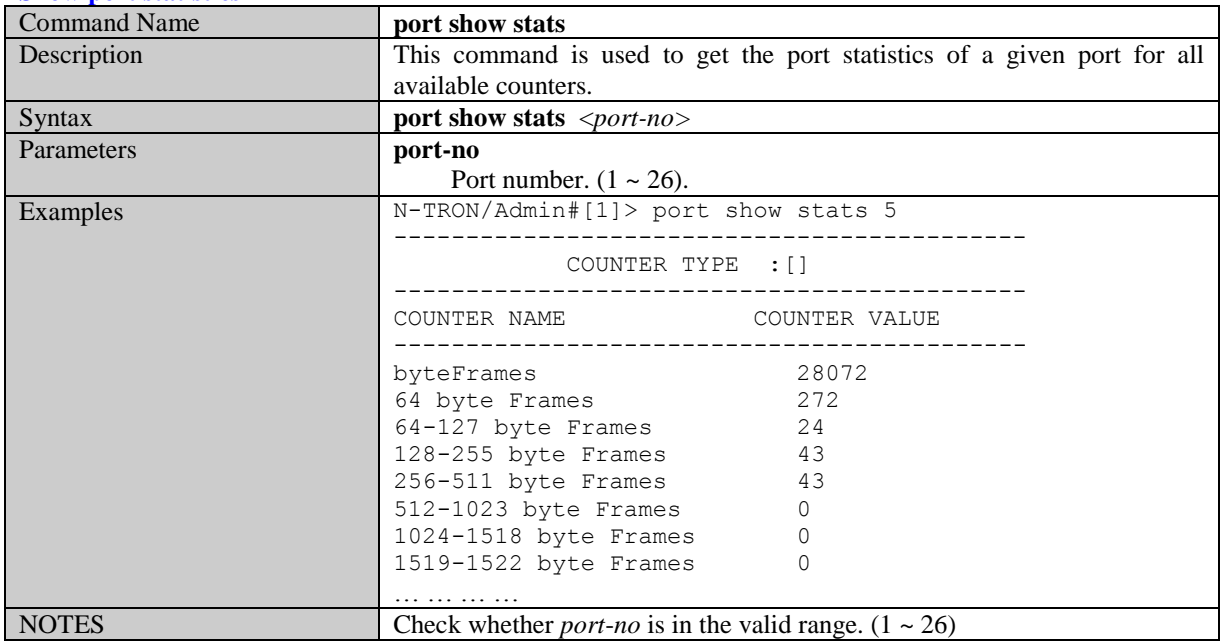

#### **Get total number of good frames received**

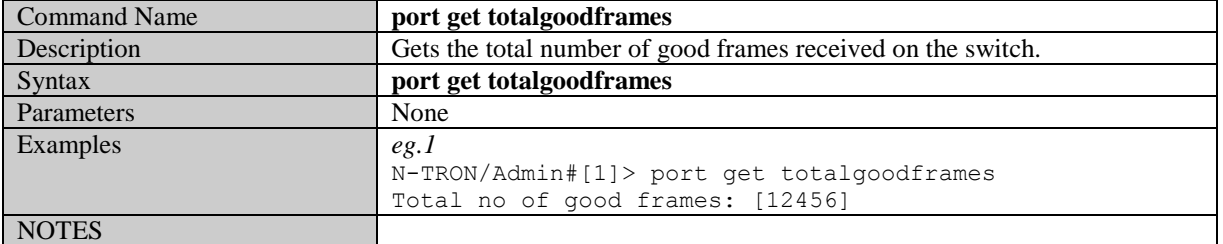

#### **Get port speed**

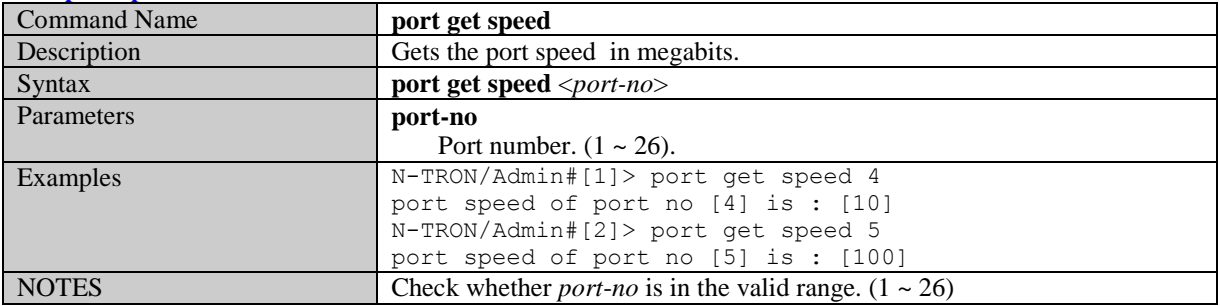

#### **Set Port Speed**

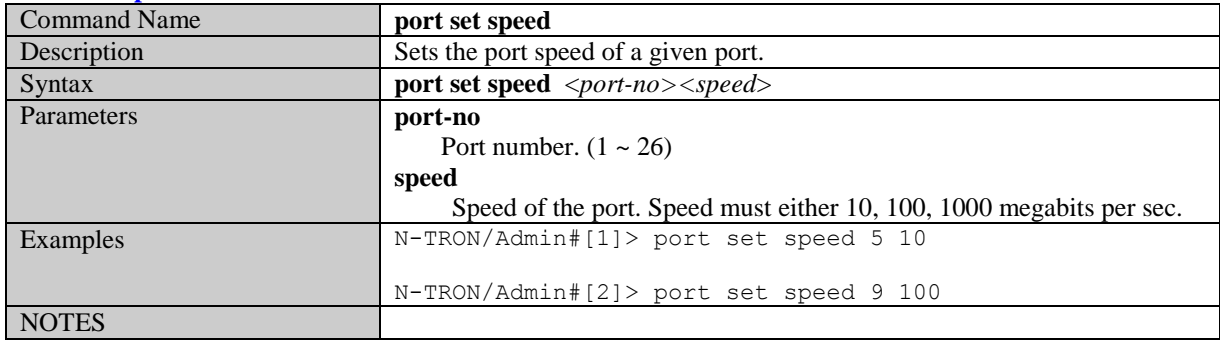

#### **Get the port duplex mode**

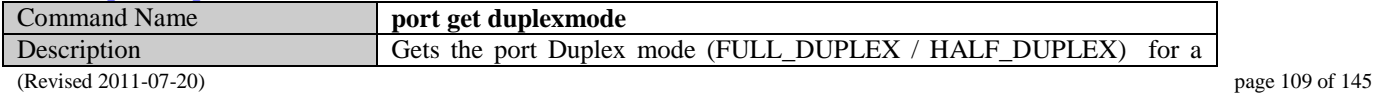

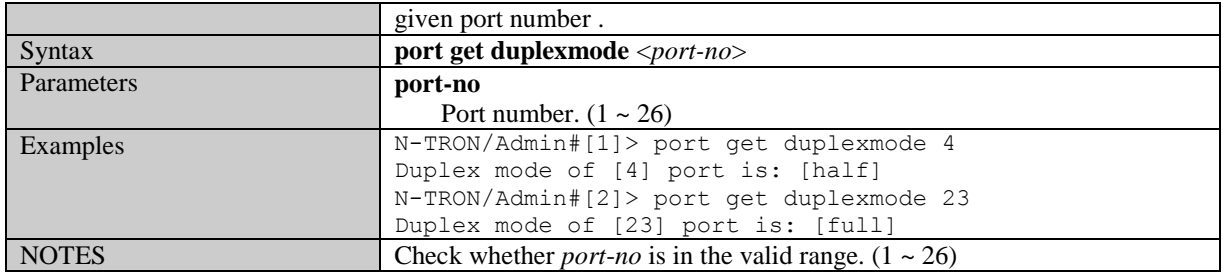

#### **Set the port duplex mode**

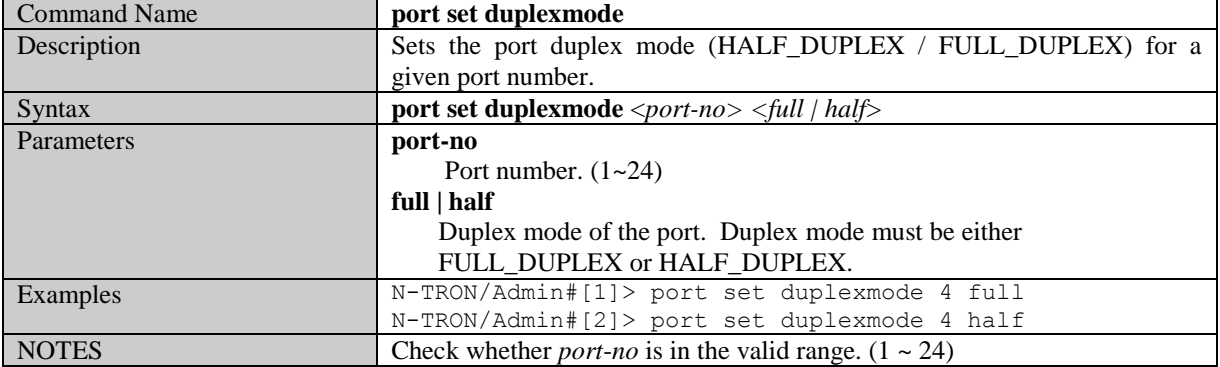

#### **Set the Lockstate of a given port**

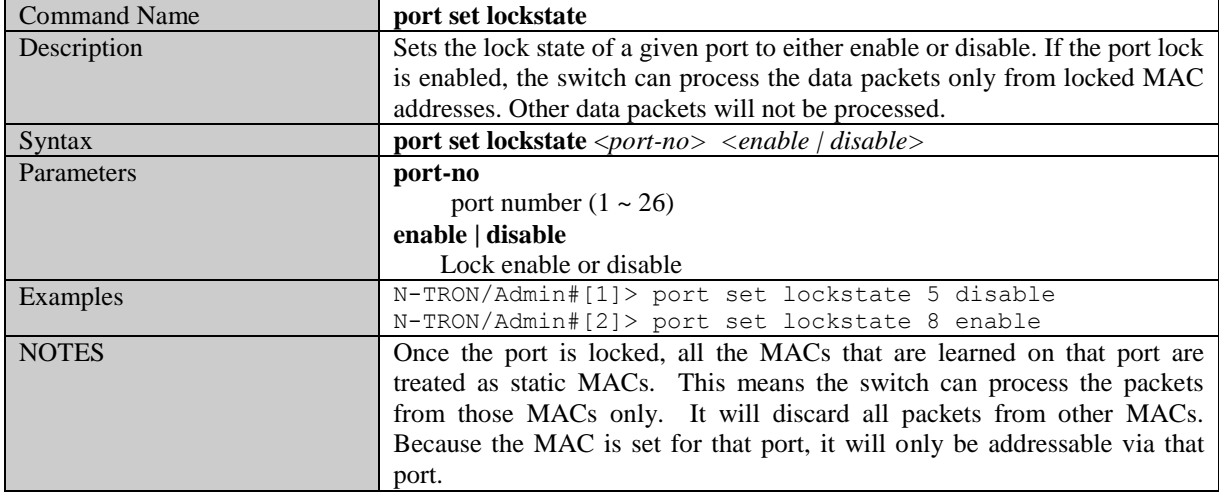

#### **Get Lock State**

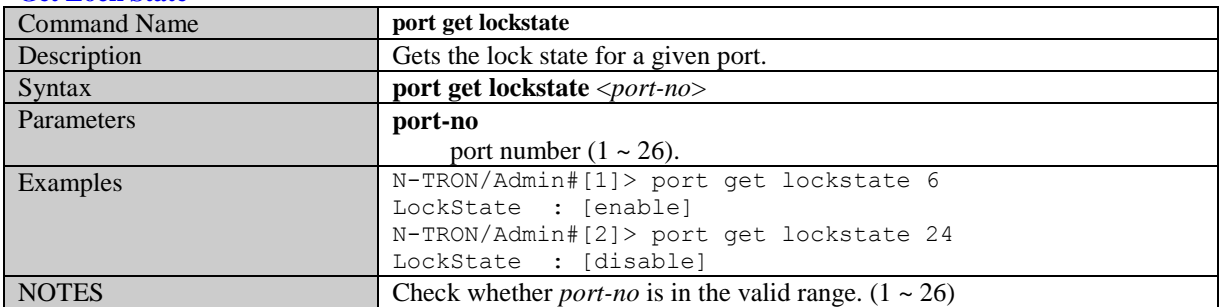

#### **Get Auto-negotiation State**

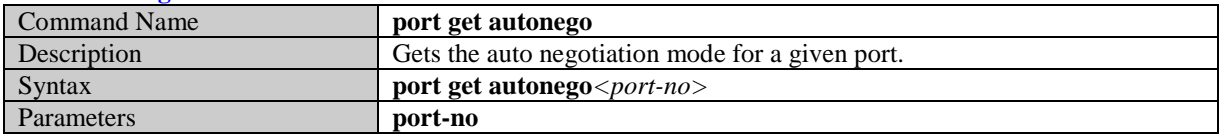

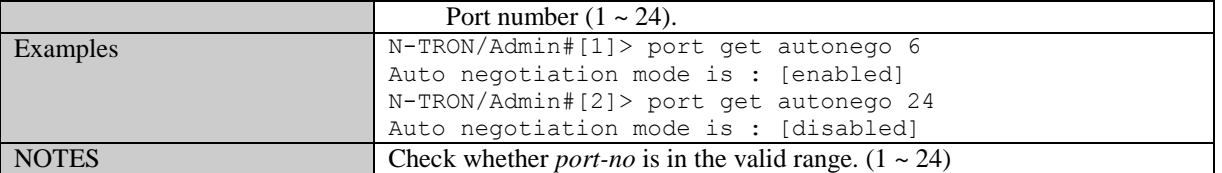

#### **Set Auto-negotiation State**

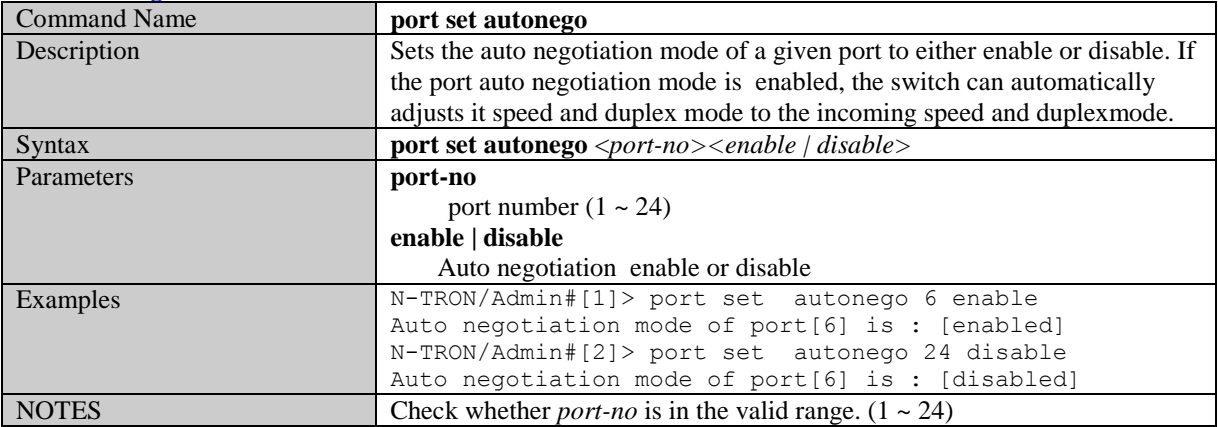

#### **Set Priority State**

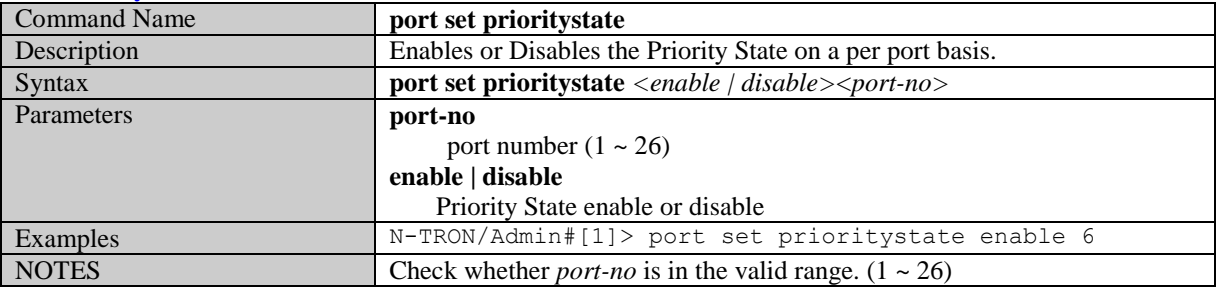

#### **Set Flow Control**

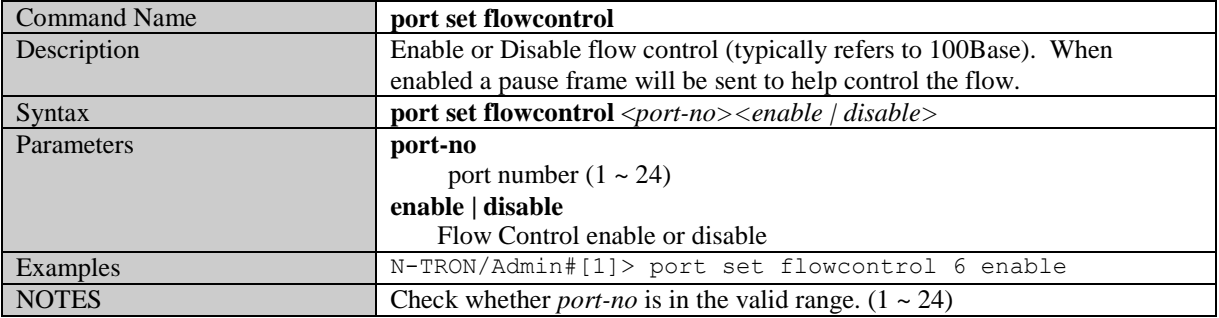

#### **Set Name**

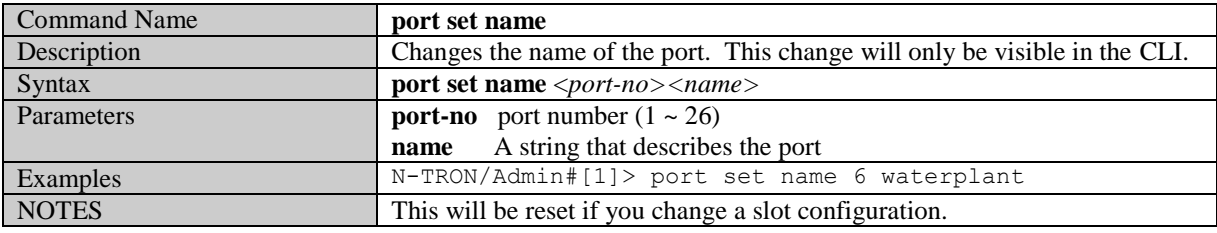

#### **Set PVID**

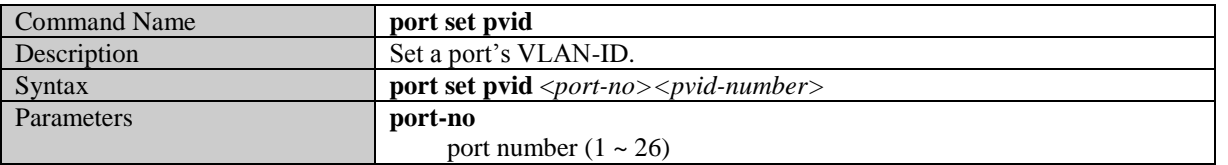

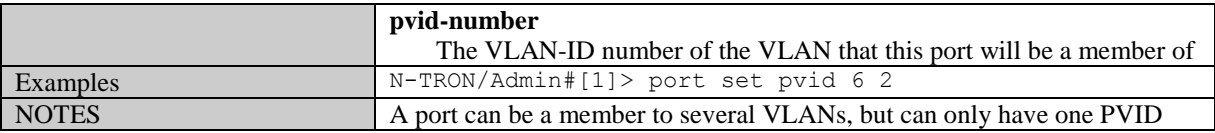

#### **Set Backpressure**

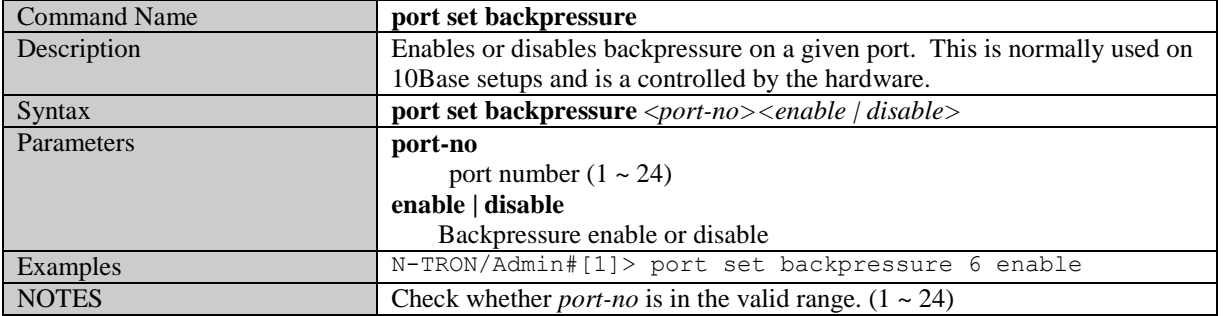

#### **Set Intruderstate**

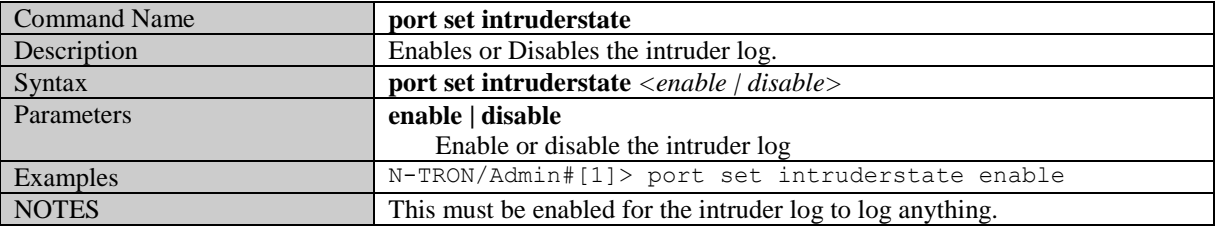

#### **Set Priority Level**

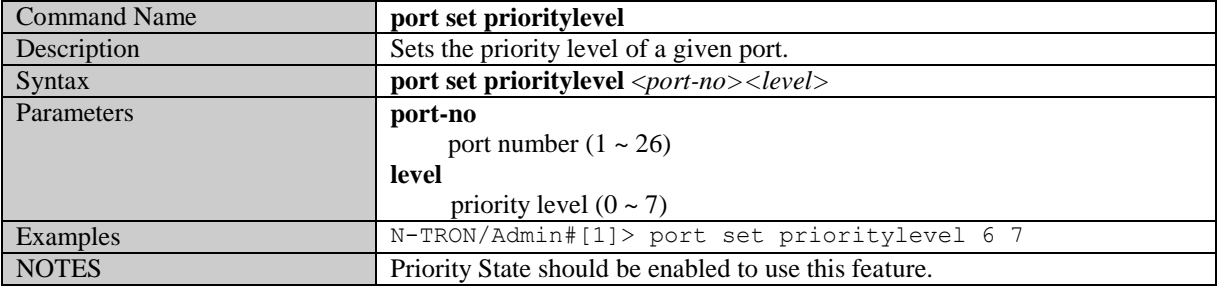

#### **Show Configuration**

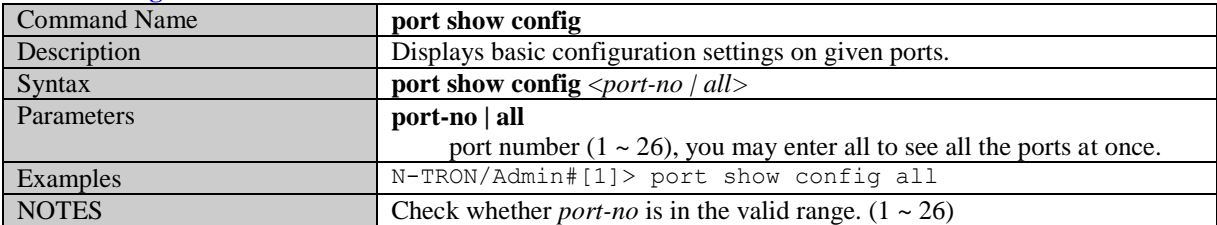

#### **Show Intruders**

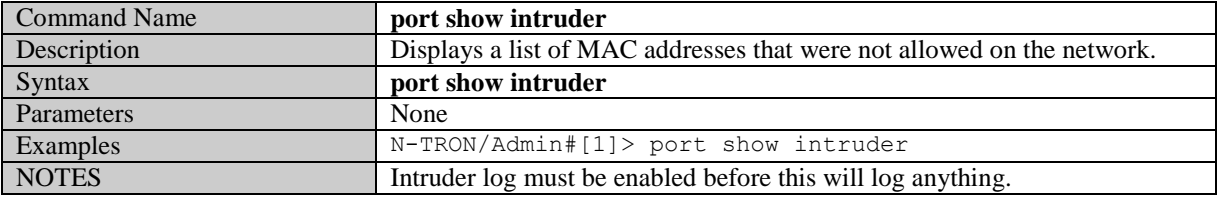

#### **Show Link Utilization**

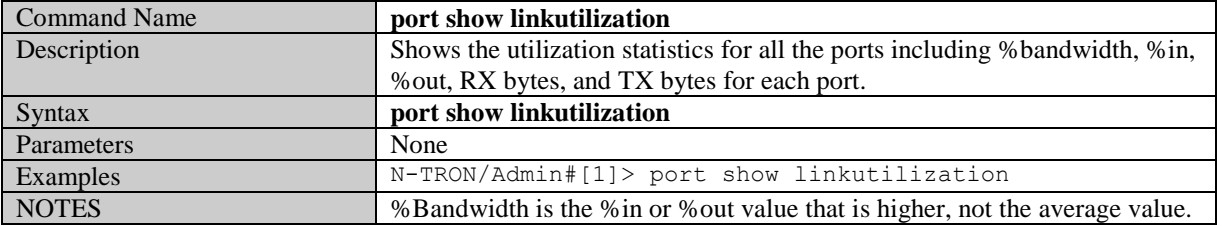

#### **Get Flow Control**

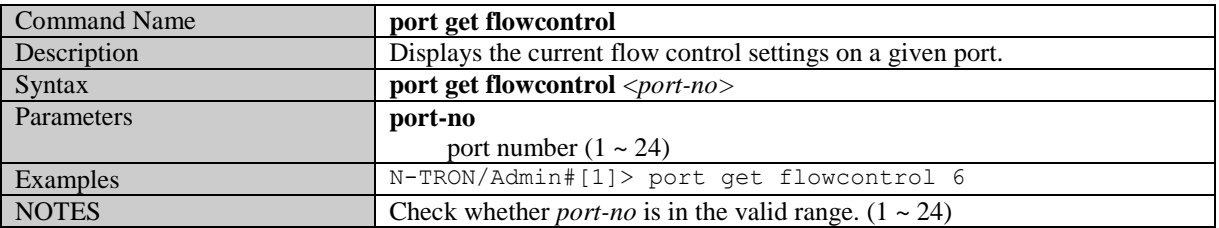

#### **Get Name**

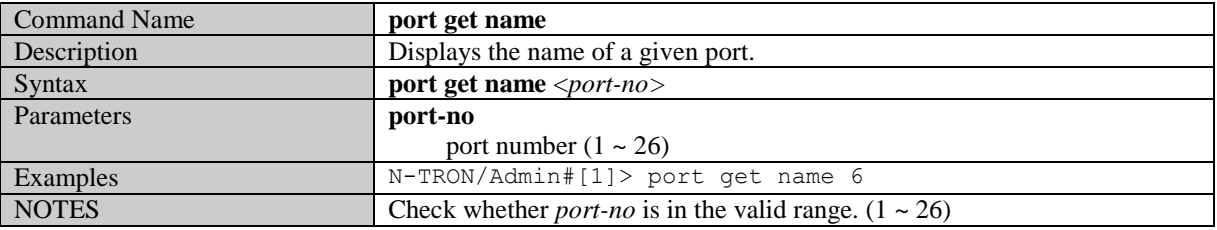

#### **Get State Of Priority**

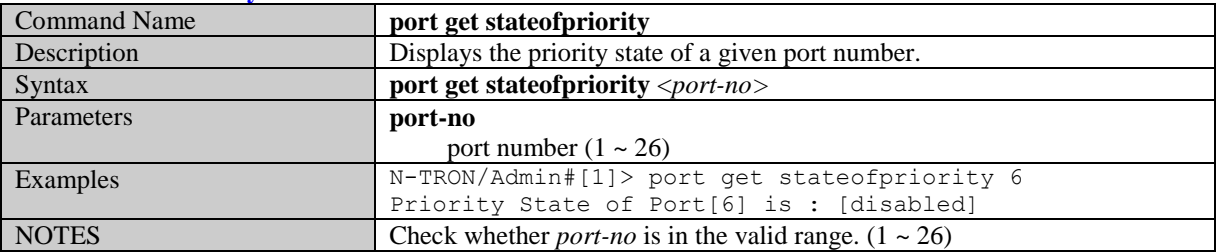

#### **Get Intruder State**

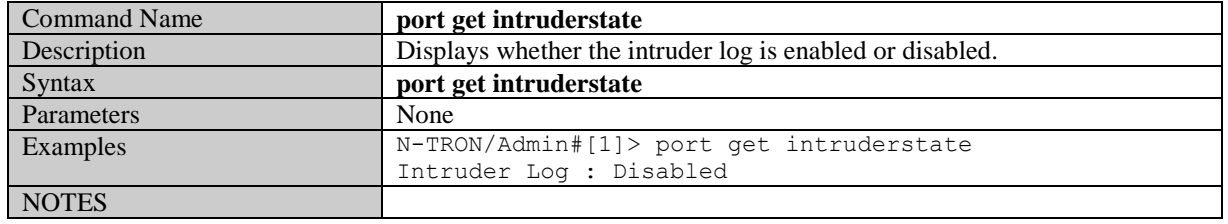

#### **Get Priority Level**

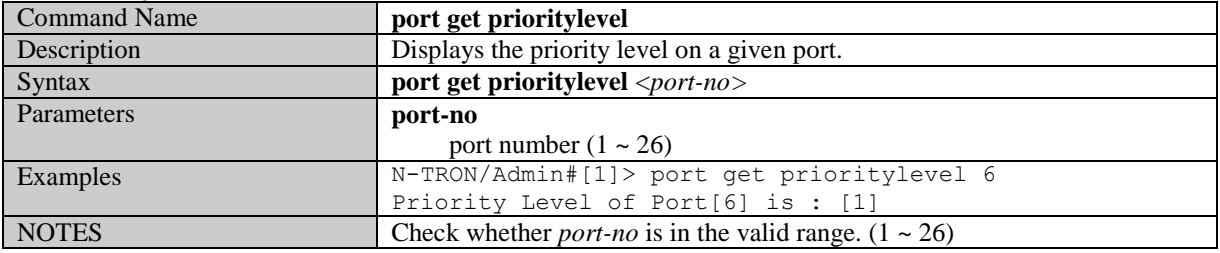

#### **Get STP Status**

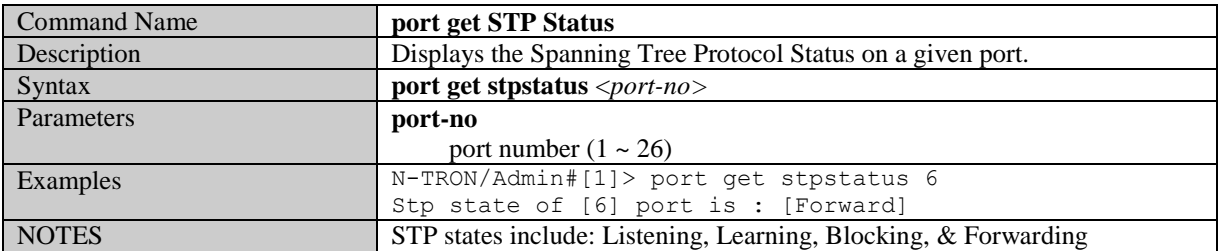

#### **Get Back Pressure**

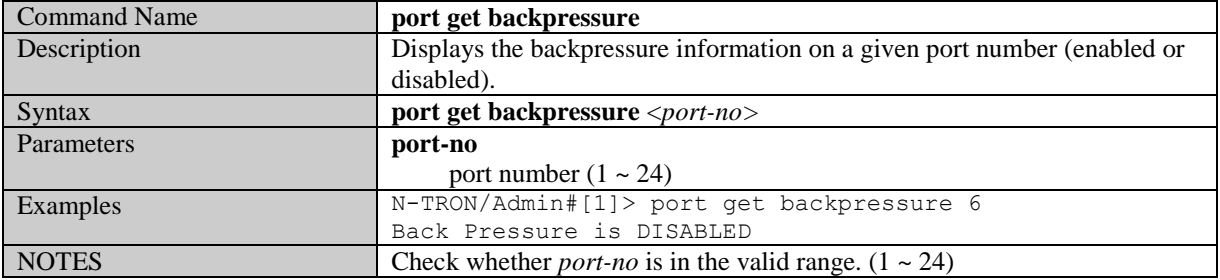

#### **Get PVID**

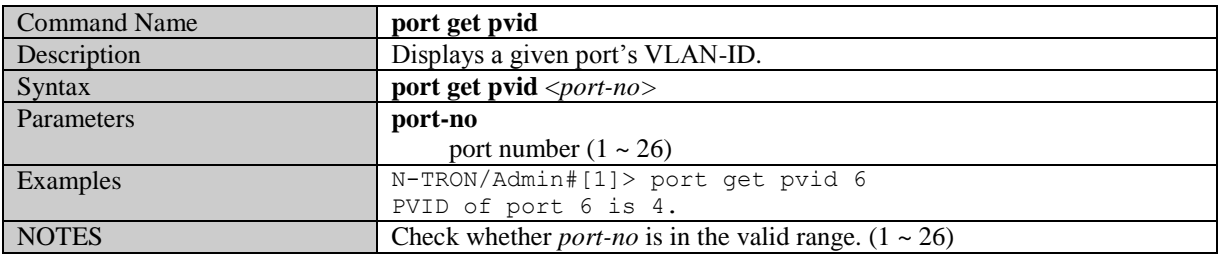

#### **Clear Counters**

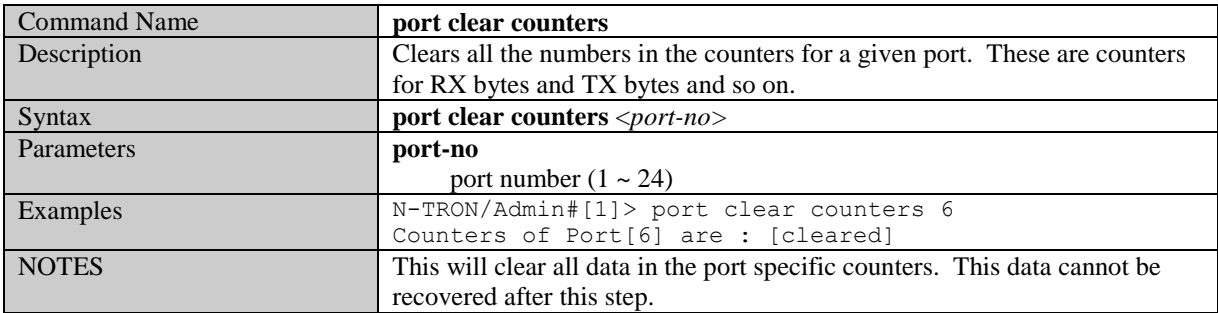

#### **Clear Intruder Log**

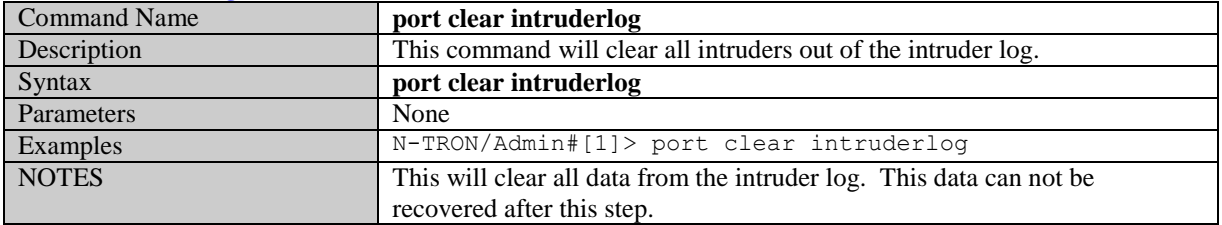

## **Trunk related commands**

#### **Enable or Disable Trunking**

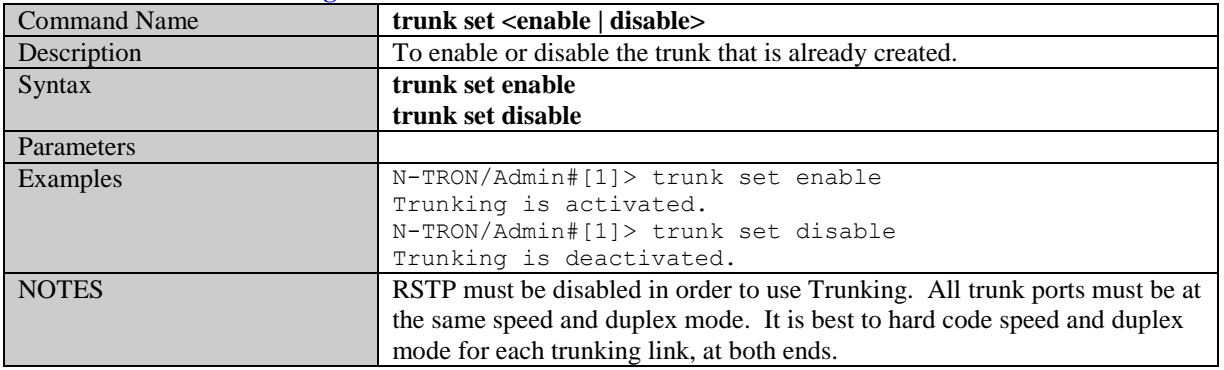

#### **Modify Trunk**

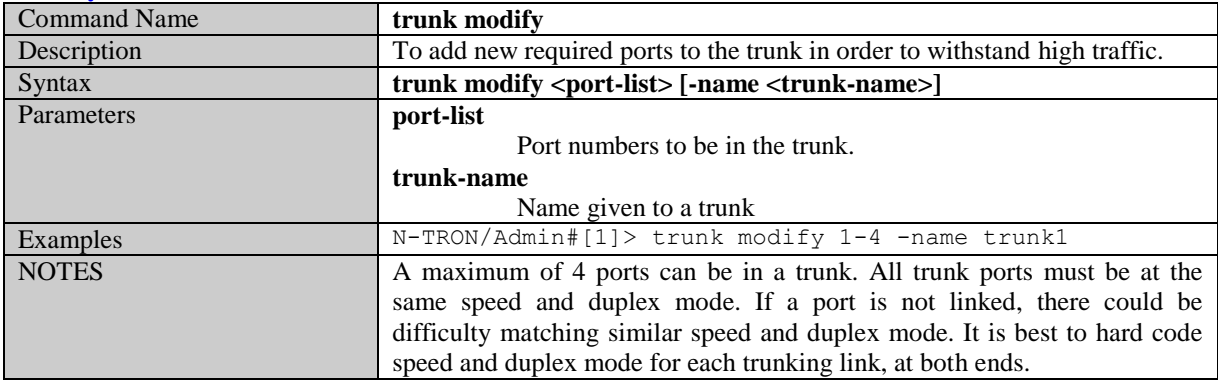

#### **Create Trunk**

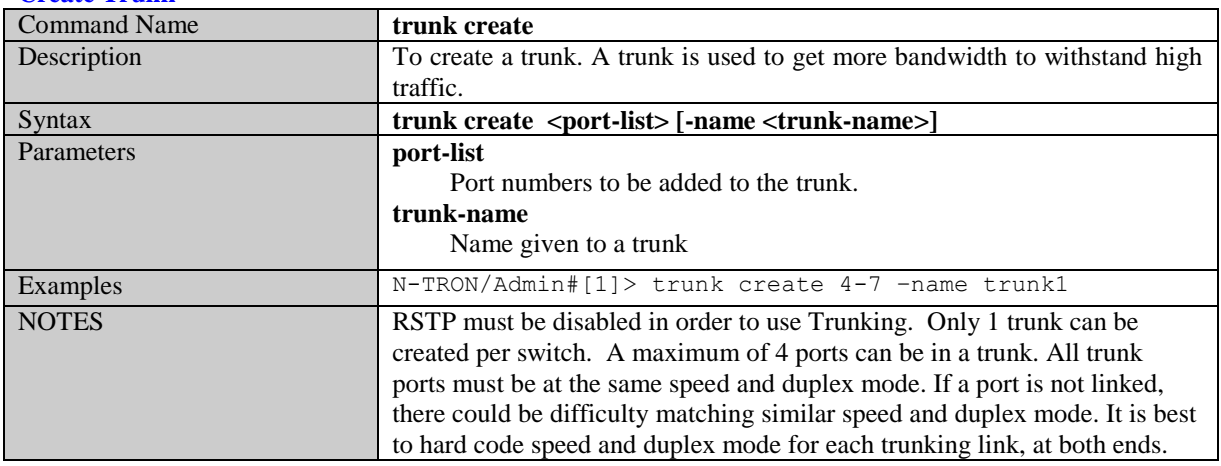

#### **Delete Trunk**

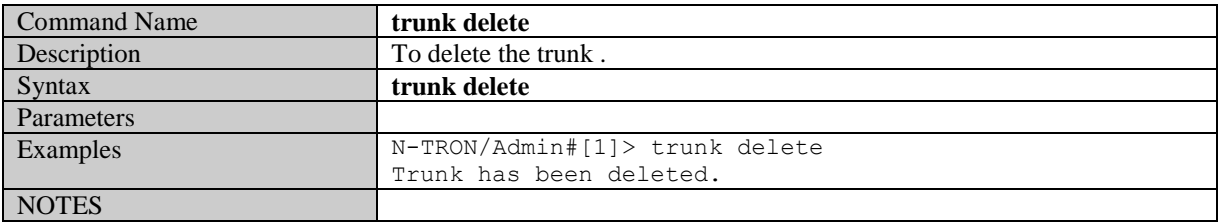

#### **Show Trunk Information**

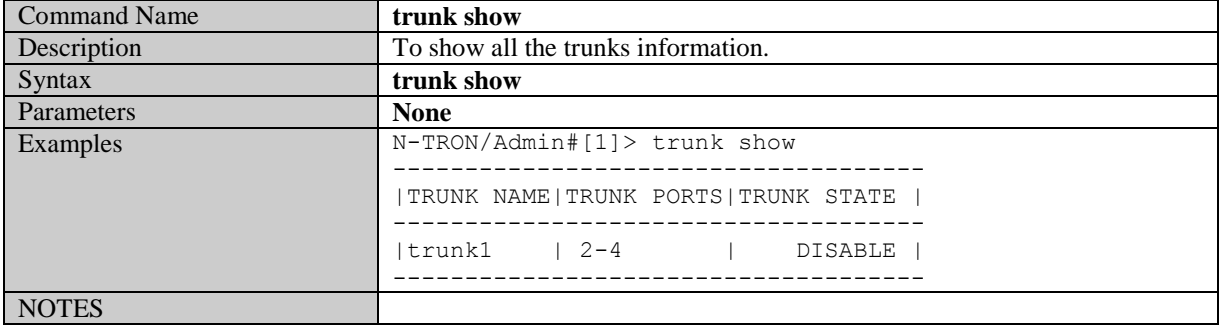

# **Mirroring related commands**

#### **Set Mirror config**

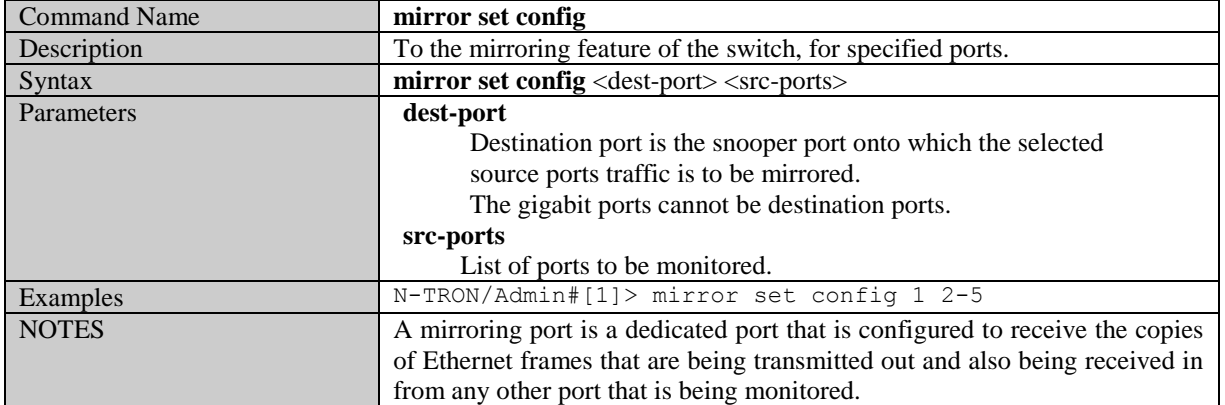

#### **Enable or Disable Port Mirroring**

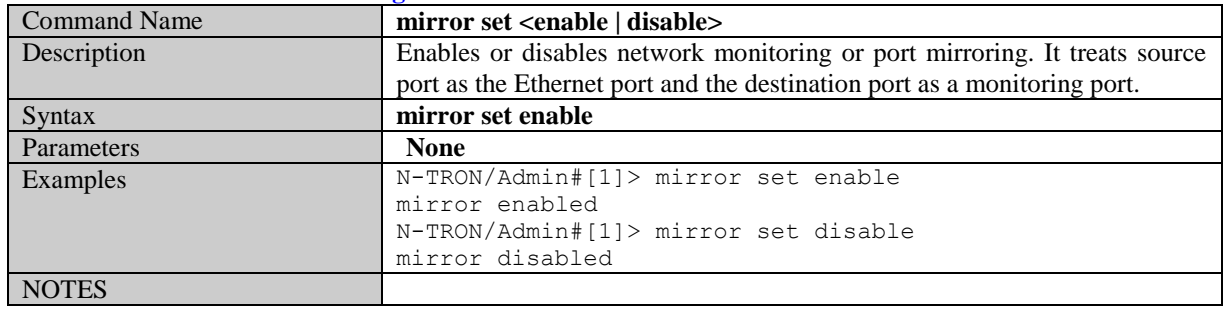

#### **Show Mirror config**

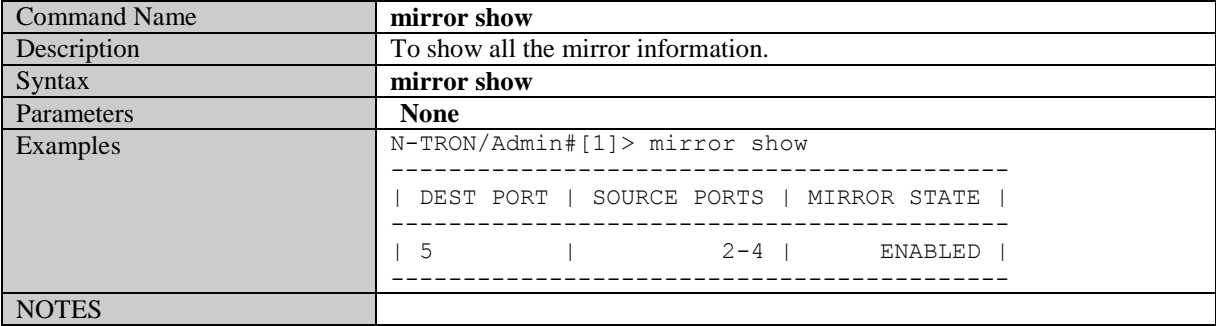

# **VLAN Related Commands**

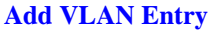

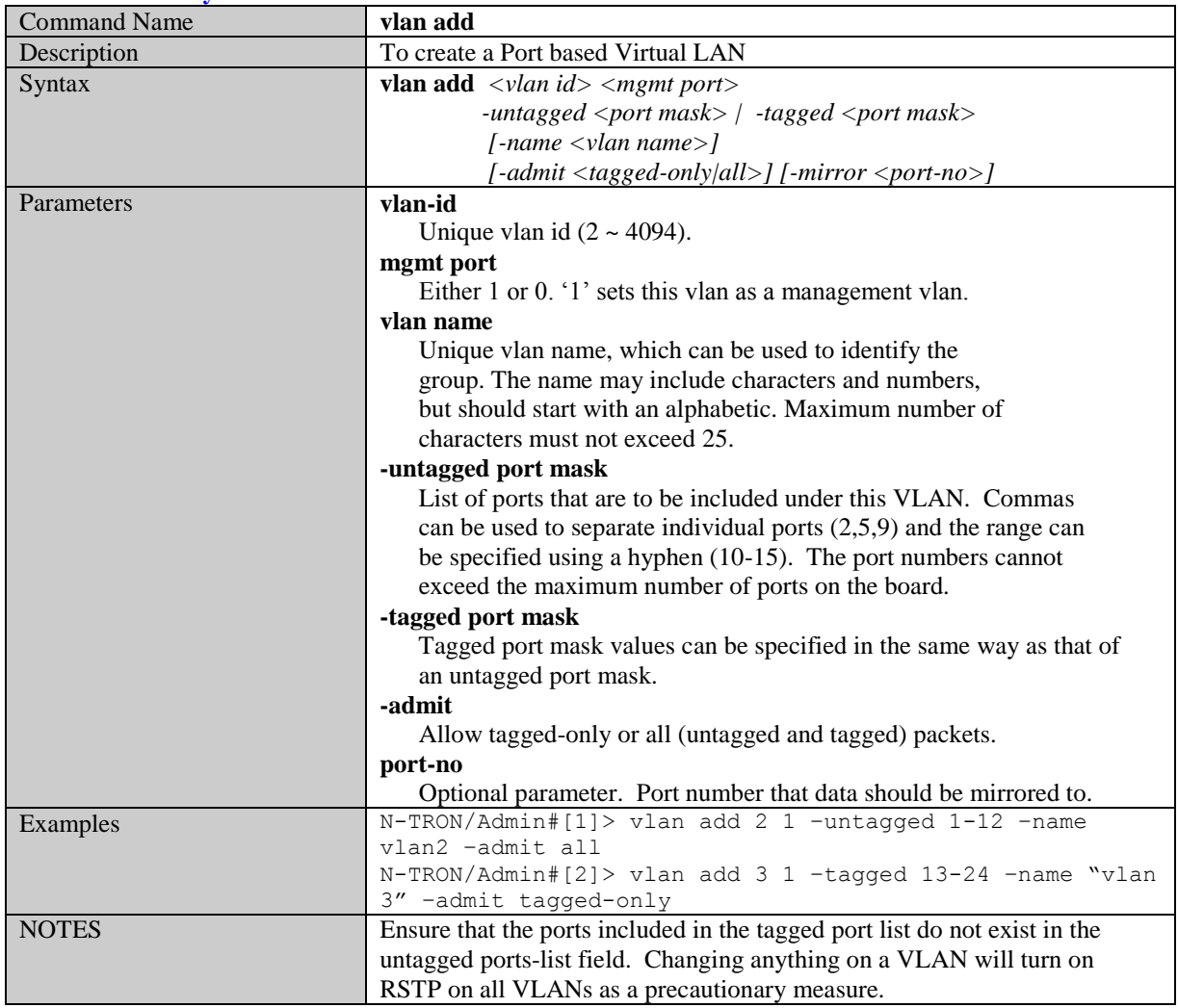

#### **Show List of Configured VLANs**

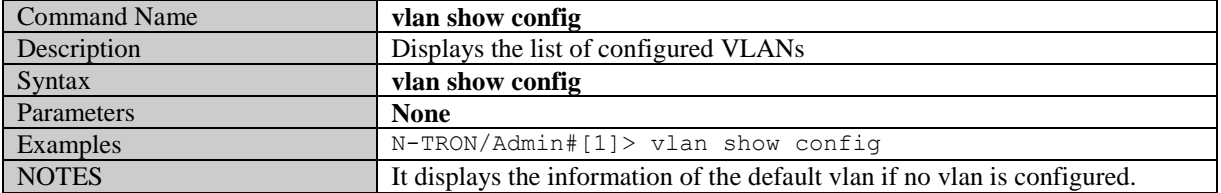

#### **Display Information of a particular VLAN**

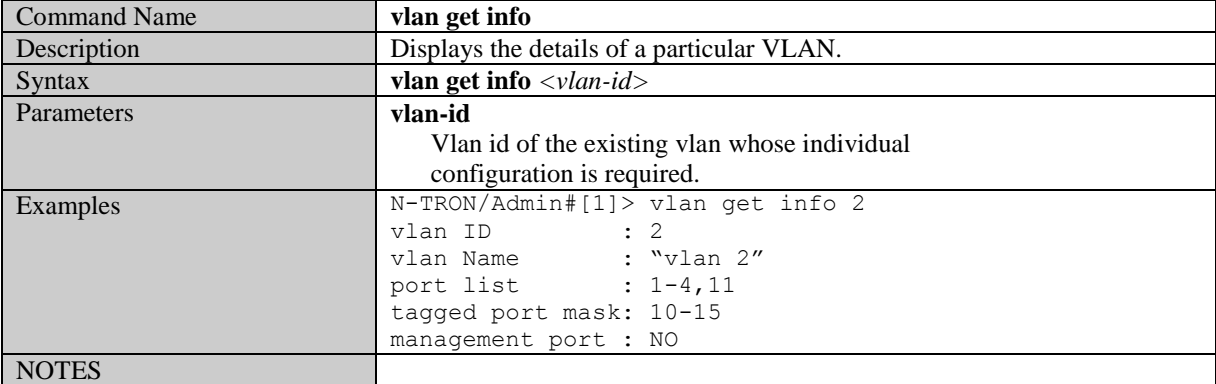

#### **Modify an existing VLAN**

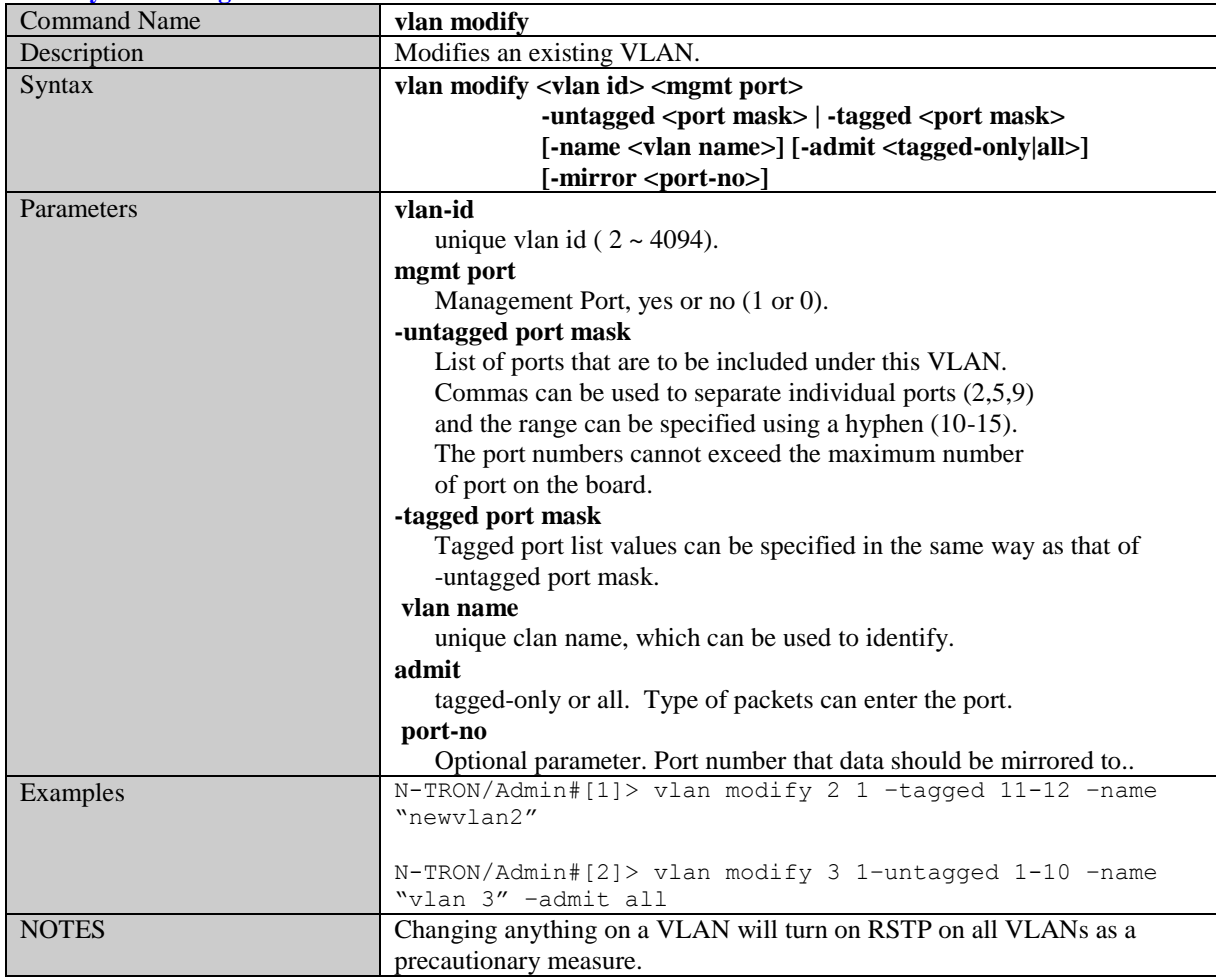

#### **Delete VLAN**

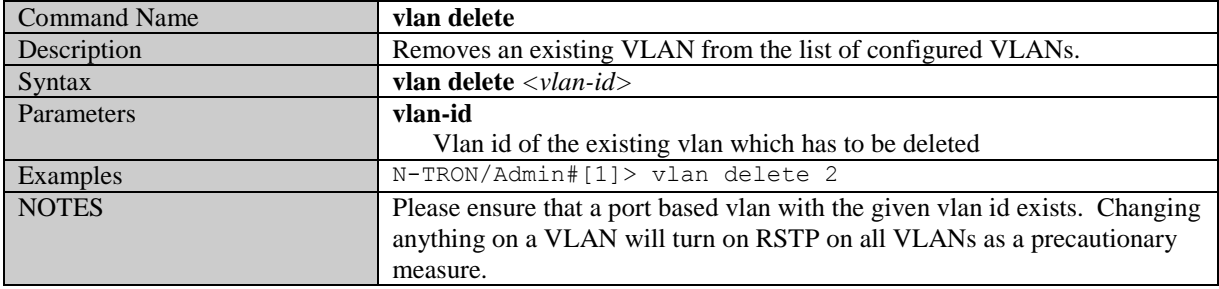

#### **Set VLAN as a management VLAN**

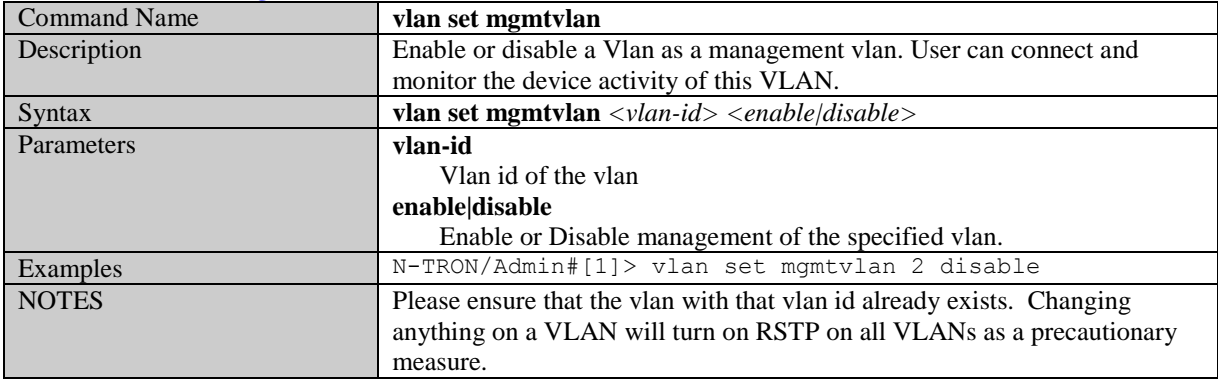

#### **Set VLAN to defaults**

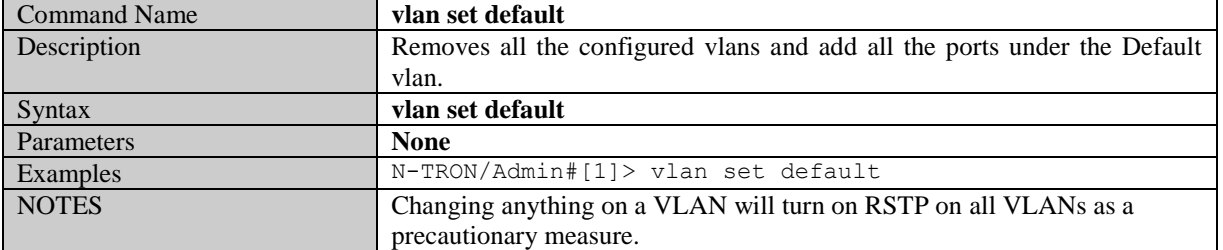

#### **Set VLAN Ingress Filter**

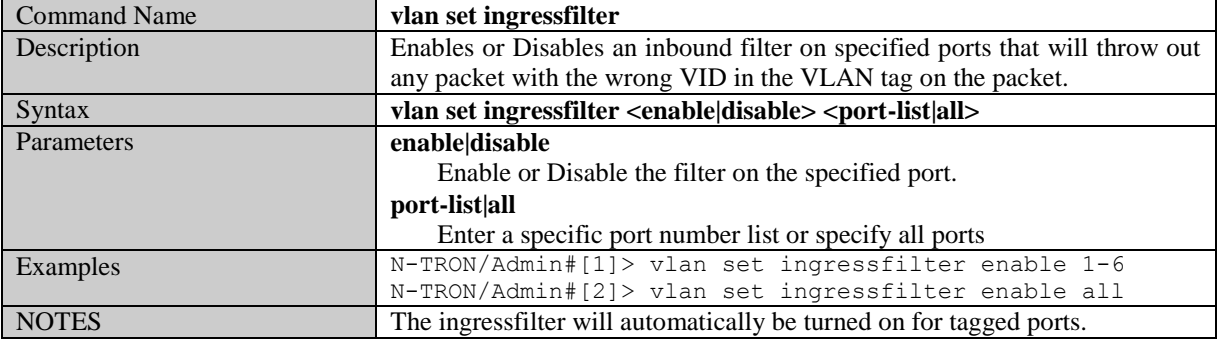

#### **Get VLAN Ingress Filter**

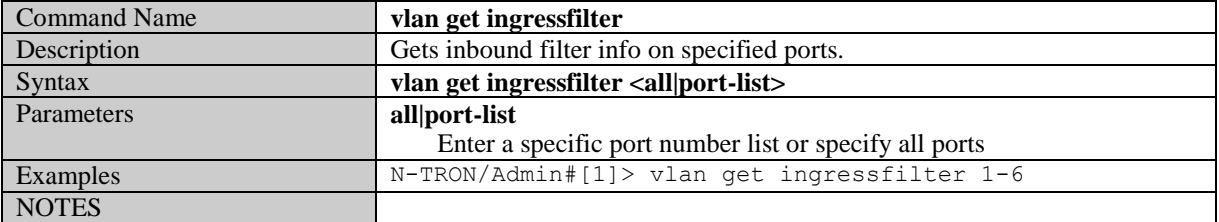

#### **Get VLAN info**

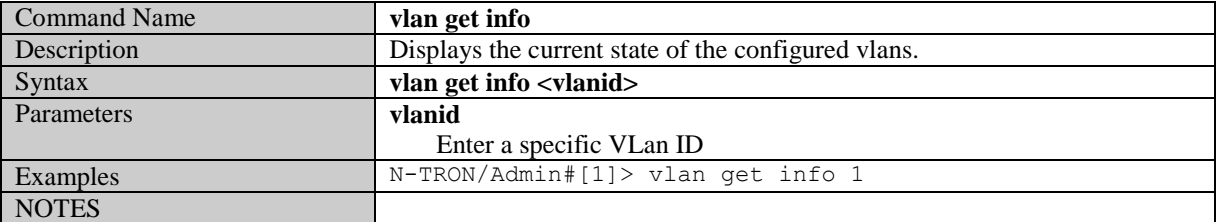

# **Eventlog Related Commands**

#### **Get Eventlog count**

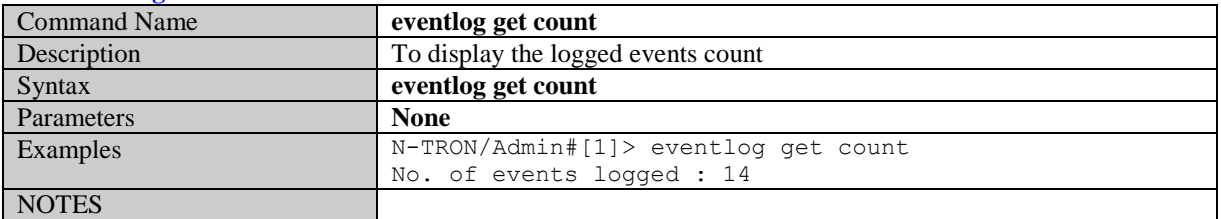

#### **Get Eventlog level**

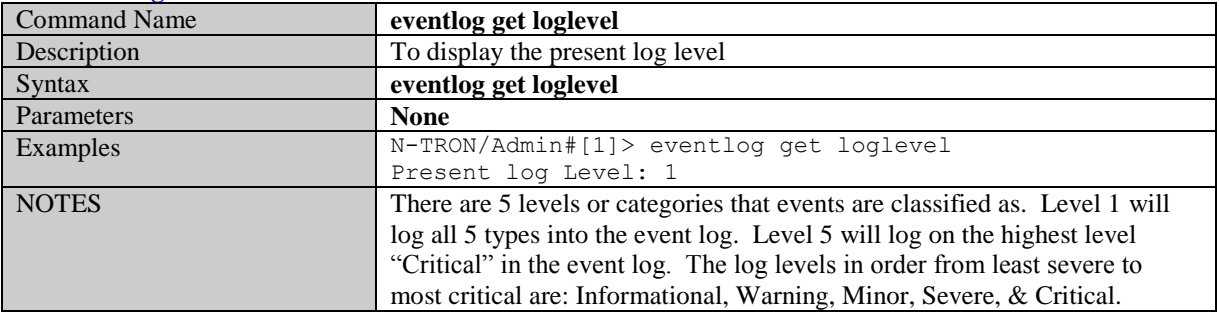

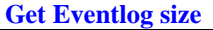

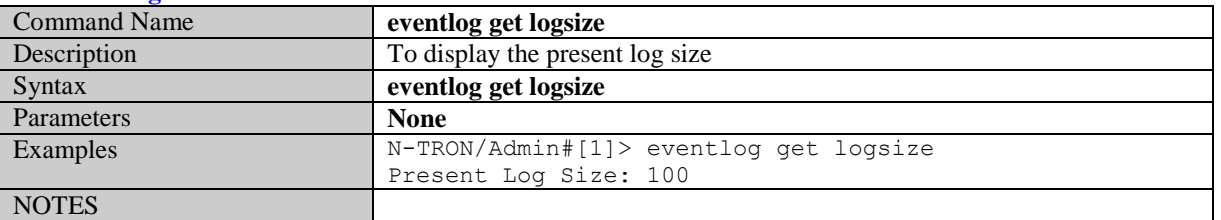

#### **Set Eventlog level**

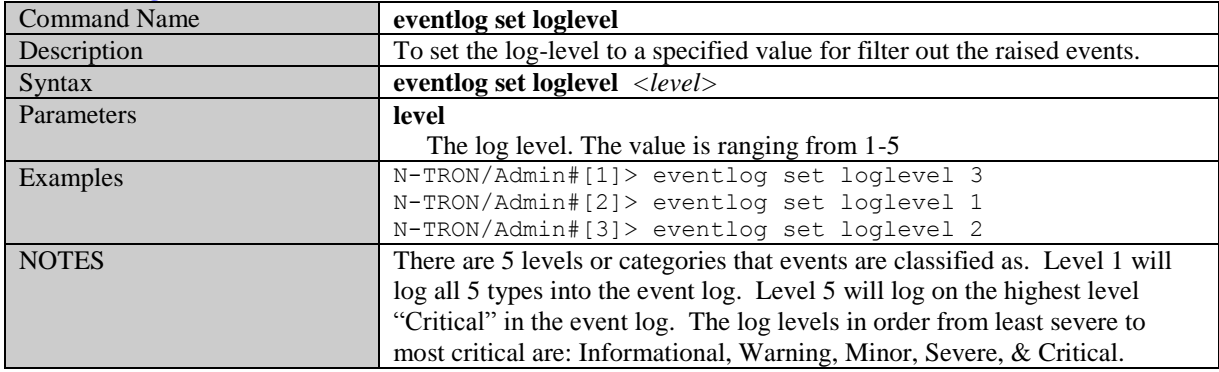

#### **Set Eventlog size**

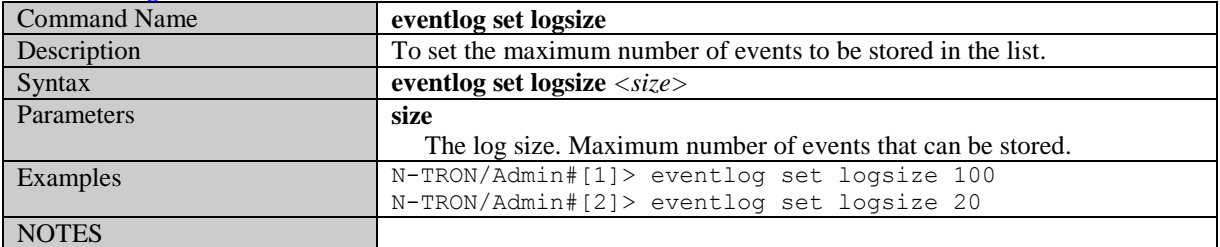

#### **Show Eventlog events**<br>Command Name **Example 18 Command Name 18 Command Name 18 Command Name 18 Command Name 18 Command Name 18 Command Name 18 Command Name 18 Command Name 18 Command Name 18 Command Name 18 Command Name 18 Command Name 18 Command Name 18 Co** To display the logged events Syntax **eventlog show events** Parameters **None** N-TRON/Admin#[1]> eventlog show events Examples<br>NOTES

### **Bridging Related Commands**

#### **Add Multicast MAC Address**

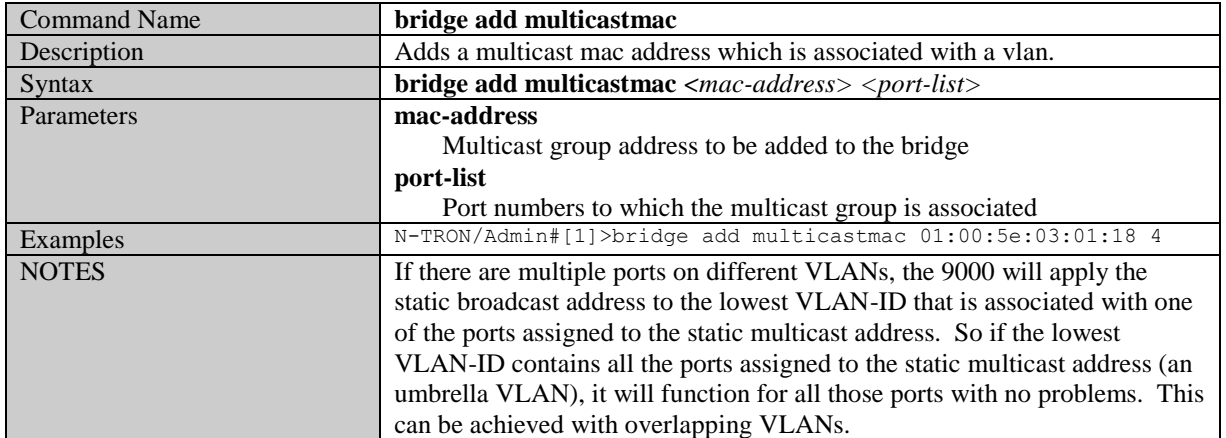

#### **Delete Multicast MAC Address**

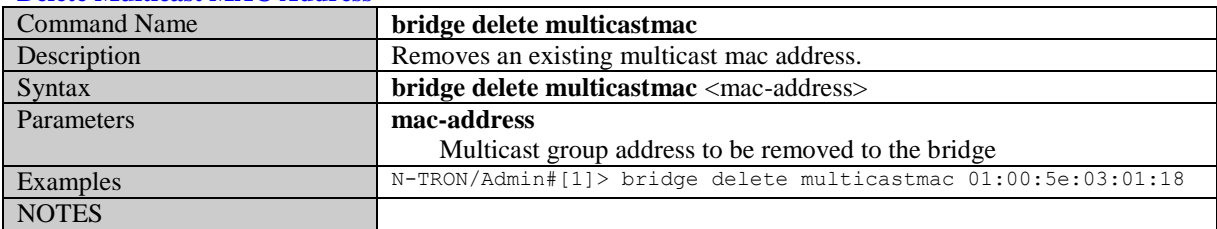

#### **Add a Unicast MAC Address**

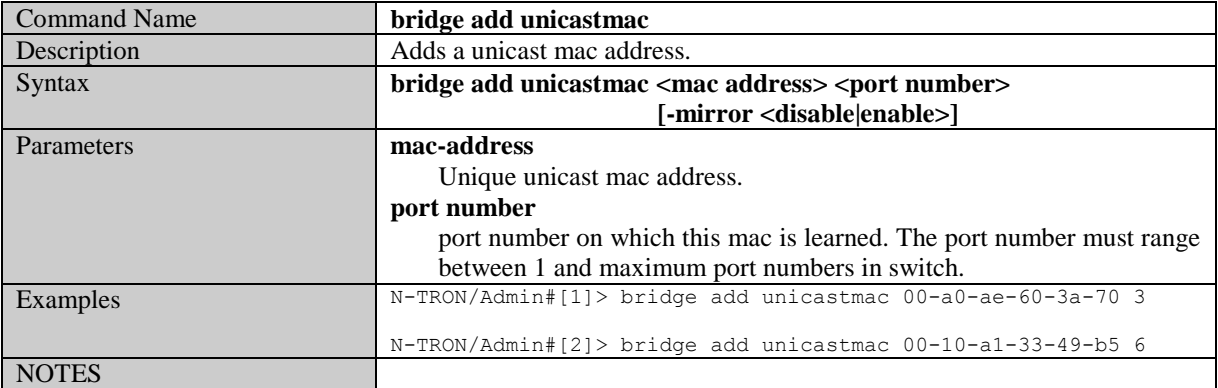

#### **Delete Unicast MAC Address**

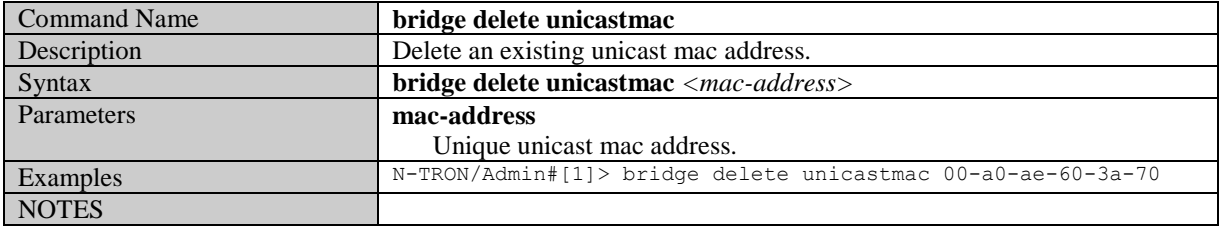

#### **Display List of Configured Static MAC Addresses**

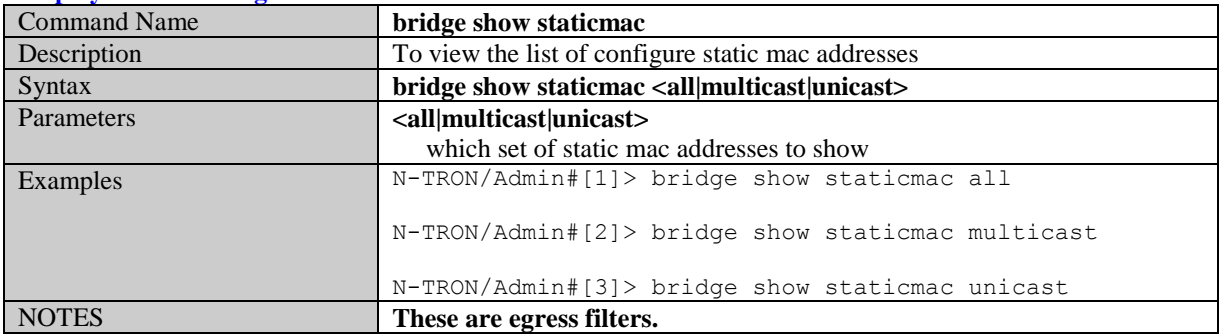

#### **Set Aging Time**

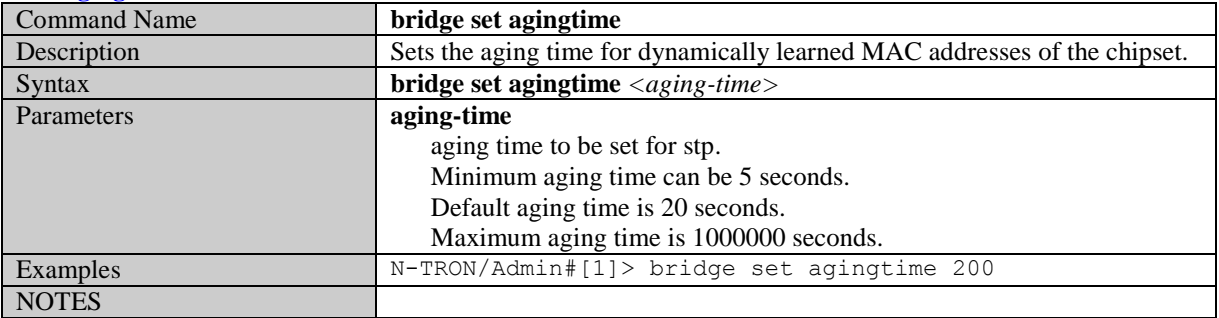

#### **Display Current Aging Time**

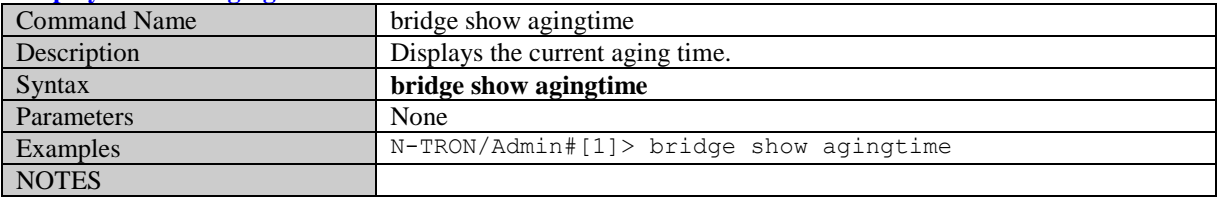

#### **Display Mac Address by port**

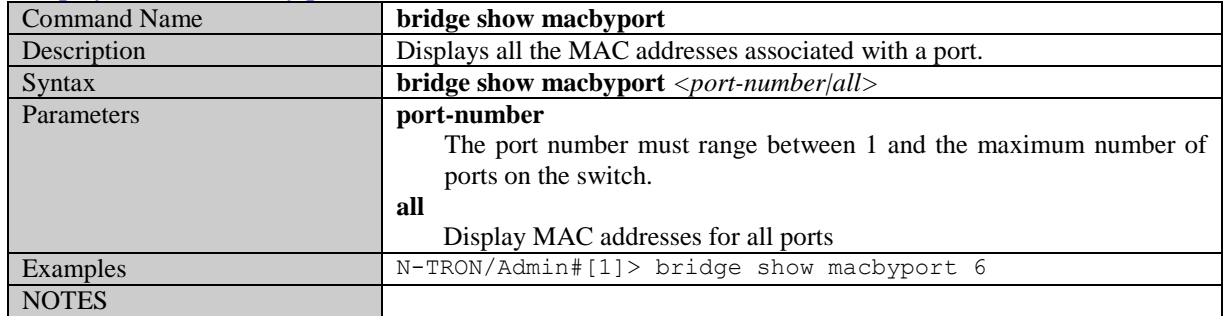

#### **Display port by Mac Address**

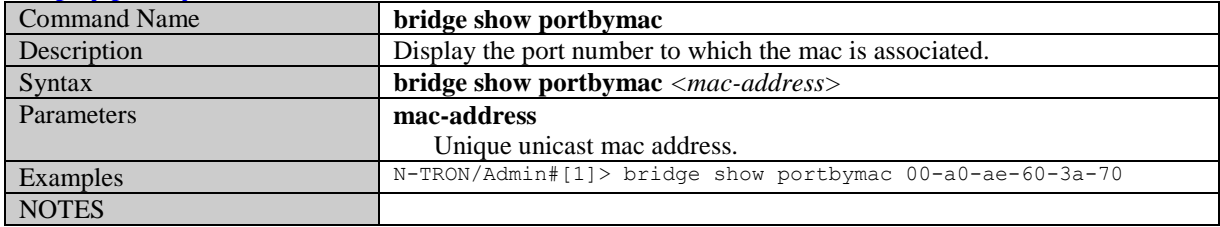

#### **Display Mac count Example 18 Command Name 18 Command Name 18 Command Name 18 Command Name 18 Command 2013 Command 2013 Command 2013 Command 2014 Command 2014 Command 2014 Command 2014 Command 2014 Command 2014 Command 2014 Command 2014 Com** Displays the total count of the static mac addresses. **bridge show maccount** Parameters **None** Examples N-TRON/Admin#[1]> bridge show maccount NOTES

## **IGMP Related Commands**

#### **Enable IGMP**

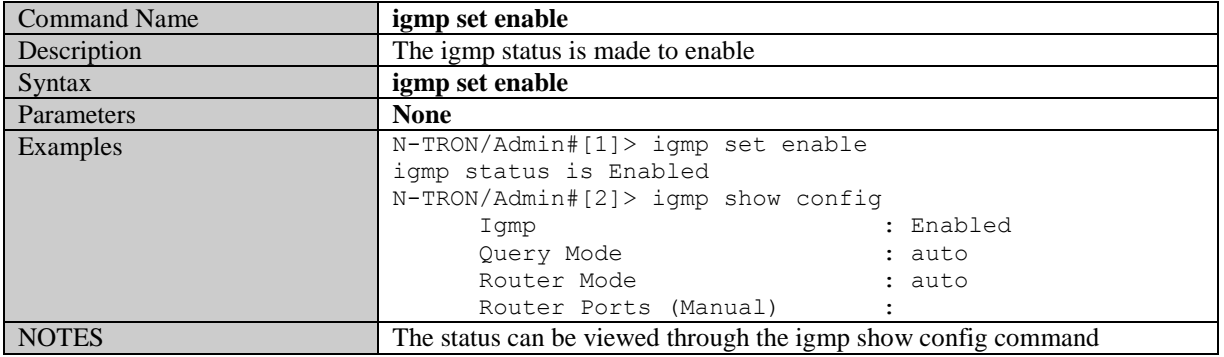

#### **Disable IGMP**

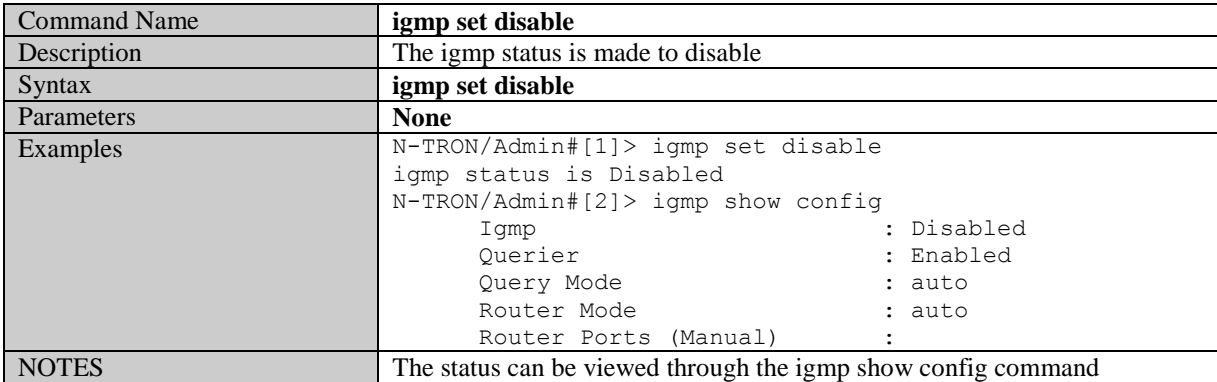

#### **Show IGMP config**

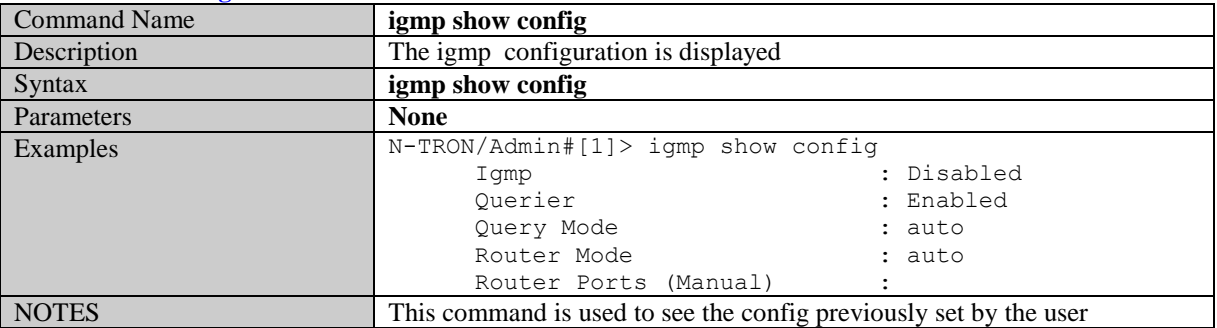

#### **Show IGMP group**

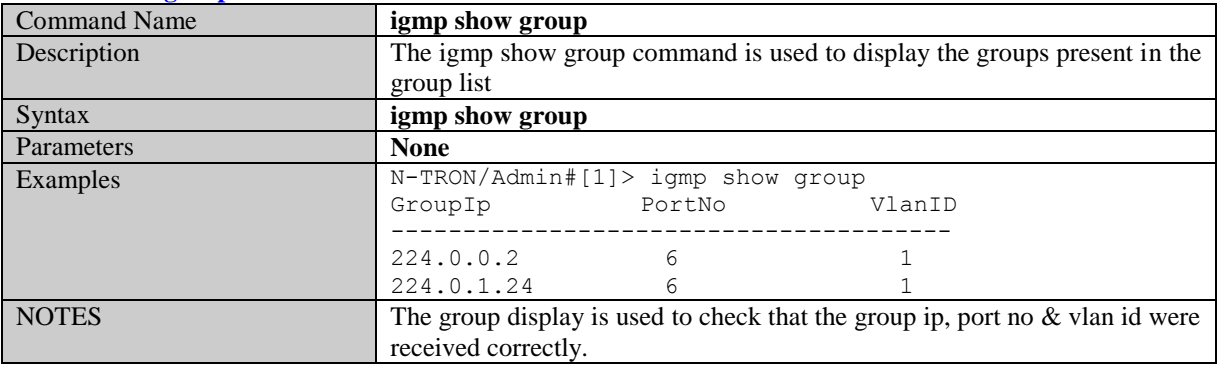

#### **Show IGMP router**

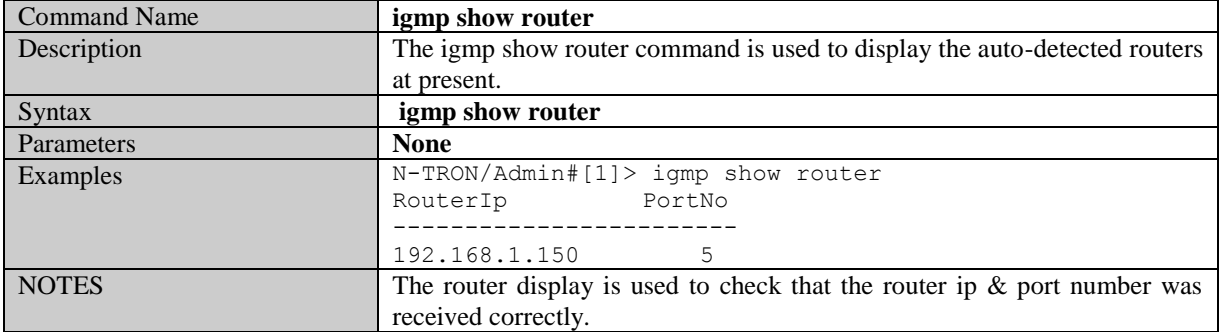

#### **Set IGMP query mode**

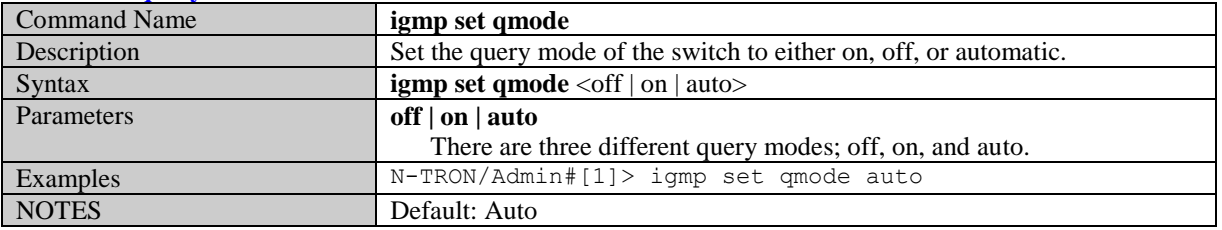

#### **Set IGMP router port**

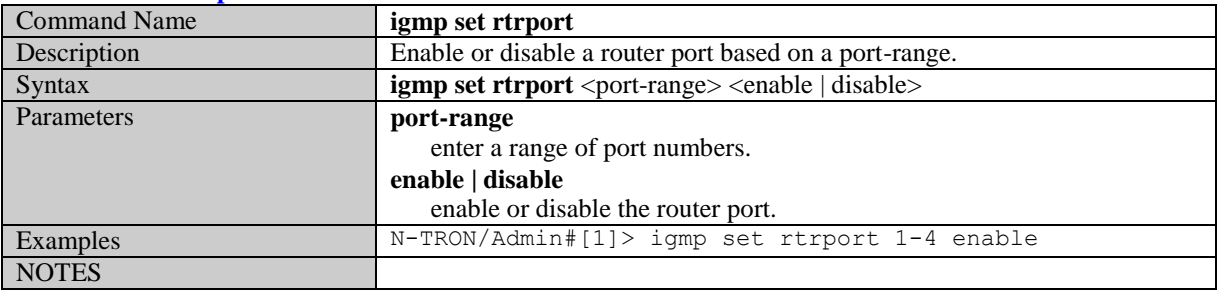

#### **Set IGMP router mode**

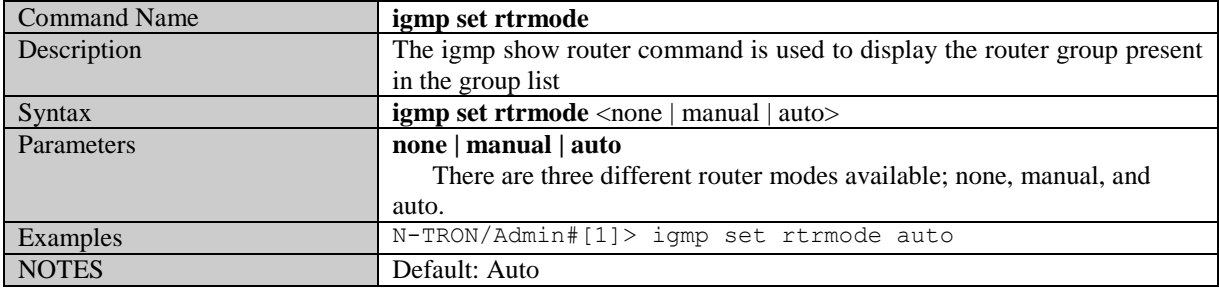

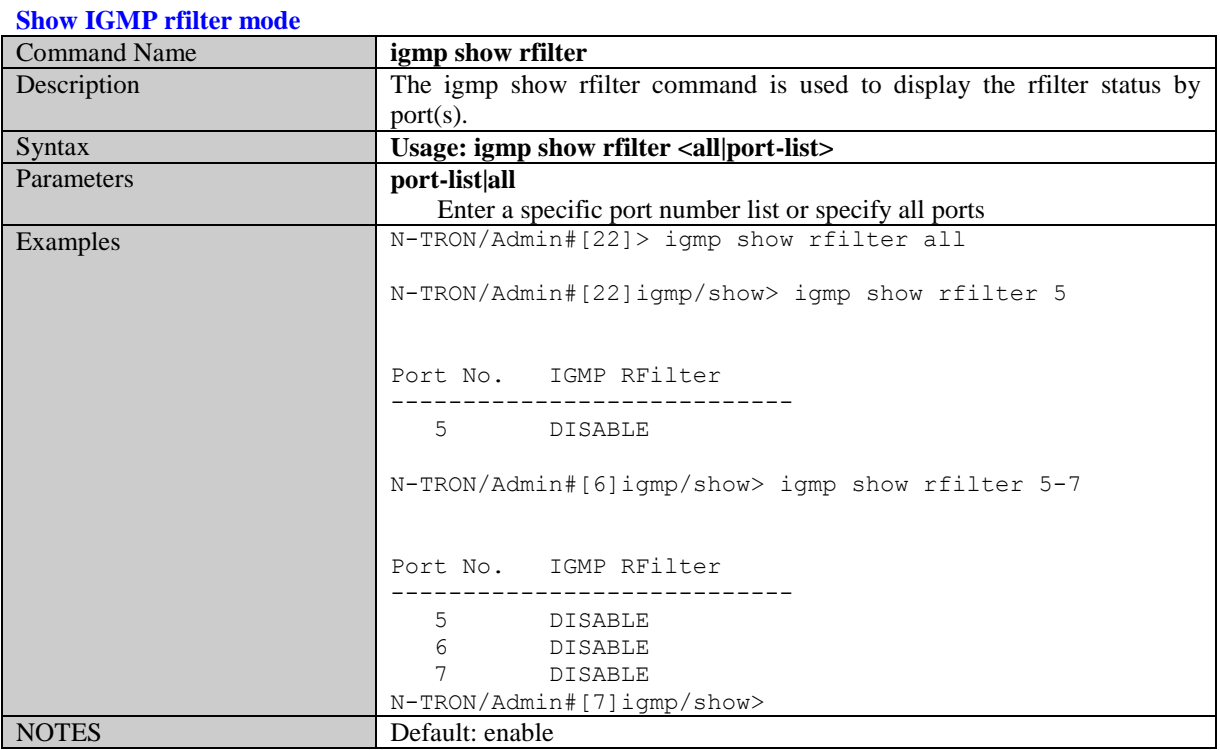

#### **Set IGMP rfilter mode**

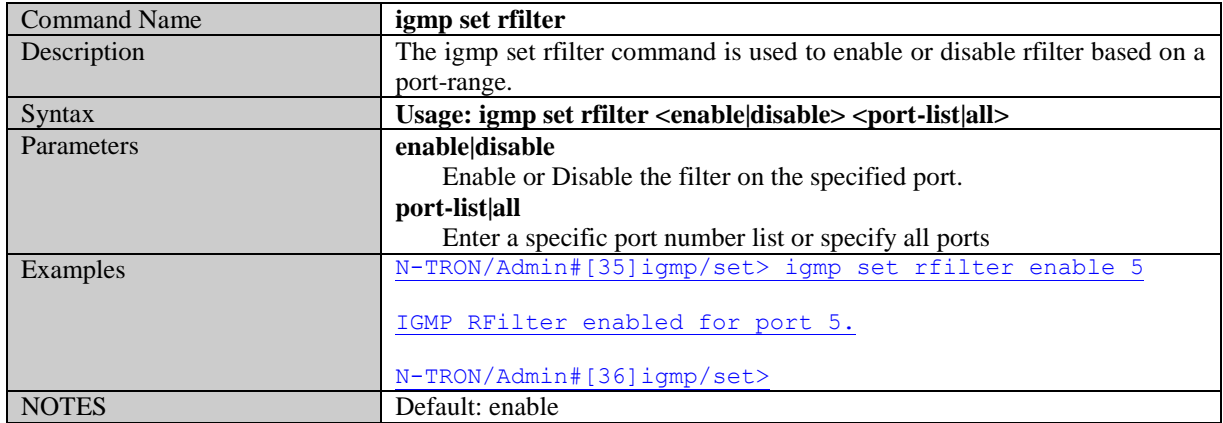

# **N-Ring Related Commands**

#### **N-Ring get agingtime**

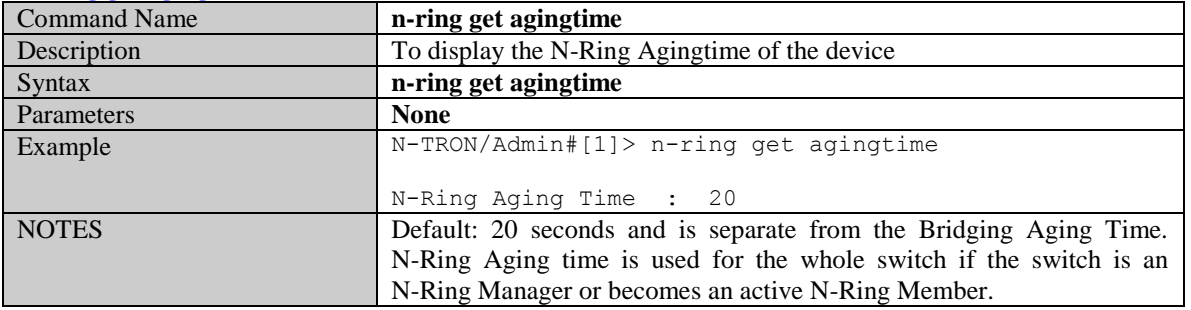

#### **N-Ring set agingtime**

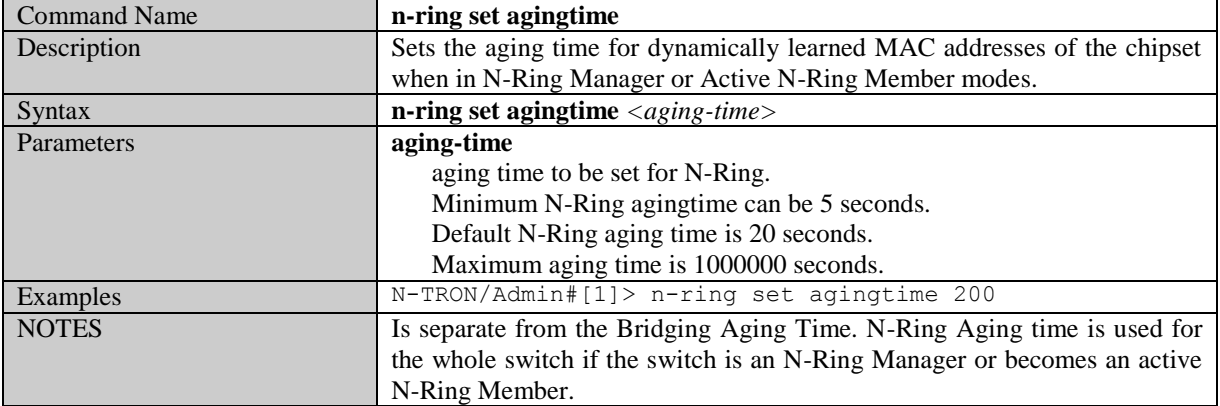

#### **N-Ring get webfault**

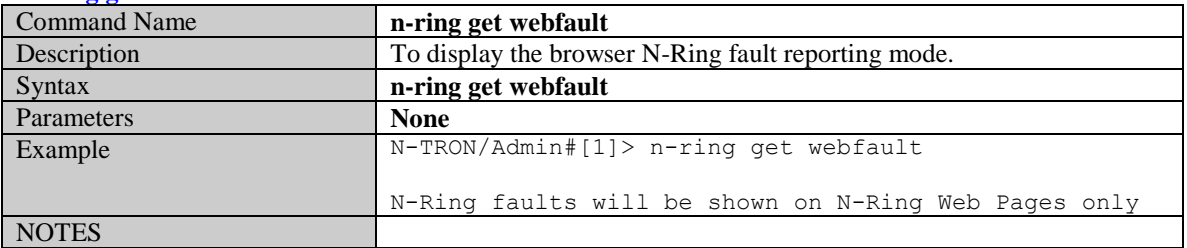

#### **N-Ring set webfault**

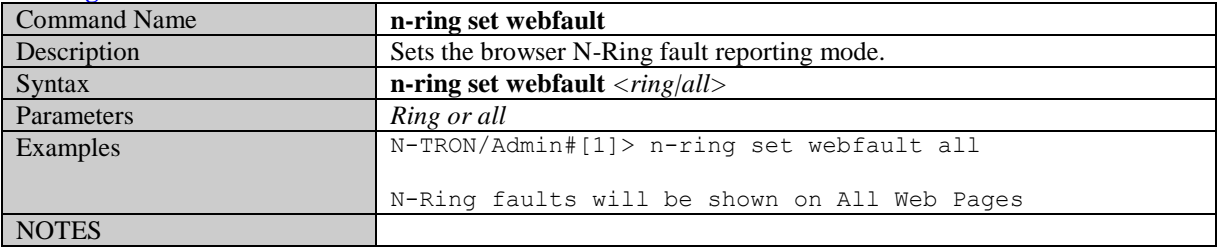

#### **N-Ring get interval**

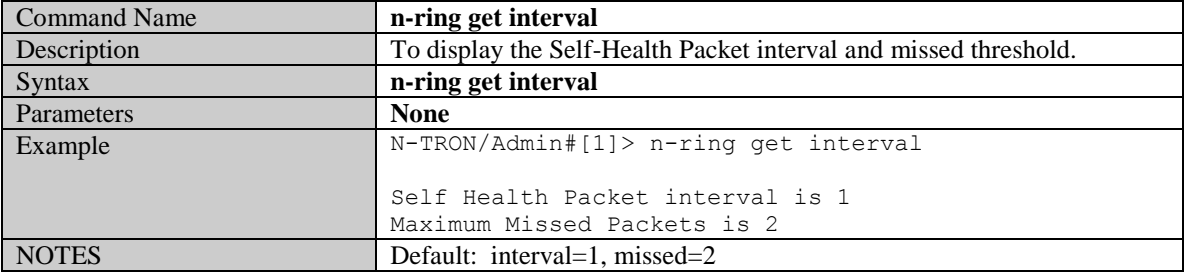

#### **N-Ring set interval**

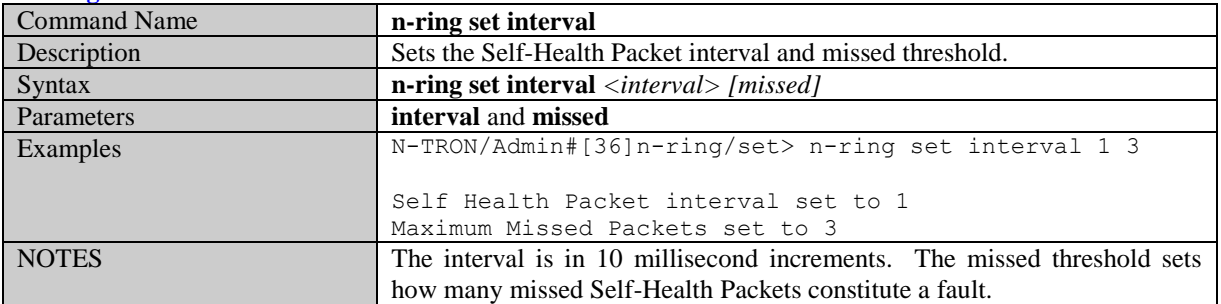

#### **N-Ring get mode**

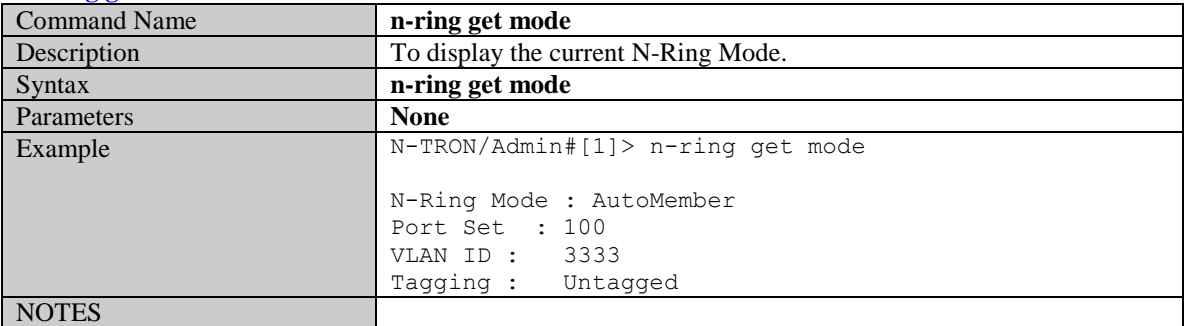

#### **N-Ring set mode**

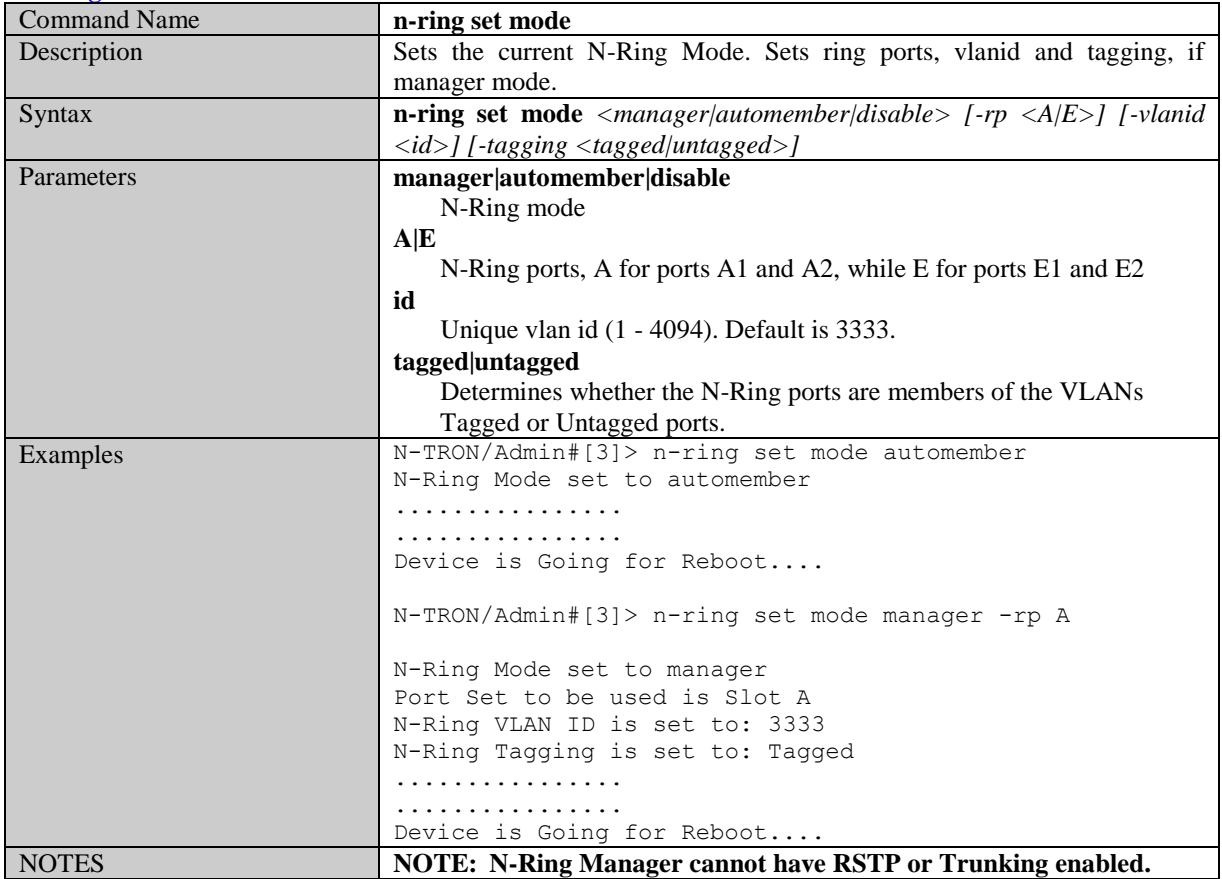

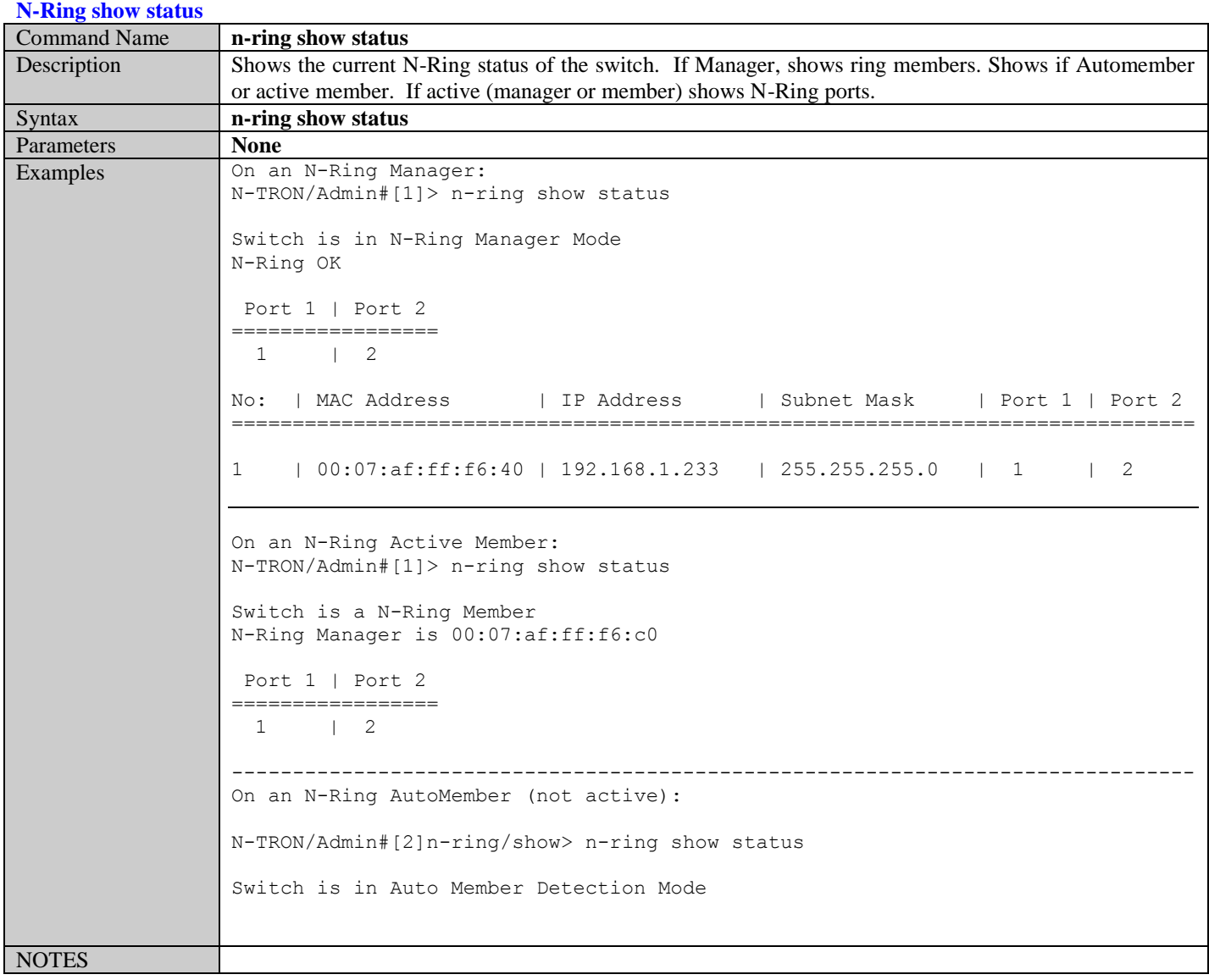

#### **N-Ring show switch**

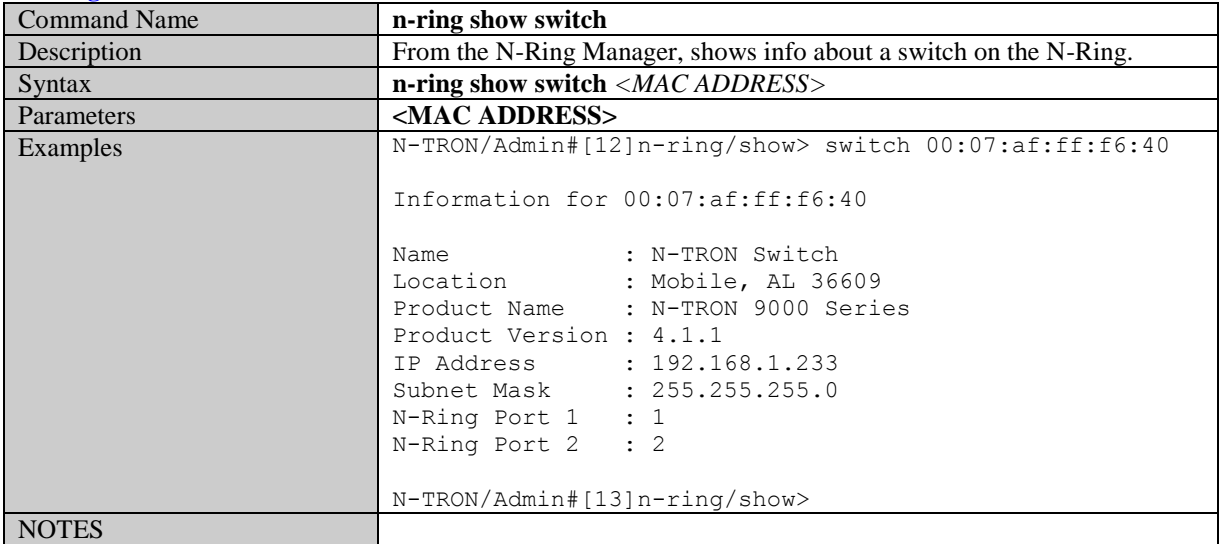

#### **N-Ring set keepalive**

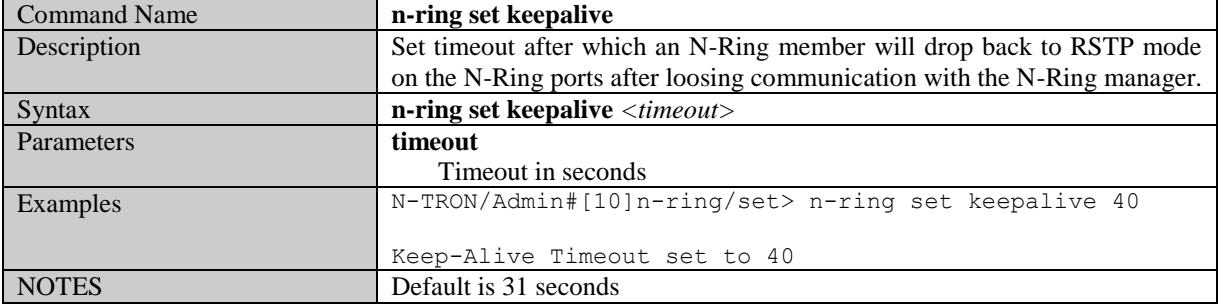

#### **N-Ring get keepalive**

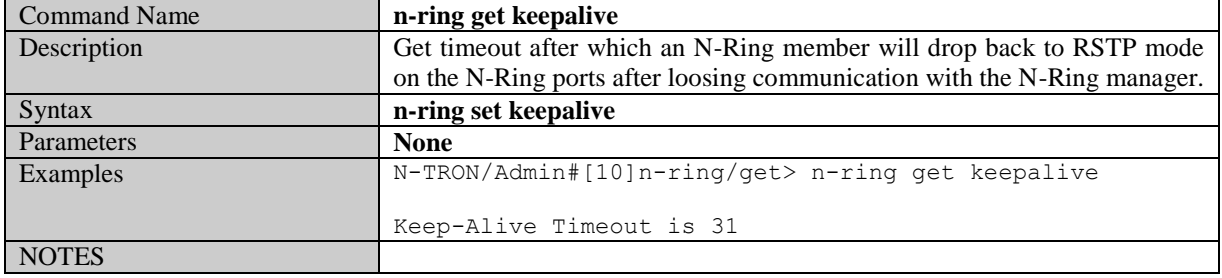

# **Configuration Related Commands**

#### **Save Configuration**

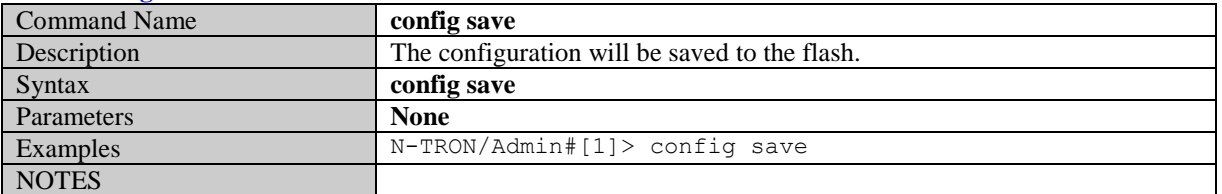

#### **Load Default Configuration**

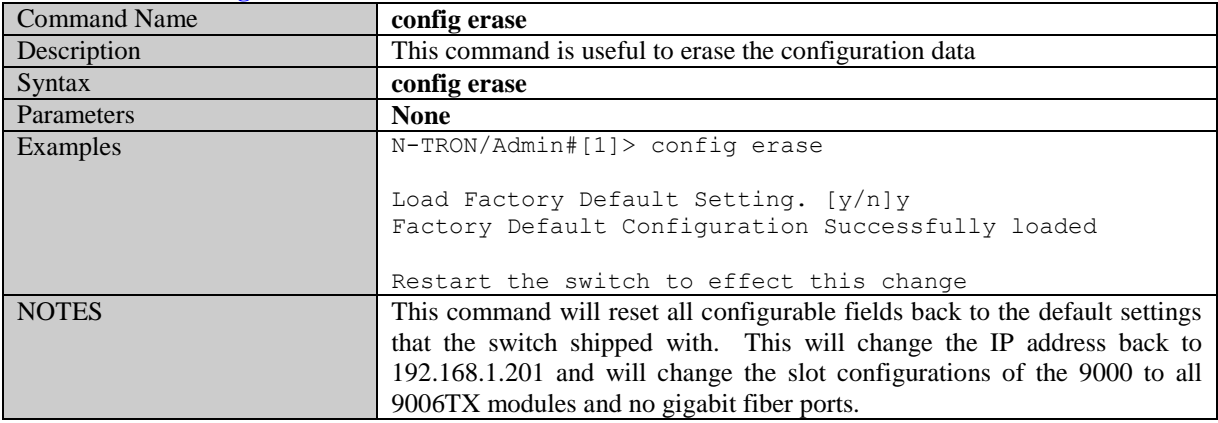

#### **Configuration Upload**

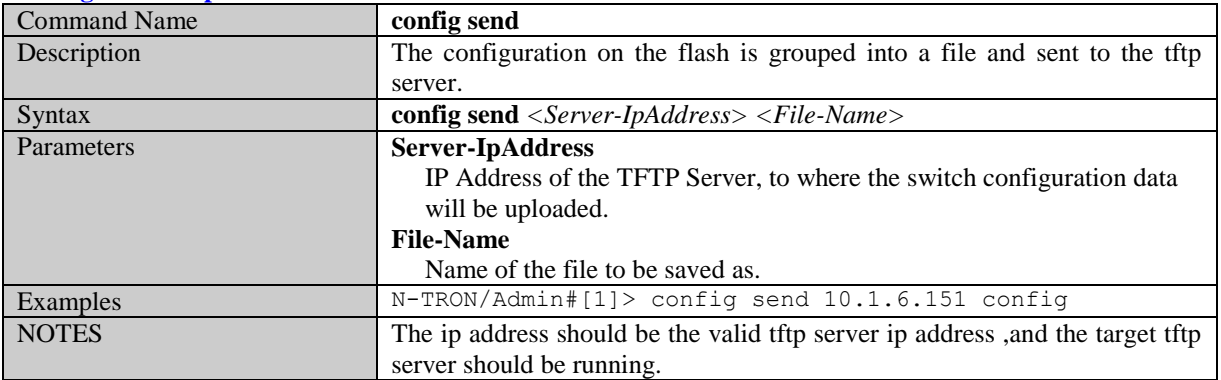

#### **Configuration Download**

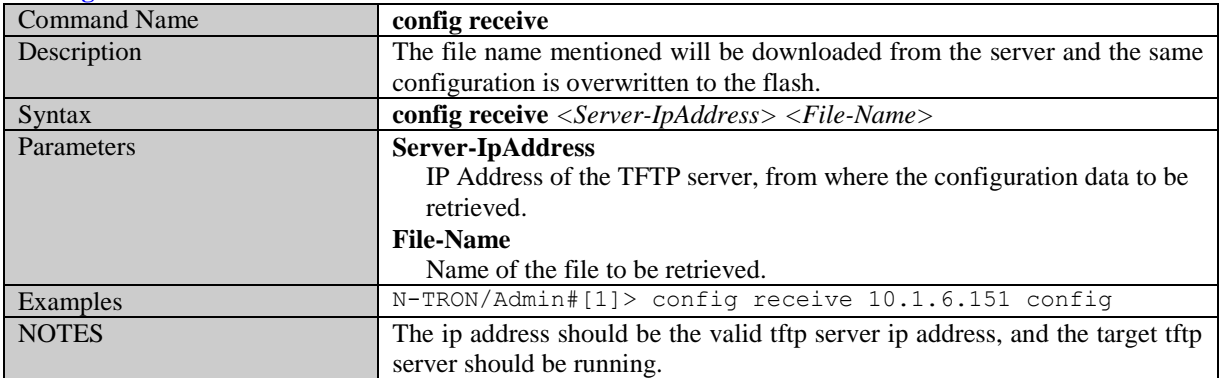

## **Rapid Spanning Tree Protocol Related Commands**

#### **Set RSTP Admin Edge**

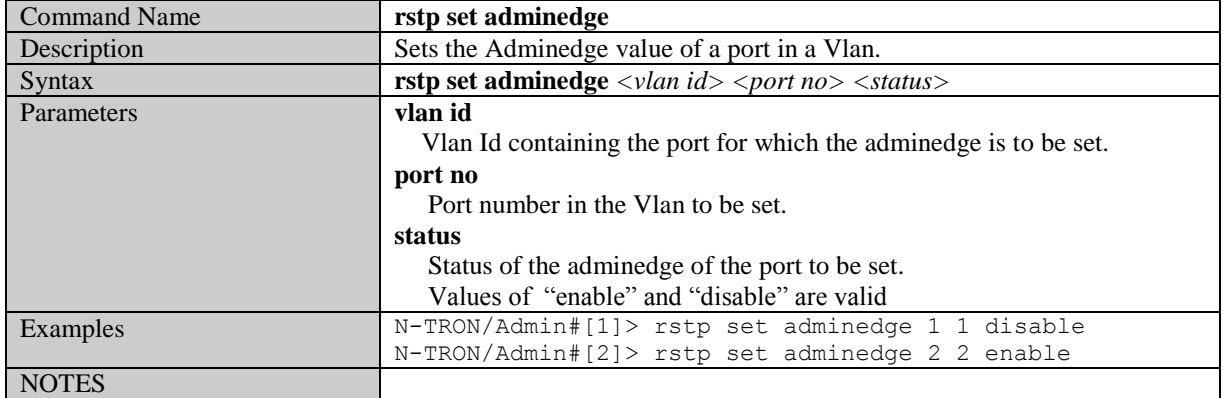

#### **Get RSTP Admin Edge**

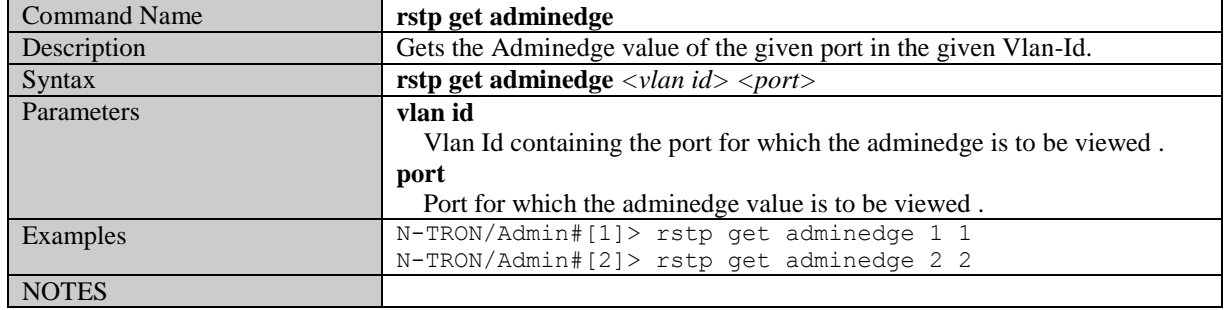

#### **Set RSTP Auto Edge**

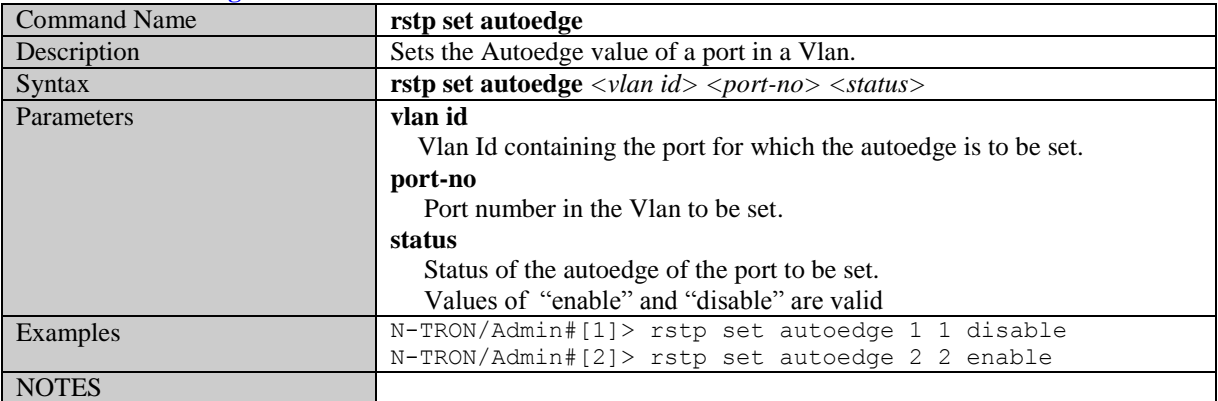

### **Get RSTP Auto Edge**

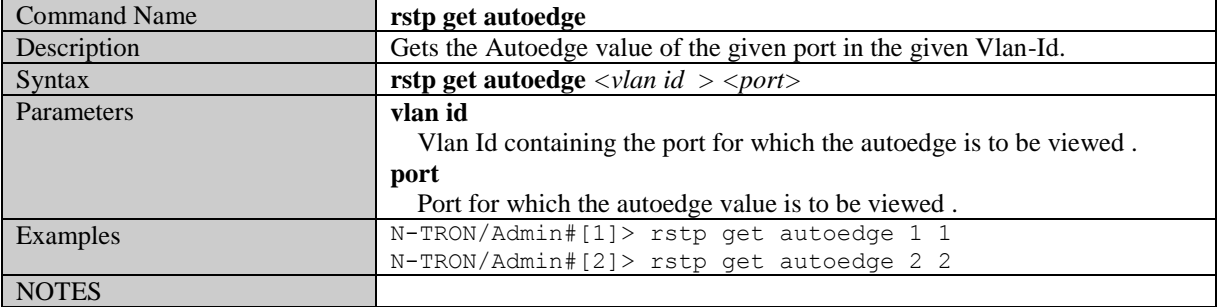

#### **Set RSTP Bridge Admin Status**

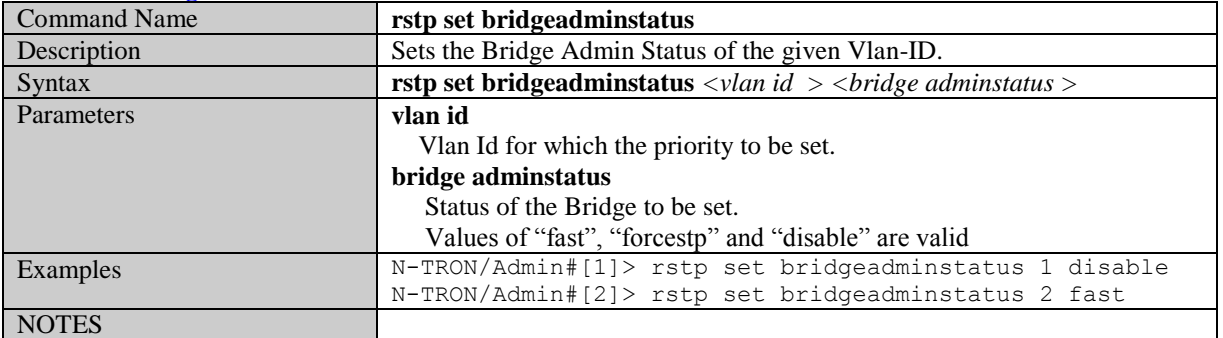

#### **Get RSTP Bridge Admin Status**

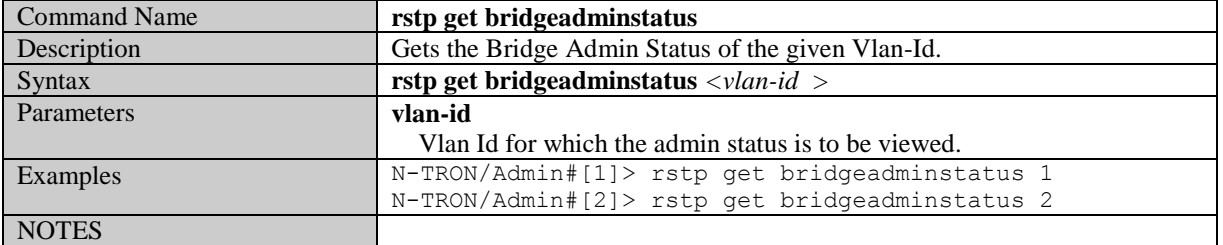

#### **Set RSTP Bridge Forward Delay**

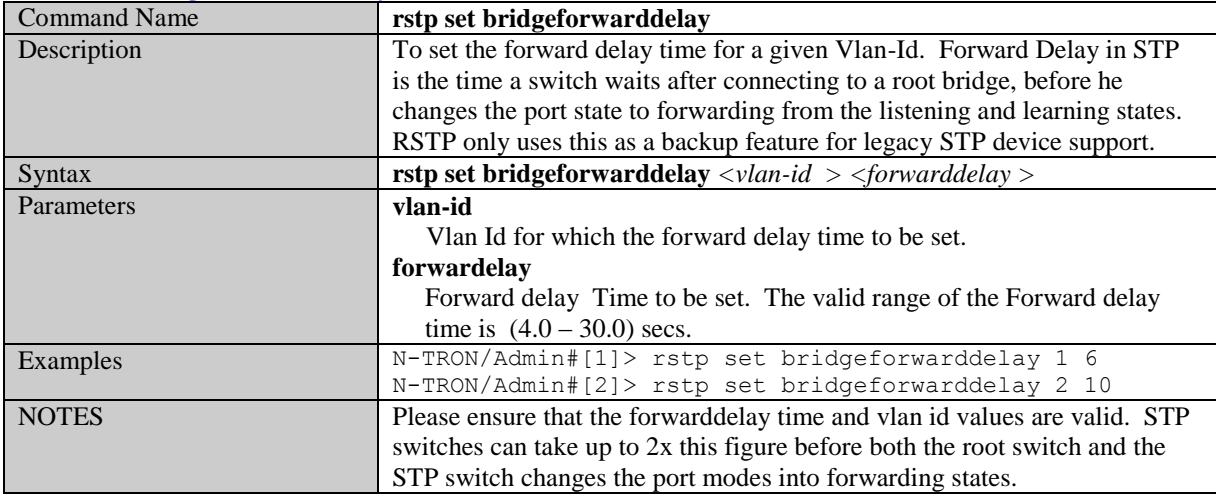

#### **Get RSTP Bridge Forward Delay**

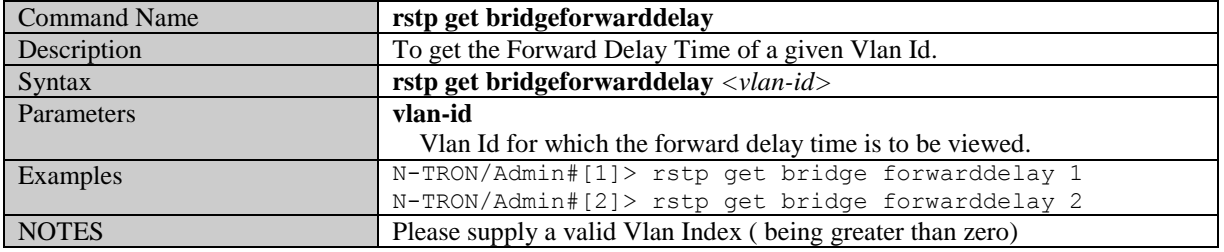

#### **Set RSTP Bridge Hello Time**

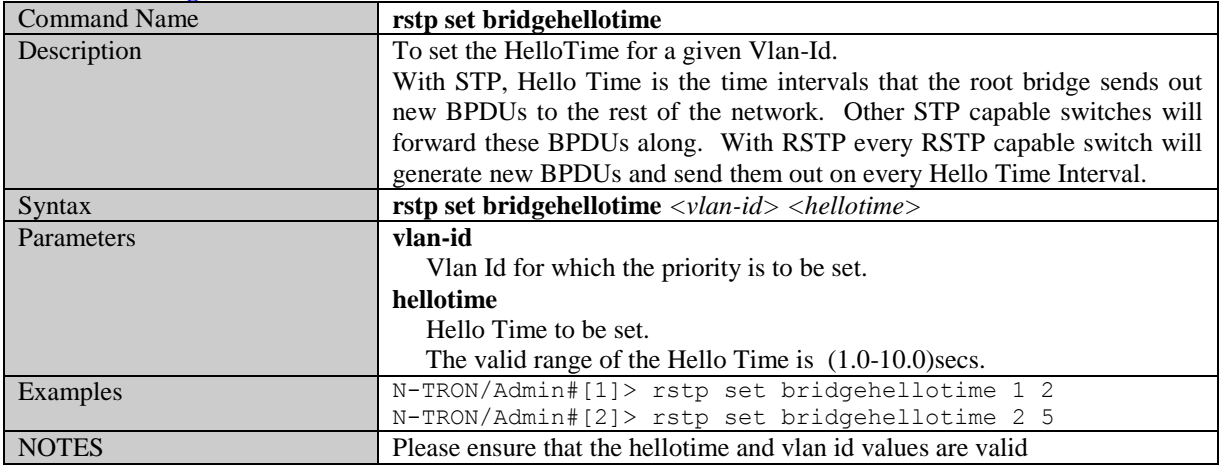

#### **Get RSTP Bridge Hello Time**

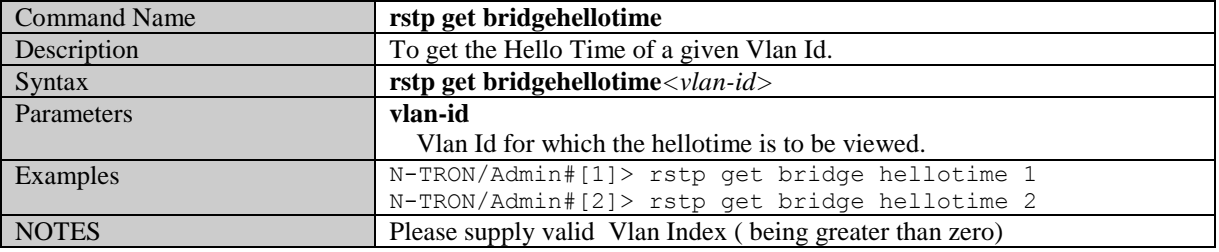

#### **Set RSTP Bridge Max Age**

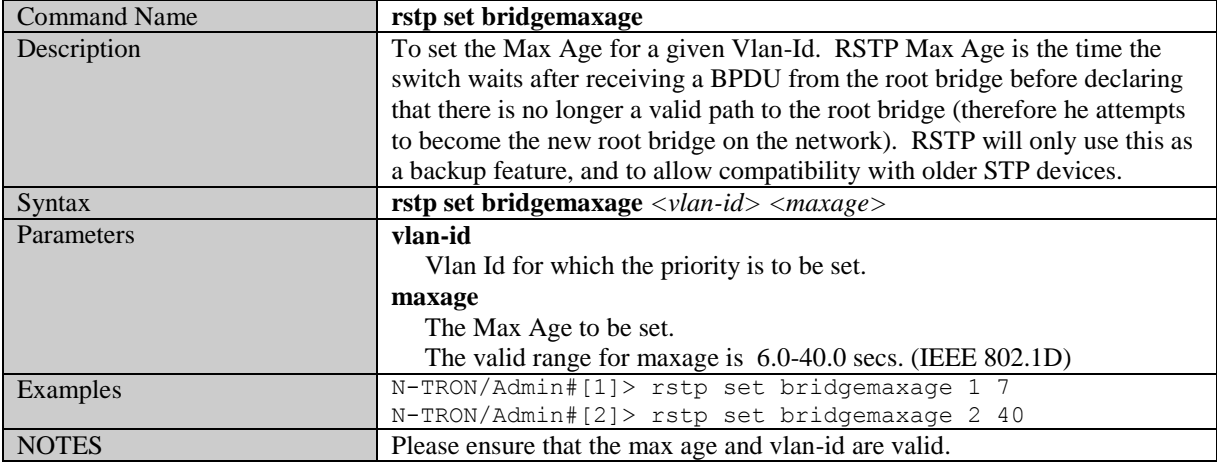

#### **Get RSTP Bridge Max Age**

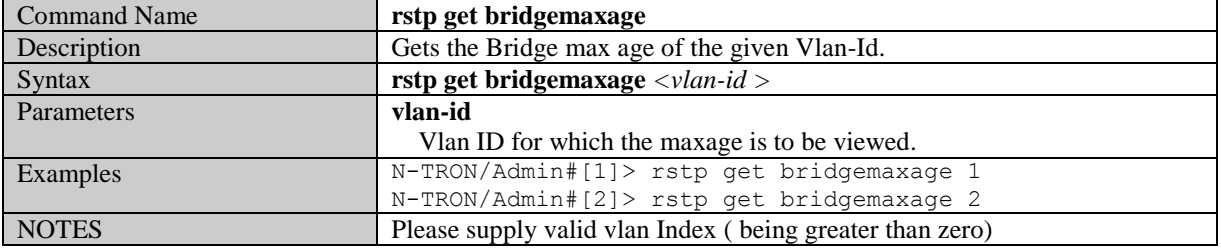

#### **Set RSTP Bridge Priority**

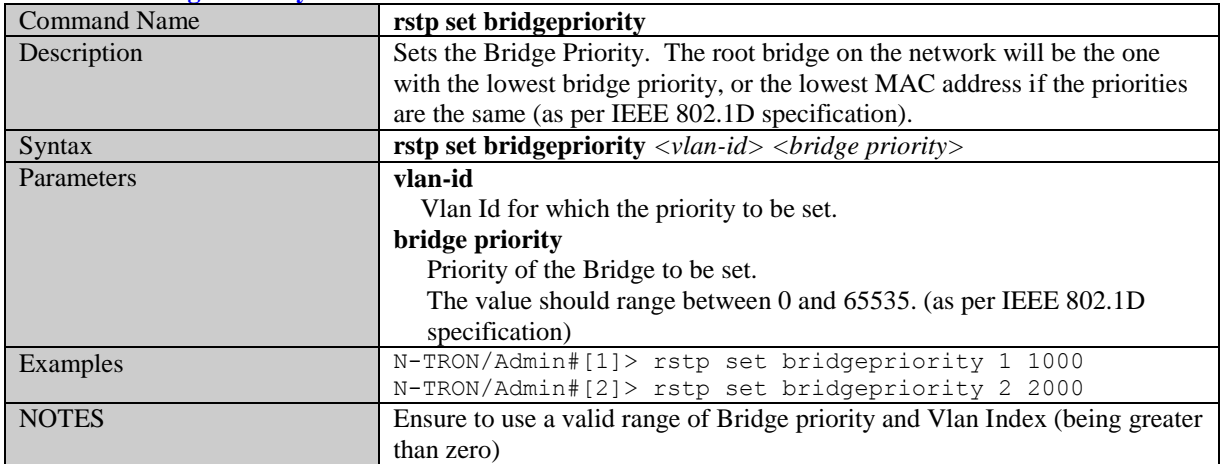

#### **Get RSTP Bridge Priority**

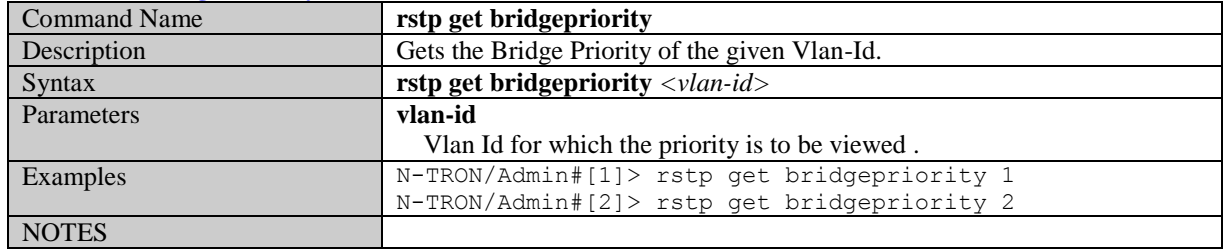

#### **Set RSTP Port Path Cost**

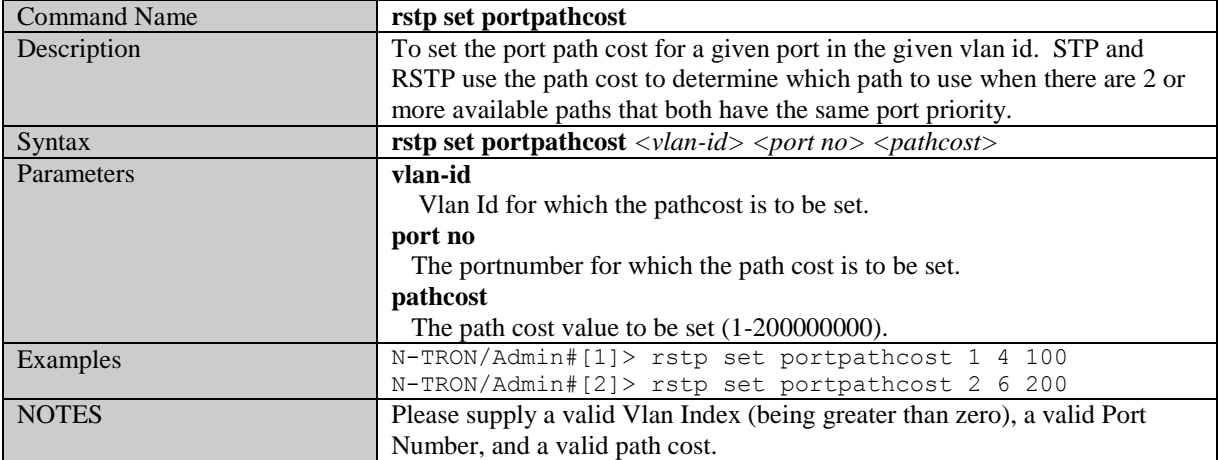

#### **Get RSTP Port Path Cost**

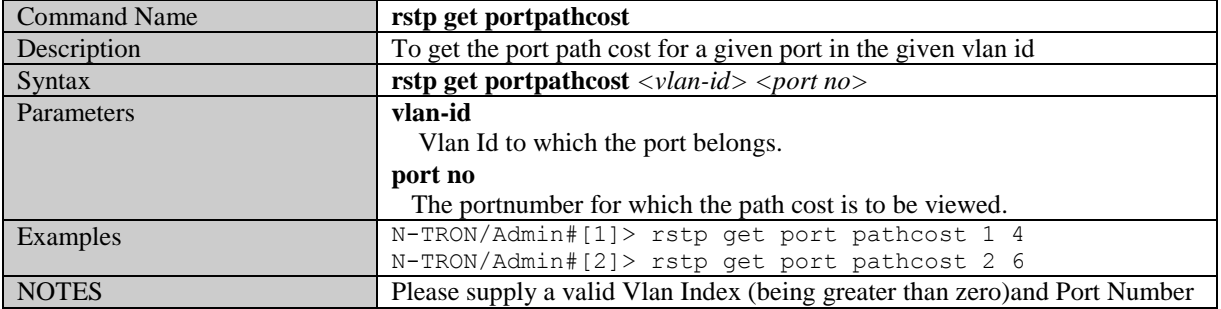

#### **Set RSTP Port Priority**

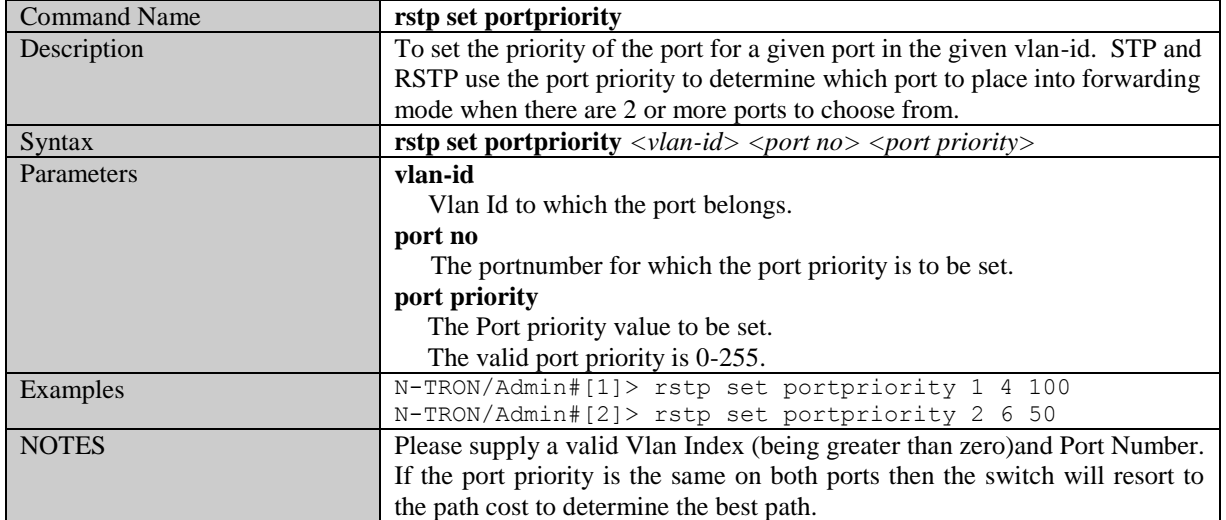

#### **Get RSTP Port Priority**

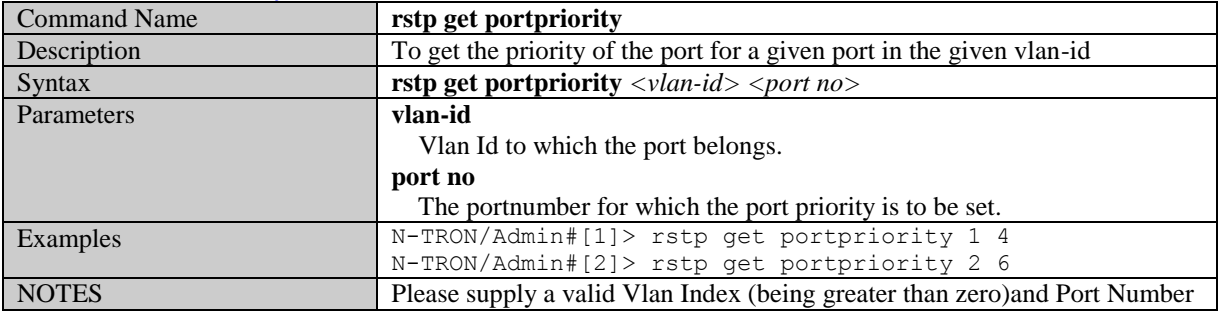

### **Broadcast Packet Count Limit Commands**

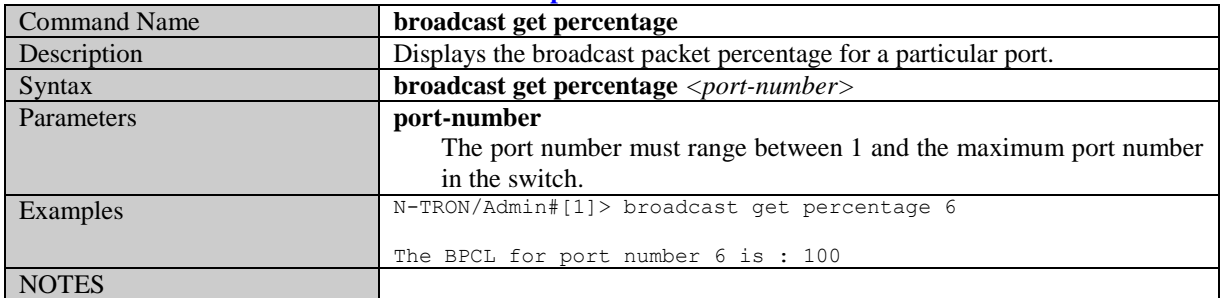

#### **Get the Broadcast Packet Count Limit for one port**

#### **Get the Broadcast Packet Count Limit for all ports**

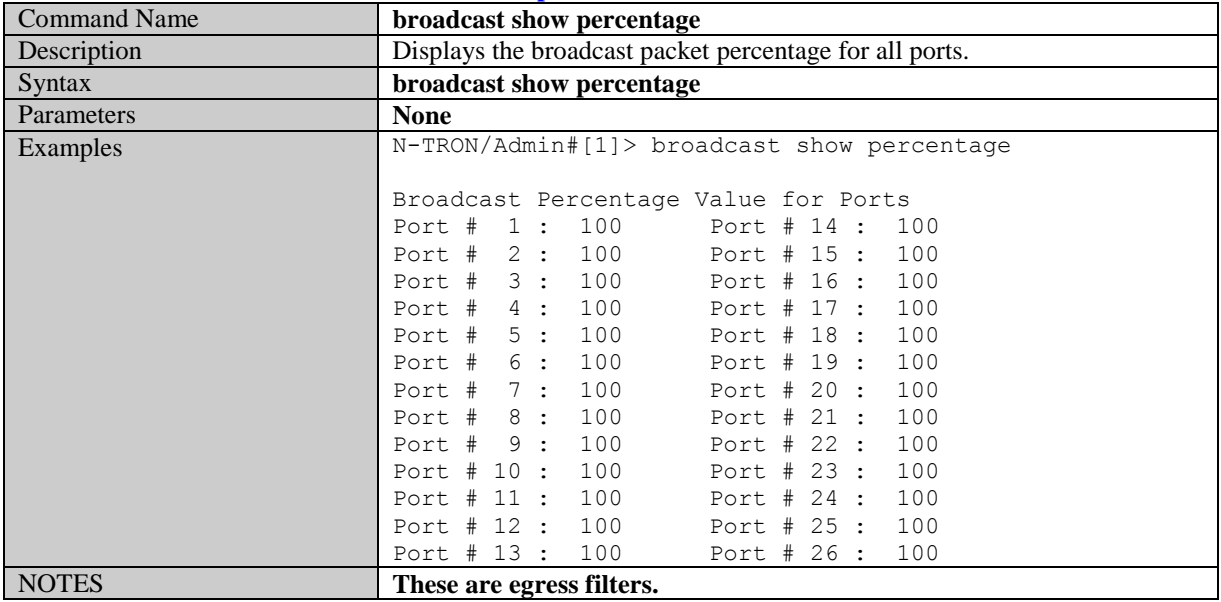

#### **Set the Broadcast Packet Count Limit**

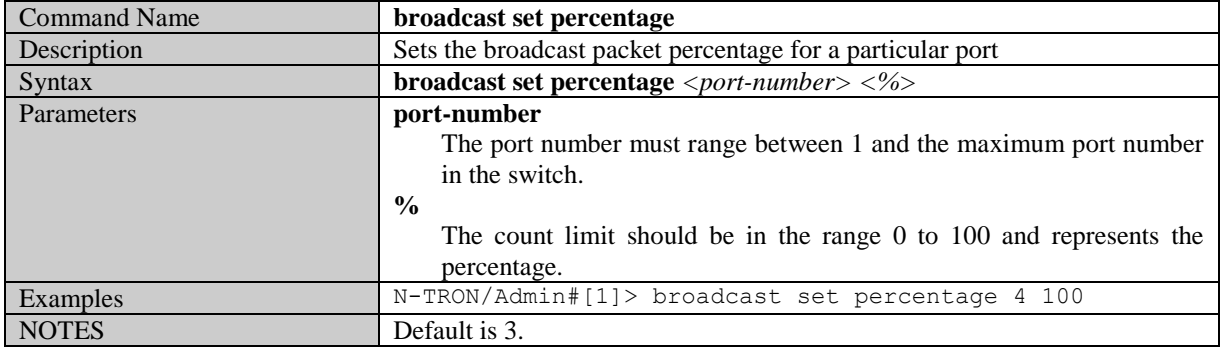

### **VLAN Configuration Examples**

#### **Example 1 –** Basic understanding of port based VLANs

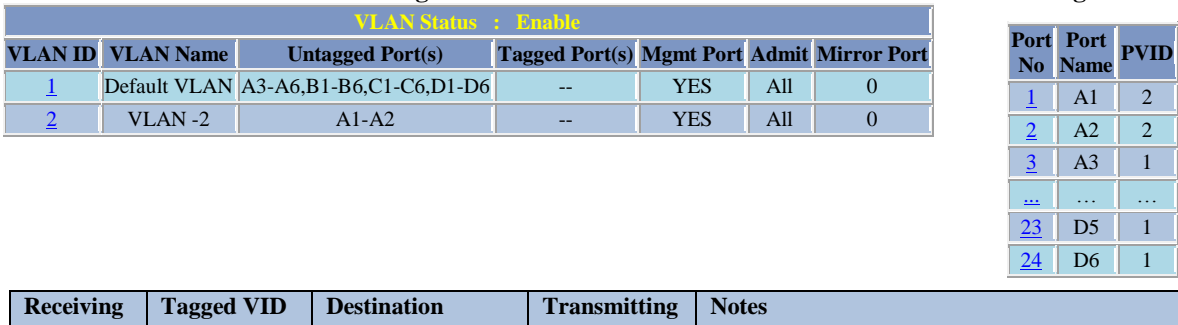

#### **VLAN Configuration View Ports Configuration View**

#### **Port # in packet Address Port #s** Port A1 | Untagged | MAC on port 2 | Port A2 | Unicast Traffic Port A1 | Untagged | Unknown MAC | Port A2 | Floods VLAN 2 Port A1 | VID 4 | MAC on port 2 | Port A2 | Strips VID off packet Port A3 Untagged MAC on port 5 Port A5 Unicast Traffic Port A3 | Untagged | Unknown MAC | Port A4-D6 | Floods VLAN 1 Port A3 | VID 4 | MAC on port 6 | Port A6 | Strips VID off packet

#### **Example 2 –** Basic understanding of tagged VLANs (Admit – Tagged Only)

#### **VLAN Configuration View Ports Configuration View**

[23](http://192.168.1.201/goform/portConfiguration1?portNumber=5) D5 \*\*  $\boxed{24}$  $\boxed{24}$  $\boxed{24}$  D6  $*$ 

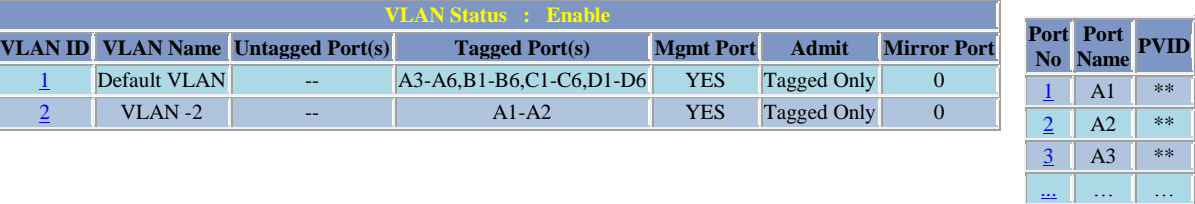

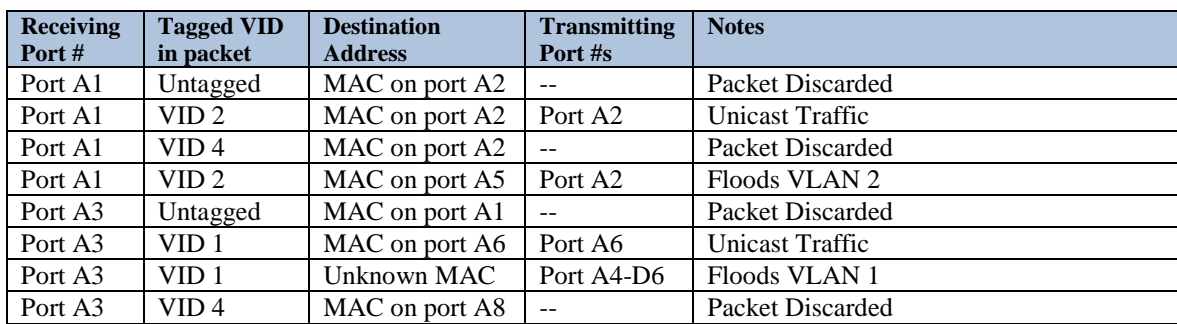

#### **Example 3** – Basic understanding of tagged VLANs (Admit – All)

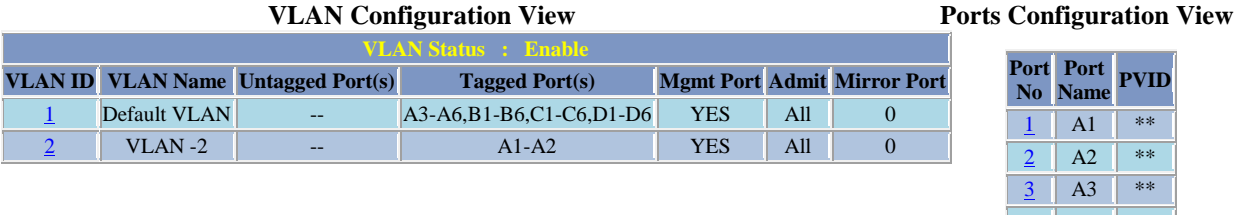

#### **Receiving Port # Tagged VID in packet Destination** Address<br>MAC on port A2 **Transmitting Port #s Notes** Port A1 Untagged | MAC on port A2 | Port A2 | Adds VID 2 to packet Port A1 | VID 2 MAC on port A2 | Port A2 Unicast Traffic Port A1 | VID 4 | MAC on port A2 | -- | Packet Discarded Port A1 | VID 2 | Unknown MAC | Port A2 | Floods VLAN 2 Port A3 Untagged Unknown MAC Port A4-D6 Adds VID 1 to packet & Floods VLAN 1<br>Port A3 VID 1 MAC on port A6 Port A6 Unicast Traffic Port A3 VID 1 MAC on port A6 Port A6 Unicast Traffic Port A3 | VID 1 | Unknown MAC | Port A4-D6 | Floods VLAN 1 Port A3 | VID 4 | MAC on port B2 | -- | Packet Discarded

#### **Example 4** – Basic understanding of Hybrid VLANs

#### **VLAN Configuration View Ports Configuration View**

#### **VLAN Status : Enable VLAN ID VLAN Name Untagged Port(s) Tagged Port(s) Mgmt Port Admit Mirror Port** [1](http://192.168.1.201/goform/disVLANIDModify?vlanID=1) Default VLAN A3-A6,B1-B6,C1-C6,D1-D6 -- YES All 0  $\overline{2}$  $\overline{2}$  $\overline{2}$  VLAN -2 A1-A2 A3-A4 YES All 0

**Name PVID \*\***  $**$  $\ast\ast$ [...](http://192.168.1.201/goform/portConfiguration1?portNumber=4) … … [23](http://192.168.1.201/goform/portConfiguration1?portNumber=5) D5 \*\*  $24$  D6 \*\*

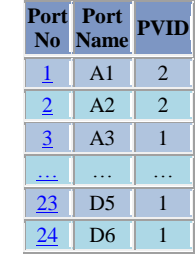

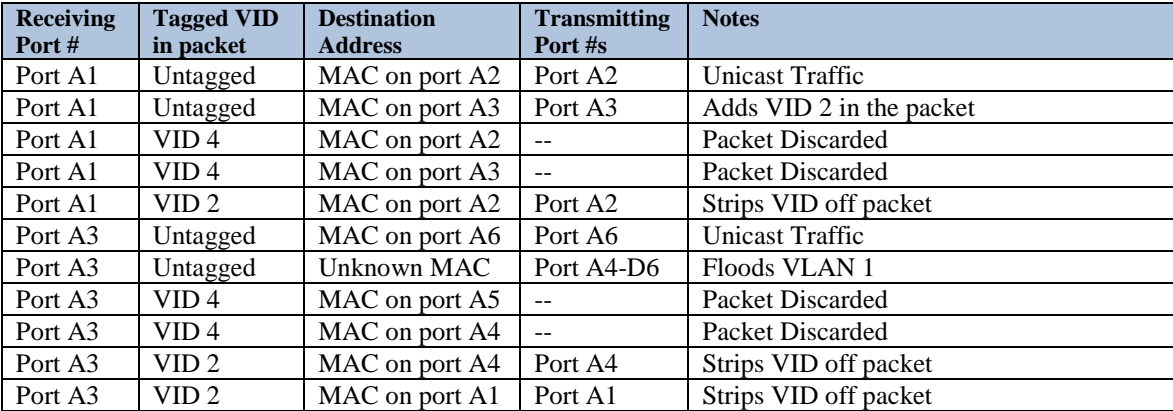

# **Example 5** – Basic understanding of Overlapping VLANs<br>VLAN Configuration View

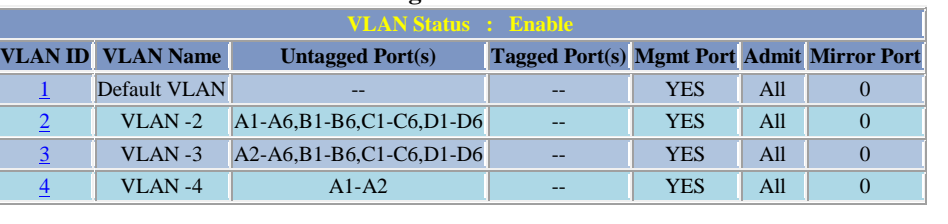

#### **Ports Configuration View**

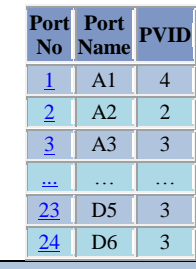

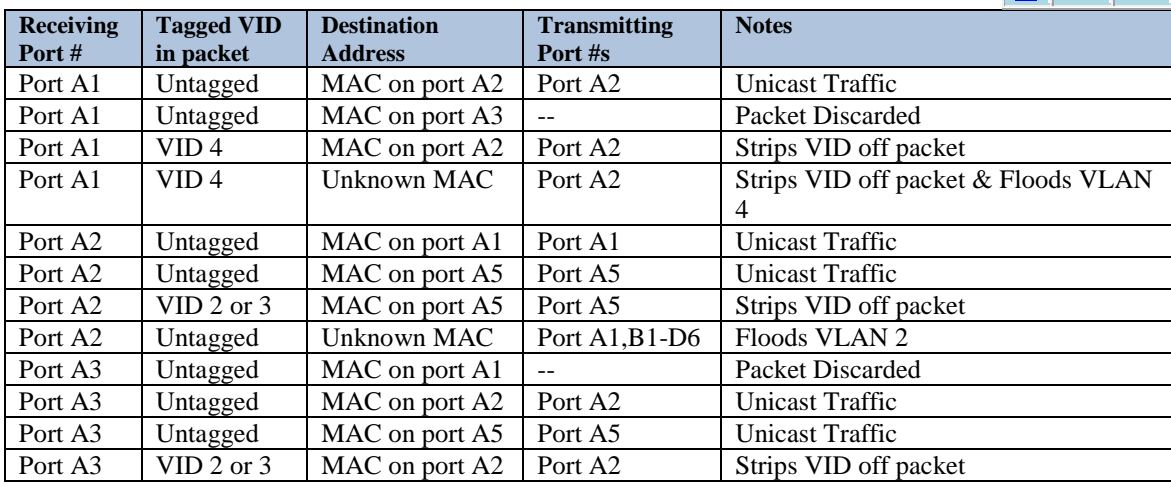

### **Example 6** – Basic understanding of VLANs with Multicast Filtering

### **VLAN Configuration View Ports Configuration View Port**

**Name PVID**  $1$  A1 4  $\frac{2}{2}$  $\frac{2}{2}$  $\frac{2}{2}$  A2 2  $\boxed{3}$  $\boxed{3}$  $\boxed{3}$  A3  $\boxed{3}$ <u>[...](http://192.168.1.201/goform/portConfiguration1?portNumber=4)</u> . … … …  $23$  D5 3  $24$  D6 3

**Port No** 

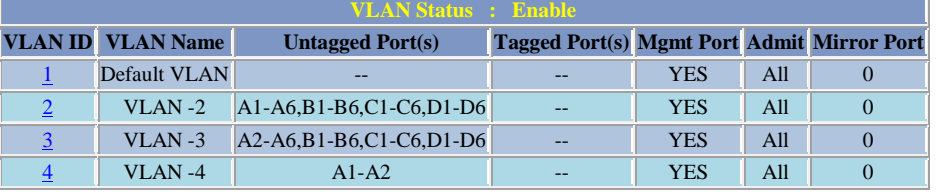

**Display Static Multicast Group Address(es)**

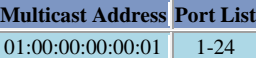

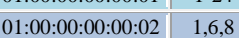

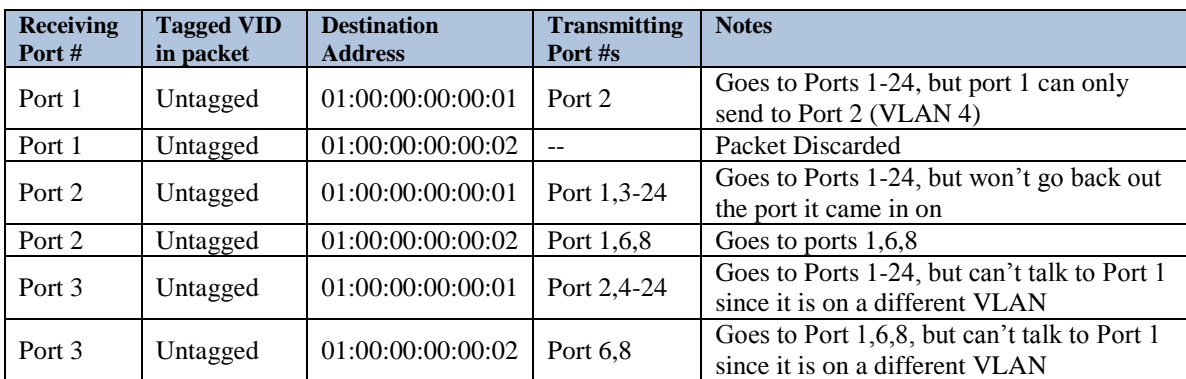

Note: *If there are multiple ports on different VLANs, the 9000 will apply the static multicast address to the lowest VLAN-ID that is associated with one of the ports assigned to the static multicast address. If the lowest VLAN-ID contains all the ports assigned to the static multicast address (an umbrella VLAN), it will function for all those ports with no problems. This can be achieved with overlapping VLANs.*

#### **KEY SPECIFICATIONS**

#### **Switch Properties**

Number of MAC Addresses: 4,096 Aging Time:<br>
Latency Type: 2.9 µs Latency Type: 2.9 µs Backplane Speed: 6.6Gb/s Switching Method: Store & Forward

#### **Physical**

*Height:* 5.2" (13cm) *Width:* 9.0" (22.8cm)<br> *Depth:* 5.6" (14.2cm) 5.6" (14.2cm)<br>5.0 lbs *Weight (max): Din-Rail mount:* 35mm

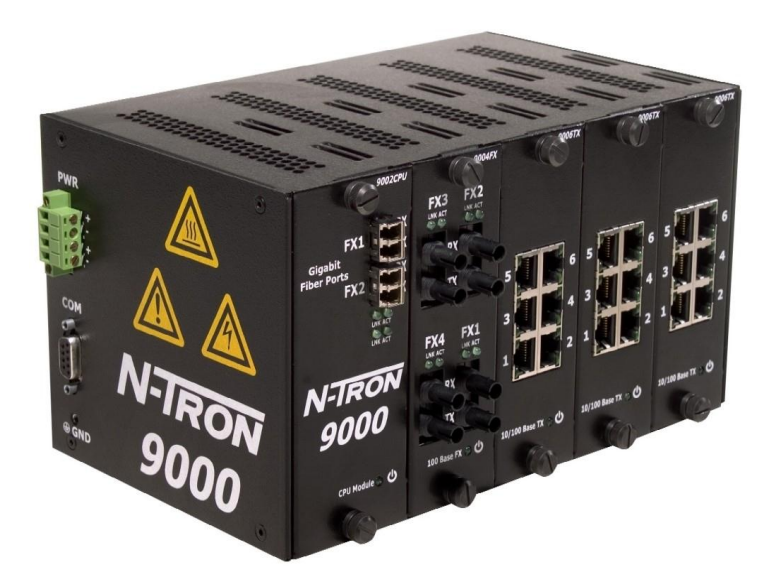

#### **Electrical**

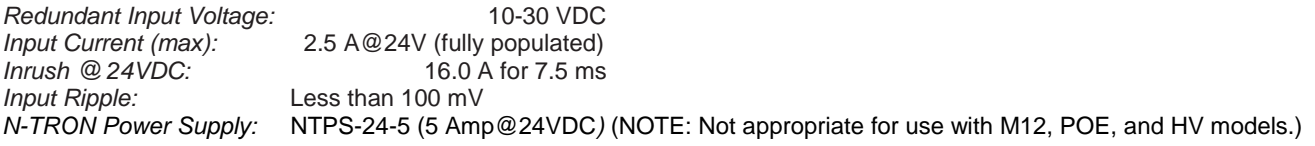

#### **Environmental**

#### **Connectors**

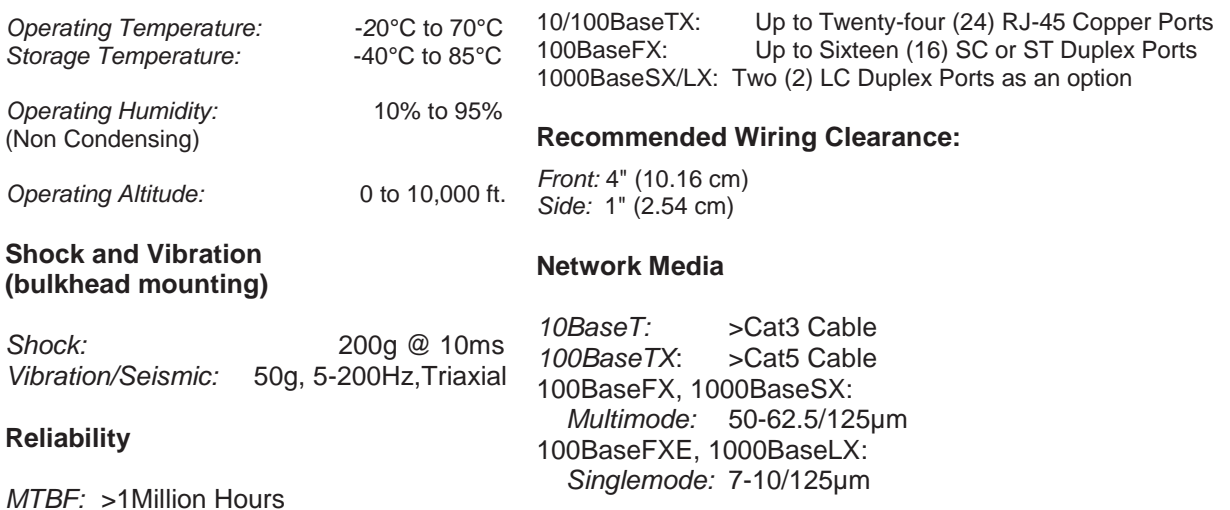

#### **Gigabit Fiber Transceiver (SFP) Characteristics**

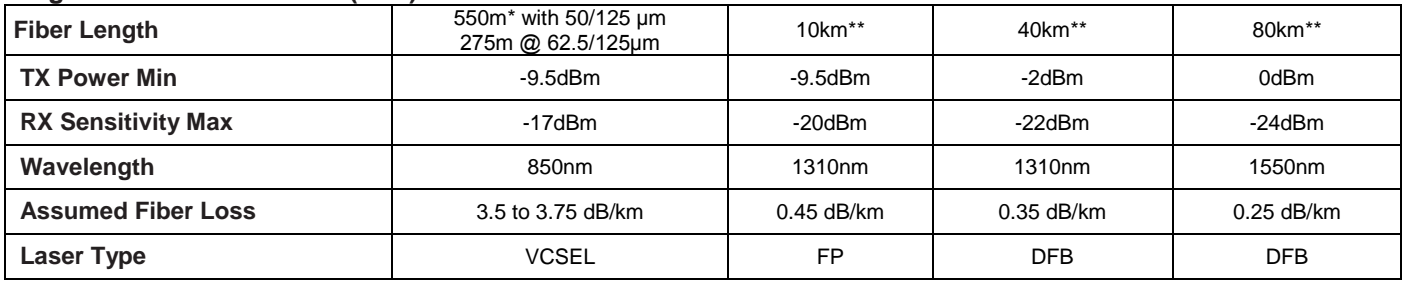

\*SX Fiber Optic Cable

\*\* LX Fiber Optic Cable

#### **100 Mb Fiber Transceiver Characteristics**

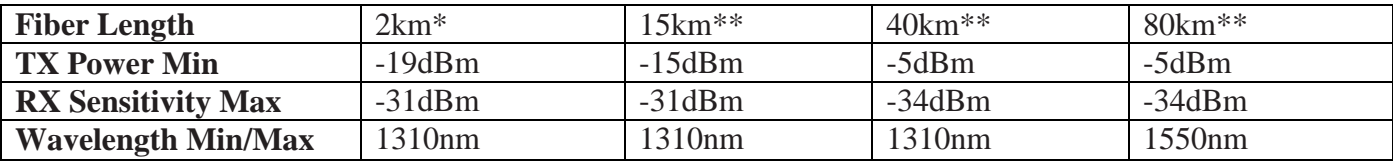

\* Multimode Fiber Optic Cable

\*\* Singlemode Fiber Optic Cable

#### **Regulatory Approvals:**

- **Safety:** Suitable for use in Class I, Division 2, Groups A, B, C and D Hazardous Locations, or Nonhazardous Locations only.
- **EMI:** EN61000-6-4, EN55011 Class A FCC Title 47, Part 15, Subpart B - Class A
- **EMS:** EN61000-6-2 EN61000-4-2 (ESD) EN61000-4-3 (RS) EN61000-4-4 (EFT) EN61000-4-5 (Surge) EN61000-4-6 (Conducted Disturbances)

**Conducted Low Frequency:** IEC60533

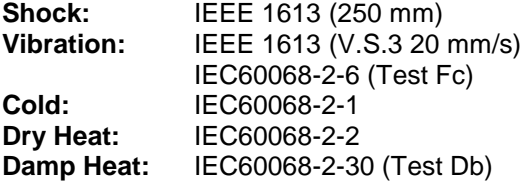

#### **GOST-R Certified.**

**Warranty:** Effective January 1, 2008, all N-TRON products carry a 3 year limited warranty from the date of purchase.
## **N-TRON Limited Warranty**

N-TRON, Corp. warrants to the end user that this hardware product will be free from defects in workmanship and materials, under normal use and service, for the applicable warranty period from the date of purchase from N-TRON or its authorized reseller. If a product does not operate as warranted during the applicable warranty period, N-TRON shall, at its option and expense, repair the defective product or part, deliver to customer an equivalent product or part to replace the defective item, or refund to customer the purchase price paid for the defective product. All products that are replaced will become the property of N-TRON. Replacement products may be new or reconditioned. Any replaced or repaired product or part has a ninety (90) day warranty or the remainder of the initial warranty period, whichever is longer. N-TRON shall not be responsible for any custom software or firmware, configuration information, or memory data of customer contained in, stored on, or integrated with any products returned to N-TRON pursuant to any warranty.

OBTAINING WARRANTY SERVICE: Customer must contact N-TRON within the applicable warranty period to obtain warranty service authorization. Dated proof of purchase from N-TRON or its authorized reseller may be required. Products returned to N-TRON must be pre-authorized by N-TRON with a Return Material Authorization (RMA) number marked on the outside of the package, and sent prepaid and packaged appropriately for safe shipment. Responsibility for loss or damage does not transfer to N-TRON until the returned item is received by N-TRON. The repaired or replaced item will be shipped to the customer, at N-TRON's expense, not later than thirty (30) days after N-TRON receives the product. N-TRON shall not be responsible for any software, firmware, information, or memory data of customer contained in, stored on, or integrated with any products returned to N-TRON for repair, whether under warranty or not.

ADVANCE REPLACEMENT OPTION: Upon registration, this product qualifies for advance replacement. A replacement product will be shipped within three (3) days after verification by N-TRON that the product is considered defective. The shipment of advance replacement products is subject to local legal requirements and may not be available in all locations. When an advance replacement is provided and customer fails to return the original product to N-TRON within fifteen (15) days after shipment of the replacement, N-TRON will charge customer for the replacement product, at list price.

WARRANTIES EXCLUSIVE: IF AN N-TRON PRODUCT DOES NOT OPERATE AS WARRANTED ABOVE, CUSTOMER'S SOLE REMEDY FOR BREACH OF THAT WARRANTY SHALL BE REPAIR, REPLACEMENT, OR REFUND OF THE PURCHASE PRICE PAID, AT N-TRON'S OPTION. TO THE FULL EXTENT ALLOWED BY LAW, THE FOREGOING WARRANTIES AND REMEDIES ARE EXCLUSIVE AND ARE IN LIEU OF ALL OTHER WARRANTIES, TERMS, OR CONDITIONS, EXPRESS OR IMPLIED, EITHER IN FACT OR BY OPERATION OF LAW, STATUTORY OR OTHERWISE, INCLUDING WARRANTIES, TERMS, OR CONDITIONS OF MERCHANTABILITY, FITNESS FOR A PARTICULAR PURPOSE, SATISFACTORY QUALITY, CORRESPONDENCE WITH DESCRIPTION, AND NON-INFRINGEMENT, ALL OF WHICH ARE EXPRESSLY DISCLAIMED. N-TRON NEITHER ASSUMES NOR AUTHORIZES ANY OTHER PERSON TO ASSUME FOR IT ANY OTHER LIABILITY IN CONNECTION WITH THE SALE, INSTALLATION, MAINTENANCE OR USE OF ITS PRODUCTS. N-TRON SHALL NOT BE LIABLE UNDER THIS WARRANTY IF ITS TESTING AND EXAMINATION DISCLOSE THAT THE ALLEGED DEFECT OR MALFUNCTION IN THE PRODUCT DOES NOT EXIST OR WAS CAUSED BY CUSTOMER'S OR ANY THIRD PERSON'S MISUSE, NEGLECT, IMPROPER INSTALLATION OR TESTING, UNAUTHORIZED ATTEMPTS TO OPEN, REPAIR OR MODIFY THE PRODUCT, OR ANY OTHER CAUSE BEYOND THE RANGE OF THE INTENDED USE, OR BY ACCIDENT, FIRE, LIGHTNING, POWER CUTS OR OUTAGES, OTHER HAZARDS, OR ACTS OF GOD.

LIMITATION OF LIABILITY: TO THE FULL EXTENT ALLOWED BY LAW, N-TRON ALSO EXCLUDES FOR ITSELF AND ITS SUPPLIERS ANY LIABILITY, WHETHER BASED IN CONTRACT OR TORT (INCLUDING NEGLIGENCE), FOR INCIDENTAL, CONSEQUENTIAL, INDIRECT, SPECIAL, OR PUNITIVE DAMAGES OF ANY KIND, OR FOR LOSS OF REVENUE OR PROFITS, LOSS OF BUSINESS, LOSS OF INFORMATION OR DATA, OR OTHER FINANCIAL LOSS ARISING OUT OF OR IN CONNECTION WITH THE SALE, INSTALLATION, MAINTENANCE, USE, PERFORMANCE, FAILURE, OR INTERRUPTION OF ITS PRODUCTS, EVEN IF N-TRON OR ITS AUTHORIZED RESELLER HAS BEEN ADVISED OF THE POSSIBILITY OF SUCH DAMAGES, AND LIMITS ITS LIABILITY TO REPAIR, REPLACEMENT, OR REFUND OF THE PURCHASE PRICE PAID, AT N-TRON'S OPTION. THIS DISCLAIMER OF LIABILITY FOR DAMAGES WILL NOT BE AFFECTED IF ANY REMEDY PROVIDED HEREIN SHALL FAIL OF ITS ESSENTIAL PURPOSE.

DISCLAIMER: Some countries, states, or provinces do not allow the exclusion or limitation of implied warranties or the limitation of incidental or consequential damages for certain products supplied to consumers, or the limitation of liability for personal injury, so the above limitations and exclusions may be limited in their application to you. When the implied warranties are not allowed to be excluded in their entirety, they will be limited to the duration of the applicable written warranty. This warranty gives you specific legal rights which may vary depending on local law.

GOVERNING LAW: This Limited Warranty shall be governed by the laws of the State of Delaware, U.S.A.